Science **made** smarter

### Bedienungsanleitung – DE

# VisualEyes™

**Micromedical** by Interacoustics

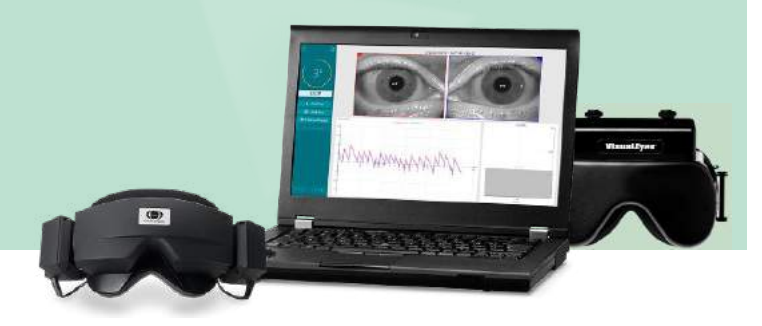

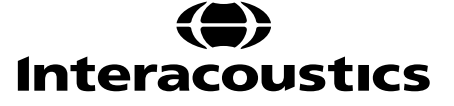

**Copyright © Interacoustics⅍:** Alle Rechte vorbehalten. Informationen in diesem Dokument sind Eigentum von Interacoustics **⅍**. Die Informationen in diesem Dokument können ohne Vorankündigung geändert werden. Kein Teil dieses Dokuments darf ohne die vorherige schriftliche Genehmigung von Interacoustics in irgendeiner Form oder auf irgendeine Weise reproduziert oder übertragen werden **⅍**.

FireWire® ist eine eingetragene Marke von Apple Inc. in den Vereinigten Staaten und anderen Ländern. Windows® ist eine eingetragene Marke der Microsoft Corporation in den Vereinigten Staaten und in anderen Ländern.

### Inhalt

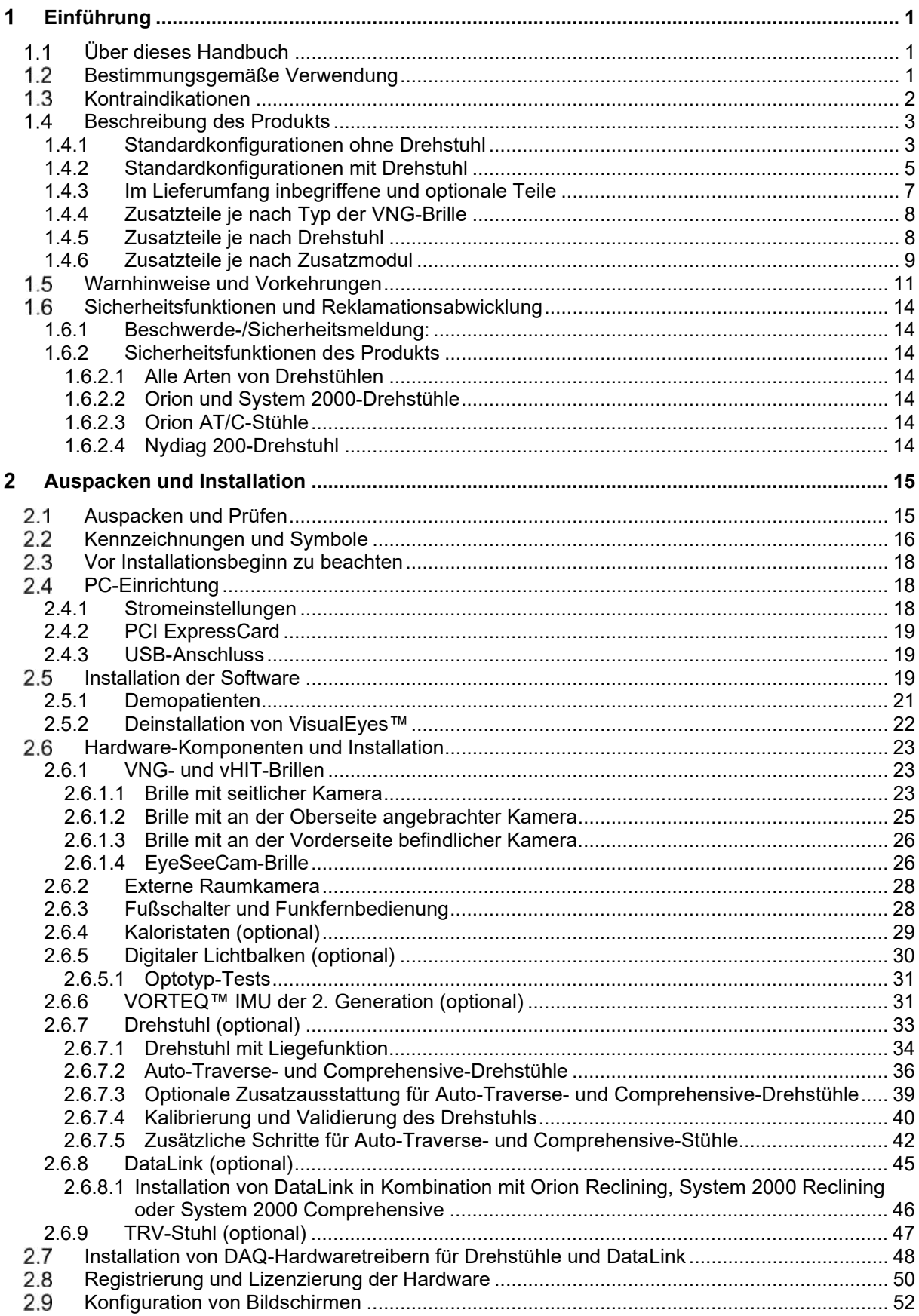

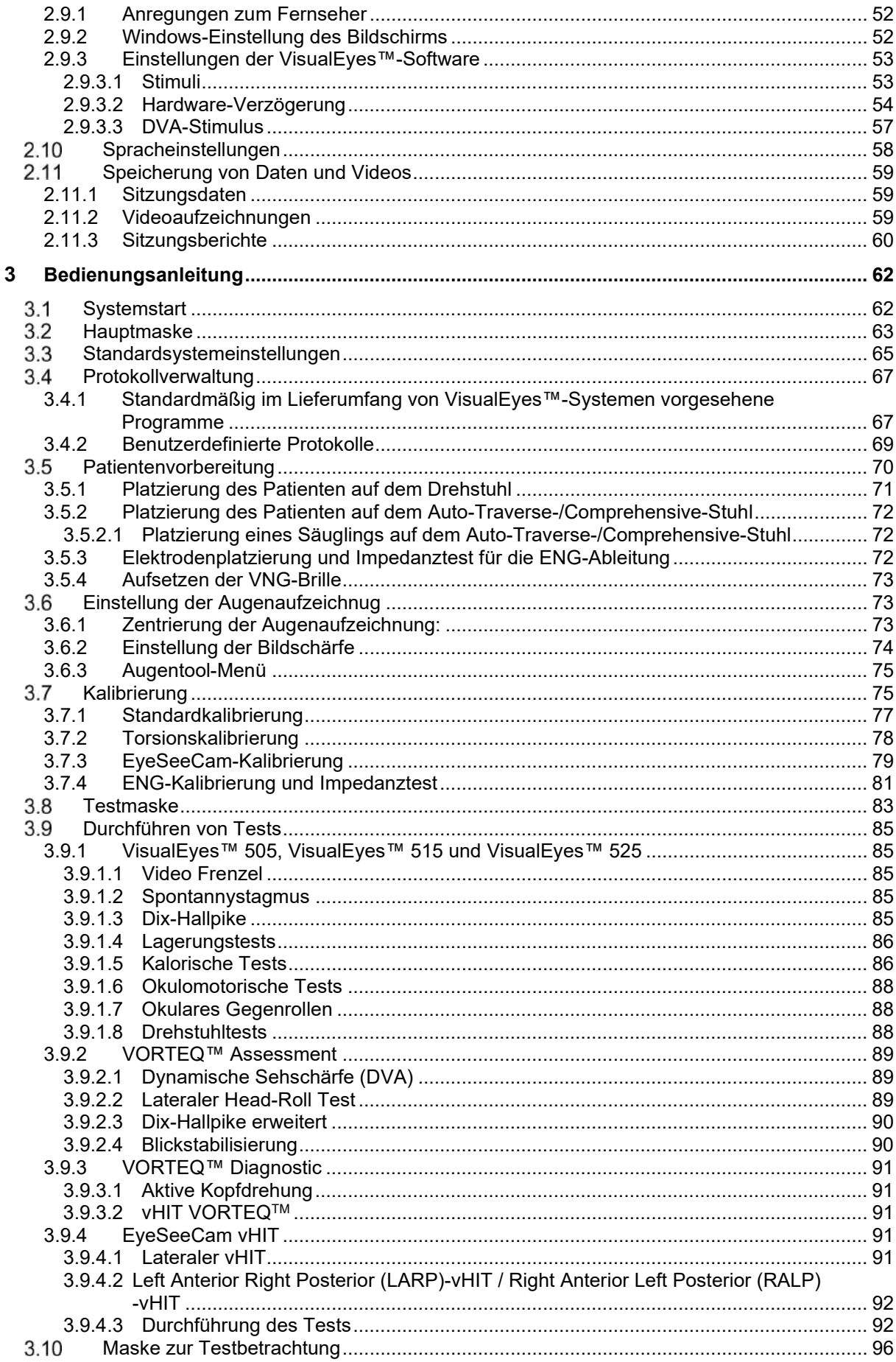

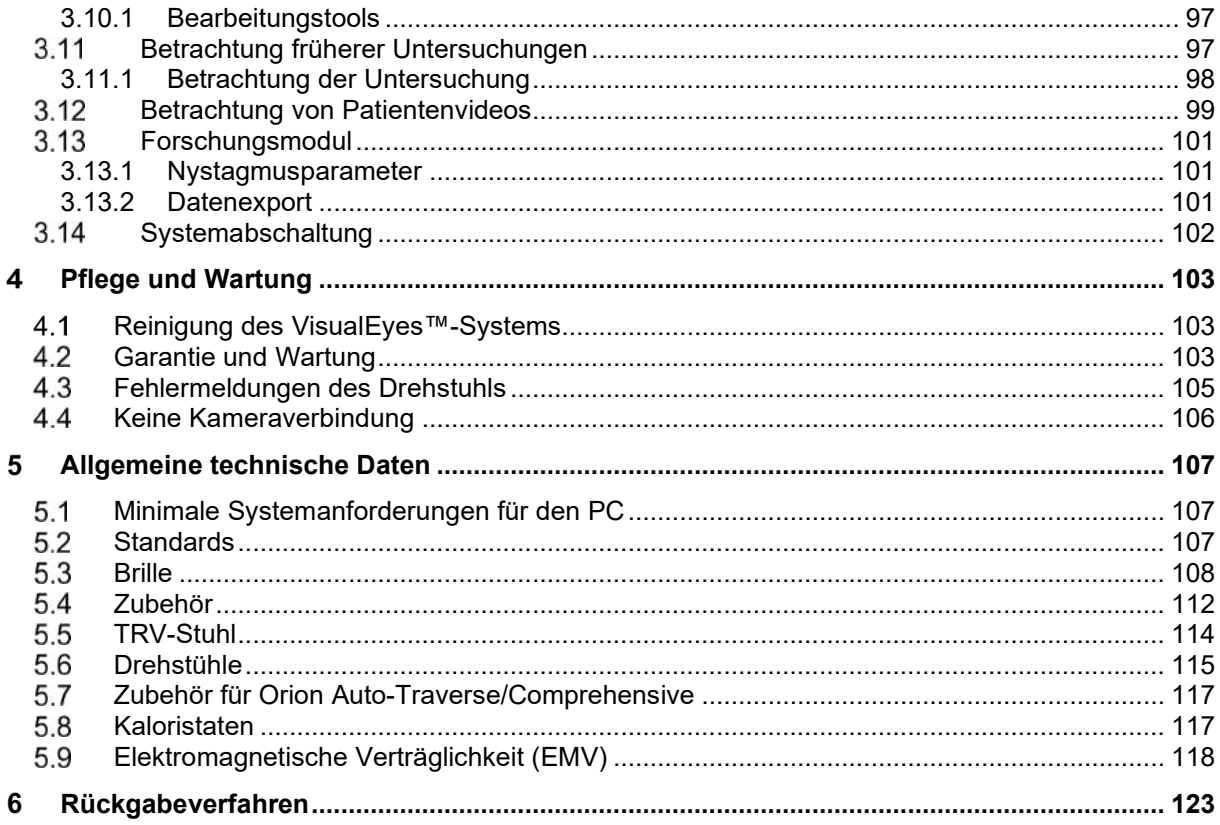

#### <span id="page-5-0"></span>**Einführung** 1.

### <span id="page-5-1"></span>**Über dieses Handbuch**

Dieses Handbuch ist für VisualEyes™ 505, VisualEyes™ 515, VisualEyes™ 525, Orion Reclining, den Orion Comprehensive (+ Basic), Orion Auto-Traverse (+ Basic) und die VisualEyes™ EyeSeeCam mit der Softwareversion 3.1 konzipiert. Diese Produkte werden hergestellt von:

> **Interacoustics A/S** Audiometer Allé 1 5500 Middelfart Dänemark Tel.: +45 6371 3555 Fax: +45 6371 3522 E-Mail: info@interacoustics.com Web: <http://www.interacoustics.com/>

#### **Definitionen:**

VisualEyes™ 505, VisualEyes™ 515, VisualEyes™ 525 und VisualEyes™ EyeSeeCam werden in diesem Dokument als "VisualEyes™-System" bezeichnet. Wird in diesem Dokument "Bediener" erwähnt, bezieht sich dies auf den Arzt, den Medizintechniker oder die qualifizierte Pflegekraft, der/die das System bedient. Der Begriff "Drehstuhl" bezieht sich auf alle Arten von Drehstühlen, falls kein spezifischer Typ angegeben ist. Im Kontext eines Drehstuhls werden die Bezeichnungen Reclining (zu Deutsch "Liegefunktion"), "Auto-Traverse" und "Comprehensive" (zu Deutsch "Multifunktion") mit R, AT bzw. C abgekürzt. Der Begriff "VORTEQ™ IMU" bezieht sich auf die 2. oder neueste Generation der VORTEQ™ IMU.

#### **Bedienungsanleitung/Zusätzliche Informationen:**

Die "Bedienungsanleitung" enthält alle Informationen, die benötigt werden, um dieses System auf sichere und effektive Weise zu nutzen, während sich die **"zusätzlichen Informationen"** an den interessierten Leser richten. Der Bediener findet diese Bedienungsanleitung und die zusätzlichen Informationen im "Hilfe"-Menü der Software. Außerdem sind diese Handbücher auf der offiziellen Website des Herstellers verfügbar.

#### <span id="page-5-2"></span>**Bestimmungsgemäße Verwendung**

Das VisualEyes™-System ist ausschließlich von geschulten Mitarbeitern zu verwenden, wie Audiologen, Hals-Nasen-Ohren-Chirurgen, Ärzten, Hörgeräteakustikern oder Fachleuten mit einem ähnlichen Ausbildungsniveau. Das Gerät darf ohne das nötige Fachwissen und die erforderliche Unterweisung in seine Funktionsweise und die Deutung der Ergebnisse nicht verwendet werden.

#### **Videonystagmographie (VNG)**

Das VisualEyes™-System enthält Informationen, die eine nystagmographische Evaluierung, Diagnose und Dokumentation vestibulärer Störungen unterstützen. VNG-Tests bewerten den Nystagmus mithilfe einer Brille an die Kameras angebracht sind. Die Bilder werden mit der Software gemessen, aufgezeichnet, angezeigt und gespeichert. Diese Informationen werden anschließend von ausgebildetem medizinischem Personal als Hilfestellung bei der Diagnose vestibulärer Störungen verwendet. Die Zielpopulation für Videonystagmographie ist fünf Jahre oder älter.

#### **Elektronystagmographie (ENG):**

Das VisualEyes™-System enthält ebenfalls Informationen, die eine elektronystagmographische Evaluierung, Diagnose und Dokumentation vestibulärer Störungen unterstützen. ENG-Tests bewerten den Nystagmus mithilfe von Elektroden. Die Augenbewegungsanalyse kann mithilfe der Software geprüft, aufgezeichnet und archiviert werden. Die Zielpopulation für ENG-Tests umfasst alle Altersstufen.

### whenhanh

#### **Video-Kopfimpulstest (vHIT):**

Der vHIT der VisualEyes™ EyeSeeCam wird verwendet, um Informationen zur Leistung des Gleichgewichtssystems zu erhalten, indem objektive Messungen der Geschwindigkeit durchgeführt werden, mit der die Augen auf schnelle Kopfbewegungen reagieren. Angezeigt wird dabei die VOR-Verstärkung in der Rotationsebene des Kopfes.

Das System ist ausschließlich von geschulten Mitarbeitern zu verwenden, wie Audiologen, Hals-Nasen-Ohren-Ärzten, Neurologen oder Fachleuten mit einem ähnlichen Ausbildungsniveau.

Die VisualEyes™ EyeSeeCam ist für Patienten im Alter von 5 Jahren und älter gedacht. Die Patienten müssen körperlich gesund sein, da die Verfahren physische Stimulation/Bewegung umfassen. Patienten müssen in der Lage sein, das Ziel ohne Brille zu sehen.

#### <span id="page-6-0"></span>**1.3 Kontraindikationen**

ENG- und vHIT-Tests können bei Patienten mit folgenden Krankheitsbildern möglicherweise kontraindiziert sein: Blindheit, gebrochene Nase oder sonstige Gesichts-/Kopftraumata, kürzliche Augen-OPs und Amblyopie.

ENG-Tests werden für Patienten mit einem Herzschrittmacher oder anderen elektrischen/magnetischen Implantaten nicht empfohlen, da diese die Gerätefunktion stören können.

Patienten mit starker Sehbeeinträchtigung, Ptosis oder anormalem Zwinkern sollten mit Vorsicht getestet werden, da diese Erkrankungen zu Artefakten führen können. Patienten mit schwerwiegenden Rücken- /Nackenbeschwerden können von Lagerungs- und vHIT-Tests ausgeschlossen werden. Vor Testbeginn muss die Krankengeschichte und/oder Medikation jedes einzelnen Patienten berücksichtigt werden. Zusätzlich sollte vor Testbeginn eine medizinische Fachkraft für weitere Informationen oder Anweisungen zu klinischen Grunderkrankungen konsultiert werden.

#### <span id="page-7-0"></span>**Beschreibung des Produkts**

Das VisualEyes™-System ist eine hochentwickelte Softwareplattform für VNG-, ENG- und vHIT-Tests.

#### <span id="page-7-1"></span>**1.4.1 Standardkonfigurationen ohne Drehstuhl**

Die VisualEyes™-Systeme sind in verschiedenen Konfigurationen mit und ohne Drehstuhl erhältlich. Die Standardkonfigurationen ohne Drehstuhl sind *VisualEyes™ 505, VisualEyes™ 515, VisualEyes™ 525 und VisualEyes™ EyeSeeCam*. Eine Übersicht über die Tests, die mit den einzelnen Systemen jeweils möglich sind, finden Sie in *[Tabelle 1.4-1](#page-8-0)*.

#### • **VisualEyes™ 505**

VisualEyes™ 505 ist ein Video-Frenzelsystem mit Videoaufzeichnung und Spontannystagmuserkennung, das objektive Geschwindigkeitsdaten zur langsamen Phase liefert.

#### • **VisualEyes™ 515**

VisualEyes™ 515 ist ein VNG-System zur Beurteilung von Spontannystagmen, Lagerungstests und kalorischen Tests. Das System kann auch mit einem Orion Reclining-Drehstuhl kombiniert werden, um Drehstuhltests durchzuführen.

#### • **VisualEyes™ 525**

VisualEyes™ 525 ist ein VNG-Komplettsystem, das alle Tests ermöglicht, die mit VisualEyes™ 505 und VisualEyes™ 515 durchgeführt werden können. Darüber hinaus verfügt es über eine Testpalette für okulomotorische Tests und okulare Gegenrolltests mit Torsionserfassung. Das System kann auch mit einem Orion Reclining, einem Orion Comprehensive oder einem Orion Auto-Traverse kombiniert werden, um Drehstuhltests durchzuführen.

#### • **VisualEyes™ EyeSeeCam**

VisualEyes™ EyeSeeCam ist ein vHIT-System für schnelle und objektive Messungen des vestibulookulären Reflexes (VOR), die mittels RALP, LARP und SHIMP-Tests erfolgen. Darüber hinaus sieht das System ein Protokoll für Spontannystagmen vor, das objektive Geschwindigkeitsdaten zur langsamen Phase bereitstellt. VisualEyes™ EyeSeeCam kann mit allen anderen VisualEyes™-Systemen kombiniert werden und kombiniert VNG- und vHIT-Tests auf derselben Softwareplattform.

Es besteht die Möglichkeit, zusätzlich zu den Standardmodulen verschiedene optionale Zusatzmodule zu den Konfigurationen hinzuzufügen:

- **VORTEQ™ Assessment (VisualEyes™ 505 / VisualEyes™ 515 / VisualEyes™ 525)** VORTEQ™ Assessment ist ein Zusatzmodul, zu dem eine VORTEQ™ IMU der 2. Generation und ein Stirnband für die Kopfposition und die Geschwindigkeitserfassung gehören. Das Modul ergänzt die bestehende Testpalette um die folgenden Messungen:
	- $\circ$  BPPV-Modul
		- **Erweiterter Dix-Hallpike**<br>Laterales Rollen des Ko
		- Laterales Rollen des Kopfes
	- o Dynamische Sehschärfe (DVA)
	- o Blickhaltefunktions-Test

#### • **VORTEQ™ Diagnostic (VisualEyes™ 525)**

VORTEQ™ Diagnostic ist ein Zusatzmodul, zu dem eine VORTEQ™ IMU der 2. Generation für die Kopfposition und die Geschwindigkeitserfassung gehören.

Das Modul ergänzt die bestehende Testpalette um die folgenden Messungen:

- o vHIT VORTEQ™
- o Aktive Kopfdrehung

#### • **Forschungsmodul**

Das Forschungsmodul ist ein Zusatzmodul, das den Export von Rohdaten und die Einstellung der Erkennungsparameter für Nystagmen erleichtert.

- **Externe Synchronisierung** Mit dieser Ergänzung ist eine Kommunikation über OtoAccess® API möglich.
- **EOG-Zubehörsatz für VNG (VisualEyes™ 515 / VisualEyes™ 525)** Der EOG-Zubehörsatz für VNG ist ein Zusatzmodul, das DataLink für ENG-Tests beinhaltet.

<span id="page-8-0"></span>*Tabelle 1.4-1 Übersicht über die Lizenzen (ohne Drehstühle):*

|                                                                                                    | VisualEyes™ 505           | VisualEyes™ 515           | VisualEyes™ 525           | VisualEyes™<br><b>EyeSeeCam</b> |
|----------------------------------------------------------------------------------------------------|---------------------------|---------------------------|---------------------------|---------------------------------|
| Video Frenzel                                                                                                    | $\pmb{\chi}$              |                           | $\boldsymbol{\mathsf{X}}$ |                                 |
| Spontannystagmus                                                                                                    | $\boldsymbol{\mathsf{x}}$ | $\boldsymbol{\mathsf{x}}$ | $\boldsymbol{\mathsf{x}}$ | $\boldsymbol{\mathsf{X}}$       |
| Blickrichtung                                                                                                    |                           |                           | $\boldsymbol{\mathsf{X}}$ |                                 |
| Dix-Hallpike                                                                                                    |                           | $\boldsymbol{\mathsf{x}}$ | $\boldsymbol{\mathsf{x}}$ |                                 |
| Lagerungstests                                                                                                    |                           | $\pmb{\mathsf{X}}$        | $\pmb{\mathsf{x}}$        |                                 |
| Bithermale kalorische Prüfung*                                                                                                    |                           | $\boldsymbol{\mathsf{x}}$ | $\boldsymbol{\mathsf{x}}$ |                                 |
| Optokinetik                                                                                                    |                           |                           | $\boldsymbol{\mathsf{X}}$ |                                 |
| Glatte Blickfolge                                                                                                    |                           |                           | $\boldsymbol{\mathsf{X}}$ |                                 |
| Sakkade                                                                                                    |                           |                           | $\boldsymbol{\mathsf{X}}$ |                                 |
| Okulares Gegenrollen mit<br>Torsionserfassung                                                                                                    |                           |                           | $\mathsf{x}$              |                                 |
| Sakkadometrie                                                                                                    |                           |                           | $\mathbf x$               |                                 |
| EyeSeeCam vHIT                                                                                                    |                           |                           |                           | $\boldsymbol{\mathsf{X}}$       |
| ZUSATZ: VORTEQ™ Assessment**<br>Dynamische Sehschärfe (DVA)<br>Dix-Hallpike erweitert<br>$\blacksquare$<br>Lateraler Head-Roll Test<br>$\blacksquare$<br><b>Blickhaltefunktions-Test</b><br>$\blacksquare$ | $\boldsymbol{\mathsf{X}}$ | $\boldsymbol{\mathsf{x}}$ | $\boldsymbol{\mathsf{x}}$ |                                 |
| ZUSATZ: VORTEQ™ Diagnostic**<br>Aktive Kopfdrehung<br><b>vHIT VORTEQ™</b>                                                                                                    |                           |                           | $\pmb{\mathsf{x}}$        |                                 |
| ERGÄNZUNG: Forschungsmodul                                                                                                    | $\boldsymbol{\mathsf{X}}$ | X                         | $\boldsymbol{\mathsf{x}}$ | $\pmb{\mathsf{X}}$              |
| ZUSATZ: EOG-Zubehörsatz für VNG                                                                                                    |                           | X                         | $\boldsymbol{\mathsf{x}}$ |                                 |
| <b>ERGÄNZUNG: Statisches SVV-</b><br>Modul                                                                                                    | $\boldsymbol{x}$          | $\boldsymbol{\mathsf{X}}$ | $\mathbf x$               |                                 |
| <b>ERGÄNZUNG: Externe</b><br>Synchronisierung                                                                                                    | $\boldsymbol{\mathsf{x}}$ | $\boldsymbol{\mathsf{x}}$ | $\boldsymbol{\mathsf{x}}$ | $\boldsymbol{\mathsf{X}}$       |

\*Es ist ein separater Kaloristat erforderlich.

\*\*Nur mit Videobrillen kompatibel, bei denen die Kamera an den Seiten oder an der Oberseite angebracht wird

#### <span id="page-9-0"></span>**1.4.2 Standardkonfigurationen mit Drehstuhl**

Drehstühle können den folgenden Angaben entsprechend mit VisualEyes™ 515 und VisualEyes™ 525 kombiniert werden. Der Orion Comprehensive und der Orion Auto-Traverse sind darüber hinaus als Orion Comprehensive Basic bzw. Orion Auto-Traverse Basic konfigurierbar. Bei diesen Varianten sind nur jene Tests möglich, die im Inneren der Kabine stattfinden. Eine Übersicht über die Tests, die mit den einzelnen Systemen jeweils möglich sind, finden Sie in *[Tabelle1.4-2](#page-10-0)*.

#### • **Orion Reclining**

Der Orion Reclining ist ein Drehstuhl, der zurückgeklappt werden kann, um kalorische Tests und Lagerungstests durchzuführen.

#### • **Orion Comprehensive**

Der Orion Comprehensive ist ein Drehstuhl, der von einer Kabine umgeben ist, in der sich ein integrierter Laser und eine optokinetische Trommel befinden, mit denen man visuelle Stimuli geben kann.

#### • **Orion Auto-Traverse**

Der Orion Auto-Traverse ist ein Drehstuhl, der von einer Kabine umgeben ist, in der sich ein integrierter Laser und eine optokinetische Trommel befinden, mit denen man visuelle Stimuli geben kann. Darüber hinaus kann sich der Stuhl exzentrisch zur Seite bewegen, was ein dynamisches Testen der subjektiven visuellen Vertikalen ermöglicht.

#### • **Andere Drehstühle**

VisualEyes™ der 3. Generation unterstützt auch die folgenden Drehstühle:

- o System 2000 Reclining (Liegestuhl)<br>○ System 2000 Comprehensive (Multi
- System 2000 Comprehensive (Multifunktionsstuhl)<br>○ System 2000 Auto-Traverse
- o System 2000 Auto-Traverse<br>○ Nydiag 200
- Nydiag 200

### whwmw

<span id="page-10-0"></span>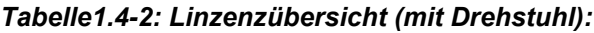

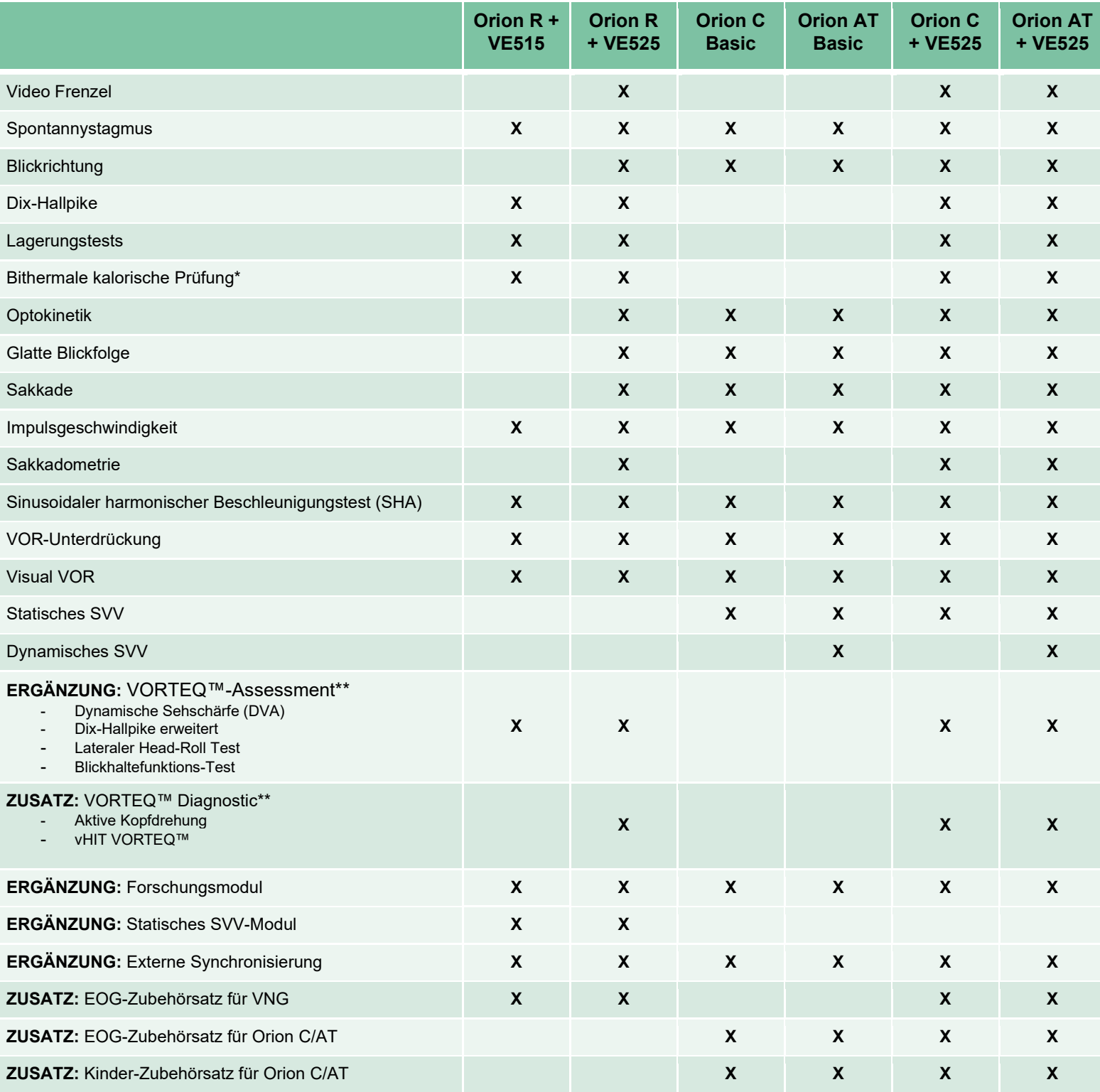

\*Es ist ein separater Kaloristat erforderlich.

\*\*Nur mit Videobrillen kompatibel, bei denen die Kamera an den Seiten oder an der Oberseite angebracht wird

## ummon

#### <span id="page-11-0"></span>**1.4.3 Im Lieferumfang inbegriffene und optionale Teile**

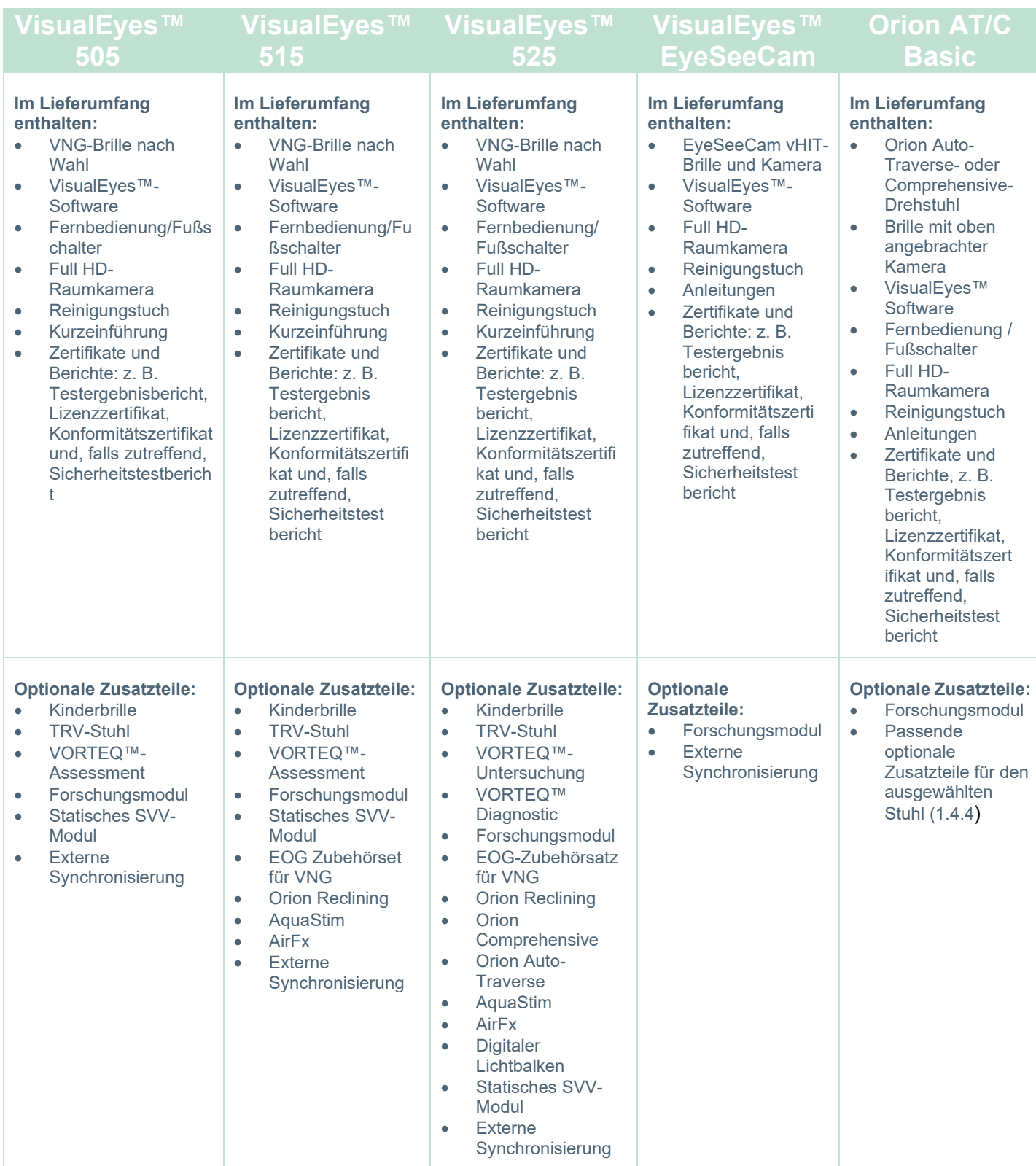

### whenhave

#### <span id="page-12-0"></span>**1.4.4 Zusatzteile je nach Typ der VNG-Brille**

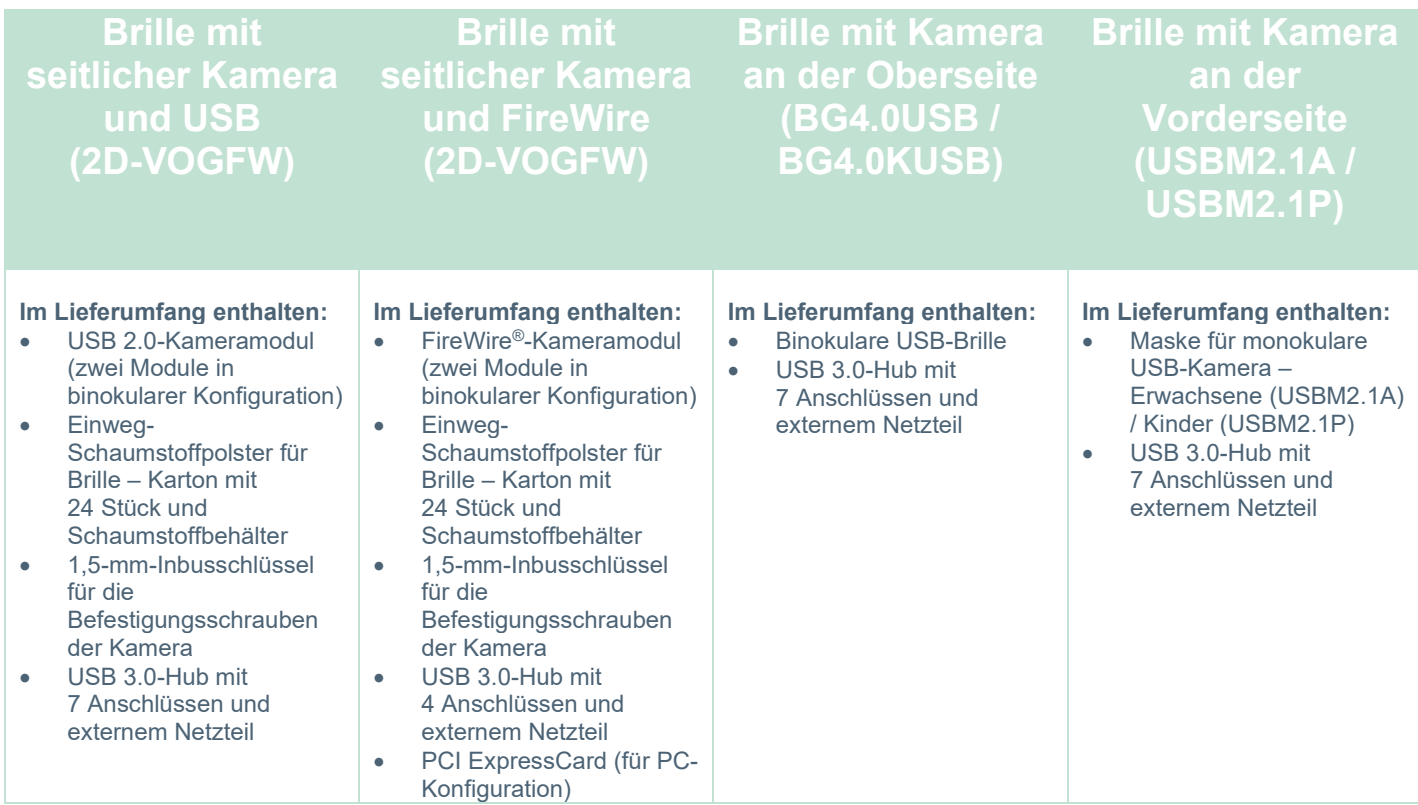

### <span id="page-12-1"></span>**1.4.5 Zusatzteile je nach Drehstuhl**

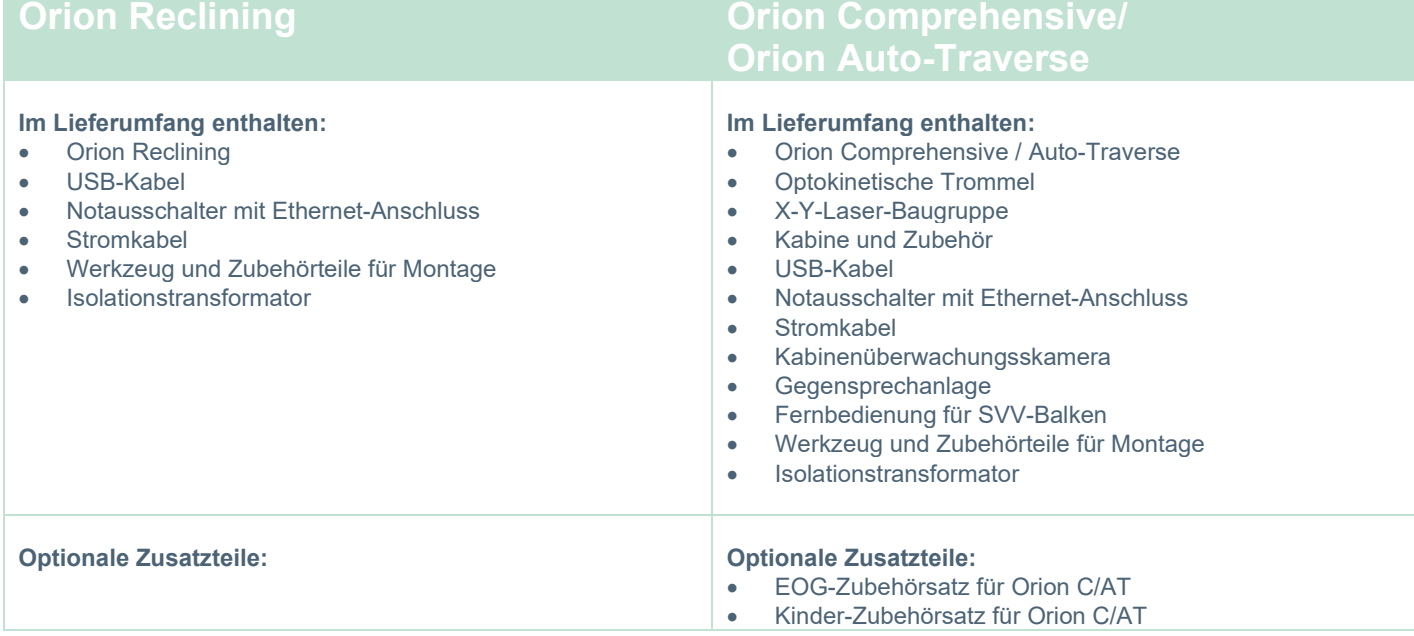

### whenhand

### <span id="page-13-0"></span>**1.4.6 Zusatzteile je nach Zusatzmodul**

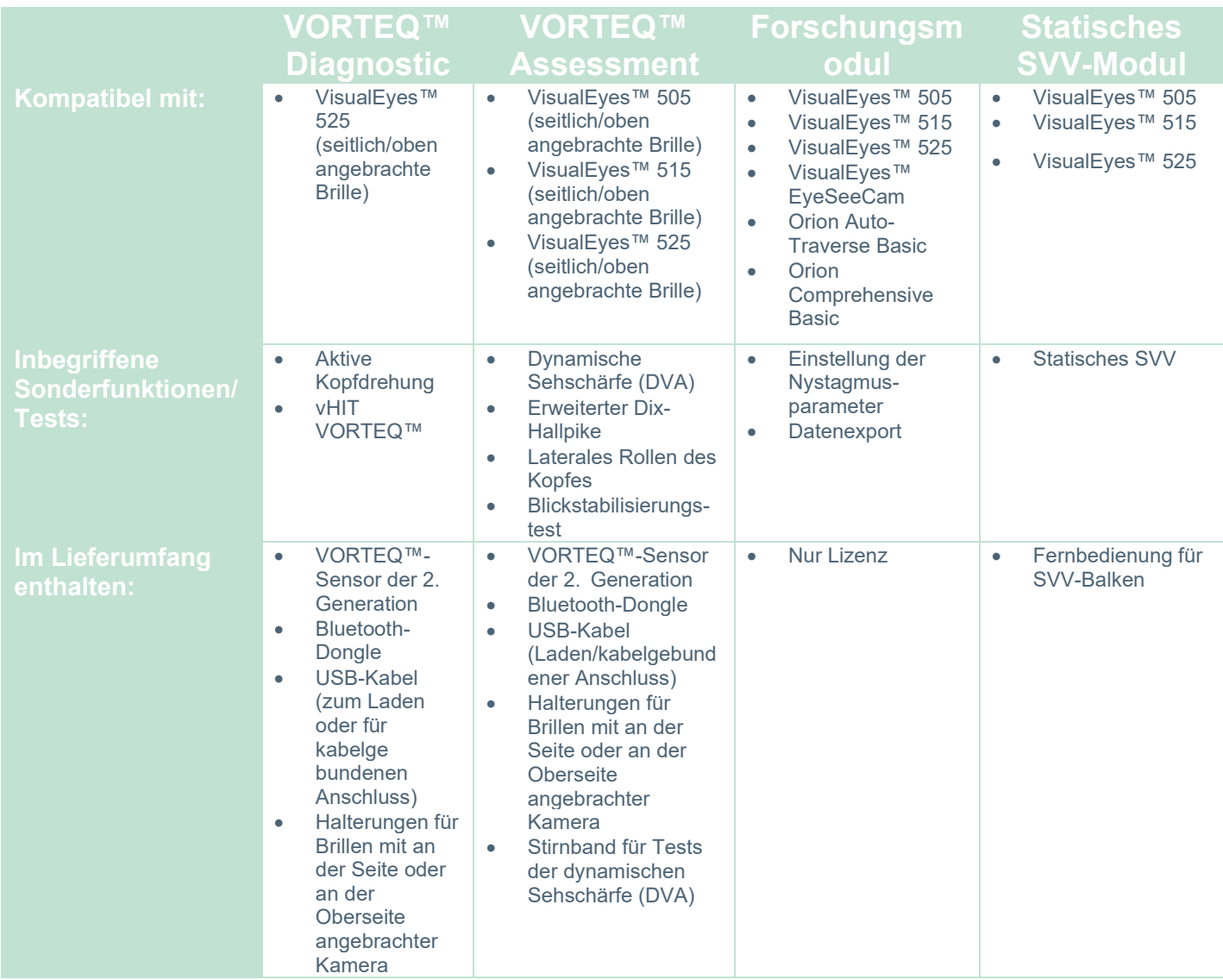

## whenhand

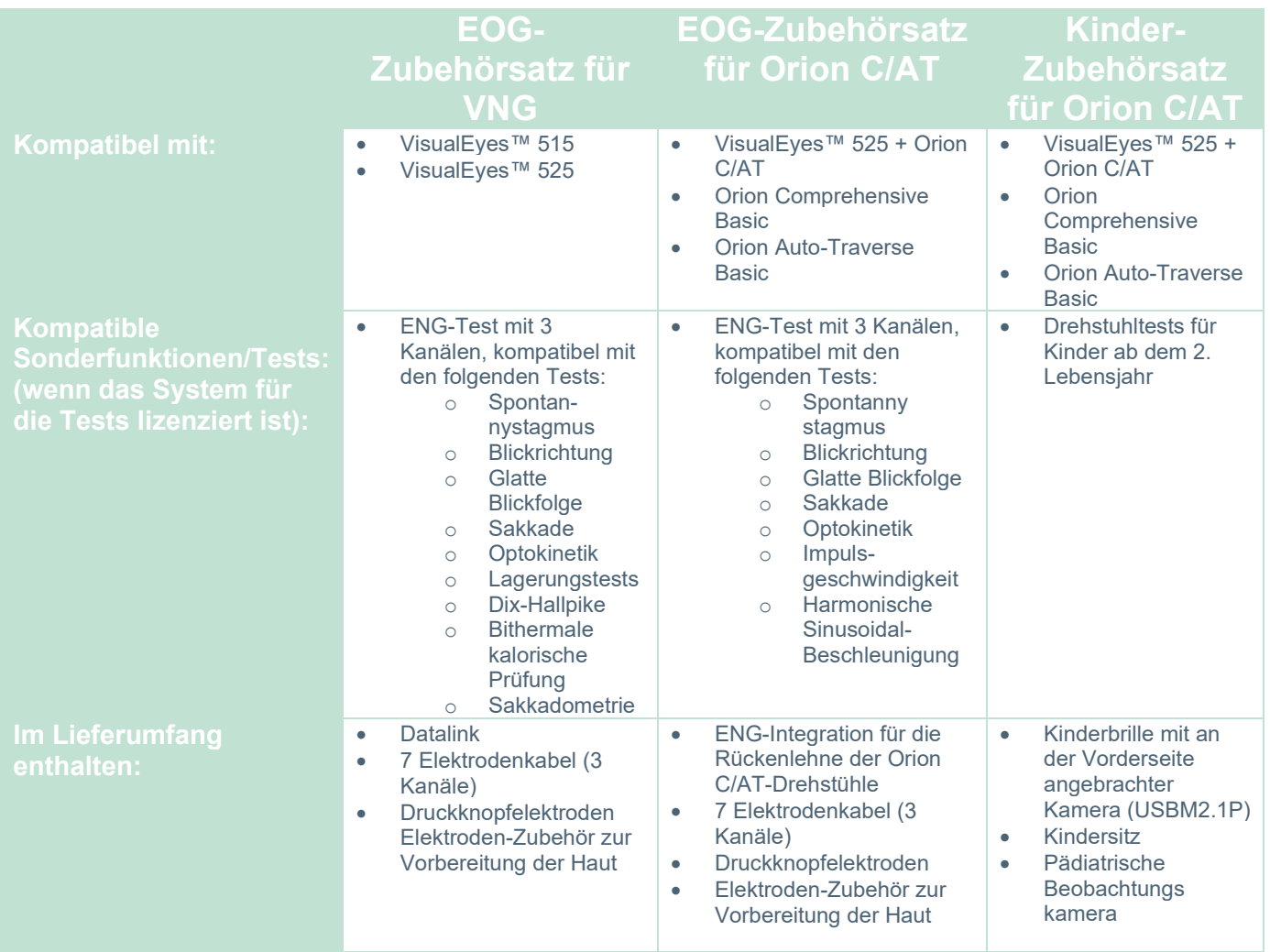

whenhal

#### <span id="page-15-0"></span>**Warnhinweise und Vorkehrungen**

In diesem Abschnitt werden die allgemeinen Warnhinweise, Vorsichtsmaßnahmen und zu beachtenden Punkte für das VisualEyes™-System mit entsprechenden Symbolen erläutert. **Einige der spezifischen Warnhinweise werden in den entsprechenden Abschnitten erläutert, um maximale Aufmerksamkeit vom Benutzer zu erhalten.**

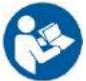

Innerhalb dieser Bedienungsanleitung werden die folgenden Warnhinweise, Hinweise zu Vorkehrungen und Anmerkungen mit folgender Bedeutung verwendet:

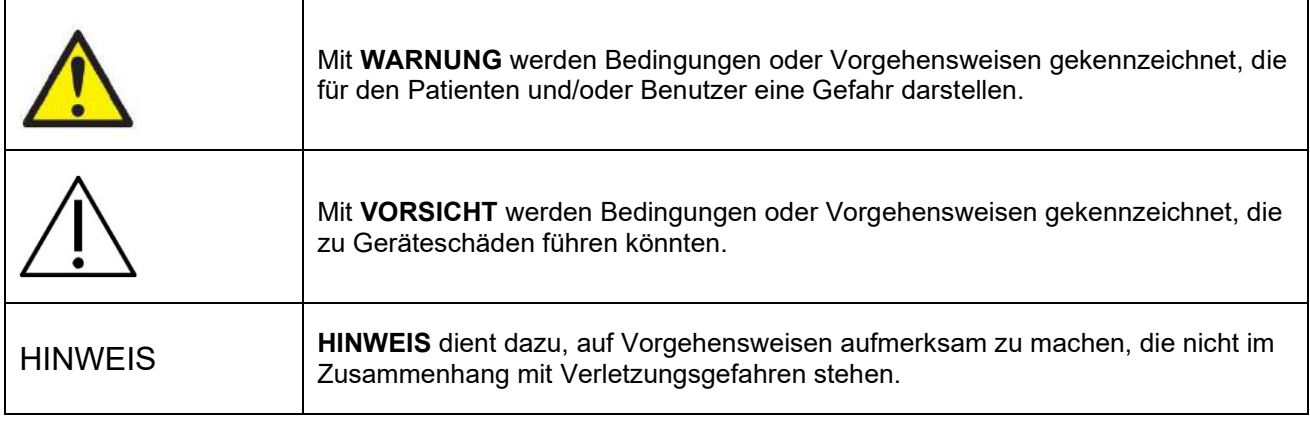

#### **Allgemeine Warnungen und Vorkehrungen**

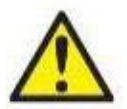

**WARNUNG** kennzeichnet eine gefährliche Situation, die, wenn sie nicht vermieden wird, zu schweren Verletzungen mit möglicher Todesfolge führen kann.

- 1. Gemäß Bundesgesetz darf dieses Gerät nur von einem Arzt oder in dessen Auftrag verkauft werden<br>2. Zerlegen oder modifizieren Sie das Produkt nicht, da dadurch möglicherweise die Sicherheit
- 2. Zerlegen oder modifizieren Sie das Produkt nicht, da dadurch möglicherweise die Sicherheit und/oder die Leistung des Gerätes beeinträchtigt werden. Die Produktwartung darf nur von qualifiziertem/autorisiertem Personal durchgeführt werden. Das Gerät und seine Komponenten dürfen nur nach ausdrücklicher Genehmigung von Interacoustics verändert werden.
- 3. Diese Einrichtung ist für den Anschluss an andere Geräte bestimmt, die dann gemeinsam ein medizinisches elektrisches System bilden. Externe Geräte, die für einen Anschluss an Signaleingänge, Signalausgänge oder andere Verbinder bestimmt sind, haben die jeweiligen Produktnormen zu erfüllen, z. B. IEC 62368-1 für IT-Geräte und die IEC 60601-Serie für medizinische elektrische Systeme. Darüber hinaus haben alle solche Kombinationen – medizinische elektrische Systeme – den Sicherheitsbestimmungen der allgemeinen Norm 60601-1, Ausgabe 3,1, Klausel 16, zu entsprechen. Geräte, die die Ableitstromanforderungen in IEC 60601-1 nicht erfüllen, dürfen sich nicht in Patientennähe befinden, d. h. sie müssen mindestens 1,5 m vom Patienten entfernt sein oder zwecks Reduzierung von Ableitstrom über einen Trenntransformator versorgt werden. Alle Personen, die externe Geräte an einen Signaleingang, Signalausgang oder andere Verbinder anschließen, haben ein medizinisches elektrisches System gebildet und sind daher verantwortlich dafür, dass das System die Anforderungen erfüllt. Setzen Sie sich im Zweifelsfall mit einem qualifizierten Medizintechniker oder Ihrem örtlichen Fachhändler in Verbindung.
- 4. Eine Trenneinrichtung ist erforderlich, um das Gerät außerhalb der Patientenumgebung vom Gerät innerhalb der Patientenumgebung zu trennen. Insbesondere wird eine solche Trenneinrichtung benötigt, wenn eine Netzwerkverbindung hergestellt wird. Die Anforderungen für Trennvorrichtungen sind in IEC 60601-1, Ausgabe 3, Klausel 16 festgelegt.
- 5. Das System darf nicht in Umgebungen eingesetzt werden, in denen explosive oder brennbare Gase vorkommen.
- 6. Vor der Reinigung muss das System ausgeschaltet werden.

- 7. Es dürfen keine zusätzlichen Mehrfachsteckdosen oder Verlängerungskabel verwendet werden.
- **8.** Um bei einem kalorische Spülung die Gefahr eines Stromschlags zu vermeiden, darf der Kaloristat nur an eine Netzstromversorgung mit Schutzerdung angeschlossen werden.
- 9. Der Hersteller stellt auf Anfrage Schaltpläne, Bauteilelisten, Beschreibungen, Anweisungen zur Kalibrierung oder andere Informationen bereit, die dem vom Hersteller benannten Wartungspersonal die Reparatur jener Geräteteile des Systems erleichtern.
- 10. Schalten Sie die Netzstromversorgung zum Gerät aus, wenn es nicht benutzt wird, um eine maximale elektrische Sicherheit zu gewährleisten.
- 11. Das Gerät besitzt keinen Schutz gegen das schädliche Eindringen von Wasser und anderen Flüssigkeit. Falls Flüssigkeiten verschüttet werden, prüfen Sie das Gerät vor der Verwendung sorgfältig oder kontaktieren Sie den Hersteller für eine Wartung.
- 12. Benutzen Sie das Gerät nicht, wenn deutlich sichtbare Schäden vorhanden sind oder Schäden vermutet werden.
- 13. Bei Orion AT/C Drehstühlen und System 2000 AT/C-Drehstühlen wird ein Stimulus mithilfe eines Lasers der Klasse 2 an die Kabinenwand geworfen. Sowohl der Bediener als auch der Patient dürfen nicht in den Laserstrahl schauen. Die Laser-Baugruppe enthält keine vom Benutzer zu wartenden Komponenten.

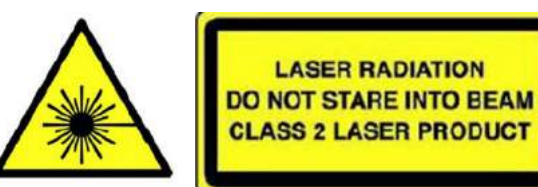

14. Warten Sie keine Geräteteile, während das Gerät am Patienten genutzt wird.

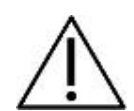

**VORSICHT** kennzeichnet in Verbindung mit dem Sicherheitshinweis-Symbol eine gefährliche Situation, die, wenn sie nicht vermieden wird, zu Schäden am Gerät führen kann.

- 1. Vor Systemgebrauch müssen das Benutzerhandbuch, die Etiketten und weitere zusätzliche Informationen gelesen werden. Das System darf nur wie im Benutzerhandbuch beschrieben genutzt werden.
- 2. Das System darf nur von qualifizierten Technikern mit entsprechender Schulung bedient werden.
- 3. Das System muss mindestens einmal jährlich gewartet werden. Die Wartung muss eine Sicherheitsprüfung einschließen.
- 4. Gehen Sie vorsichtig mit den Gerätekomponenten um, um Systemschäden zu vermeiden.
- 5. Warten Sie vor Gebrauch, bis sich das Gerät der Umgebungstemperatur angepasst hat. Zuvor gelagerte Komponenten müssen sich vor Gebrauch erst an die Raumtemperatur angepasst haben.
- 6. Es muss sichergestellt werden, dass der Mittelpunkt des Stuhls einen Mindestabstand von 1 m (39 Zoll) von der Mittelachse zu benachbarten Objekten aufweist, sodass der Stuhl im zurückgelehnten Zustand ausreichend Platz hat.

HINWEIS: Die Kennzeichnung **HINWEIS** dient dazu, auf Vorgehensweisen aufmerksam zu machen, die nicht im Zusammenhang mit Verletzungsgefahr oder Schäden am Gerät stehen.

1. In der EyeSeeCam-Brille wird ein Stimulus mithilfe eines Lasers der KLASSE 1 genutzt. Ein Laser der KLASSE 1 ist unter allen normalen Nutzungsbedingungen sicher. Dies bedeutet, dass die maximal zulässige Belastung (MPE) beim Betrachten des Lasers mit dem bloßen Auge oder mithilfe von typischen Lupenoptiken nicht überschritten wird.

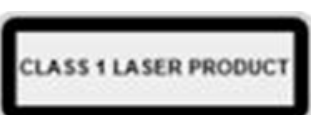

- 2. Während des Testens des Patienten mit der Software sollten keine anderen PC-Programme
- laufen oder minimiert sein. Diese könnten die Software des VisualEyes™-System stören. 3. Ergreifen Sie zur Vermeidung von Fehlfunktionen des Systems die entsprechenden Vorsichtsmaßnahmen, um PC-Viren o. ä. zu vermeiden.
- 4. Obwohl das Gerät die jeweiligen EMV-Anforderungen erfüllt, sind Vorkehrungen zu treffen, um unnötige Einwirkungen elektromagnetischer Felder, z. B. durch Mobiltelefon usw., zu vermeiden. Wird das Gerät neben anderen Instrumenten benutzt, ist darauf zu achten, dass keine gegenseitigen Störungen auftreten.

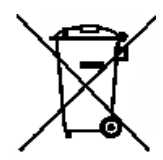

Innerhalb der Europäischen Union ist es nicht erlaubt, elektrischen und elektronischen Abfall unsortiert im Hausmüll zu entsorgen.. Elektrischer und elektronischer Abfall kann gefährliche Substanzen enthalten und muss daher separat entsorgt werden. Produkte dieser Art sind mit einem durchkreuzten Müllcontainer gekennzeichnet. Die Mitwirkung des Benutzers ist wichtig, um ein hohes Maß an Wiederverwertung und Recycling von elektrischem und

elektronischem Abfall zu gewährleisten. Wenn solche Abfallprodukte nicht auf angemessene Weise recycelt werden, kann dies Umweltschäden verursachen und folglich der Gesundheit der Menschen schaden. Benutzer aus Ländern außerhalb der Europäischen Union müssen die lokal geltenden Bestimmungen in Bezug auf die Entsorgung von elektrischem und elektronischem Abfall beachten.

#### <span id="page-18-0"></span>**Sicherheitsfunktionen und Reklamationsabwicklung**

#### <span id="page-18-1"></span>**1.6.1 Beschwerde-/Sicherheitsmeldung:**

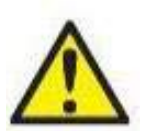

Kontaktieren Sie Ihren Händler vor Ort bei Anliegen in Bezug auf Produktfehler (Hardware-Defekte oder Software-Fehler) oder unerwünschte Vorfälle (die nicht unbedingt einen kausalen Zusammenhang mit dem Produkt haben). Es empfiehlt sich für den Benutzer, alle bekannten Fakten zu dem Zwischenfall weiterzugeben. Bei Erhalt von Meldungen zu schwerwiegenden Vorfällen mit ernsthaften gesundheitlichen Auswirkungen für den Patienten oder den Benutzer

(schwerwiegende unerwünschte Vorfälle) muss Interacoustics sicherstellen, dass die Aufsichtsbehörde im Heimatland des Patienten gemäß den Anforderungen an die Wachsamkeit informiert wird. Interacoustics wird alle Beschwerden zu Produkten und Meldungen schädlicher Vorkommnisse den internen Verfahren entsprechend handhaben.

#### <span id="page-18-2"></span>**1.6.2 Sicherheitsfunktionen des Produkts**

Das VisualEyes™-System bietet verschiedene Sicherheitsfunktionen, um die Patientensicherheit zu gewährleisten, sowie mehrere Fehlermeldungen als Prüfpunkte für eine bessere Testleistung entsprechend allen Drehstuhloptionen. Informationen zu Fehlermeldungen finden Sie im Abschnitt [4.3.](#page-109-1) Weitere Sicherheitsfunktionen werden nachfolgend beschrieben.

#### <span id="page-18-3"></span>**1.6.2.1 Alle Arten von Drehstühlen**

Alle Drehstühle (Orion R/AT/C, System 2000 R/AT/C und Nydiag 200) besitzen einen **Notausschalter**, der sich an der Bedienstation befindet. Der Bediener kann durch Betätigen des Schalters manuell in das System eingreifen, um den Stuhl, den Laser und die optokinetische Trommel zu stoppen. Durch Drehen des Notausschalters werden die Geräte wieder freigegeben und das System ist einsatzbereit. Der Bediener kann den Test in der Software neu starten.

Die Drehstühle besitzen einen Sicherheitsgurt, um den Patienten während der Tests zu sichern. Die Drehstuhltests reagieren als zusätzliche Sicherheitsmaßnahme für den Patienten nicht auf die HR-Fernbedienung. Weitere Einzelheiten finden Sie in den zusätzlichen Informationen.

#### <span id="page-18-4"></span>**1.6.2.2 Orion und System 2000-Drehstühle**

Das VisualEyes™-System unterbindet das Rotieren eines Drehstuhls in zurückgelehnter Position. Der Bediener erhält in dem Fall sofort eine Alarmmeldung von der Software.

#### <span id="page-18-5"></span>**1.6.2.3 Orion AT/C-Stühle**

Die Orion AT/C-Stühle werden mit einer Kabine ausgeliefert. Die Kabine ist verkabelt, damit sichergestellt wird, dass die Kabinentür vor Testbeginn geschlossen wird. Falls die Tür offen ist, startet der Test nicht. Falls die Tür während des Tests geöffnet wird, stoppt der Test und der Bediener erhält eine Alarmmeldung. *Hinweis:* Der Stuhl, der Laser und die Trommel sind deaktiviert, wenn die Kabine offen ist.

Der vom Patienten steuerbare Ausschalter befindet sich auf der rechten Seite der Kopfstütze eines Orion AT/C-Stuhls und ist gesichert. Der Patient kann den Ausschalter während eines Tests drücken. Durch Drücken des Schalters während eines Tests stoppen der Stuhl, der Laser und die optokinetische Trommel.

Der Stuhl besitzt einen integrierten Watchdog-Timer, der überprüft, ob Software und Stuhl kommunizieren. Falls keine Kommunikation erfolgt, stoppt der Watchdog-Timer den Stuhl, den Laser und die optokinetische Trommel. Anschließend muss der Bediener den Test beenden oder die Startseite aufrufen und den Test neu starten. Hierdurch wird der Watchdog-Timer zurückgesetzt (weitere Informationen in Abschnitt 4.3 ). Falls der Fehler erneut auftritt, muss der Bediener das Problem beheben, bevor er mit dem Test fortfährt.

#### <span id="page-18-6"></span>**1.6.2.4 Nydiag 200-Drehstuhl**

Der vom Patienten steuerbare Ausschalter befindet sich unter der rechten Armlehne. Durch Drücken des Schalters während eines Tests stoppt der Stuhl.

#### <span id="page-19-0"></span> $\overline{\mathbf{2}}$ Auspacken und Installation

#### <span id="page-19-1"></span> $2.1$ **Auspacken und Prüfen**

#### **Überprüfen Sie den Versandkarton**

Überprüfen Sie bitte sofort nach Erhalt des Instruments den Versandkarton auf Anzeichen für eine grobe Behandlung oder Beschädigungen. Wenn der Karton beschädigt sein sollte, bewahren Sie die Versandverpackung auf. Es ist möglich, dass der Spediteur sie im Hinblick auf mögliche Versicherungsforderungen für eine Inspektion benötigt.

#### **Bewahren Sie den Karton auf**

Das VisualEyes™-System wird in Kartons geliefert, die speziell für die Komponenten vorgesehen sind. Es wird empfohlen, die Kartons für zukünftige Versendungen aufgrund einer Reklamation oder Wartung aufzubewahren.

#### **Inspizieren Sie das Instrument vor dem Anschließen**

Untersuchen Sie das Produkt auf mögliche Beschädigungen, bevor Sie es anschließen. Dabei sollten Sie das Gehäuse und das Zubehör auf Kratzer oder fehlende Teile überprüfen.

#### **Melden Sie alle Bedenken ohne Zeitverzug**

Fehlende Teile oder mechanische oder elektrische Fehlfunktionen müssen Ihrem lokalen Händler unverzüglich zusammen mit der Rechnung, der Seriennummer und einem detaillierten Bericht über das Problem gemeldet werden. Am Ende dieses Handbuchs finden Sie einen "Rücksendebericht", auf dem Sie das Problem beschreiben können.

#### **Nutzen Sie bitte den "Rücksendebericht"**

Bedenken Sie bitte, dass der Wartungstechniker das Problem evtl. nicht finden wird, wenn er nicht weiß, wonach er sucht.

Das Ausfüllen des Rücksendeberichts hilft uns also wirklich weiter und ist Ihre beste Garantie, dass das Problem

zu Ihrer Zufriedenheit behoben wird.

#### **Aufbewahrung**

Wenn Sie das VisualEyes™-System über einen längeren Zeitraum lagern müssen, stellen Sie bitte sicher, dass es unter den Bedingungen gelagert wird, die hinsichtlich der verschiedenen Komponenten im Abschnitt Technische Daten [5:](#page-111-3) *[Allgemeine technische Daten](#page-111-3)* angeführt sind.

### whenhave

### <span id="page-20-0"></span>2.2 Kennzeichnungen und Symbole

Die folgenden Kennzeichnungen und Symbole sind am Gerät, am Zubehör oder an der Verpackung zu <u>finden:</u>

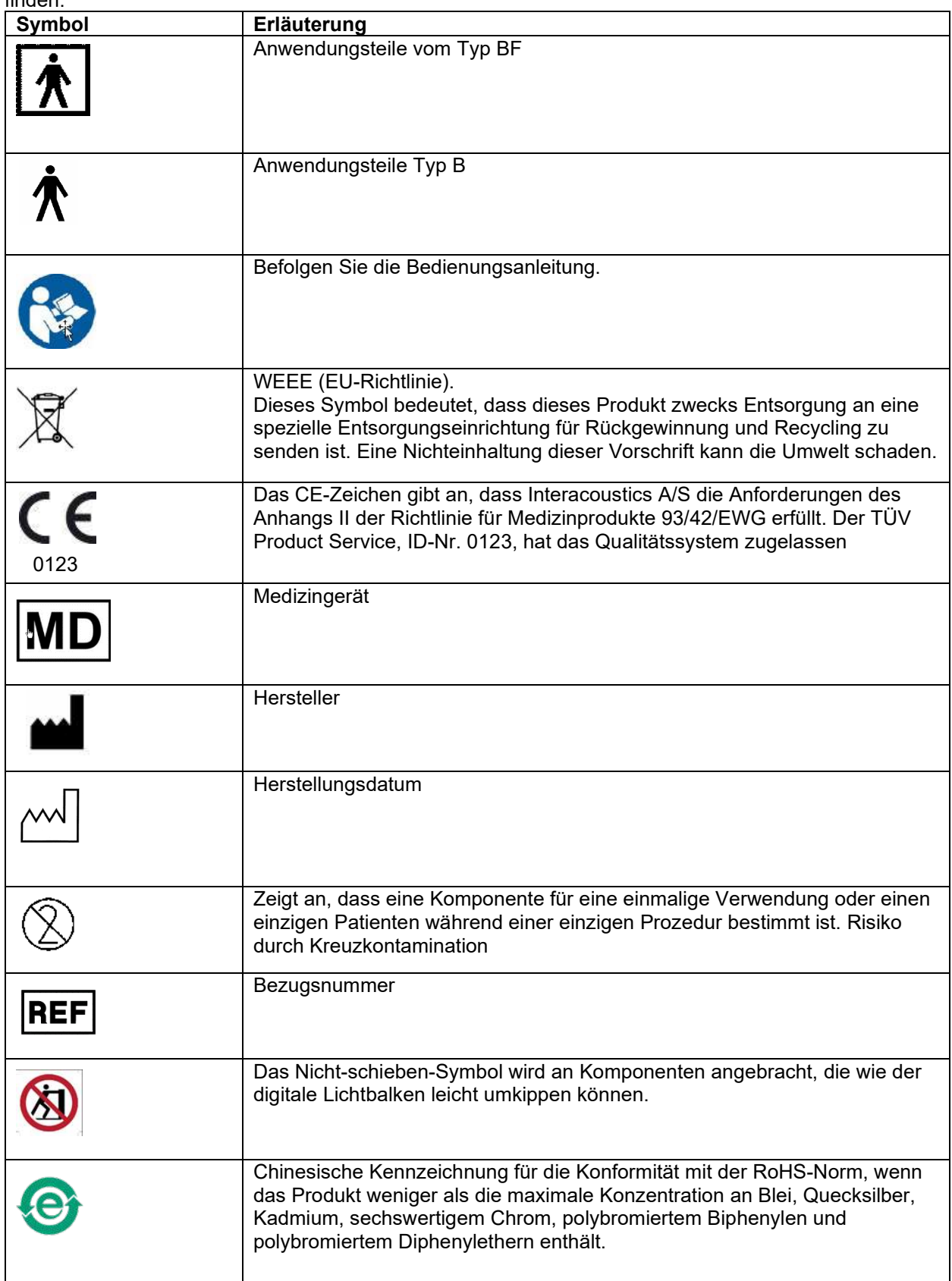

### whwhwl

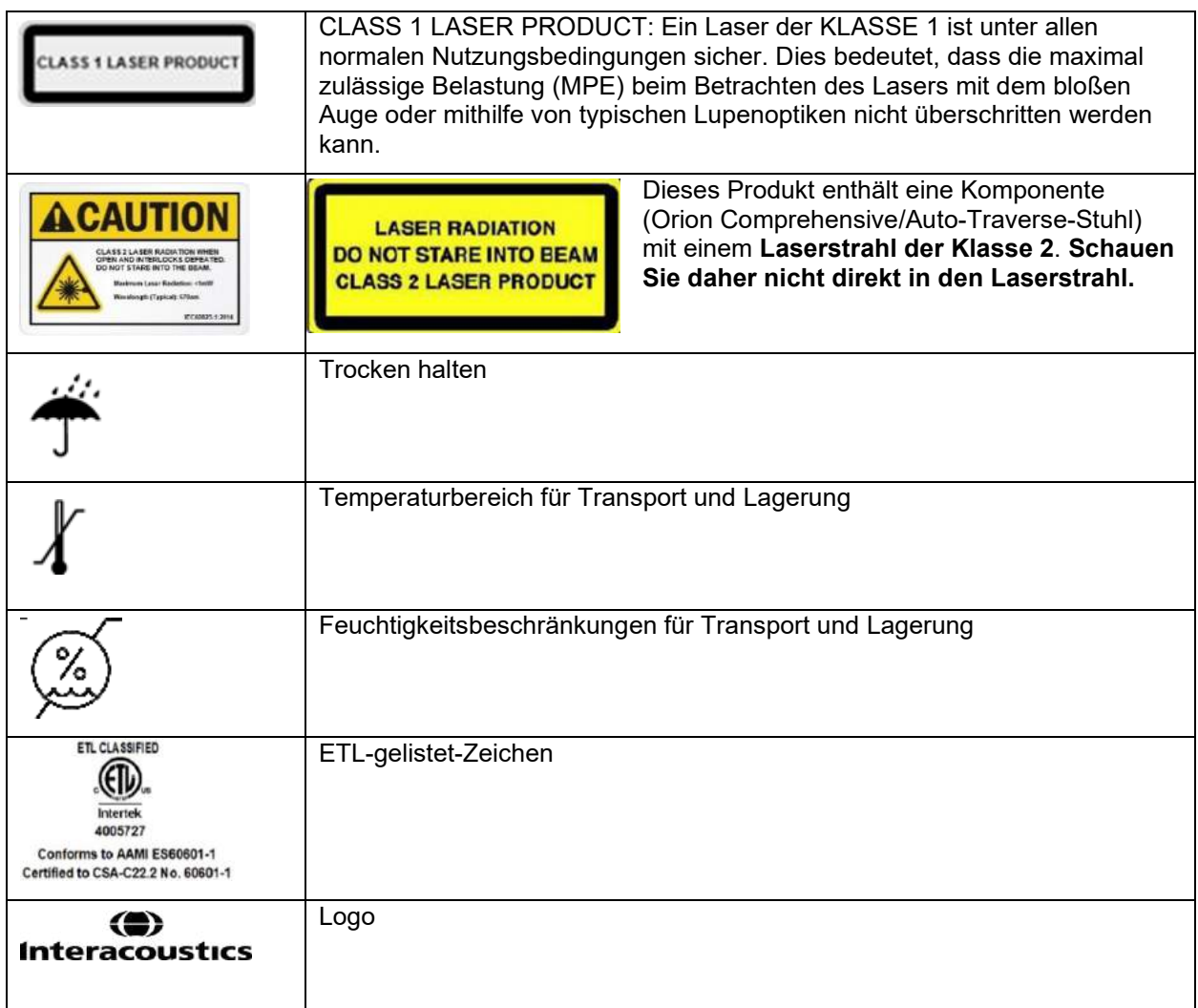

#### <span id="page-22-0"></span>**Vor Installationsbeginn zu beachten**

Falls der Computer bei Interacoustics gekauft wird, sind die gesamte Software und alle Datenbanken und Festplatten (z. B. OtoAccess® Datenbank, VisualEyes™, Drehstuhltreiber, PC-Netzeinstellungen) vorinstalliert. Für die VisualEyes™-Systeme kann ein Laptop oder ein stationärer Computer ausgewählt werden. Es empfiehlt sich, für die VisualEyes™-Systeme die von Interacoustics gelieferten Computer zu verwenden, da diese auf Kompatibilität getestet worden sind.

#### **HINWEIS**

- 1. Sie müssen über Administratorrechte für den Computer verfügen, auf dem Sie die VisualEyes™- Software installieren.
- 2. Interacoustics gibt keine Garantie bezüglich der Funktion des Systems, wenn auf dem Computer eine andere Software installiert ist. Ausgenommen hiervon sind die OtoAccess™ Datenbank und von Interacoustics gelieferte Software.
- 3. Daten früherer Versionen von VisualEyes™ können von VisualEyes™ der 3. Generation überprüft und analysiert werden. Allerdings ist es nach einem erfolgreichen Öffnen in VisualEyes™ der 3. Generation nicht mehr möglich, die Daten erneut in früheren Versionen von VisualEyes™ zu öffnen. Dies ist insbesondere bei einem Server-Client-Setup mit mehreren Installationen von VisualEves™ zu bedenken. In einem solchen Fall sollten alle Installationen ein Upgrade auf die neueste Software erhalten.

#### <span id="page-22-1"></span>**PC-Einrichtung**

Vor der Installation müssen Sie sicherstellen, dass der Computer die Mindestanforderungen erfüllt, die in den technischen Daten im Abschnitt [5:](#page-111-0) *[Allgemeine technische Daten](#page-111-0)* angeführt sind.

#### <span id="page-22-2"></span>**2.4.1 Stromeinstellungen**

Um eine ausreichende Stromversorgung des Instruments über den Computer zu gewährleisten, müssen die Stromeinstellungen des PC korrekt sein. Der PC muss auf eine maximale Leistung eingestellt werden. Dies beinhaltet Einstellungen im BIOS, in den Energieeinstellungen von Windows und Energieverwaltungseinstellungen des Gerätemanagers, wie es in [Tabelle 2.4-1](#page-22-3) dargelegt ist. Die Konfigurationen können je nach Computermodell abweichen. Die folgenden Anweisungen sind daher ausschließlich als Richtschnur zu verstehen.

#### <span id="page-22-3"></span>*Tabelle 2.4-1: PC-Energieeinstellungen*

#### **PC-Energieeinstellungen**

#### **BIOS-Einstellungen:**

*Gehen Sie in das BIOS des PCs und suchen Sie nach den entsprechenden Einstellungen*

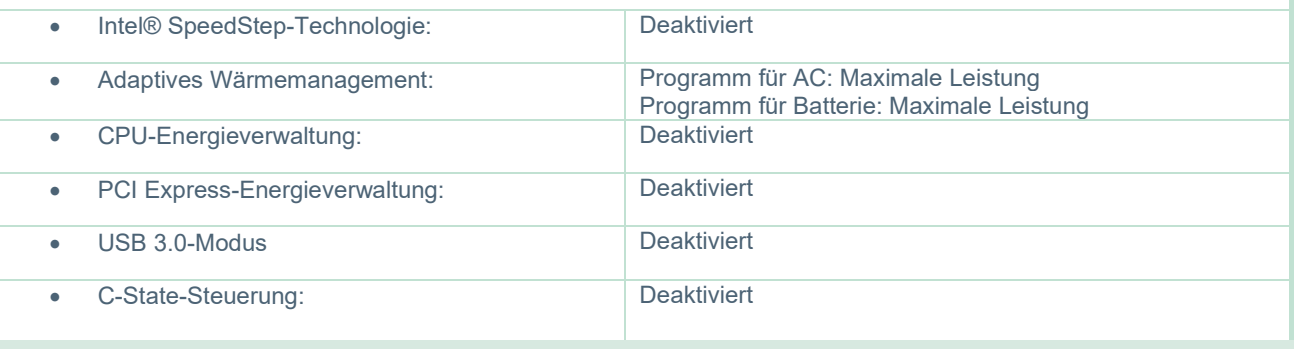

#### **Energieoptionen bei Windows:**

*Gehen Sie in die Systemsteuerung > Energieoptionen. Wählen Sie den Energiesparplan "Höchstleistung" und öffnen Sie "Energiesparplan ändern" und "Erweiterte Energieeinstellungen ändern".* 

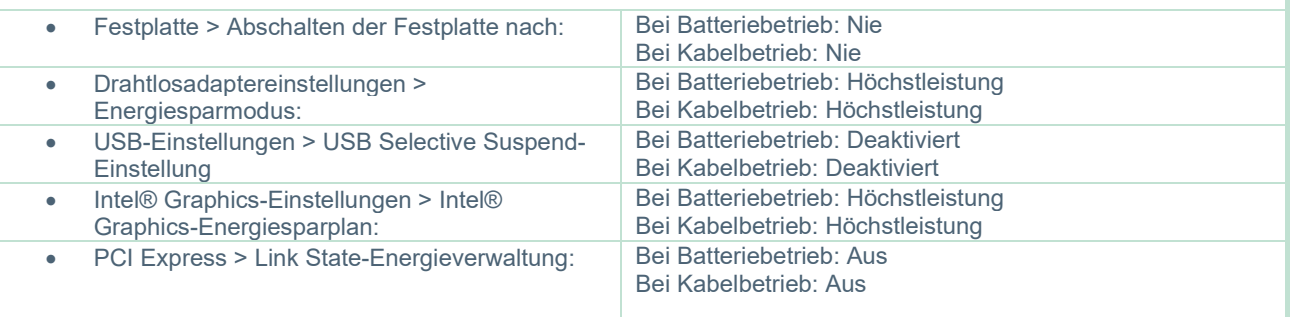

#### **Einstellungen am Gerätemanager:**

*Gehen Sie zum Gerätemanager und suchen Sie alle USB-Hubs und Host Controller. Machen Sie einen Rechtsklick, gehen Sie zu den Eigenschaften und nehmen Sie für alle die folgenden Einstellungen vor.*

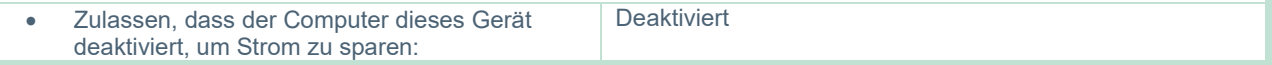

#### <span id="page-23-0"></span>**2.4.2 PCI ExpressCard**

Wenn das VisualEyes™-System mit FireWire®-Kameras bestellt wurde, muss im PC eine PCI ExpressCard installiert werden, um die Verbindung über FireWire® zu ermöglichen. Befolgen Sie bei der Installation bitte die folgenden Anweisungen.

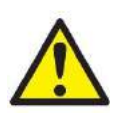

Schließen Sie alle laufenden Programme und fahren Sie den Computer herunter. Prüfen Sie, dass das Stromkabel und die Stromversorgung vom PC getrennt sind.

Schieben Sie die PCI ExpressCard in einen freien Steckplatz im PC und setzen Sie den Netzadapter F3-14/SATA-16 zwischen die Energieversorgung des PCs und die PCI ExpressCard. Schließen Sie das Netzkabel wieder an und fahren Sie den Computer hoch.

Windows® installiert automatisch die erforderlichen Treiber.

#### <span id="page-23-1"></span>**2.4.3 USB-Anschluss**

Zum VisualEyes™ gehört ein USB-Hub mit 4 oder 7 Ports, je nach Konfiguration. Hierbei handelt es sich um einen aktiven USB-Hub, der über den inbegriffenen 12-V-Netzanschluss mit Energie versorgt werden muss. Die VNG- und vHIT-Brillen müssen an dieses extern mit Strom versorgte USB-Hub angeschlossen werden, um zu gewährleisten, dass sie genügend Energie erhalten.

#### <span id="page-23-2"></span>**Installation der Software**

Stellen Sie sicher, dass die OtoAccess® Datenbank installiert ist, bevor Sie die VisualEyes™-Software installieren. Beachten Sie bei der Installation der Software die Bedienungsanleitung für die OtoAccess® Datenbank.

Wenn auf dem Computer eine frühere Version von VisualEyes™ installiert ist, deinstallieren Sie diese, bevor Sie die neue Version installieren. Halten Sie sich dazu an die Anweisungen in Abschnitt [2.5.2:](#page-26-0) *[Deinstallation von](#page-26-0)*  [VisualEyes™](#page-26-0)*.*

Setzen Sie das Flash-Laufwerk mit der *VisualEyes™*-Installation in den Computer ein.

### whenhout

Startet der Installationsvorgang nicht automatisch, klicken Sie auf *Start*, navigieren Sie zu *Mein Computer* und klicken Sie auf *Flash Drive*, um den Inhalt des Installationsmediums einzusehen.

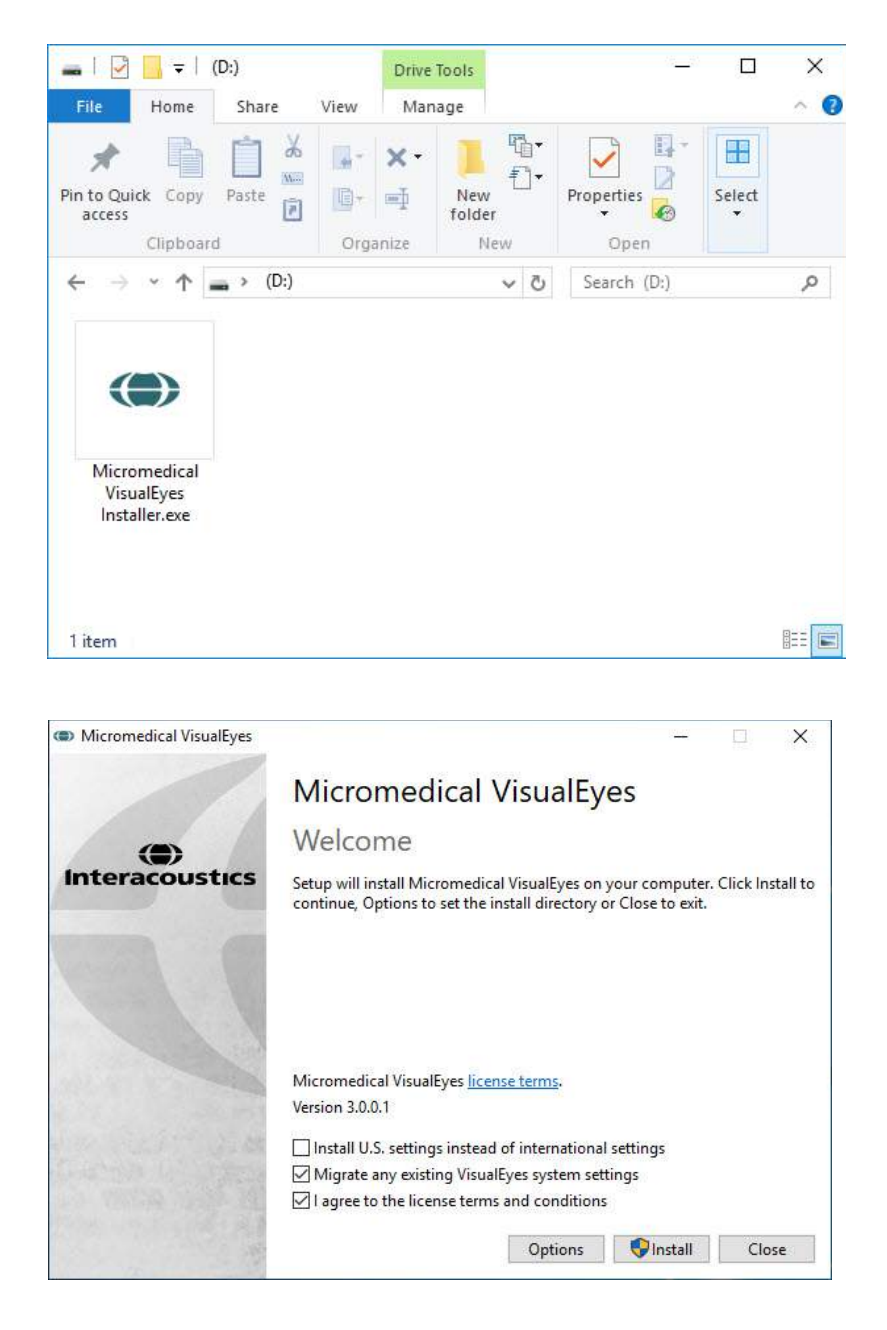

Klicken Sie auf die Datei *Micromedical VisualEyes™ Installer*, um die Installation zu starten.

Es erscheint der *Setup-Assistent für VisualEyes™*.

Aktivieren Sie das Kontrollkästchen, um die Lizenzbedingungen und die Nutzungsbedingungen zu akzeptieren.

Wenn auf dem Computer eine frühere Version von VisualEyes™ installiert ist und Sie das Kästchen "Bestehende VisualEyes™-Systemeinstellungen übernehmen" anklicken, werden während der Installation alle bestehenden Systemeinstellungen übertragen. Dies umfasst Protokolle, Stimuluseinstellungen, Drehstuhleinstellungen, Schwellenwerte und mehr.

Wenn Sie "US-Einstellungen anstelle von internationalen Einstellungen installieren" auswählen, wird die Software mit den lokalen Einstellungen für die USA eingerichtet.

Klicken Sie auf "Installieren".

### wwwww

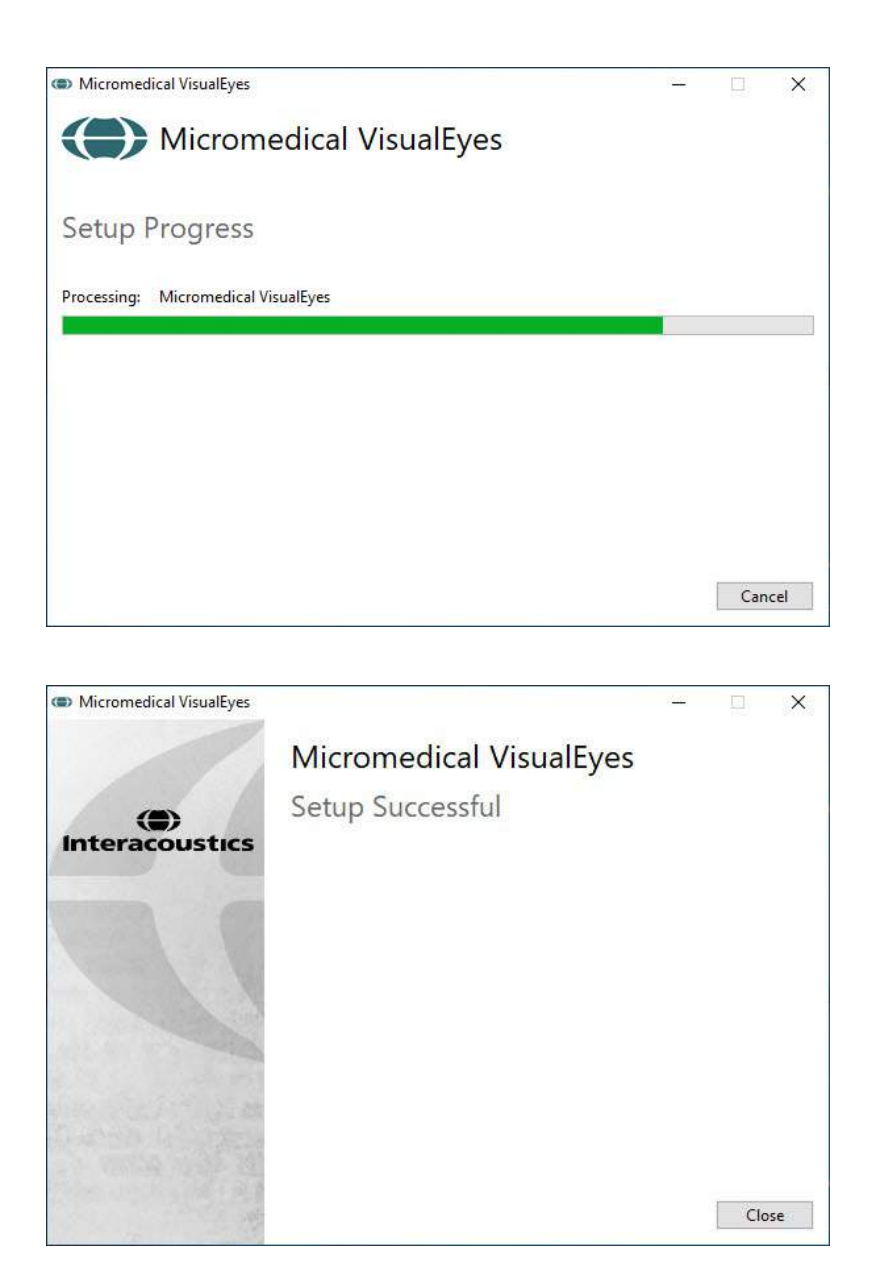

Warten Sie, bis der Installationsvorgang abgeschlossen ist.

Wenn die Installation vollständig durchgeführt wurde, verlassen Sie den Installationsassistenten, indem Sie auf *Schließen* klicken.

Nun kann das Installationsmedium aus dem Laufwerk entfernt und an einem geeigneten Ort aufbewahrt werden.

#### <span id="page-25-0"></span>**2.5.1 Demopatienten**

In der VisualEyes™-Software sind Demo-Patienten angelegt, die Sie für Demos in die OtoAccess® Datenbank importieren können.

Nach der Installation der VisualEyes™-Software können die Demopatienten auf folgendem Weg abgerufen werden: *C:\Program Files (x86)\Interacoustics\Micromedical VisualEyes™\Demo data*

Weitere Angaben zum Import von Patienten in die Datenbank entnehmen Sie bitte den Unterlagen zu OtoAccess®.

#### <span id="page-26-0"></span>**2.5.2 Deinstallation von VisualEyes™**

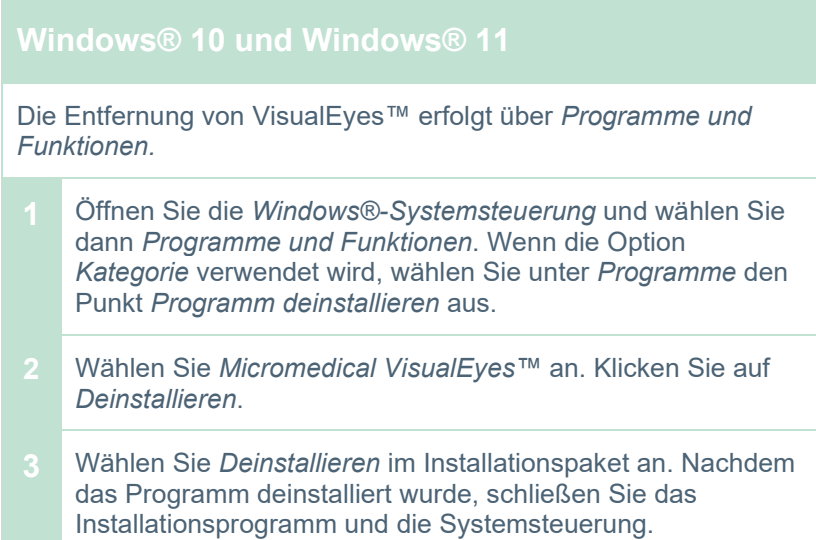

#### <span id="page-27-0"></span>**Hardware-Komponenten und Installation**

Je nach Konfiguration kann ein VisualEyes™-System zahlreiche Hardware-Komponenten beinhalten, und es ist wichtig, dass sie alle korrekt angeschlossen und installiert werden. In diesem Abschnitt wird es um die Installation der verschiedenen Hardware-Komponenten gehen. Die meisten Hardware-Komponenten werden per USB mit dem Computer verbunden. Falls die Brille FireWire®-Kameras nutzt, verbindet sie sich mit einer FireWire®-Plug-in-Karte auf dem Computer. Der Fernseher oder der Projektor verbinden sich über HDMI.

Alle verfügbaren Konfigurationen ohne Drehstuhl entnehmen Sie bitte [Figure 2.6-1.](#page-27-3)

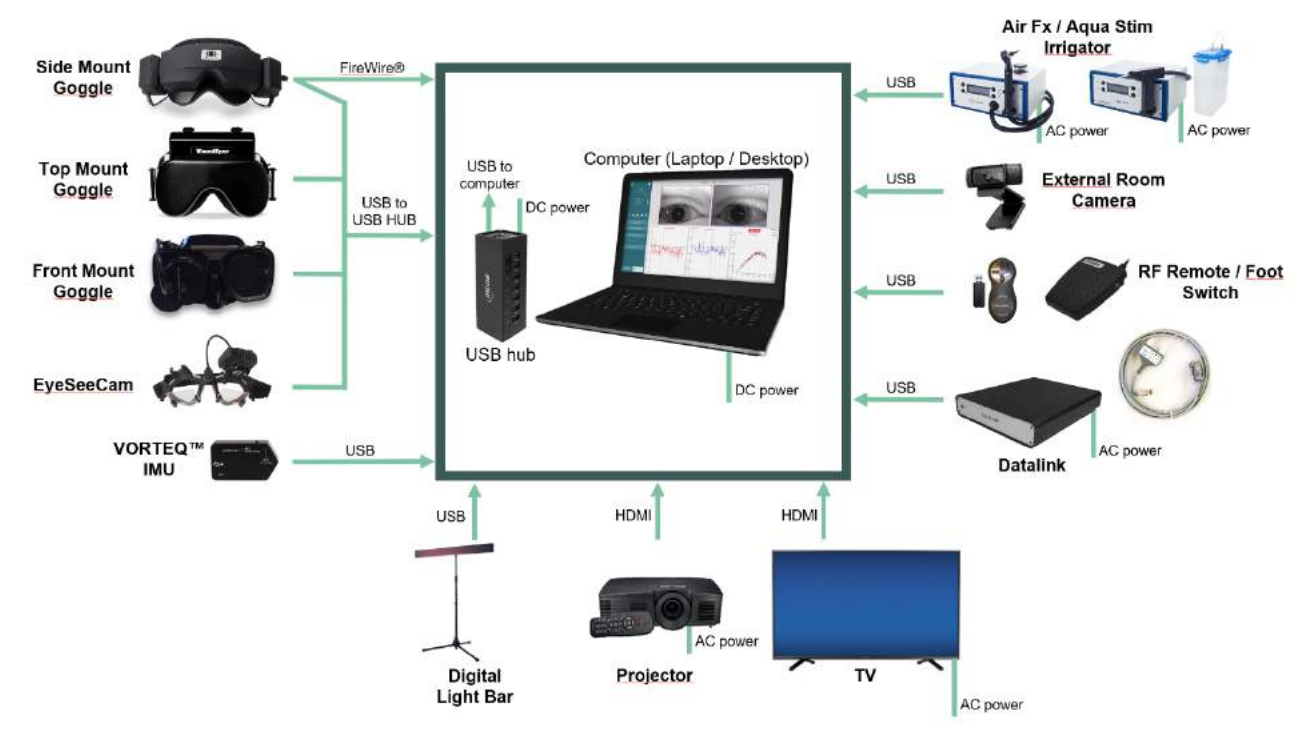

<span id="page-27-3"></span>*Abbildung 2.6-1: VisualEyes™-Systemkonfigurationen ohne Drehstuhl*

#### <span id="page-27-1"></span>**2.6.1 VNG- und vHIT-Brillen**

Je nach Konfiguration wird das VisualEyes™-System mit mehreren VNG- und vHIT-Brillen geliefert:

- 
- Orion Auto-Traverse Basic und Comprehensicve Basic: Kamera
- VisualEyes™ 505/515/525: Brille mit seitlich/oben/vorn angebrachter Kamera
- VisualEyes™ EyeSeeCam: VisualEyes™ EyeSeeCam-Brille<br>Orion Auto-Traverse Basic und Comprehensicve Basic: Brille mit oben angebrachter

#### <span id="page-27-2"></span>**2.6.1.1 Brille mit seitlicher Kamera**

Die VisualEyes™-Brille mit seitlich angebrachter Kamera ermöglicht die Aufzeichnung der Augenbewegung unter normalen Untersuchungsbedingungen mit und ohne visuelle Stimulation. Die Brille kann mit einer oder zwei Kameras konfiguriert und per FireWire® oder USB angeschlossen werden. Im Lieferumfang der Brille ist außerdem eine abnehmbare Abdeckung zur Eliminierung von Lichteinflüssen enthalten. Die Abdeckung wird mit einem Magneten befestigt und kann bei okulomotorischen Tests mühelos entfernt werden. Die Maske verfügt über einen verstellbaren Kopfriemen, mit dem die Brille bequem am Patienten gesichert wird.

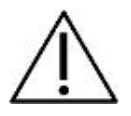

Die Brille mit seitlich angebrachter Kamera wird mit austauschbaren Einweg-Schaumstoffpolstern geliefert, denn eine mehrfache Anwendung von Schaumstoffpolstern kann zu einer Kreuzkontaminierung führen. Die Polster müssen nach jeder einzelnen Anwendung ausgetauscht werden, indem sie von den Klettstreifen auf der Innenseite der Maske abgezogen und neue

Schaumstoffpolster auf dem Klettstreifen angebracht werden.

### womund

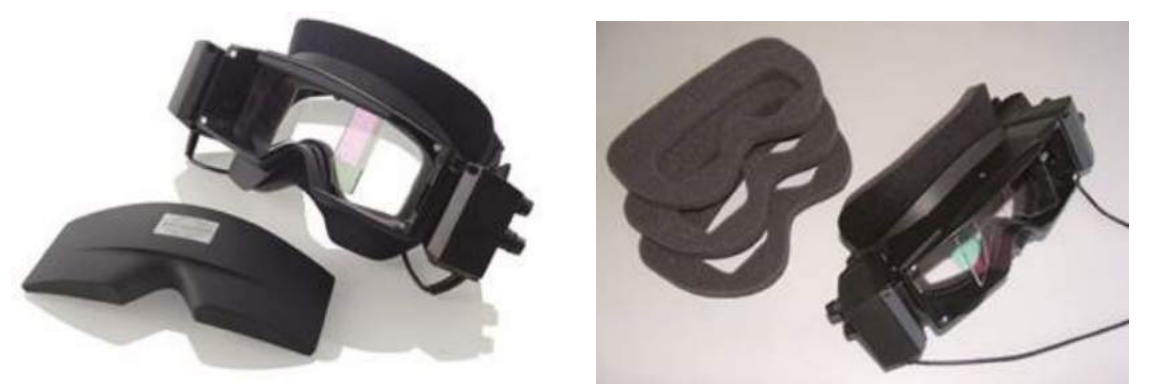

*Abbildung 2.6-2: Brille mit seitlicher Kamera und abnehmbarer Abdeckung (links) und austauschbare Einweg-Schaumstoffpolster (rechts)*

Die Kameras sind an der Seite der Brille montiert. Die Kameras werden mit Magneten und Befestigungsschrauben angebracht, die an der Ober- und Unterseite der Brille sitzen. Die Befestigungsschrauben können mit dem beigefügten Inbusschlüssel gelöst oder angezogen werden.

Wenn die Brille mit nur einer Kamera ausgestattet ist, kann beliebig festgelegt werden, auf welcher Seite sie sitzt, damit das linke oder das rechte Auge erfasst werden kann. Auf der gegenüberliegenden Seite können Sie eine Abdeckung in den Kameraschlitz schieben, um bei sichtlosen Tests das Einfallen von Licht zu verhindern.

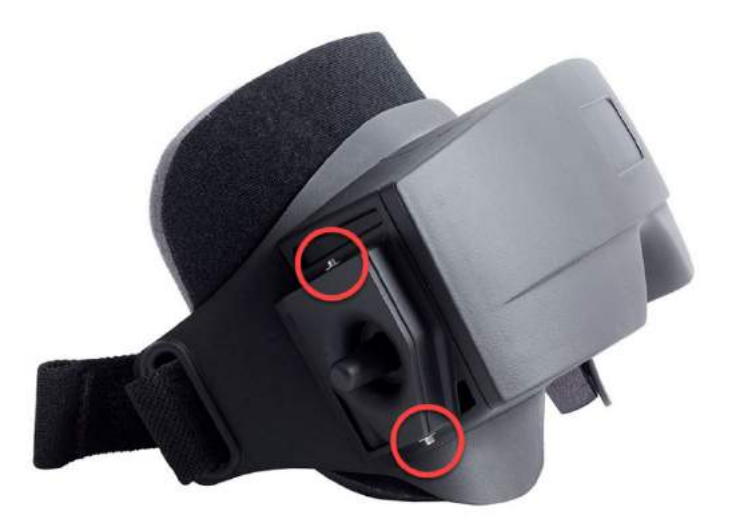

*Abbildung 2.6-3: Inbusschrauben auf der Ober- und Unterseite der Brille mit seitlicher Kamera, zu verwenden für die Befestigung einer Kamera oder einer Abdeckung (vgl. Abbildung)*

Die Kameras, die an einer Brille sitzen, verfügen jeweils über drei Drehknöpfe, mit denen das Bild eingestellt werden kann:

- 1. Der obere Knopf bewegt die Kamera in vertikaler Richtung.
- 2. Der linke Knopf bewegt die Kamera in horizontaler Richtung.
- 3. Der mittlere Knopf reguliert die Bildschärfe.

Außerdem können die Spiegel an der Brille in zwei Positionen gedreht werden, um das Bild zu korrigieren, wenn der Pupillenabstand abweicht und diese Abweichung ausgeglichen werden muss.

### wllwww

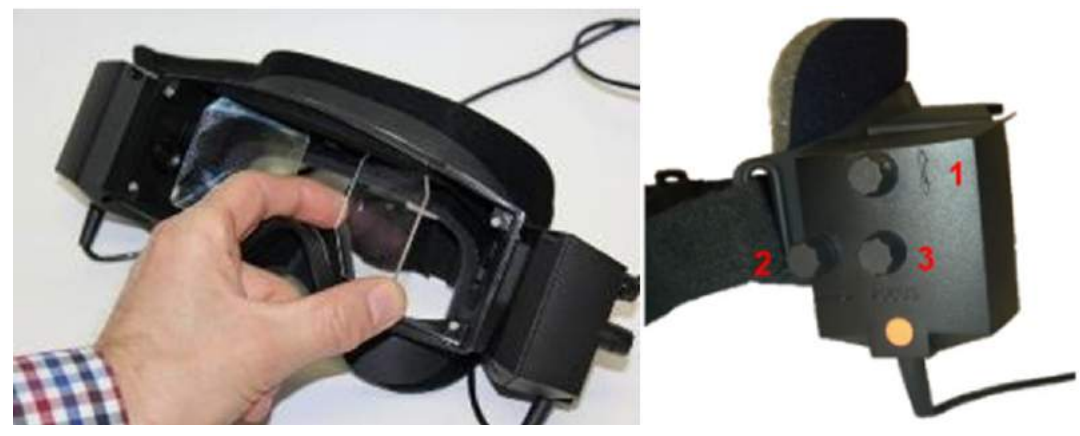

*Abbildung 2.6-4: Einstellbare IR-Spiegel zur Einstellung auf unterschiedliche Pupillenabstände (links) und Drehknöpfe für 1) die vertikale Einstellung der Kamera, 2) die horizontale Einstellung der Kamera, 3) die Einstellung der Bildschärfe (rechts)*

Einrichtung der Hardware:

- 1. Setzen Sie die Kamera(s) in den/die Kamerasteckplatz/-plätze ein, der/die sich an der Brille befindet/befinden, und ziehen Sie mit Hilfe der mitgelieferten Inbusschlüssel die Befestigungsschrauben an, bis die Kamera ordnungsgemäß befestigt ist.
- 2. Sollten Sie monokular arbeiten, befestigen Sie auf der Seite, an der keine Kamera angebracht ist, eine Abdeckung im Kamerasteckplatz.
- 3. Schließen Sie die Kamera(s) an den Computer an.
	- a. Wenn Sie mit USB arbeiten, schließen Sie das/die USB-Kabel an den im Lieferumfang enthaltenen USB-Hub an. Achten Sie darauf, dass der Hub extern mit Energie versorgt wird.
	- b. Wenn Sie mit FireWire arbeiten, schließen Sie das/die FireWire-Kabel an die PCI ExpressCard im Computer an.
	- c. Sollte ein Drehstuhl zum Einsatz kommen, wird die Brille an die Anschlüsse am Stuhl angeschlossen.
- 4. Bringen Sie ein austauschbares Schaumstoffpolster an der Brille an.
- 5. Melden Sie die Brille als "Monokular mit seitlicher Kamera" oder "Binokular mit seitlichen Kameras" in der VisualEyes™-Software an und halten Sie sich dabei an die Anweisungen in Abschnitt [2.8:](#page-54-0) *[Registrierung und Lizenzierung der](#page-54-0)* Hardware.

#### <span id="page-29-0"></span>**2.6.1.2 Brille mit an der Oberseite angebrachter Kamera**

Die "Kamera oben montierte VisualEyes™-Brille" wird mit einer einfach anzubringenden Abdeckung für Tests ohne Sicht-geliefert. Seitenlampen an der Brille sind so programmiert, dass diese aufblinken, um dem Bediener anzuzeigen, welches Ohr während des kalorischen Tests zu spülen ist. Außerdem sorgen sie für Beleuchtung beim Aufsetzen des Visiers auf die Brille. Die Drehnöpfe an der Oberseite der Brille dienen dazu, die Bildschärfe einzustellen, um ein optimales Bild zu erreichen. Der Schalter an der linken Seite der Brille wird verwendet, um Tests zu starten und zu stoppen. Die Brille mit an der Oberseite angebrachter Kamera verfügt über einen verstellbaren Kopfriemen, mit dem die Brille befestigt wird und der für einen bequemen Sitz sorgt.

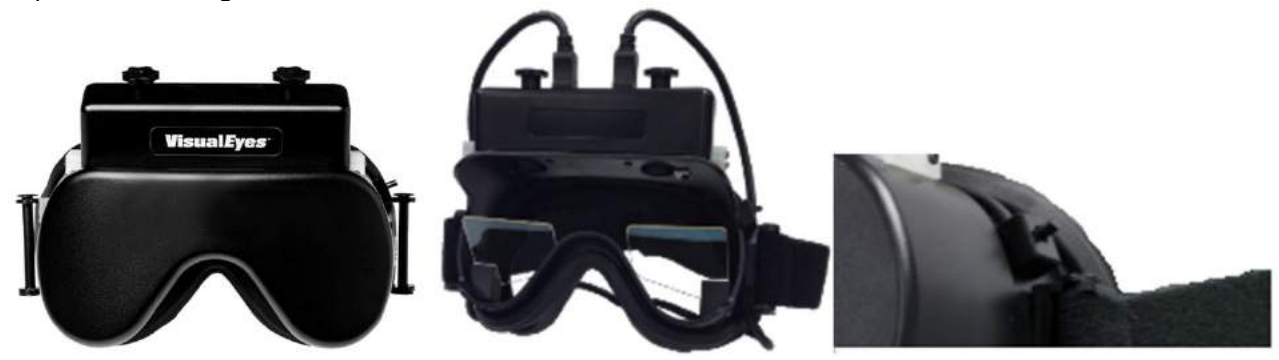

*Abbildung 2.6-5: Brille mit an der Oberseite angebrachter Kamera und Abdeckung (links), ohne Abdeckung (Mitte) und Start- /Stoppschalter an der Brille (rechts)*

Einrichtung der Hardware:

- 1. Schließen Sie die USB-/Mini-USB-Anschlüsse an die Buchsen an, die sich an der Oberseite der Brille befinden.
- 2. Schließen Sie das andere Ende der USB-Kabel an den mitgelieferten USB-Hub an. Achten Sie darauf, dass der Hub extern mit Energie versorgt wird. Sollte ein Drehstuhl zum Einsatz kommen, wird die Brille an die Anschlüsse am Stuhl angeschlossen.
- 3. Melden Sie die Brille als "Brille mit Kamera an der Oberseite" in der VisualEyes™-Software an und halten Sie sich dabei an die Anweisungen in Abschnitt [2.8:](#page-54-0) *[Registrierung und Lizenzierung der](#page-54-0)* [Hardware.](#page-54-0)

#### <span id="page-30-0"></span>**2.6.1.3 Brille mit an der Vorderseite befindlicher Kamera**

Die Brille mit an der Vorderseite befindlicher Kamera arbeitet mit einer USB-Kamera, die in das Kameraportal auf der Vorderseite der Brille gesetzt wird. Die Kamera kann in ein beliebiges Kameraportal eingesetzt werden, um das gewünschte Auge zu erfassen. Die Einstellung der Bildschärfe erfolgt mit dem Drehknopf, der mittig an der Kamera sitzt. Das Kabel wird durch die Kabelschelle über dem Portal gesichert. Jedes Portal verfügt über ein Visier für das sichtlose Testen. Die Brille verfügt über einen verstellbaren Kopfriemen, mit dem die Brille befestigt wird und der für einen sicheren und bequemen Sitz sorgt. Die Brille mit an der Vorderseite befindlicher Kamera ist auch in einer Version für kleinere und jüngere Patienten erhältlich.

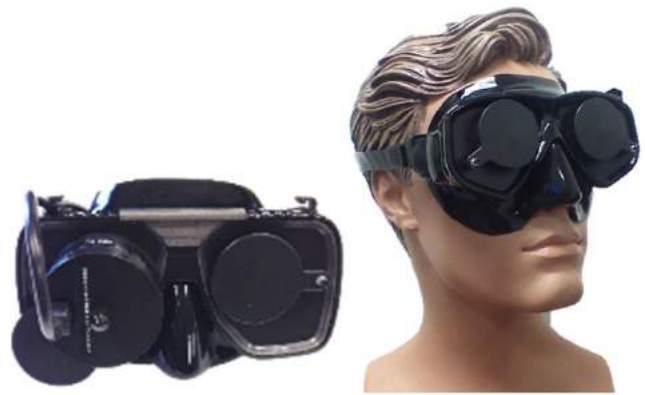

*Abbildung 2.6-6: Standardmäßige Brille mit an der Vorderseite befindlicher Kamera (links) und Brille mit an der Vorderseite befindlicher Kamera für kleinere Gesichter (rechts)*

Einrichtung der Hardware:

- 1. Setzen Sie die Kamera in das Portal an der Brille ein. Achten Sie darauf, dass die Kamera korrekt ausgerichtet ist. Die Kennzeichnung "UP" ("OBEN") sollte nach oben zeigen.
- 2. Schließen Sie den USB-/Mini-USB-Anschluss an die Buchse an, die sich an der Kamera befindet.
- 3. Schließen Sie das andere Ende des USB-Kabels an den mitgelieferten USB-Hub an. Achten Sie darauf, dass der Hub extern mit Energie versorgt wird.
- 4. Melden Sie die Brille als "Brille mit Kamera an der Vorderseite" in der VisualEyes™-Software an und halten Sie sich dabei an die Anweisungen in Abschnitt [2.8:](#page-54-0) *[Registrierung und Lizenzierung der](#page-54-0)* [Hardware.](#page-54-0)

#### <span id="page-30-1"></span>**2.6.1.4 EyeSeeCam-Brille**

Die EyeSeeCam-Kamera erfasst während des Video-Kopfimpulstests (vHIT) die Augen- und Kopfpositionsdaten. Neben dem vHIT kann VisualEyes™ die EyeSeeCam-Brille für standardmäßige VNG-Tests nutzen, wenn sie als VisualEyes™ EyeSeeCam konfiguriert ist. Die Kamera wird per USB angeschlossen und kann an der kugelförmigen Aufnahmevorrichtung über dem Auge angebracht werden. Beim vHIT-Test wird über die Brille ein Laserstimulus ausgegeben.

### WIMMM

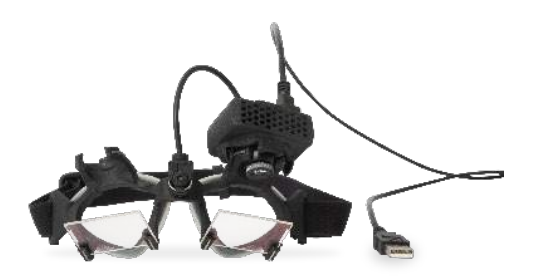

*Abbildung 2.6-7: EyeSeeCam-Brille*

Die Kamera ist über dem rechten oder linken Auge an einem Kugelgelenk montiert. Auf diese Weise ist die Aufnahme des Auges besser für Untersuchungen geeignet. Diese Funktion ist besonders bei Patienten mit einem Glasauge oder einer Ptosis nützlich. Die Kugelgelenkverbindung ermöglicht es dem Benutzer, den Winkel der Kamera so einzustellen, dass das Auge im Mittelpunkt des Bildes bleibt. Das Objektiv der Kamera ist drehbar, um die Bildschärfe anzupassen. Ein scharfes Bild ist eine Voraussetzung für eine stabile Erfassung des Auges und rauschfreie Daten.

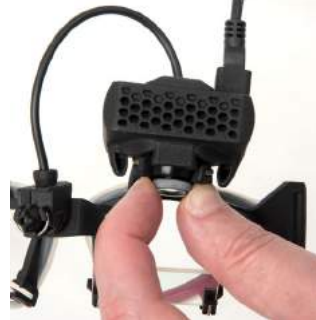

*Abbildung 2.6-8: Einstellung der Bildschärfe bei der EyeSeeCam-Brille*

Der Kalibrierungslaser auf dem Steg der Brille hat einen Drehknopf, mit dessen Hilfe Sie die Punkte an der Wand durch leichtes Drehen des Knopfes anpassen können, bis die fünf Laserpunkte horizontal und vertikal ausgerichtet sind. Passen Sie den Kalibrierungslaser nicht auf unangemessene Weise an. Nehmen Sie nur Anpassungen vor, wenn die Punkte nicht mehr horizontal/vertikal ausgerichtet sind.

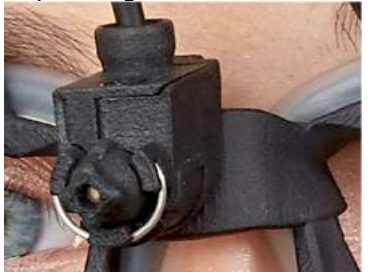

*Abbildung 2.6-9: Kalibrierungslaser bei der EyeSeeCam-Brille*

Einrichtung der Hardware:

- 1. Schließen Sie den USB-/Mini-USB-Anschluss an die Buchse an, die sich an der EyeSeeCam-Kamera befindet.
- 2. Schließen Sie das andere Ende des USB-Kabels an den mitgelieferten USB-Hub an. Achten Sie darauf, dass der Hub extern mit Energie versorgt wird.
- 3. Befestigen Sie die Kamera mittels des Kugelgelenks an der Brille.<br>4. Bringen Sie den Kalibrierungslaser am Brillensteg an.
- 4. Bringen Sie den Kalibrierungslaser am Brillensteg an.
- 5. Melden Sie die Brille als "EyeSeeCam" in der VisualEyes™-Software an und halten Sie sich dabei an die Anweisungen in Abschnitt [2.8:](#page-54-0) *[Registrierung und Lizenzierung der](#page-54-0)* Hardware.
- 6. Achten Sie darauf, dass der Kalibrierungslaser horizontal/vertikal ausgerichtet ist und nehmen Sie gegebenenfalls Korrekturen vor.

### WIMMM

#### <span id="page-32-0"></span>**2.6.2 Externe Raumkamera**

Alle VisualEyes™-Systeme werden mit einer externen Raumkamera geliefert. Sie kann verwendet werden, um die Umgebung aufzuzeichnen und beispielsweise festzustellen, wie der Patient während der Messungen positioniert war, oder um Gespräche mit dem Patienten festzuhalten. Die Aufzeichnung des Raumes wird mit den Aufnahmen des Auges synchronisiert.

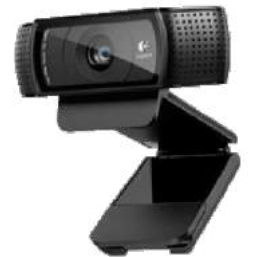

*Abbildung 2.6-10: Externe Raumkamera (Beispiel)*

Einrichtung der Hardware:

- 1. Platzieren Sie die Kamera an einer Stelle, von der aus die Umgebung gut erfasst werden kann.
- 2. Schließen Sie das USB-Kabel an den USB-Anschluss des Computers oder den USB-Hub an.
- 3. Gehen Sie zu *Konfiguration > Standardsystemeinstellungen > Eingang* und wählen Sie unter *Raumkamera* die angeschlossene Kamera aus der Liste aus.

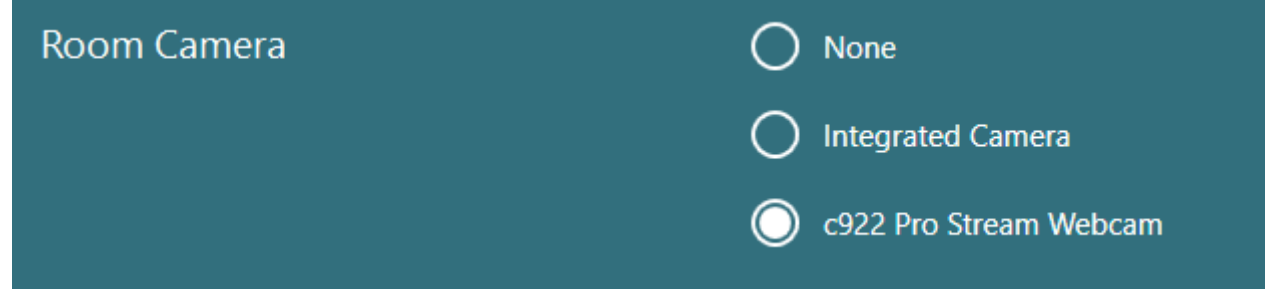

*Abbildung 2.6-11: Auswahl der Raumkamera unter Standardsystemeinstellungen > Eingang*

#### <span id="page-32-1"></span>**2.6.3 Fußschalter und Funkfernbedienung**

VisualEyes™ 505/515/525, Orion Comprehensive Basic und Orion Auto-Traverse Basic werden stets mit einem Fußschalter oder einer Fernbedienung geliefert. Sie dienen dazu, Tests zu starten oder zu stoppen, ohne direkt am Computer tätig sein zu müssen Die Funkfernbedienung kann darüber hinaus auch für Neustarts, ein Ein-/Ausschalten des Fixationslichts oder die Zentrierung des Kamerabildes verwendet werden (wenn eine Brille mit auf der Oberseite befindlicher Kamera zum Einsatz kommt):

- 1. Obere Taste:
	- Augen zentrieren (Brille mit oben angebrachter Kamera)
	- Kurven zentrieren (Brille mit seitlich angebrachter Kamera)
- 2. Rechte Taste:

In der Regel führt diese Taste jeden in VisualEyes ausgewählten Befehl aus (Markierung mit weißem Hintergrund).

Das nachfolgende Beispiel dient zur besseren Erklärung:

Vor der Kalibrierung können Sie die Schaltfläche "Kalibrierung" auswählen, die weiß hinterlegt ist..

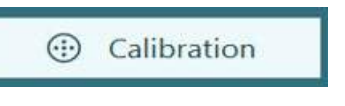

**START** 

Nach der Kalibrierung können Sie die Schaltfläche "START" auswählen, die weiß hinterlegt wird.

### whenhanh

So kann der Bediener die nachfolgenden Aktionen ausführen:

- in der Software fortfahren
- die Kalibrierung starten
- nach der Kalibrierung den Test starten
- einen laufenden Test anhalten
- im Abspielmodus den nächsten Test in der Liste aufrufen
- 3. Linke Taste:
	- Test abbrechen
- 4. Untere Taste:
	- Fixierlicht während des Tests ein-/ausschalten

HINWEIS: Die rechten und linken Tasten sind während der Drehtests aus Sicherheitsgründen nicht aktiv.

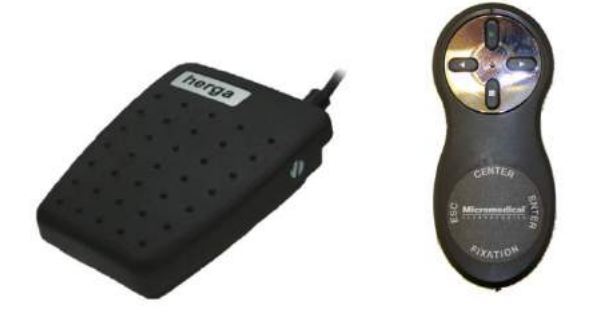

*Abbildung 2.6-12: Fußschalter (links) und Funkfernbedienung (rechts)*

Einrichtung der Hardware:

1. Schließen Sie das USB-Kabel/Dongle an den USB-Anschluss des Computers oder den USB-Hub an.

#### <span id="page-33-0"></span>**2.6.4 Kaloristaten (optional)**

Das VisualEyes™ 515/525 kann für eine Wasser- oder Luftspülung mit einem AquaStim oder einem AirFx erweitert werden. Die Kaloristaten können über die VisualEyes™-Software gesteuert werden.

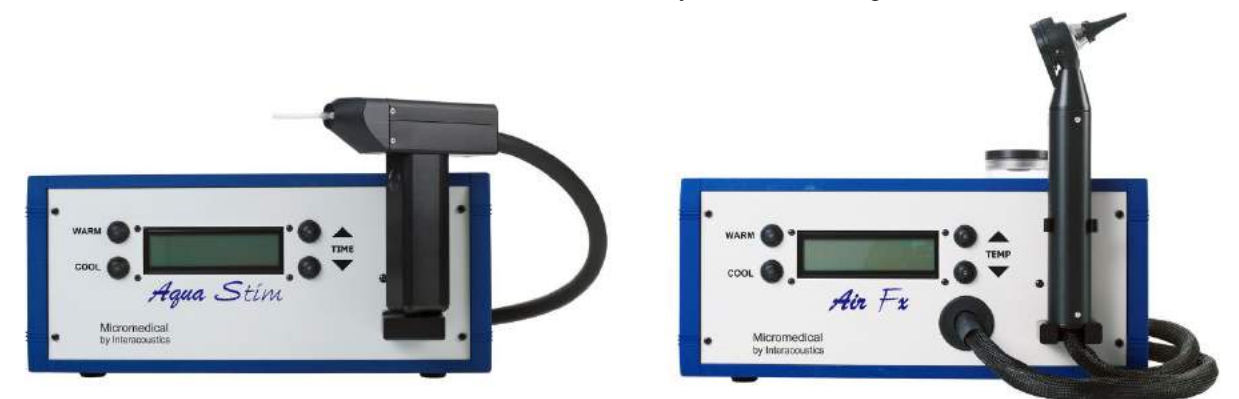

*Abbildung 2.6-13: AquaStim für Wasserreize (links) und AirFx für Luftreize (rechts)*

In Bezug auf die Befüllung und Installation informieren Sie sich bitte in den Unterlagen für den AquaStim oder den AirFx.

Einrichtung in der Software:

- 1. Schließen Sie den USB-Anschluss des Typs B an die Buchse an, die sich an der Rückseite des Irrigators befindet. Schließen Sie das andere Ende des USB-Kabels an den Computer oder den extern mit Energie versorgten USB-Hub an.
- 2. Starten Sie die VisualEyes™-Software und gehen Sie zu *Konfiguration > Protokollverwaltung > Kalorisch > Test bearbeiten*. Gehen Sie in den Tab *Irrigator*, den Sie im linken Feld finden, und wählen Sie den *Irrigatortyp* des angeschlossenen Irrigators aus.

### ⇔

### whenhwh

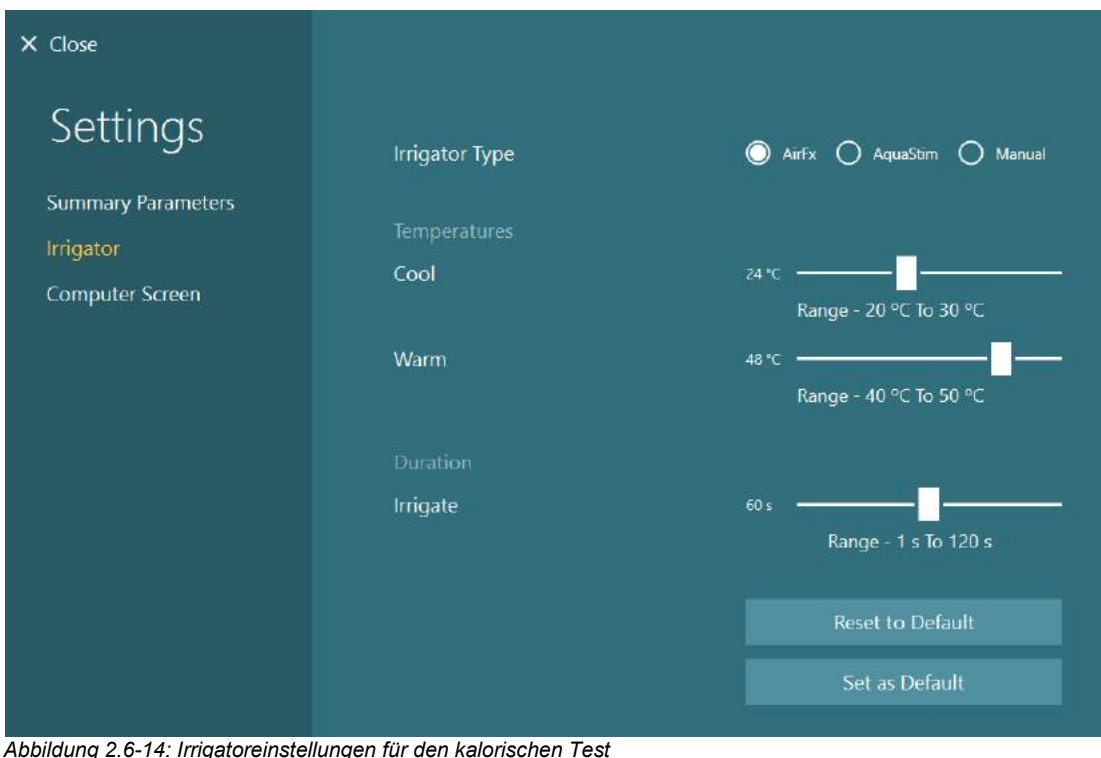

#### <span id="page-34-0"></span>**2.6.5 Digitaler Lichtbalken (optional)**

Der digitale Lichtbalken kann zum VisualEyes™ 525-System hinzugefügt werden. Er kann als visueller Stimulus für okulomotorische Tests dienen. Der digitale Lichtbalken wird an einem dreibeinigen Stativ befestigt, dessen Höhe eingestellt werden kann. Die Richtung des Stimulus kann horizontal oder vertikal angelegt werden, indem man den digitalen Lichtbalken in dem Gelenk dreht, über das er mit dem Stativ verbunden ist. Um mit dem System kompatibel zu sein, muss ein digitaler Lichtbalken des Modells DLB7.2 oder eines neueren Typs verwendet werden.

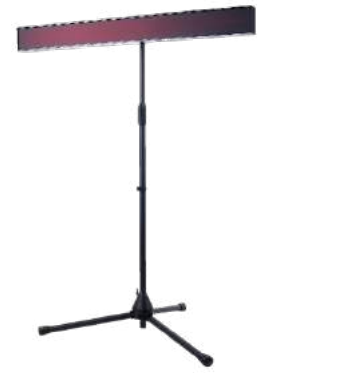

*Abbildung 2.6-15: Digitaler Lichtbalken*

Einrichtung der Hardware:

- 1. Befestigen Sie den digitalen Lichtbalken am Stativ.
- 2. Schließen Sie das USB-Kabel an den USB-Anschluss des Computers oder den USB-Hub an.
- 3. Starten Sie die VisualEyes™-Software und gehen Sie zu *Standardsystemeinstellungen > Stimuli.*
- Wählen Sie im Dropdown-Menü zum Stimulustyp "Digitaler Lichtbalken" aus.

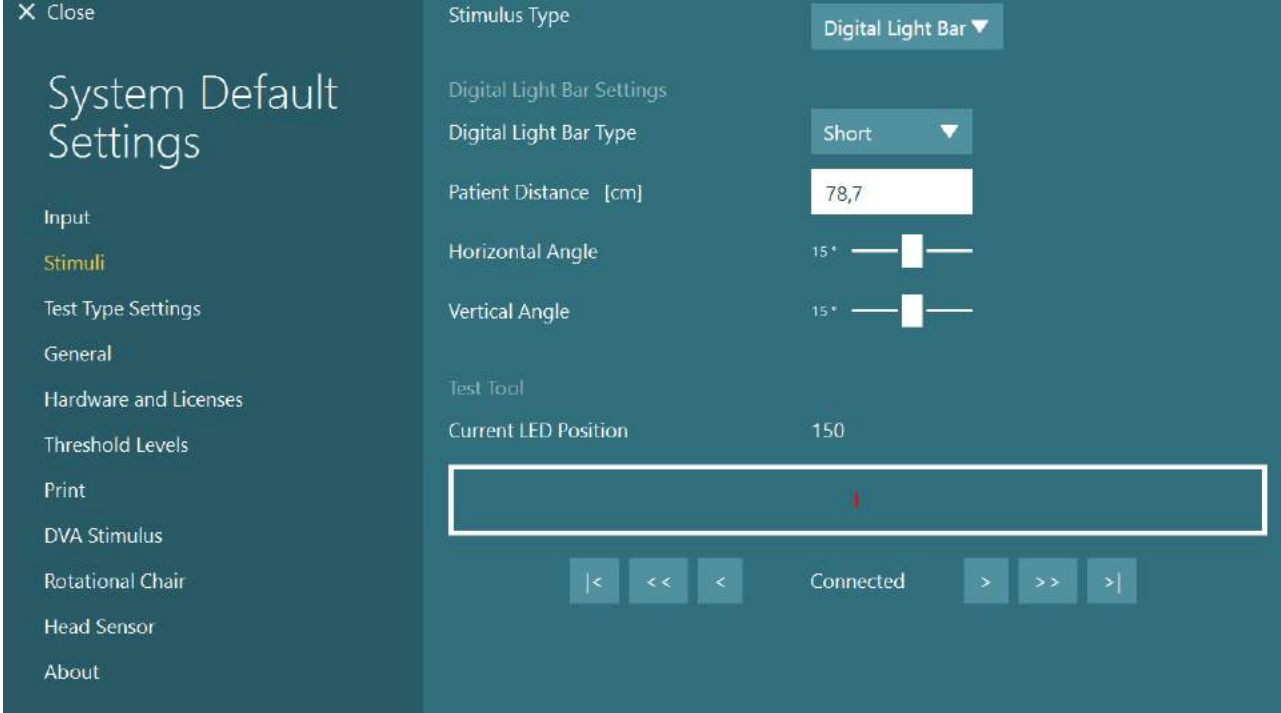

*Abbildung 2.6-16: Konfiguration der VORTEQ™ IMU der 2. Generation unter Systemstandardeinstellungen > Kopfsensor*

- 4. Wählen Sie unter *Typ des digitalen Lichtbalkens* das betreffende Modell aus.
- 5. Messen Sie den Abstand zum Patienten und geben Sie ihn ein.
- 6. Passen Sie die vertikalen Winkel an. Wenn Sie die gewünschten Winkel nicht erreichen können, muss eventuell der Abstand zum Patienten verringert werden.

#### <span id="page-35-0"></span>**2.6.5.1 Optotyp-Tests**

Falls VORTEQ™ Assessment Teil der Software ist, muss der Stimulus unter *Systemstandardeinstellungen > Optotyp-Tests* konfiguriert werden. Im Bildschirm Einstellungen Optotyp-Tests finden Sie separate Bildschirmmessungen für den Stimulus, der für die DVA/GST-Tests verwendet wird. Sollte der TV-Bildschirm für die Tests zu groß sein, können Sie für den Stimulus für die DVA/GST-Tests den Computermonitor auswählen. Wählen Sie den Monitor aus, der für den Test verwendet werden soll, und bestätigen Sie dann die Messungen für die ausgewählte Anzeige (da dies der primäre Laptop-/Desktop-Bildschirm sein kann, müssen Sie die Grenzen angeben). Wenn der Patientenabstand für die Anzeige auf dem ausgewählten Bildschirm nicht geeignet ist, wird der Optotyp so weit wie möglich gezeichnet, ist aber eventuell bei den niedrigsten logMAR-Werten nicht erkennbar.

#### <span id="page-35-1"></span>**2.6.6 VORTEQ™ IMU der 2. Generation (optional)**

Die VORTEQ™ IMU der 2. Generation wird mit den Modulen VORTEQ™ Assessment und VORTEQ™ Diagnostic geliefert und dient dazu, während des Tests die Kopfbewegung des Patienten und die Positionierung seines Kopfes im Raum zu messen. Das VORTEQ™ Assessment-Modul eignet sich für VisualEyes™ 505, 515 und 525, VORTEQ™ Diagnostic für VisualEyes™ 525.

Der VORTEQ™ IMU-Sensor der 2. Generation wird entweder per USB-Kabel oder mit dem dazugehörigen Bluetooth-Empfängerdongle kabellos über Bluetooth an den Computer angeschlossen.

An der VNG-Brille kann der IMU-Sensor befestigt werden, indem man ihn in die entsprechende Halterung schiebt. Der VORTEQ™ IMU-Sensor der 2. Generation ist nicht mit Brillen kompatibel, bei denen die Kamera an der Vorderseite sitzt.
Zu VORTEQ™ Assessment gehört außerdem ein Stirnband für Tests der *dynamischen Sehschärfe / Visusverlust*. An ihm sitzt eine Halterung für den IMU-Sensor, die derjenigen an der VNG-Brille entspricht.

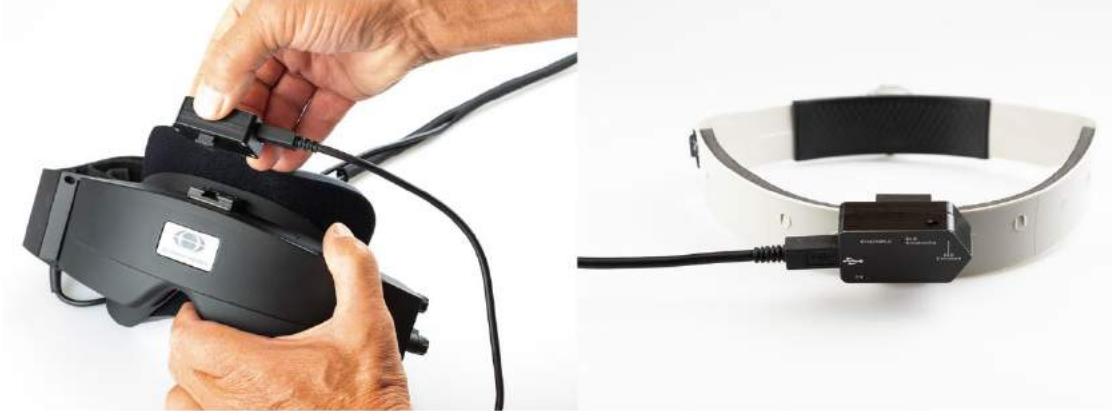

*Abbildung 2.6-17: VORTEQ™ IMU-Sensor der 2. Generation an einer Brille mit seitlicher Kamera (links) und an einem Kopfband zur Messung der dynamischen Sehschärfe / des Visusverlusts (rechts)*

Der VORTEQ™ IMU-Sensor der 2. Generation verfügt über vier LEDs, die den Status des Geräts anzeigen:

- **AN**: Im eingeschalteten Zustand erscheint ein gelbes Blinken
- **LÄDT**: Ein blaues Leuchten bedeutet, dass die Batterie über das angeschlossene USB-Kabel geladen wird
- **BLE**-**Übertragung**: Wenn eine Bluetooth-Übertragung stattfindet, ist ein gelbes Blinken zu sehen
- **BLE verbunden**: Ein rotes Blinken zeigt an, dass der Computer erfolgreich mit dem Gerät verbunden ist.

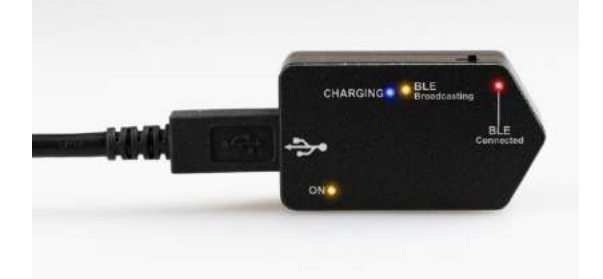

*Abbildung 2.6-18: VORTEQ™ IMU-Sensor der 2. Generation mit aktiven LEDs*

Einrichtung der Hardware:

- 1. Schließen Sie das USB-Kabel an den VORTEQ™ IMU-Sensor der 2. Generation an.
- 2. Schließen Sie das andere Ende des USB-Kabels an den Computer oder den USB-Hub an.
- 3. Schalten Sie den IMU-Sensor ein, indem Sie den Ein-/Aus-Schalter betätigen.
- 4. Melden Sie den VORTEQ™ IMU-Sensor der 2. Generation als "VORTEQ™ 2. Gen." in der VisualEyes™-Software an und halten Sie sich dabei an die Anweisungen in Abschnitt [2.8:](#page-54-0) *[Registrierung und Lizenzierung der](#page-54-0)* Hardware. **HINWEIS:** Die VNG-Brille muss vor der VORTEQ™ IMU der 2. Generation angemeldet und lizenziert werden. Wenn Sie bei der Anmeldung der VORTEQ™ IMU der 2. Generation um die
- Angabe einer Lizenz gebeten werden, lassen Sie das Feld leer und klicken Sie auf "Schließen". 5. Gehen Sie zu *Standardsystemeinstellungen > Kopfsensor*, und vergewissern Sie sich, dass unter *Typ des Kopfsensors* "Micromedical VORTEQ™ IMU der 2. Generation" angegeben ist.

Stellen Sie die Verbindungsart auf "USB" ein. Wenn das Gerät ordnungsgemäß angeschlossen ist, sollte der *Platinenstatus* grün erscheinen.

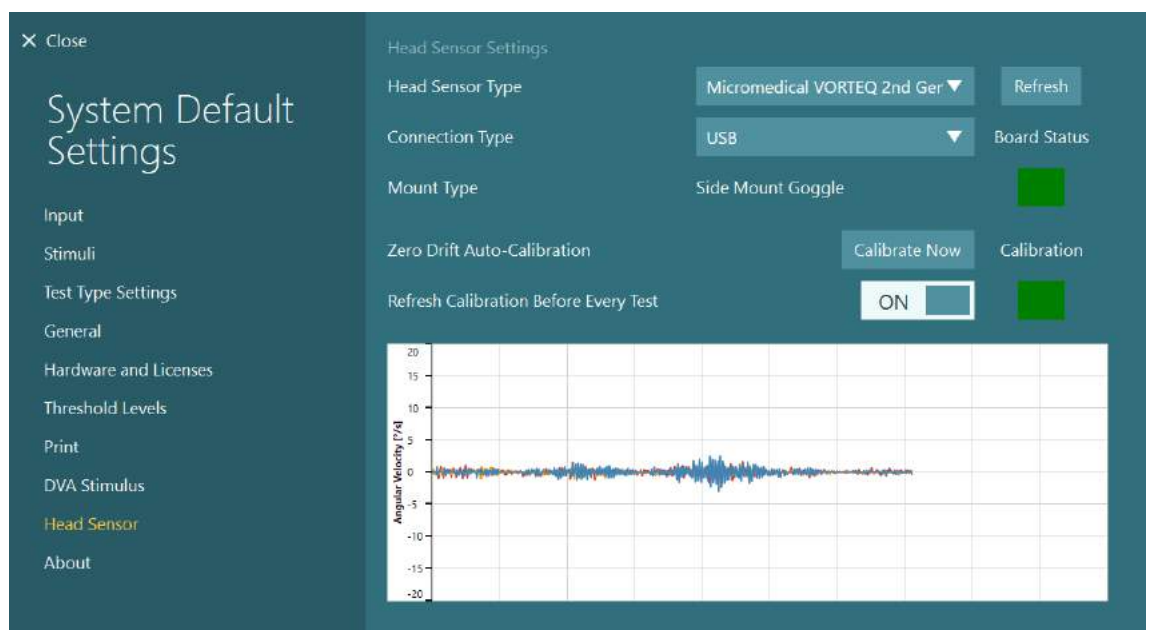

*Abbildung 2.6-19: Konfiguration der VORTEQ™ IMU der 2. Generation unter Standardsystemeinstellungen > Kopfsensor*

- 6. Wenn eine Drahtlosverbindung gewünscht wird, schließen Sie den USB-Dongle an einen USB-Anschluss des Computers oder den USB-Hub an und wählen Sie unter Verbindungsart "Bluetooth".
- 7. Die Kalibrierung des Sensors erfolgt durch einen Klick auf "Jetzt kalibrieren". Wenn "Kalibrierung vor jedem Test durchführen" auf "EIN" steht, wird die Software den Sensor vor jedem Test kalibrieren. Diese Einstellung ist standardmäßig aktiviert.

Während der Installation kann die Windows-Sicherheit die Erlaubnis zur Installation der Geräte-Software von Kvaser AB abfragen. Aktivieren Sie das Kontrollkästchen, um der Software von Kvaser AB immer zu vertrauen, und wählen Sie "Installieren".

### **2.6.7 Drehstuhl (optional)**

Das VisualEyes™-System kann um verschiedene Drehstühle ergänzt werden. Dabei bietet die VisualEyes™-Software Unterstützung für die folgenden Modelle:

- Orion Reclining
- Orion Auto-Traverse
- Orion Comprehensive
- Nydiag 200
- System 2000 Reclining
- System 2000 Auto-Traverse
- System 2000 Comprehensive (Multifunktionsstuhl)

Umfassende Anweisungen zur Installation der Hardware entnehmen Sie bitte der gesonderten Installationsanleitung.

Einrichtung der Hardware:

- 1. Halten Sie sich in Bezug auf die Einrichtung an die Anweisungen in der gesonderten Installationsanleitung des jeweiligen Drehstuhls und schließen Sie den Stuhl korrekt an.
- 2. Vergewissern Sie sich, dass der Drehstuhl mit Strom versorgt wird und an den PC angeschlossen ist.
- *3.* Installieren Sie die DAQ-Hardwaretreiber gemäß den Anweisungen in Abschnitt [2.7:](#page-52-0) *[Installation von](#page-52-0)  [DAQ-Hardwaretreibern für Drehstühle und DataLink.](#page-52-0)*
- 4. Kalibrieren und validieren Sie den Drehstuhl gemäß den Anweisungen in Abschnitt [2.6.7.4:](#page-44-0) *[Kalibrierung und Validierung des Drehstuhls.](#page-44-0)*

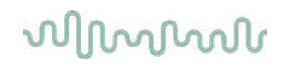

#### **2.6.7.1 Drehstuhl mit Liegefunktion**

VisualEyes™ 515 und VisualEyes™ 525 können mit Drehstühlen kombiniert werden, die über eine Liegefunktion verfügen. Das System unterstützt den Orion Reclining, den Nydiag200 und den System 2000 Reclining. Drehstühle mit Liegefunktion ermöglichen sinusoidale harmonische Beschleunigungstests (SHA) und Stufendrehtests. Der Drehstuhl lässt sich auch als Untersuchungsliege für kalorische Tests und Lagerungstests verwenden. Die Rückenlehne lässt sich für kalorische Spülungen auf 30° von der Horizontalen aus verstellen. Lagerungstests können mit der Rückenlehne in einer Position von 0° Horizontal durchgeführt werden. Für Dix-Hallpike-Lagerungstests lässt sich beim System 2000 und Orion Reclining die Kopfstütze entfernen, damit der Arzt den Kopf des Patienten überstrecken kann. Bei Verwendung einer Brille mit oben angebrachter Kamera können die Klettbänder an der Kopfstütze (auf der Rückseite von System 2000- und Orion Reclining-Stühlen) den Kopf des Patienten stabilisieren, indem der Brillenriemen an der MMT-Brille befestigt wird.

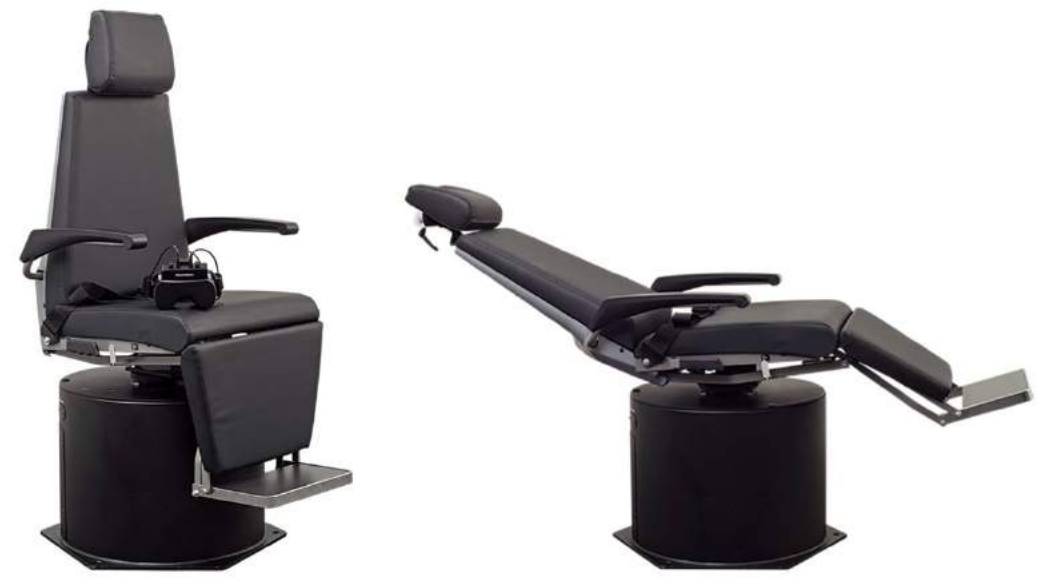

*Abbildung 2.6-20: Orion Reclining-Drehstuhl in aufrechter Position (links) und in zurückgelehnter Position (rechts)*

#### **Konfiguration von Drehstühlen mit Liegefunktion**

Die VNG-Brille kann direkt mit dem Drehstuhl verbunden werden. FireWire®-Brillen mit seitlich angebrachter Kamera, FireWire®-Brillen mit an der Oberseite angebrachter Kamera und die Stuhlmodelle System 2000 Reclining und Nydiag 200 arbeiten mit FireWire®-Karten. Falls Sie einen Laptop nutzen, verbinden Sie den Stromanschluss der PC-Express-Karte des Laptops mit der Steckdose. Wenn die Karte später entfernt werden muss, muss der Laptop ausgeschaltet werden, bevor Sie die Karte entfernen. Der TV-Stimulus verbindet sich über ein HDMI-Kabel mit der Rückseite des Laptops (es könnte ein Adapterkabel notwendig sein). Konfigurationen mit Laptop nutzen einen USB-Hub, um Geräte zu verbinden, die ein externes Netzteil verwenden. Der Anschluss erfolgt über ein USB-Kabel vom Stuhl direkt zur Rückseite des Laptops (also nicht über den USB-Hub, falls vorhanden). Falls ein DataLink mit dem System verbunden wird, muss es entweder an einen USB-Anschluss des extern mit Energie versorgten USB-Hubs oder direkt an den Computer angeschlossen werden.

**HINWEIS**Das DataLink kann nicht für Drehstuhltests verwendet werden, bei denen Drehstühle mit Liegefunktion zum Einsatz kommen..

Eine Darstellung der unterschiedlichen Stuhltypen finden Sie in [Abbildung 2.6-21,](#page-39-0) [Abbildung 2.6-22](#page-39-1) und [Abbildung](#page-40-0)  [2.6-23.](#page-40-0)

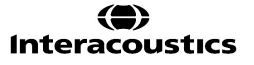

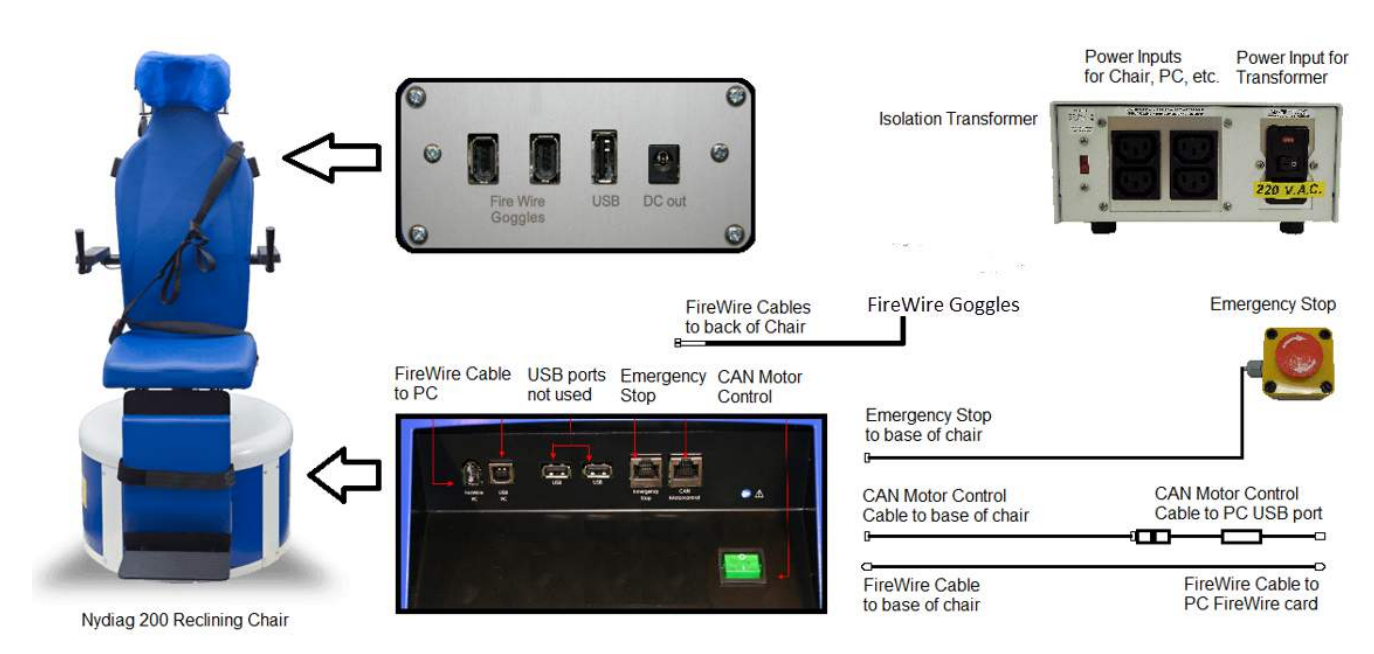

<span id="page-39-0"></span>*Abbildung 2.6-21: Konfiguration des Stuhlmodells Nydiag 200 Reclining Chair*

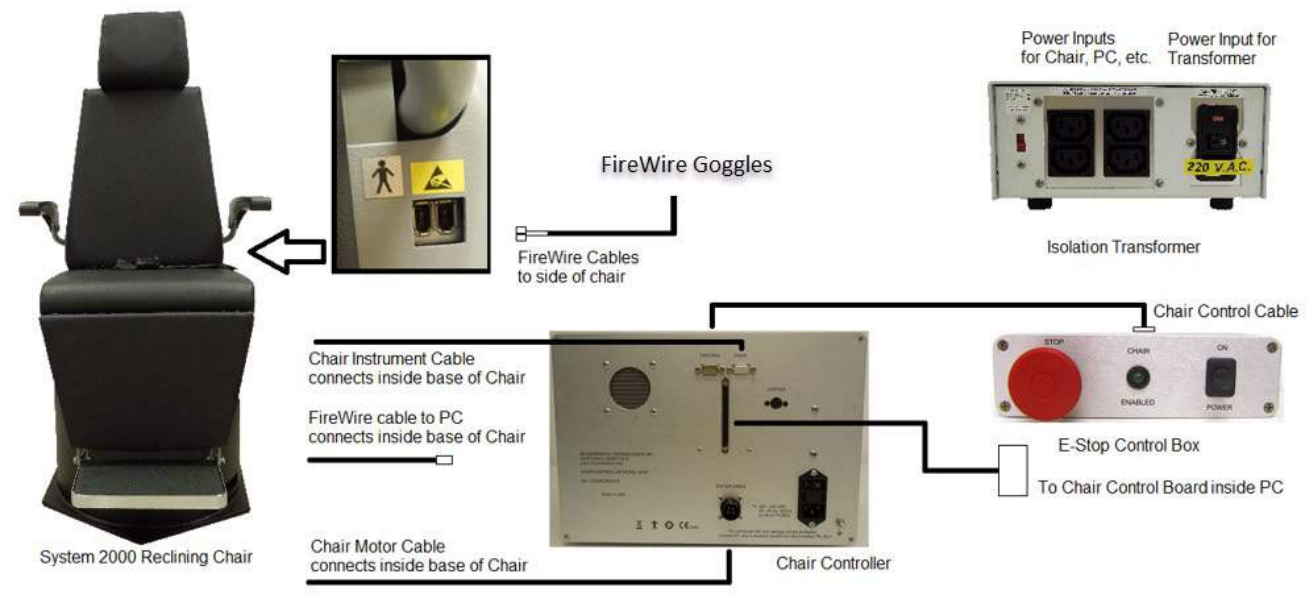

<span id="page-39-1"></span>*Abbildung 2.6-22: Konfiguration des Stuhlmodells System 2000 Reclining Chair*

# whenhout

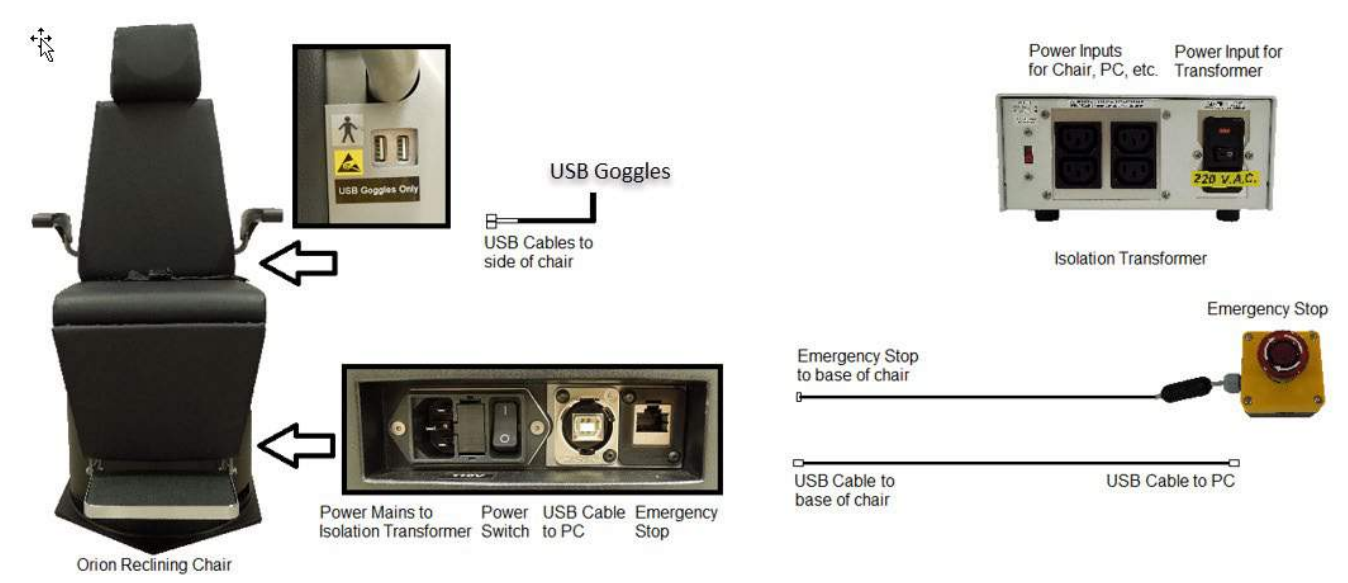

<span id="page-40-0"></span>*Abbildung 2.6-23: Konfiguration des Stuhlmodells Orion Reclining Chair*

### **2.6.7.2 Auto-Traverse- und Comprehensive-Drehstühle**

Die Auto-Traverse- und Comprehensive-Drehstühle sind mit VisualEyes™ 525, Orion Comprehensive Basic und Orion Auto-Traverse Basic kompatibel.

Die Kombination des VisualEyes™-Systems mit Orion Auto-Traverse/Multifunktions- oder System 2000 Auto Traverse/Multifunktions-Drehstühlen bietet zusätzlich die Möglichkeit der Durchführung des Sinusoidalen harmonischen Beschleunigungstests (SHA) und des Stufenrotationstest. (RIDT-Test) Der Stuhl steht in einer lichtdichten Kabine. Der Laser-Projektor ist oben an der Stuhllehne angebracht und projiziert den Zielstimulus bei Okulomotorik-Tests, VOR-Fixiationstests oder SVV-Tests. An der Kabinendecke befindet sich eine Optokinetiktrommel, die ein Vollbild-Streifenstimulus bereitstellt. Auto-Traverse-Stühle können sich exzentrisch zur Seite bewegen, was das dynamische Testen der subjektiven visuellen Vertikalen ermöglicht.

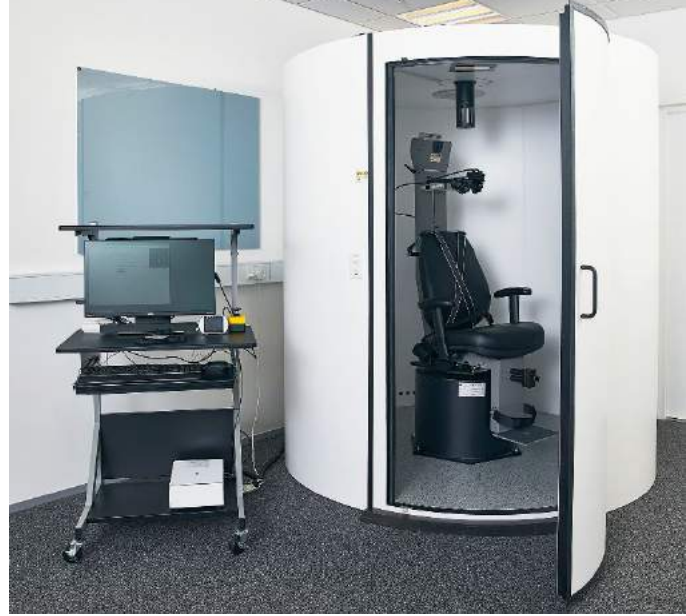

*Abbildung 2.6-24: Orion Auto-Traverse-/Comprehensive-Drehstuhl*

Bei einem SVV-Test nutzt der Patient die SVV-Fernbedienung. Sie dreht den SVV-Balken um 0,1° gegen den Uhrzeigersinn (linke Taste) oder im Uhrzeigersinn (rechte Taste). Die jeweilige Taste kann ebenfalls gedrückt gehalten werden, um den SVV-Balken schrittweise zu drehen, bis die Taste losgelassen wird.

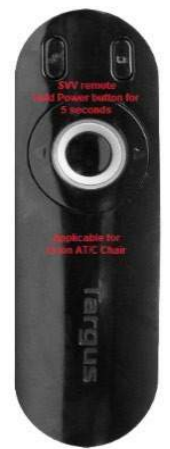

*Abbildung 2.6-25: SVV-Fernbedienung für Orion Auto-Traverse-/Comprehensive-Drehstühle*

Im Inneren der Kabine, die den Orion Auto-Traverse/Comprehensive umgibt, ist eine Beobachtungskamera angebracht, der dazugehörige Monitor befindet sich in der Nähe der Bedienperson. So kann der Bediener die Patienten in der Kabine über den Beobachtungsmonitor überwachen. Die Videoaufzeichnung der Beobachtungskamera wird nicht erfasst oder in der Software gespeichert.

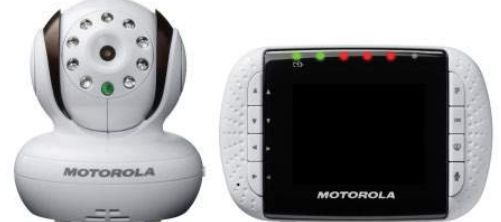

*Abbildung 2.6-26: Beobachtungskamera und -monitor*

#### **Einrichtung eines Auto-Traverse- und Comprehensive-Stuhls**

Die Stuhlmodelle Orion Auto-Traverse/Comprehensive und System 2000 Auto-Traverse/Comprehensive haben 3 Hauptkomponenten: die Vestibularkabine, den Drehstuhl und den Gerätewagen. Die Systeme werden bis auf wenige Ausnahmen gleich konfiguriert. Die zwei Stuhlkonfigurationen werden nachfolgend in [Abbildung 2.6-27](#page-42-0) (Orion Auto-Traverse/Comprehensive) und [Abbildung 2.6-28](#page-42-1) (System 2000 Auto-Traverse/Comprehensive). dargestellt.

# whwmw

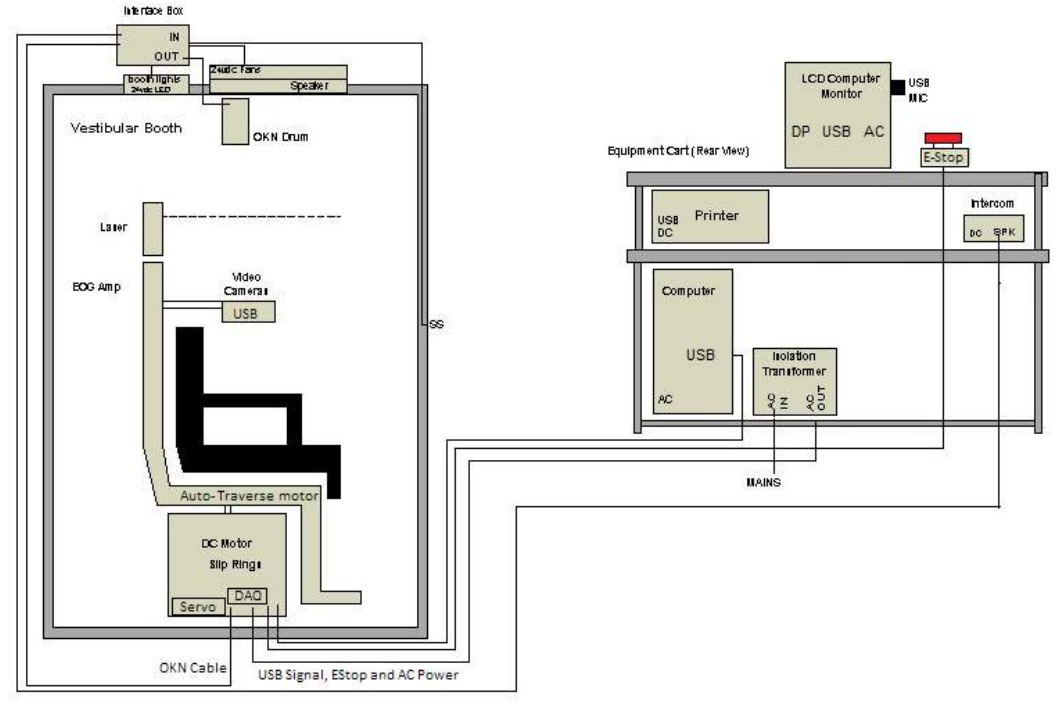

<span id="page-42-0"></span>*Abbildung 2.6-27: Konfiguration von Orion Auto-Traverse/Comprehensive*

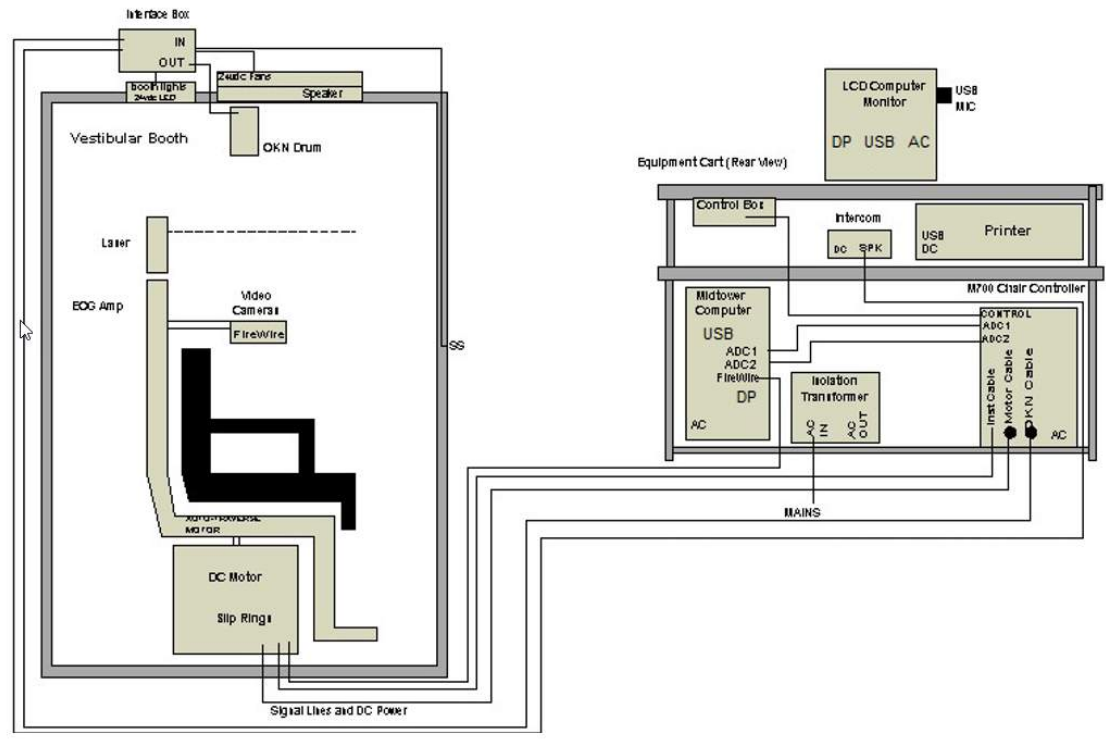

<span id="page-42-1"></span>*Abbildung 2.6-28: Konfiguration von System 2000 Auto-Traverse/Comprehensive*

#### **2.6.7.3 Optionale Zusatzausstattung für Auto-Traverse- und Comprehensive-Drehstühle**

Es gibt zwei Zusatzoptionen für Auto-Traverse- und Comprehensive-Drehstühle.

#### **Kinder-Zubehörsatz für Orion Comprehensive/Auto-Traverse**

Die Auto-Traverse/Multifunktions-Drehstühle können mit einem optionalen Zubehörset für Kinder konfiguriert werden. Dazu gehören ein Autokindersitz, eine monokulare Kamera, eine Brille für kleine Gesichter und eine pädiatrische Beobachtungskamera. Die pädiatrische Beobachtungskamera wird an einer Stange angebracht, die in eine Halterung auf der Fußstütze passt. Die pädiatrische Beobachtungskamera beobachtet das Kind im Autokindersitz.

**HINWEIS** Die pädiatrische Beobachtungskamera übernimmt mit ihrer Software keine Erfassung der Augenbewegungen. Sie dient allein der Überwachung und Aufzeichnung des Patienten im Sitz.

Einrichtung der Hardware (Kindersitz):

- 1. Schrauben Sie die Kopfstütze des Stuhles ab und entfernen Sie sie.
- 2. Schieben Sie den Haken durch den Sitzgurtschlitz des Kindersitzes, so dass sich auf jeder Seite des Sitzes ein Haken befindet.
- 3. Sichern Sie den Kindersitz und den Schaumstoff oben am Stuhl, indem Sie die Haken an den Ösen am Stuhlrahmen befestigen.
- 4. Der Schoßgurt und die Schultergurte des Stuhls können offen bleiben.
- 5. Der Patient muss mit den Gurten des Kindersitzes gesichert werden.

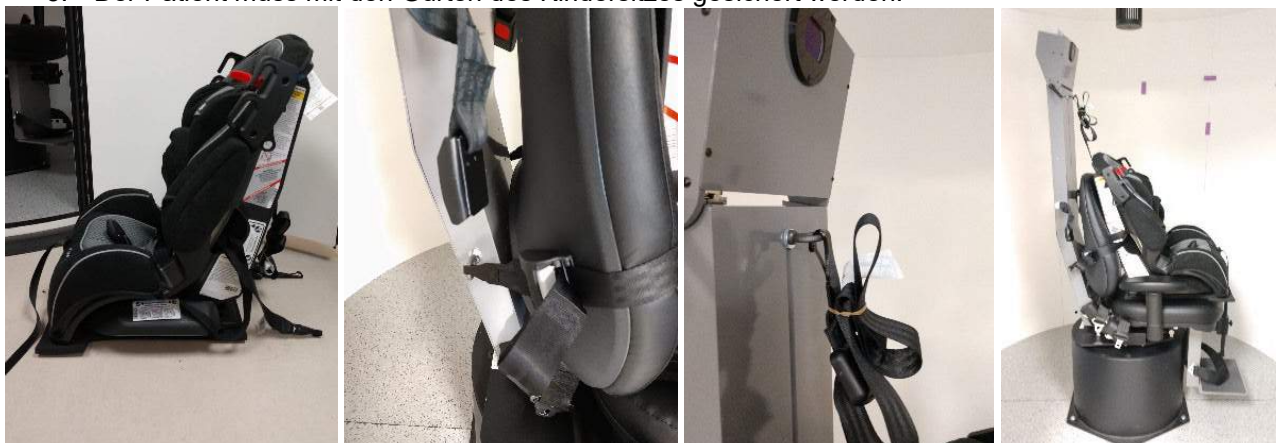

*Abbildung 2.6-29: Aufeinander folgende Bilder zur Platzierung eines Kindersitzes auf einem Auto-Traverse/Comprehensive-Stuhl (von links nach rechts)*

Einrichtung der Hardware (pädiatrische Beobachtungskamera):

- 1. Befestigen Sie die Kamera an der Stange und diese wiederum an der Halterung, die sich an der Fußstütze des Drehstuhls befindet.
- 2. Schließen Sie die USB-Kabel an die Anschlüsse an der Rückseite der Stuhllehne an.
- 3. Melden Sie die pädiatrische Beobachtungskamera als "Pädiatrische Beobachtungskamera" in der VisualEyes™-Software an und halten Sie sich dabei an die Anweisungen in Abschnitt [2.8:](#page-54-0) *[Registrierung und Lizenzierung der](#page-54-0)* Hardware.

**HINWEIS:** Die VNG-Brille muss vor der pädiatrischen Beobachtungskamera angemeldet und lizenziert werden.

# whenhout

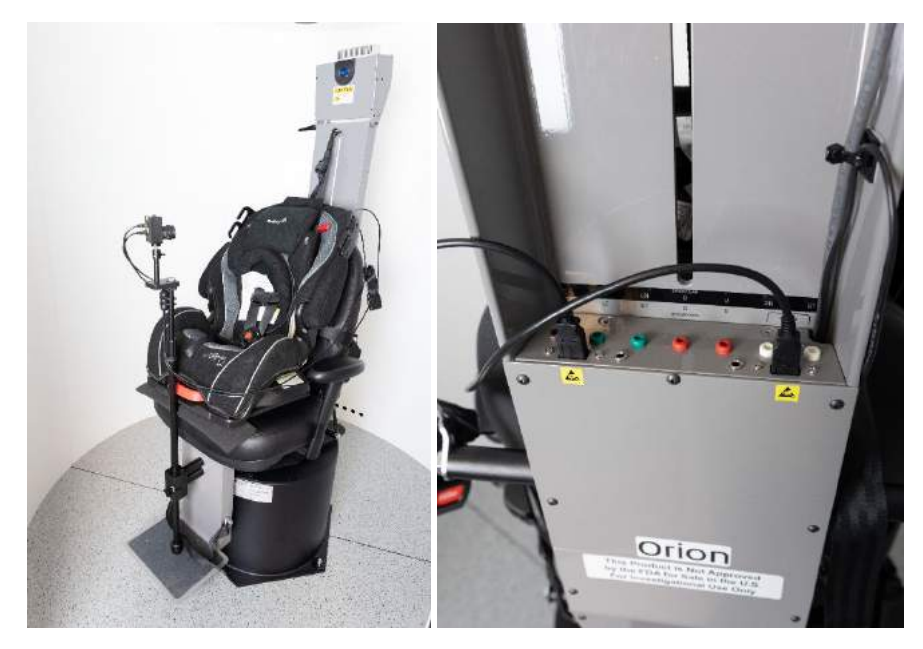

*Abbildung 2.6-30: Pädiatrische Beobachtungskamera an einem Orion Auto-Traverse-/Comprehensive-Stuhl, angeschlossen an die USB-Anschlüsse an der Rückseite des Stuhles*

### **EOG-Zubehörsatz für Orion Comprehensive/Auto-Traverse**

Die Auto-Traverse/Multifunktions-Drehstühle können mit einem optionalen Zubehörset für Kinder konfiguriert werden. Dazu gehören ein Autokindersitz, eine monokulare Kamera, eine Brille für kleine Gesichter und eine pädiatrische Beobachtungskamera. Die pädiatrische Beobachtungskamera wird an einer Stange angebracht, die in eine Halterung auf der Fußstütze passt. Die pädiatrische Beobachtungskamera beobachtet das Kind im Autokindersitz.

Anders als das gesonderte DataLink kann diese Variante auch bei Drehstuhltests zum Einsatz kommen. Anweisungen zur Elektrodenanordnung und zu Impedanztests finden Sie in Abschnitt [3.5.3.](#page-76-0)

Die ENG-Option im Stuhl ist mit den folgenden Tests kompatibel, sofern eine Lizenz erworben wurde:

- **Spontannystagmus**
- **Blickrichtung**
- Glatte Blickfolge
- Sakkade
- Optokinetik
- **Schrittdrehtest**
- Harmonische Sinusoidal-Beschleunigung

Einrichtung der Hardware:

- 1. Überprüfen Sie, ob das EOG-Board in Instacal registriert ist.
- 2. Melden Sie die EOG-Platine als "EOG am Stuhl" in der VisualEyes™-Software an und halten Sie sich dabei an die Anweisungen in Abschnitt [2.8:](#page-54-0) *[Registrierung und Lizenzierung der](#page-54-0)* Hardware. **HINWEIS:** Die VNG-Brille muss vor dem ENG am Stuhl angemeldet und lizenziert werden.

### <span id="page-44-0"></span>**2.6.7.4 Kalibrierung und Validierung des Drehstuhls**

Starten Sie nach der Installation der DAQ-Hardwaretreiber für den Drehstuhl die OtoAccess® Datenbank und die VisualEyes™-Software.

Gehen Sie zu *Konfiguration>Standardsystemeinstellungen* und wählen Sie im linken Feld *Drehstuhl* aus.

Der Benutzer kann den Stuhltyp aus dem Dropdown-Menü auswählen. Der Benutzer kann den Status der Steuerplatine einsehen und die Nullposition des Stuhles einstellen.

# wwwww

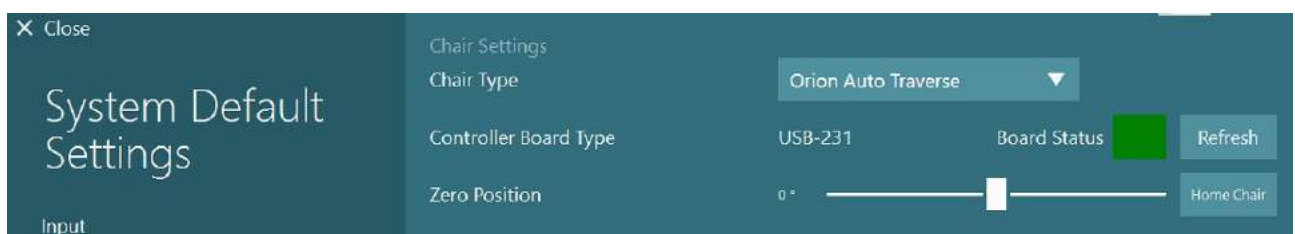

*Abbildung 2.6-31: Auswahl des Drehstuhlytps*

Im Zuge der Installationsprüfungen kann der Bediener das System validieren und kalibrieren. Ist die Installation abgeschlossen, muss der Bediener das System validieren. Der Bediener kann eine Sinuswellenvalidierung durchführen, indem er in den Wartungsroutinen die Option "Validierung" auswählt.

Klicken in der Maske zur Sinuswellenvalidierung auf "Start". Der Stuhl sollte sich langsam hin und her drehen. Beobachten Sie die Sinuswelle. Es sollten zwei farbige Sinuswellen zu sehen sein, die in einer Kurve übereinander gelegt werden. Wenn beide Kurven übereinstimmen, besteht nicht die Notwendigkeit einer Kalibrierung.

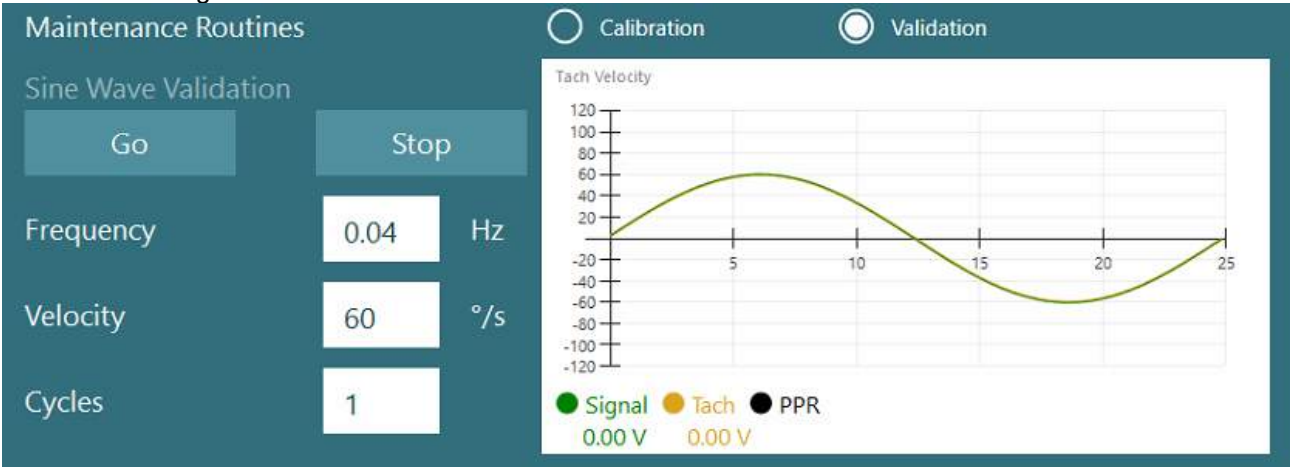

*Abbildung 2.6-32: Sinuswellenvalidierung*

Wenn die Kurven nicht übereinstimmen, wechseln Sie zur Wartungsroutine "Kalibrierung". Klicken Sie unter "Kalibrierung der Abweichung" auf "Start". Der Stuhl sollte angehalten sein und keine Abweichung zeigen. Wenn sich der Stuhl langsam bewegt, korrigieren Sie die Abweichung, indem Sie den Links- und den Rechtspfeil für den Abweichungsversatz verwenden. Sobald der Stuhl die Bewegung einstellt, klicken Sie auf "Stop". Klicken Sie dann unter "Kalibrierung der Geschwindigkeitsmessung" auf "Start". Der Stuhl wird sich nun im Uhrzeigersinn drehen. Es erscheinen zwei Linien, die irgendwann übereinander gelegt werden. Die Kalibrierung wird automatisch gestoppt.

# wwww

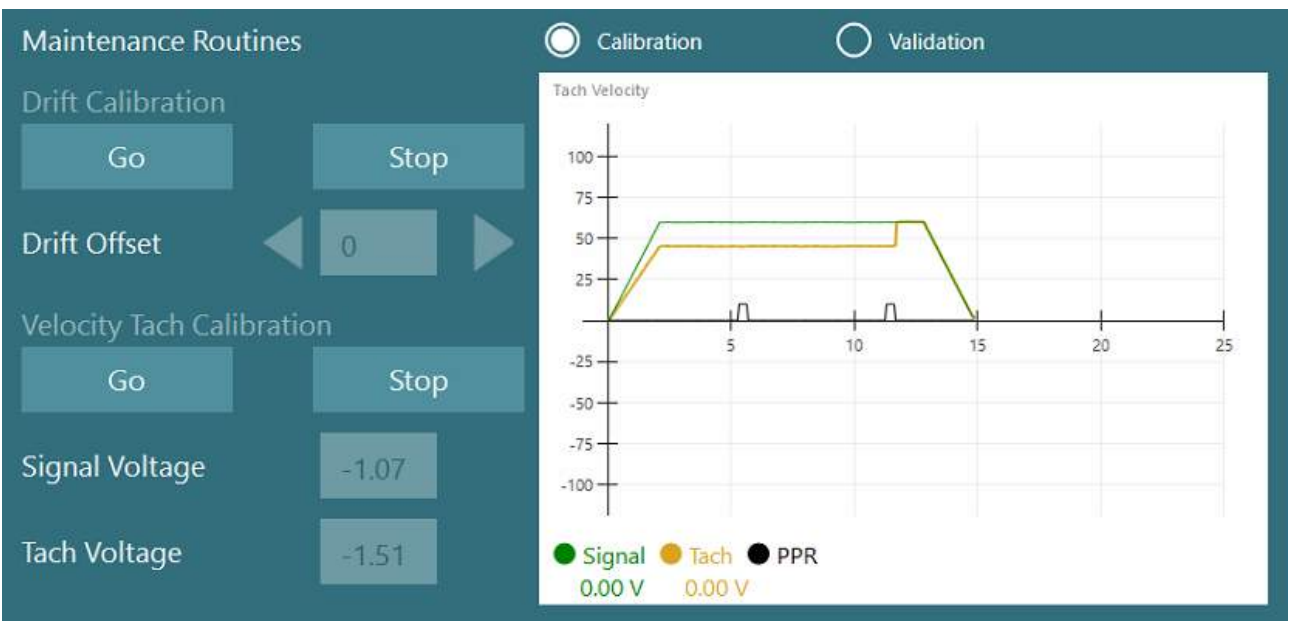

*Abbildung 2.6-33: Kalibrierung von Abweichung und Geschwindigkeitsmessung*

### **2.6.7.5 Zusätzliche Schritte für Auto-Traverse- und Comprehensive-Stühle**

Für Tests der Otolithfunktion ist eine Mikrozentifuge von 0 bis 7 Zentimetern erhältlich. Der Sitz des Stuhles sollte seitlich auf dem Rahmen zentriert werden. Wenn die Skala anzeigt, dass der Stuhl nicht zentriert ist, geben Sie unter "Aktuelle laterale Position (cm)" die aktuelle unzentrierte Position des Stuhles ein und wählen Sie dann aus, in welche Richtung der Stuhl verschoben ist (links/rechts). Klicken Sie auf die Schaltfläche "Lateral zentrieren", um den Stuhl in die Mittelposition zu bewegen.

Vorsicht: Versuchen Sie nicht, den Rahmen des Stuhles durch Schieben zu bewegen, da hierbei Schäden auftreten können.

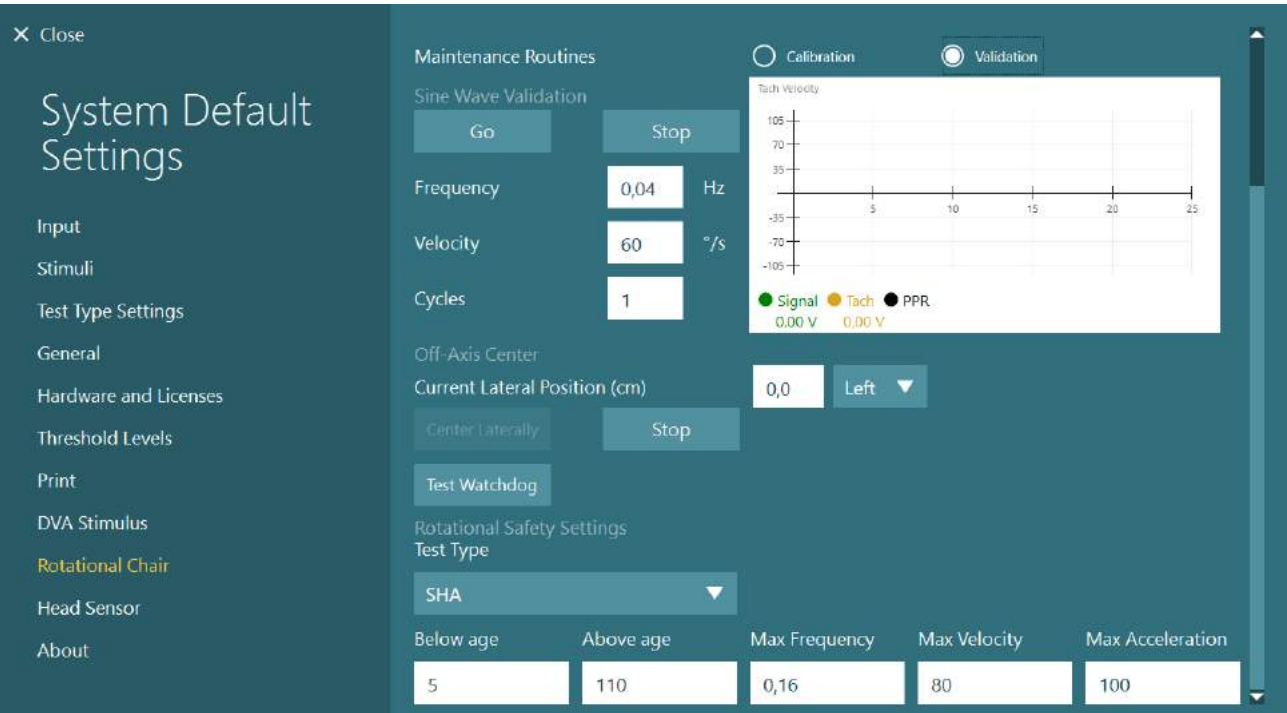

*Abbildung 2.6-34: Zusätzliche exzentrische Zentriereinstellungen für Auto-Traverse- und Comprehensive-Stühle*

# whenhout

### **Laserprüfung**

Wählen Sie aus dem Dropdown-Menü als Stimulustyp Laser und Trommel aus. Wählen Sie bei *Einstellungen und Kalibrierung* "Laser".

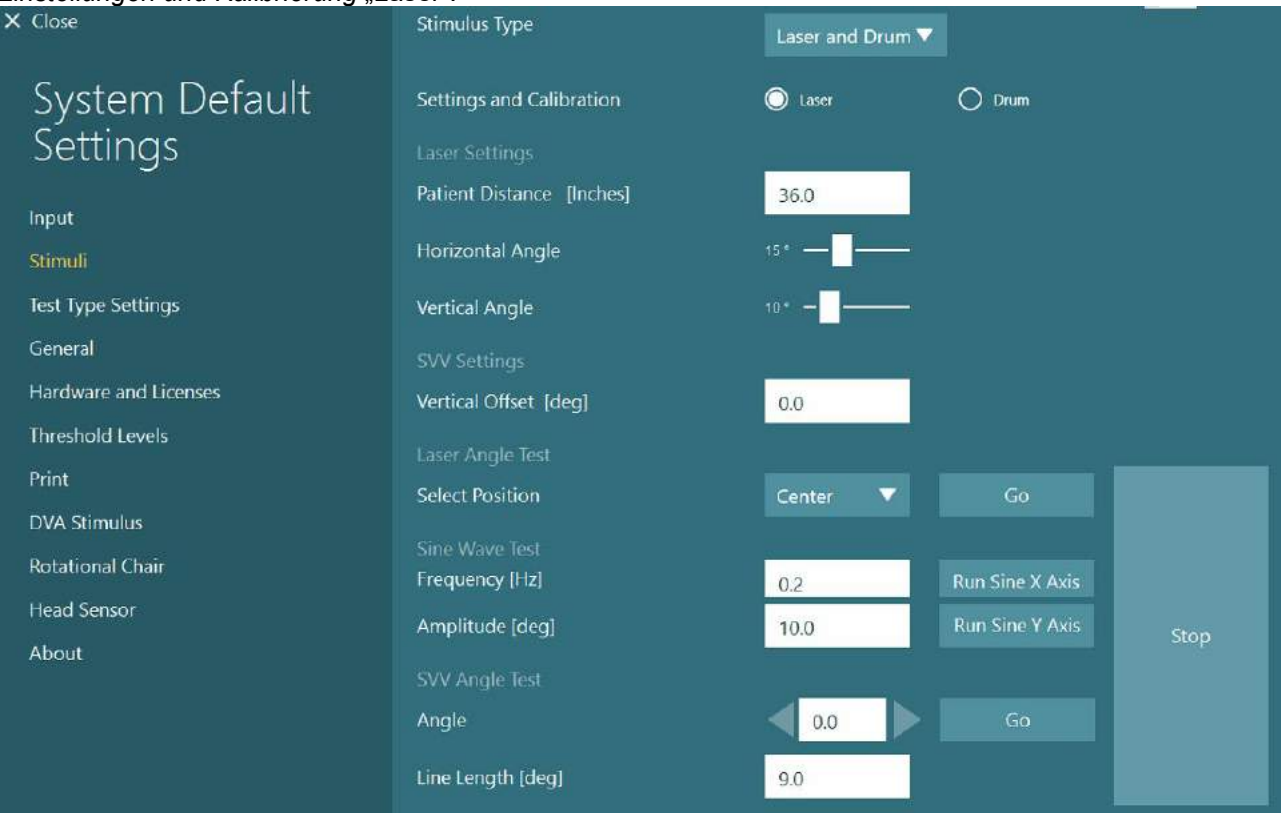

*Abbildung 2.6-35: Laserstimuluseinstellungen für den Auto-Traverse-/Comprehensive-Stuhl*

Wählen Sie die Mittelposition aus und klicken Sie unter dem Laserwinkeltest auf "Start". Das Laserlicht sollte je nach gewählter Position einen roten Zielpunkt an die Wand der Kabine projizieren (Mitte, Links 15, Rechts 15, Links 25, Rechts 25, etc.). Führen Sie dann mit "Sinus X-Achse anlegen" und "Sinus Y-Achse anlegen" den Sinuswellentest durch und achten Sie darauf, ob sich der Laser in einem geraden Muster bewegt. Klicken Sie auf "Stop", um den Sinuswellentest zu unterbrechen.

Klicken Sie unter dem SVV-Winkeltest auf "Start" und prüfen Sie, ob eine SVV-Linie erscheint. Verwenden Sie die Rechts-/Linkspfeiltasten, um den Winkel der Linie zu verändern und sich zu vergewissern, dass sich die Linie gerade bewegt.

## whwhwh

### **Prüfung der optokinetischen Trommel**

Wählen Sie aus dem Dropdown-Menü als Stimulustyp "Laser und Trommel" aus. Wählen Sie unter *Einstellungen und Kalibrierung* "Trommel" aus und legen Sie die Validierungsoption fest. Klicken Sie unter der Sinuswellenvalidierung auf "Start". Die optokinetische Lampe sollte sich einschalten und Streifen auf die Kabinenwand werfen. Die Trommel sollte sich mit einer symmetrischen Sinuskurve erst in die eine und dann in die andere Richtung drehen. Wenn die in den Validierungsparametern eingestellte Anzahl von Zyklen erreicht ist, wird die Trommel automatisch wieder zum Stillstand kommen.<br>EX Close

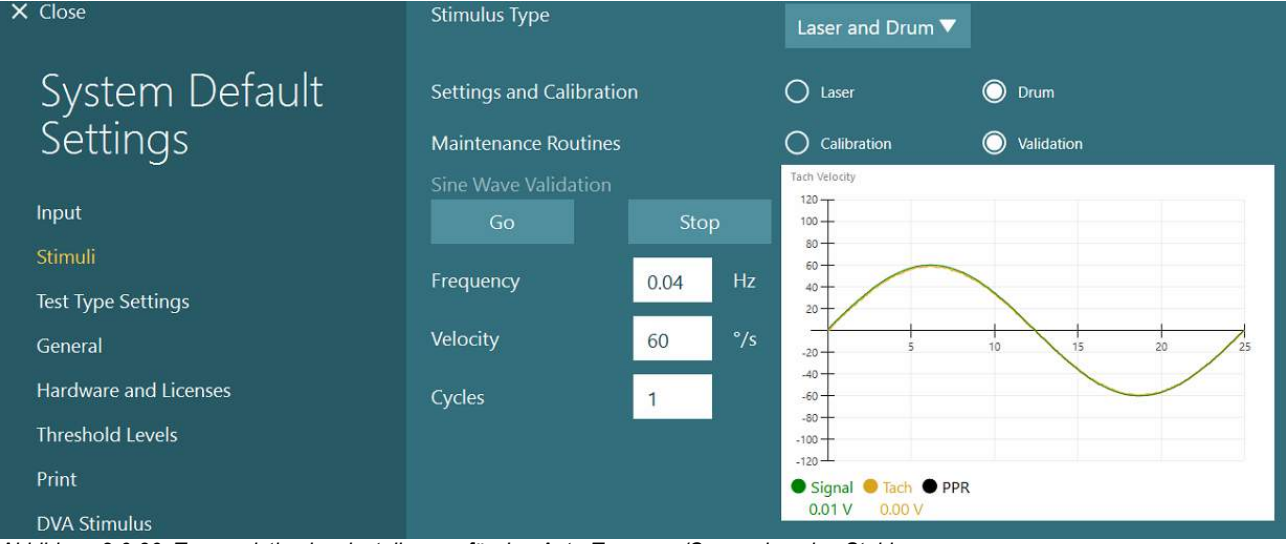

*Abbildung 2.6-36: Trommelstimuluseinstellungen für den Auto-Traverse-/Comprehensive-Stuhl*

Wenn die Sinuskurve keine übereinander liegenden Linien aufweist, wählen Sie die Option "Kalibrierung". Klicken Sie unter "Abweichungskalibrierung" auf die Schaltfläche "Start" und korrigieren Sie die Abweichung mit Hilfe des Rechts-/Linkspfeils, um die Bewegung der Trommel zu stoppen. Klicken Sie auf "Stop". Klicken Sie dann unter der Kalibrierung der Geschwindigkeitsmessung auf "Start". Die Trommel wird anfangen, sich zu drehen. Vergewissern Sie sich, dass sie sich entgegen dem Uhrzeigersinn dreht. Es erscheinen zwei

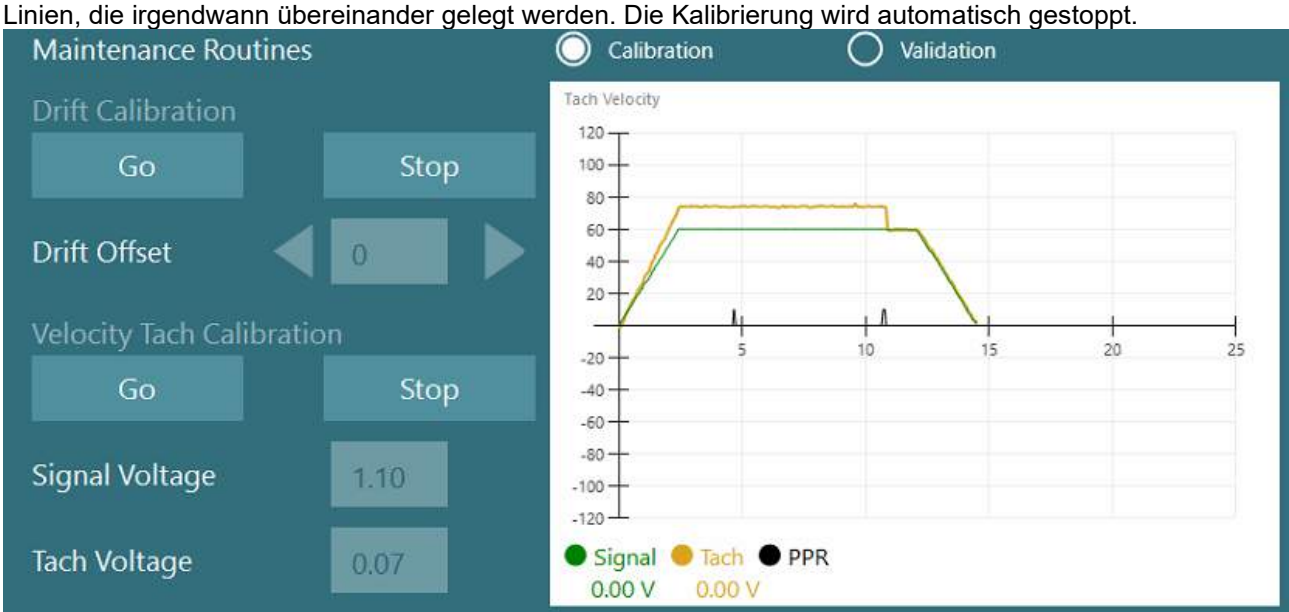

*Abbildung 2.6-37: Kalibrierung von Abweichung und Geschwindigkeitsmessung für die optokinetische Trommel an einem Auto-Traverse-/Comprehensive-Stuhl.*

# whenhout

### **Sicherheitsprüfungen**

Bevor Sie mit dem Test im Stuhlsystem beginnen, müssen bestimmte Sicherheitsprüfungen durchgeführt werden, die im Folgenden beschrieben sind.

Sicherheitsprüfung für Orion Auto-Traverse und Orion Comprehensive

- Watchdog-Sicherheitsfunktion Vergewissern Sie sich, dass der E-Stop deaktiviert ist. Der E-Stop bleibt ausgeschaltet, bis jemand in die VisualEyes™-Software geht und auf "Test starten" klickt oder unter *Standardsystemeinstellungen > Drehstuhl* "Orion A/C" auswählt. Einige Sekunden nach dem Verlassen von VisualEyes™ erlischt die E-Stop-Leuchte. Damit ist sichergestellt, dass die Watchdog-Sicherheitsfunktion aktiv ist.
- Sicherheitsfunktion der Kabinentür: Klicken Sie bei offener Kabinentür auf "Test starten". Sie sollten eine Mitteilung bekommen, die Sie darauf hinweist, dass die Kabinentür geschlossen werden muss, damit Sie mit dem Test fortfahren können. Schließen Sie die Kabinentür und gehen Sie zu einem Drehstuhltest. Sie werden eine Sicherheits-Checkliste erhalten. Die Liste muss abgearbeitet werden, bevor der Test starten kann.

### **2.6.8 DataLink (optional)**

DataLink kann über den "EOG-Zubehörsatz für VNG" zu VisualEyes™ 515 und VisualEyes™ 525 hinzugefügt werden. Damit können ENG-Tests für Patienten durchgeführt werden, die mit einer VNG-Brille nicht getestet werden können. DataLink misst die Augenposition mit am Patienten angebrachten Elektroden. Das DataLink misst die Stellung des Auges über die Aufzeichnungen von Elektroden, die am Patienten angebracht werden. Dabei stellt das EOG-Patientenkabel die Verbindung zum DataLink her und die farblich gekennzeichneten Leitungsdrähte jene zwischen den Elektroden, die der Patient trägt, und dem EOG-Patientenkabel. Anweisungen zur Elektrodenanordnung und zu Impedanztests finden Sie in Abschnitt [3.5.3.](#page-76-0)

DataLink ist mit den folgenden Tests kompatibel, sofern eine Lizenz erworben wurde: **HINWEIS:** DataLink ist mit keinem Drehstuhltest kompatibel.

- **Spontannystagmus**
- Blickrichtung
- Glatte Blickfolge
- **Sakkade**
- Optokinetik
- **Lagerungstests**
- Dix-Hallpike
- Bithermale kalorische Prüfung
- **Sakkadometrie**

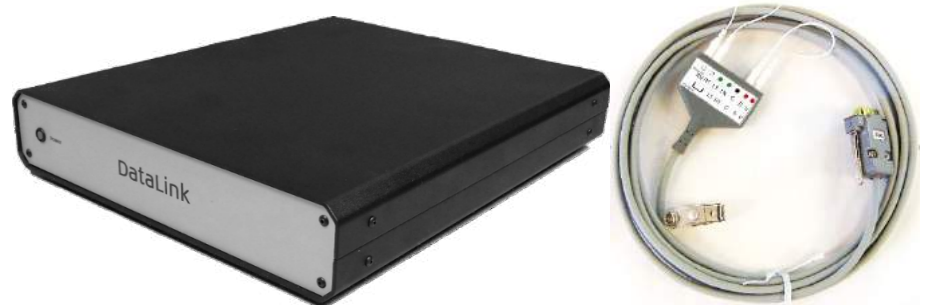

*Abbildung 2.6-38: DataLink und EOG-Patientenkabel*

Einrichtung der Hardware:

- 1. Schließen Sie den mit 9 Stiften ausgestatteten Stecker des EOG-Patientenkabels an die *EOG*-Buchse auf der Rückseite des DataLink an.
- 2. Stecken Sie den USB-B-Stecker in den *USB-PC*-Anschluss auf der Rückseite des DataLink und verbinden Sie das andere Ende des Kabels mit dem Computer oder dem USB-Hub. Neben dem USB-Anschluss am DataLink sollte die grüne *A/D-Status*-LED aufleuchten.
- 3. Schließen Sie das Netzkabel an den Netzeingang auf der Rückseite des DataLink an.
- 4. Schalten Sie das DataLink ein, indem Sie den Ein-/Aus-Schalter auf der Rückseite betätigen. Auf der Vorderseite des DataLink sollte die grüne *Power*-LED aufleuchten.

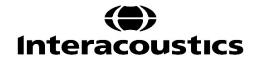

- 5. Installieren Sie
- 6. Melden Sie das DataLink als "DataLink" in der VisualEyes™-Software an und halten Sie sich hierbei an die Anweisungen in Abschnitt [2.8:](#page-54-0) *[Registrierung und Lizenzierung der](#page-54-0)* Hardware. **HINWEIS:** Die VNG-Brille muss vor dem DataLink angemeldet und lizenziert werden.

#### **2.6.8.1 Installation von DataLink in Kombination mit Orion Reclining, System 2000 Reclining oder System 2000 Comprehensive**

Wenn ein DataLink in Kombination mit einem Orion Reclining-, einem System 2000 Reclining- oder einem System 2000 Comprehensive-Drehstuhl konfiguriert wird, wird manchmal die Platine des DataLink (Minilab 1008) zuerst erkannt und in Instacal als Platine 0 erfasst. Dies kann die Kommunikation zwischen dem Stuhl und der VisualEyes™-Software beeinträchtigen.

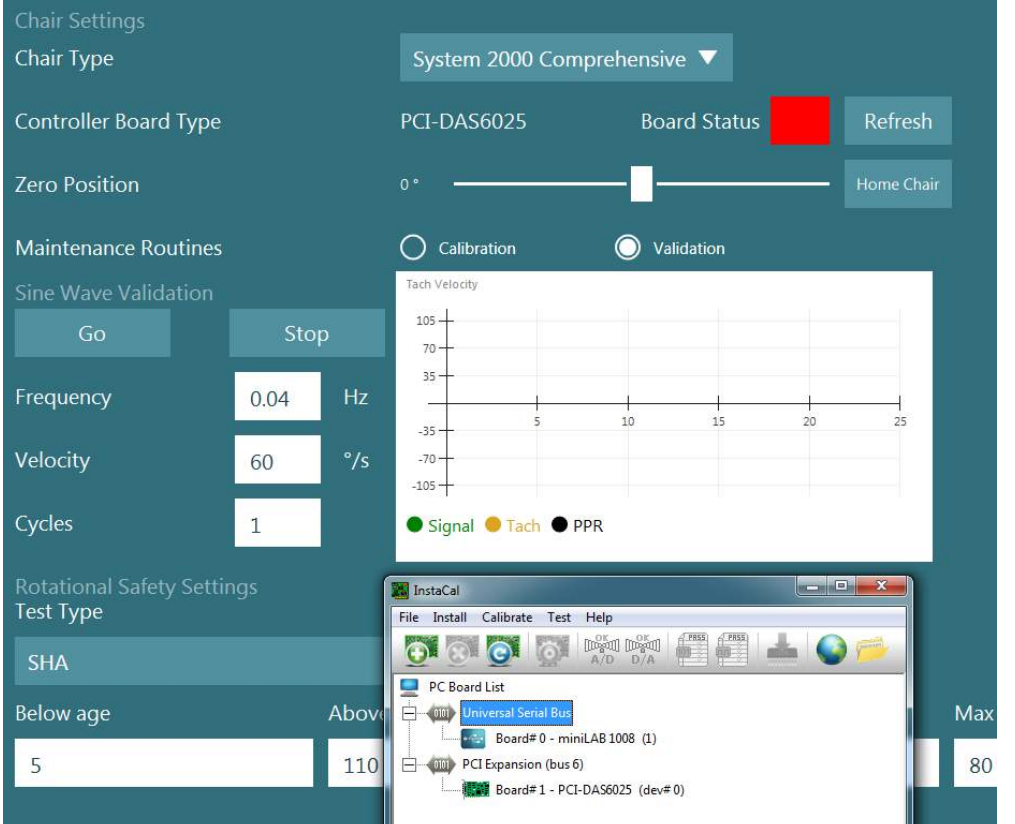

*Abbildung 2.6-39: Fehlerhafte Erkennung der DataLink-Platine (Minilab 1008) als Platine 0 bei einem System 2000 Comprehensive- /Reclining-Stuhl*

Um das Problem zu lösen, müssen Sie die Platinennummer ändern, indem Sie in Instacal einen Rechtsklick auf die Platine machen und "Platine Nummer ... ändern" anklicken.

Konfigurieren Sie Instacal so, dass das DataLink (miniLAB 1008) als Platine 1 und der Stuhl (USB-231 / PCI-DAS6025) als Platine 0 erkannt wird.

# wwww

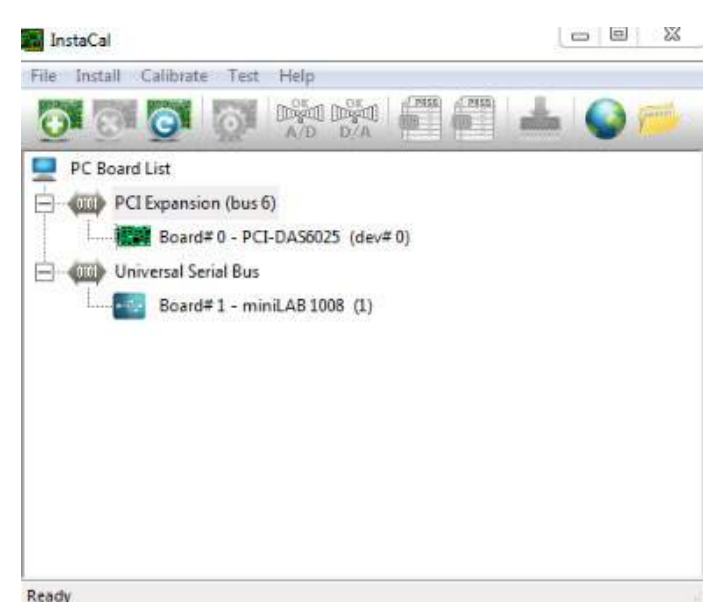

*Abbildung 2.6-40: Korrekte Erkennung der DataLink-Platine (Minilab 1008) bei einem System 2000 Comprehensive-/Reclining-Stuhl*

### **2.6.9 TRV-Stuhl (optional)**

Der TRV-Stuhl kann zu allen VisualEyes™-Systemen mit FireWire®-Anschluss hinzugefügt werden. In Bezug auf die Installation und Verwendung des TRV-Stuhls konsultieren Sie bitte die gesonderten Anweisungen.

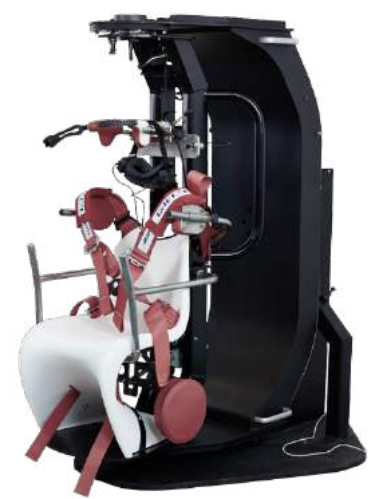

*Abbildung 2.6-41: TRV-Stuhl*

### <span id="page-52-0"></span>**Installation von DAQ-Hardwaretreibern für Drehstühle und DataLink**

Drehstühle und DataLink erfordern die Installation von DAQ-Hardwaretreibern, damit die Daten von den Hardwarekomponenten abgerufen werden können. Halten Sie sich in Bezug auf die notwendigen Treiber an die folgenden Anweisungen:

#### HINWEIS

Wenn Sie ein Software-Upgrade auf eine neuere Version vornehmen, muss auch ein Upgrade der Treiber erfolgen. Es müssen die Treiber verwendet werden, die im Lieferumfang der neuen Software enthalten sind.

### **Installation des DAQ-Hardwaretreibers für Orion-Stühle, System 2000-Stühle und DataLink**

Öffnen Sie Windows® Explorer. Navigieren Sie zum folgenden Speicherort: C:\Program Files (x86)\Interacoustics\Micromedical VisualEyes™\Driverfiles, und führen Sie die Datei **icalsetup.exe** aus.

Klicken Sie auf Setup, um die Installation von InstaCal zu starten. Wählen Sie für die Installation von InstaCal das Standardverzeichnis C:\Program Files (x86)\Measurement Computing\DAQ\.

Wenn Sie gefragt werden, welche Programmfunktionen installiert werden sollen, wählen Sie die Standardoption zum Installieren der Universal Library Examples.

Während der Installation kann die Windows-Sicherheit die Erlaubnis zur Installation der Geräte-Software von Measurement Computing abfragen. Aktivieren Sie das Kontrollkästchen, um der Software von Measurement Computing immer zu vertrauen, und wählen Sie "Installieren". Der Computer muss nach dem Abschluss der Einrichtung von InstaCal neu gestartet werden.

Nachdem der Computer neu gestartet wurde, starten Sie die InstaCal-Software. Stellen Sie vor dem Start der Instacal-Software sicher, dass das USB-Kabel des Stuhls mit dem System verbunden und der Drehstuhl eingeschaltet ist. Warten Sie nach dem Anschluss des USB-Kabels ein paar Sekunden, damit die gesamte Hardware erkannt wird. Die Software finden Sie an den unten aufgeführten Speicherorten: Klicken Sie unter Windows® 7/8.1 auf "Start > Alle Programme > Measurement Computing > InstaCal". Klicken Sie unter Windows® 10 auf "Start > Alle Apps > Measurement Computing > InstaCal".

Wenn die Instacal-Software gestartet wird, wird die Software die Hardware erkennen. Dies erfolgt über den Platinentyp, wie in Tabelle 2.7-1 ausgeführt ist (sofern die Hardware eingeschaltet und mit dem PC verbunden ist). Klicken Sie auf der Schaltfläche OK, um das Gerät im Programm zu registrieren. Im Falle des System 2000 Auto-Traverse-Stuhls klicken Sie bei jeder Platine auf die Schaltfläche "Konfiguration" und ändern Sie die Einstellungen der Platinenkonfiguration so ab, dass die Zählertaktquelle 1 auf 10 MHz steht.

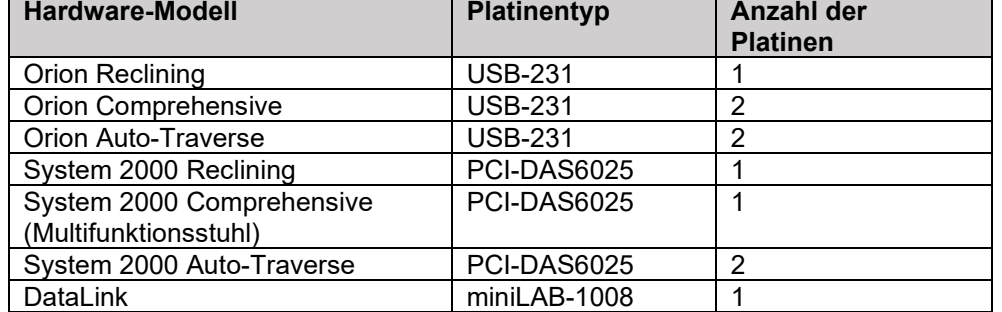

*Tabelle 2.7-1: Erkennung des Platinentyps für verschiedene Hardware-Modelle in der InstaCal-Software*

## wwww

### **Installation der DAQ-Hardware-Treiber für Nydiag 200-Drehstühle**

Stellen Sie sicher, dass das CAN-Motorsteuerungskabel des Nydiag 200-Stuhls mit dem USB-Anschluss des Computers verbunden ist.

Öffnen Sie Windows® Explorer. Navigieren Sie zum folgenden Speicherort:

C:\Program Files (x86)\Interacoustics\Micromedical VisualEyes™\Driverfiles. Führen Sie die Datei

### **kvaser\_drivers\_setup.exe** aus.

Wenn Sie gefragt werden, welche Komponenten installiert werden sollen, wählen Sie die

Standardeinstellungen für die Installation der Treiber (32/64-Bit x86), Startmenü-Verknüpfungen und GUI-Tools.

Wenn Sie aufgefordert werden, den Zielordner für die Installation der Treiber zu wählen, wählen Sie das Standardverzeichnis C:\Program Files\Kvaser\Drivers.

### <span id="page-54-0"></span>**Registrierung und Lizenzierung der Hardware**

Wenn die neue Hardware mit dem VisualEyes™-System verbunden ist, muss sie in der Software angemeldet werden, damit sie korrekt erkannt wird. Die VNG- und vHIT-Brille muss darüber hinaus im System lizenziert werden.

Wenn die VisualEyes™-Software gestartet wird und neue Hardware angeschlossen ist, wird die Software die neue Hardware automatisch erkennen, woraufhin in der Software das folgende Pop-up-Fenster erscheint. In ihm stehen die eindeutigen Hardwarenummern der jeweiligen Hardware, die mit dem System verbunden wurde. Der Benutzer muss mit Hilfe des Dropdown-Menüs spezifizieren, welcher Typ von Hardware angeschlossen worden ist. Es ist ungemein wichtig, dass die VNG-Brille vor der restlichen Hardware registriert und lizenziert wird.

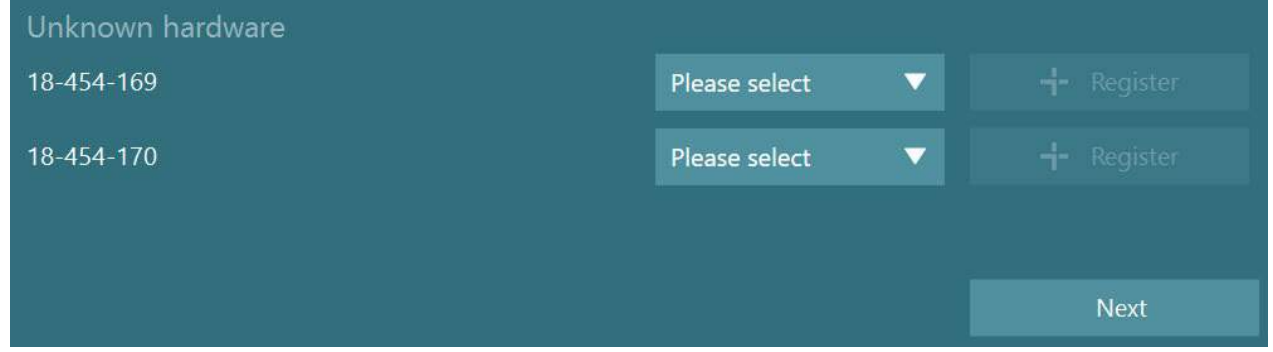

Wenn es sich bei der ausgewählten Hardware um eine binokulare Brille handelt, erscheint auf der linken Seite ein weiteres Dropdown-Menü, in dem Sie die Kamera auswählen müssen, die gekoppelt werden soll.

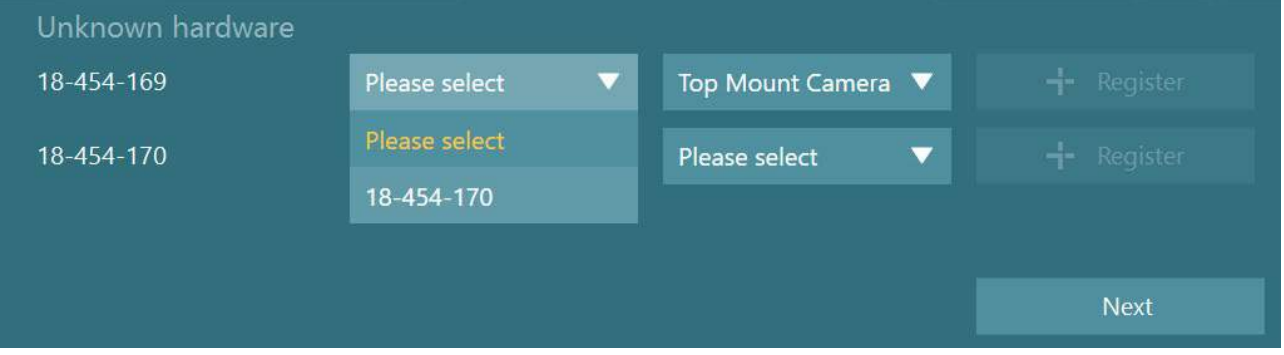

Klicken Sie auf die Schaltfläche "Registrieren", um die Hardware im System zu speichern, und klicken Sie auf "Weiter".

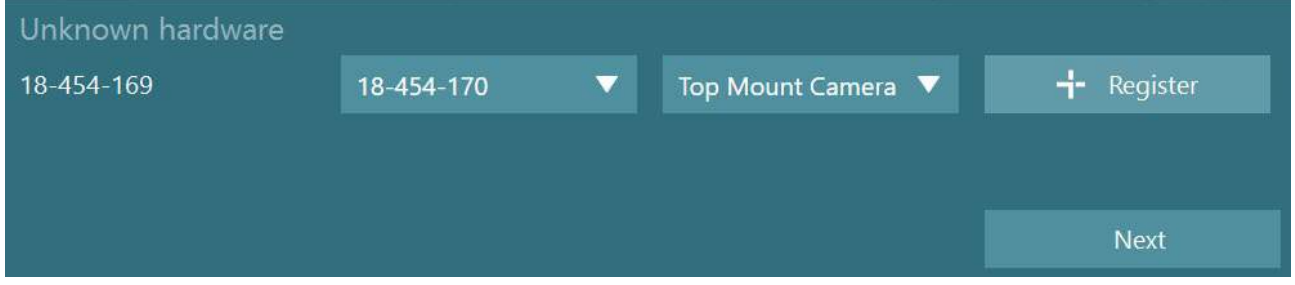

Nun wird ein neues Fenster erscheinen, in das Sie den Lizenzschlüssel eingeben. Geben Sie für die neu registrierte Hardware den Schlüssel ein, den Sie mit dem System erhalten haben.

**HINWEIS** Es sollten nur für die primäre VNG-Brille und die EyeSeeCam Lizenzschlüssel eingegeben werden. Dies sind die Lizenzen, die zum VisualEyes™-System gehören. Bei allen anderen Hardwaretypen (ENG am Stuhl/DataLink/pädiatrische Beobachtungskamera/VORTEQ der 2. Generation) lassen Sie das Feld für den Lizenzschlüssel ganz einfach leer und klicken auf "Schließen". Die Hardware funktioniert dann mit der Lizenz, die für die VNG-Brille eingegeben wurde.

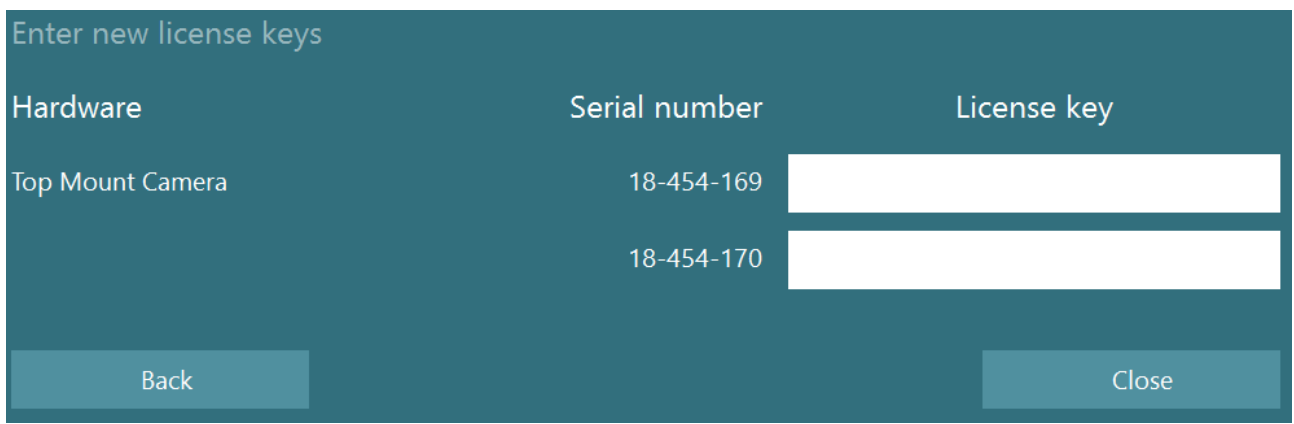

Nach der Registrierung und Lizenzierung der VNG-Brille kann jede weitere Hardware registriert werden. Starten Sie dazu die Software bei angeschlossener Hardware neu. Ein Popup-Fenster wird anzeigt, in dem Sie informiert werden, dass unbekannte Hardware angeschlossen wurde. Diese können Sie dann wie oben beschrieben registrieren.

Alternativ können Sie nach dem Anschluss der neuen Hardware auch zu *Standardsystemeinstellungen > Hardware und Lizenzen* gehen. Hier finden Sie eine Übersicht über alle angemeldeten

Hardwarekomponenten und die registrierten Lizenzen. Sollte unbekannte Hardware vorhanden sein, erscheint sie im oberen Teil der Anzeige. Der Benutzer kann im Dropdown-Menü den jeweiligen Hardware-Typ auswählen und auf "Registrieren" klicken.

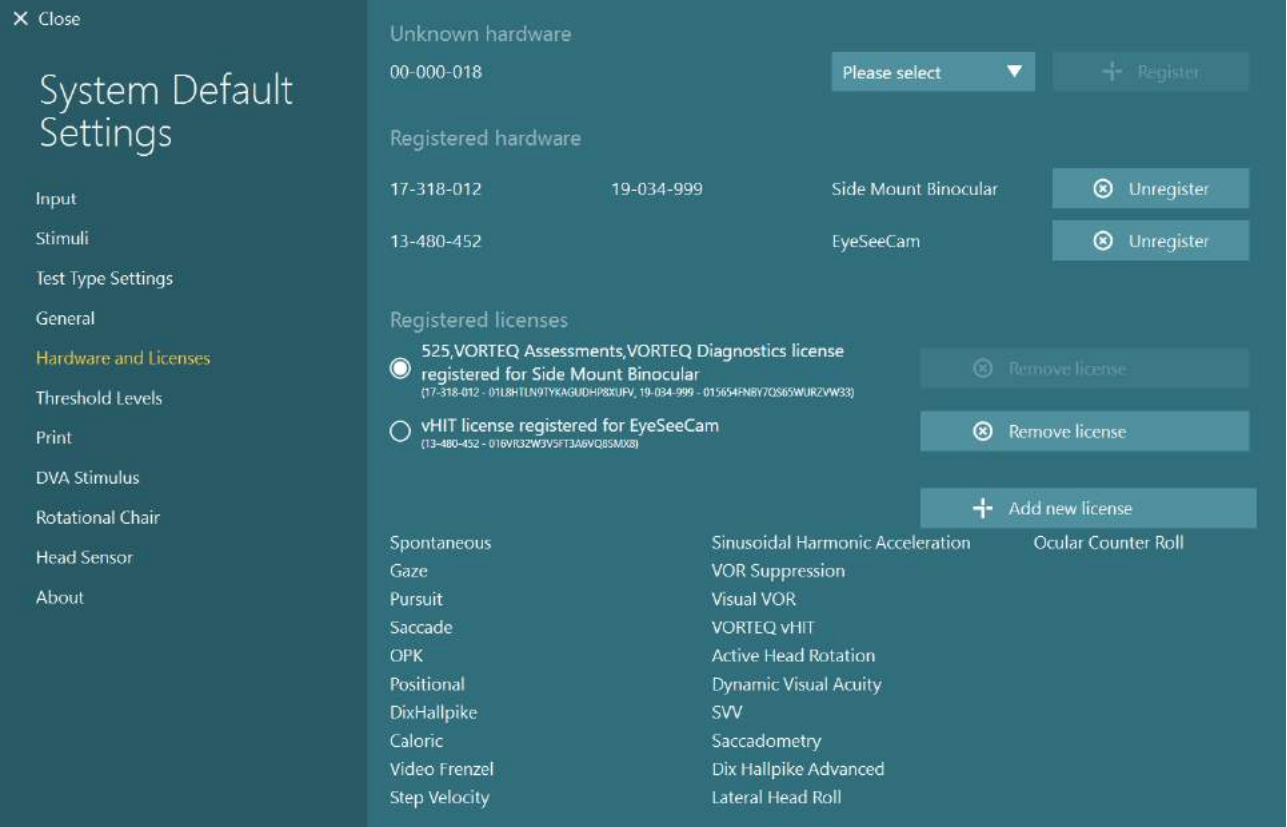

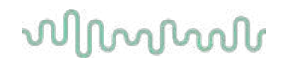

### **Konfiguration von Bildschirmen**

Für VisualEyes™ ist eine exakte TV-/Projektor-Konfiguration erforderlich, damit die visuellen Stimuli ordnungsgemäß wiedergegeben werden können und die Erfassung der Augen auf den korrekten Winkel kalibriert wird. Daher ist es wichtig, eine korrekte, den folgenden Anweisungen entsprechende Konfiguration durchzuführen, wenn Sie im Hinblick auf die Wiedergabe der visuellen Stimuli mit einem Bildschirm arbeiten.

### **2.9.1 Anregungen zum Fernseher**

Es ist wichtig, dass der Bildschirm groß genug ist, damit die Software die visuellen Stimuli aus den gewünschten Winkeln geben kann.

Wenn die Distanz, die mit dem Anschluss überbrückt werden muss, 7,5 Meter überschreitet, weil das Kabel hinter der Wand verborgen oder durch eine Decke geführt werden muss, müssen Sie ein HDMI-Erweiterungs-Hub/Kabel mit Stromversorgung verwenden. Drahtlose HDMI-Anschlüsse werden nicht unterstützt.

Bei der Einrichtung sollte der Fernseher in den "Computer"- oder "Gaming"-Modus umgestellt werden, um mögliche Verzögerungen bei der Wiedergabe des Stimulussignals zu korrigieren, die durch das HDMI-Scaling oder die digitale Bildverarbeitung entstehen.

Es empfiehlt sich, einen Full-HD-Fernseher (1080p) zu verwenden.

#### **2.9.2 Windows-Einstellung des Bildschirms**

Der Bildschirm muss in der Bildschirmeinstellung von Windows korrekt eingerichtet werden. Dies geschieht unter *Windows-Einstellungen > System > Bildschirm*:

Dabei sind die Bildschirme als "erweiterte Bildschirme" und der Computermonitor als Hauptbildschirm anzugeben. Der Fernseher/Projektor kann nicht als Hauptbildschirm ausgewählt werden.

### Multiple displays

Multiple displays

Extend these displays

 $\overline{\triangle}$  Make this my main display

• Das Scaling muss für den Fernseher/Projektor auf 100 % festgelegt sein.

## Scale and layout

Change the size of text, apps, and other items

100%

**Advanced scaling settings** 

Recolution

• Als Auflösung ist 1920 x 1080 empfehlenswert. Wenn Sie einen UHD 4K-Fernseher verwenden, muss die Auflösung bei 1920 x 1080 und die Bildwiederholrate bei 60 Hz liegen.

Um die Bildwiederholrate auf 60 Hz einzustellen, gehen Sie auf *Erweiterte Bildschirmeinstellungen,* wählen Sie den Bildschirm aus und klicken Sie auf *"Bildschirmadaptereigenschaften für Bildschirm X"*.

Wählen Sie dann den Tab "Monitor" an, der im oberen Bereich des Fensters angezeigt wird, und klicken Sie im Dropdown-Menü unter *Bildwiederholrate*  des Bildschirms auf "60 Hertz".

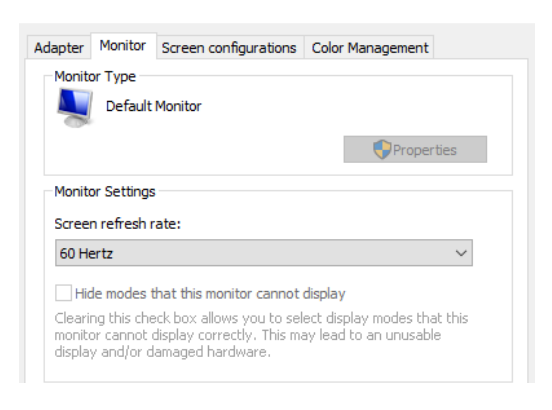

### **2.9.3 Einstellungen der VisualEyes™-Software**

Wenn die Einstellungen für den Fernseher und Windows korrekt konfiguriert sind, starten Sie die VisualEyes™-Software und konfigurieren Sie die Bildschirme in der Software. Gehen Sie dabei folgendermaßen vor.

**HINWEIS:** Auch wenn bei der Installation*"Alle bestehenden Einstellungen des VisualEyes™-Systems übernehmen"* ausgewählt wurde, wird es dringend empfohlen, die Größe des Bildschirms erneut zu überprüfen. Die verschiedenen Versionen von VisualEyes™ arbeiten mit unterschiedlichen Bemessungsmethoden. Deshalb ist es wichtig, die Maße des Bildschirms zu validieren.

### **2.9.3.1 Stimuli**

Gehen Sie zu den *Standardsystemeinstellungen* und wählen Sie in dem Feld auf der linken Seite der Maske "Stimuli" aus.

- Wenn Sie mit einem Fernseher oder Projektor arbeiten, geben Sie als Stimulustyp "TV" an.
	- Vergewissern Sie sich, dass der *sekundäre Monitor* auf ..AN" steht.
	- Wählen Sie im unteren Bereich der Seite den Fernseher/Monitor aus, auf dem die visuellen Stimuli erscheinen sollen. Die Größe der Monitore steht im Verhältnis zur jeweiligen Pixel-Auflösung.
	- Klicken Sie auf *Ränder anzeigen/verbergen*, damit auf dem ausgewählten Monitor ein Raster angezeigt wird.

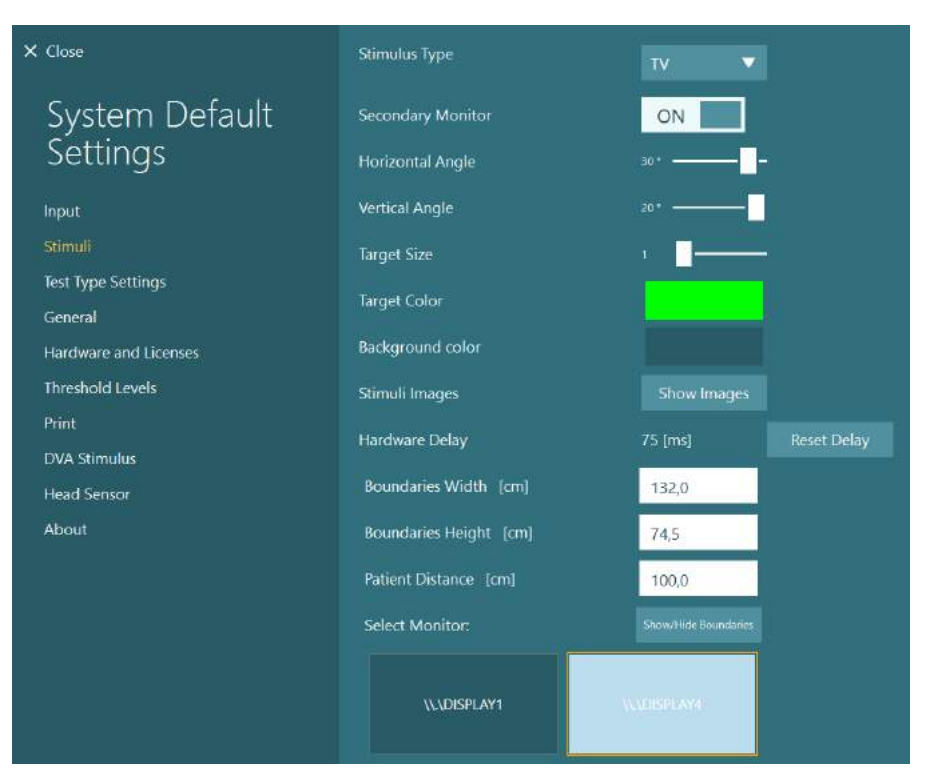

# wllwww

- Messen Sie die Breite und Höhe der horizontalen und vertikalen Linien dieses Rasters und geben Sie sie ein.
- Messen Sie den Abstand zwischen dem Bildschirm und dem Patienten und geben Sie ihn ein.

#### **HINWEIS:**

Die Maßeinheit für die Eingabe in die Software wird vom regionalen Windows-Format festgelegt und ist entweder cm oder Zoll.

• Korrigieren Sie die horizontalen und vertikalen Winkel mit Hilfe der Schieberegler und legen Sie so den maximalen Winkel fest, der bei einem visuellen Stimulus zum Einsatz kommen kann.

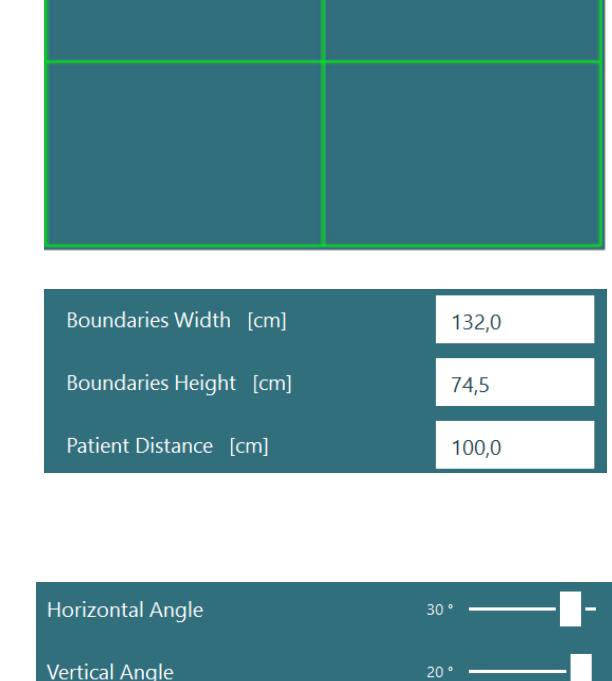

### **2.9.3.2 Hardware-Verzögerung**

Um mögliche Verzögerungen in der Darstellung der visuellen Stimuli auf dem angeschlossenen Bildschirm zu kompensieren, kann über die Software die Hardware-Verzögerung eingestellt werden. Wenn dieser Punkt für den angeschlossenen Stimulusmonitor nicht korrekt eingestellt wird, kann es bei okulomotorischen Tests zu abnormalen Latenzwerten kommen. Deshalb ist es empfehlenswert, die Hardware-Verzögerung für alle Installationen einzustellen, die mit visuellen Stimuli arbeiten, und sie zu korrigieren, wenn der Monitor für die visuellen Stimuli zu einem späteren Zeitpunkt ausgetauscht wird.

**Target Size** 

Der Wert, der aktuell für die Hardware-Verzögerung eingestellt ist, kann unter *Standardsystemeinstellungen > Stimuli* eingesehen werden. Wenn Sie auf *"Verzögerung zurücksetzen"* klicken, stellen Sie die Hardware-Verzögerung auf 0 ms.

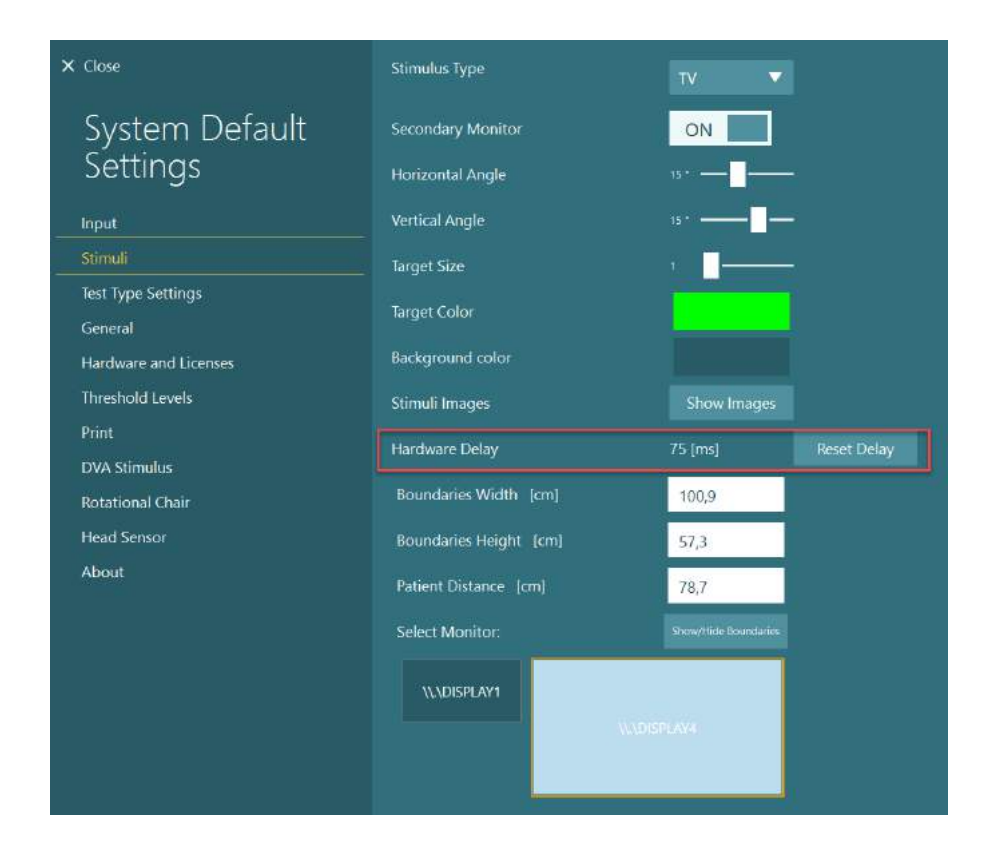

In Bezug auf die Einstellung der Hardware-Verzögerung für den angeschlossenen Monitor zur Abgabe der visuellen Stimuli beachten Sie bitte die folgenden Anweisungen:

1. Führen Sie bitte an einer Person, die bekanntermaßen normal reagiert, eine Prüfung der glatten Blickfolge durch.

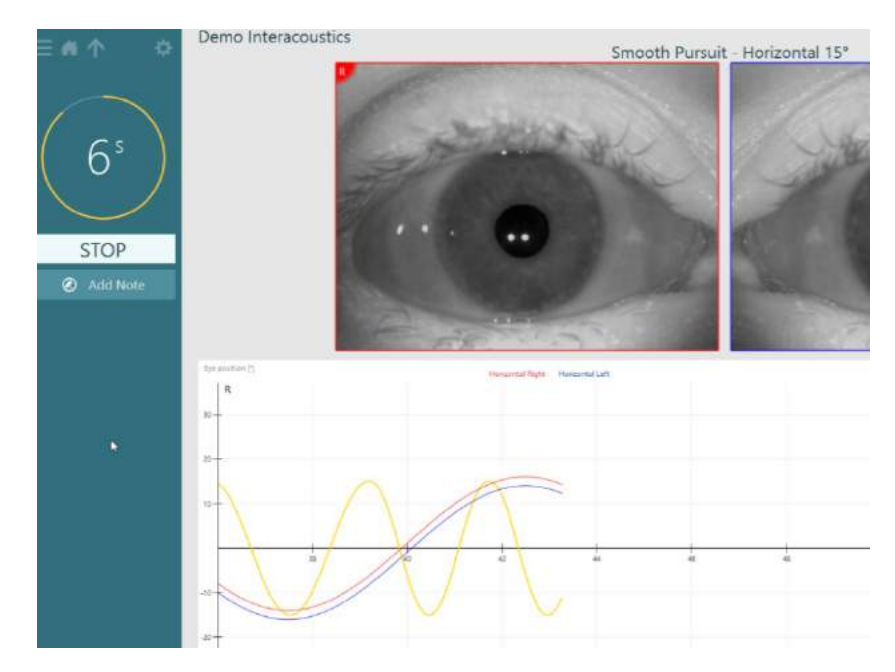

# whenhave

- 2. Klicken Sie nach der Beendigung des Tests auf den Subtest.
- 3. Gehen Sie zu *Temporäre Einrichtung.*

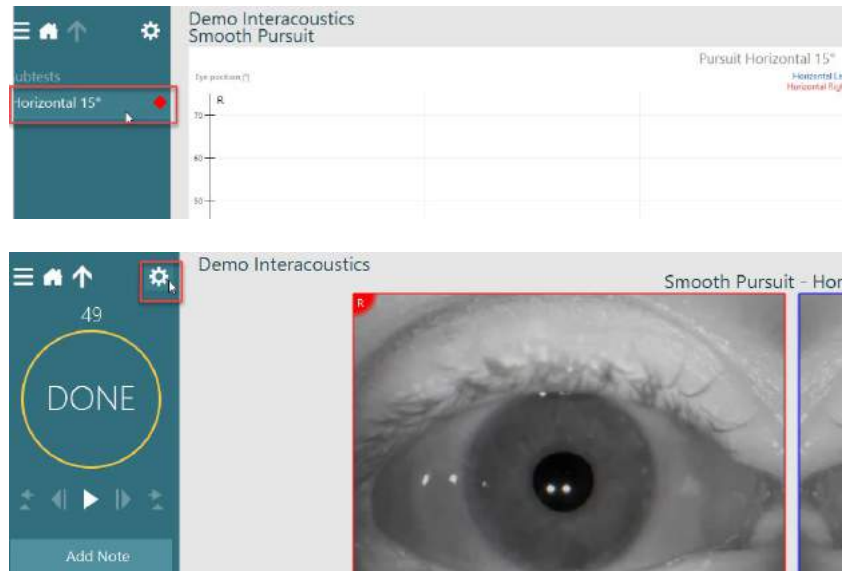

4. Klicken Sie unter *Temporäre Einstellungen* im linken Feld auf *Hardware-Verzögerung*.

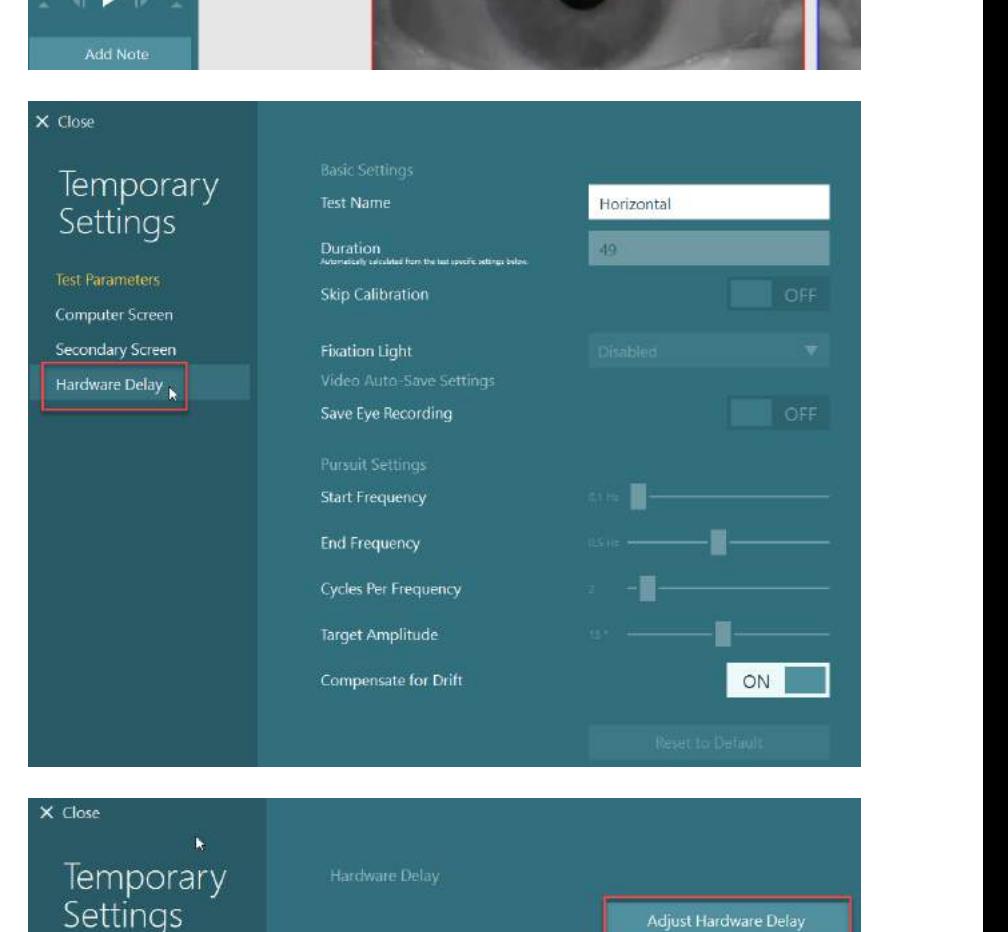

5. Die empfohlene Korrektur für die Hardware-Verzögerung erscheint unter *Aktuelle Verzögerung*. Mit einem Klick auf "*Hardware-Verzögerung einstellen*" können Sie den Wert für die Hardware-Verzögerung entsprechend anpassen.

# Settings **Test Parameters**

- Computer Screen Secondary Screen
- 

# whwhwh

6. Nach dem Klick auf *"Hardware-Verzögerung einstellen"* erscheint unter *Standardsystemeinstellung en > Stimuli* der korrigierte Wert.

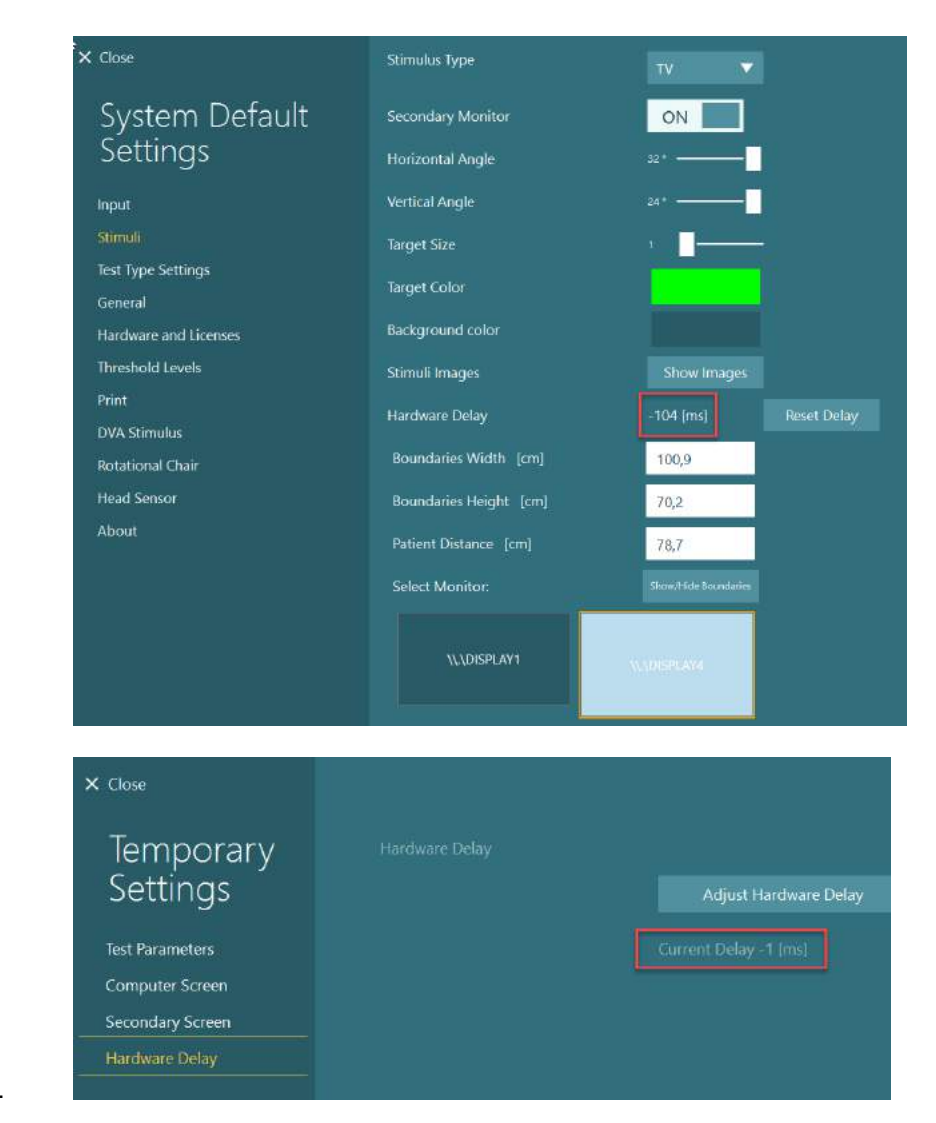

7. Um den neuen Wert der Hardware-Verzögerung zu validieren, führen Sie wiederum eine Prüfung der glatten Blickfolge an einer Person durch, die bekanntermaßen normal reagiert.

> Die empfohlene Korrektur sollte nun nahe 0 ms liegen.

### **2.9.3.3 DVA-Stimulus**

Wenn die Software um VORTEQ™ Assessment ergänzt wurde, muss der Stimulus unter *Standardsystemeinstellungen > DVA-Stimulus* konfiguriert werden. In der Maske zur Einstellung des DVA-Stimulus sind gesonderte Bildschirmabmessungen für den Stimulus vorgesehen, der bei DVA-Tests zum Einsatz kommt. Wenn der Fernseher für DVA-Tests zu groß ist, kann für den DVA-Teststimulus der Computermonitor ausgewählt werden. Wählen Sie den Monitor, der für DVA-Tests verwendet werden soll, und bestätigen Sie die Abmessungen für den Bildschirm (da dies der primäre Laptop/PC-Bildschirm sein kann, müssen für den ausgewählten Bildschirm die Ränder angegeben werden). Sollte der Wert des Patientenabstands für eine Anzeige auf dem ausgewählten Bildschirm nicht passend sein, wird das Sehzeichen so weit wie möglich gezogen. Dennoch kann es vorkommen, dass es bei den niedrigsten logMAR-Werten nicht mehr wahrnehmbar ist.

# wwww

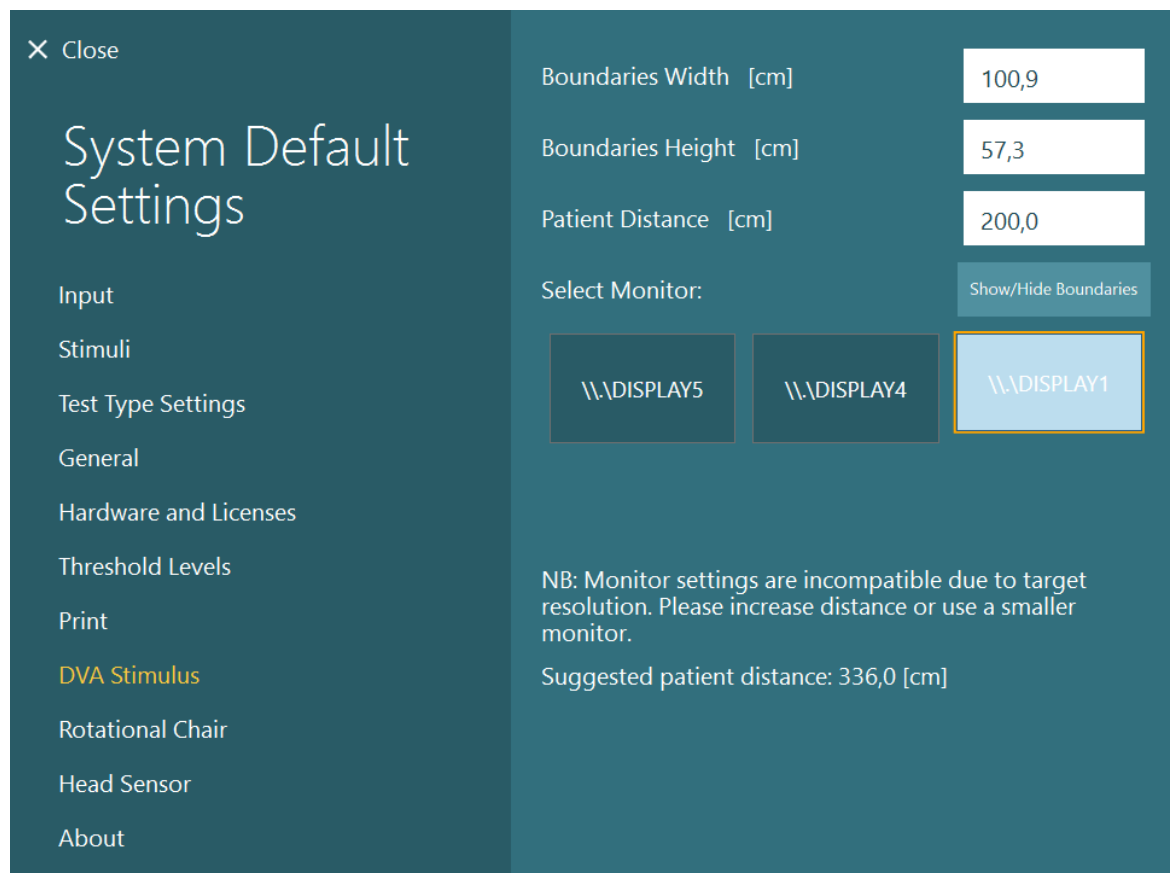

## **Spracheinstellungen**

Die Sprache der Software kann eingestellt werden, indem man zu *Standardsystemeinstellungen > Allgemein* geht und aus dem Dropdown-Menü die passende Sprache auswählt (vgl. [Abbildung](#page-28-0) 2.6-2). Nach einer Änderung der Programmsprache muss die Software neu gestartet werden. Die folgenden Sprachen stehen in der Software zur Verfügung:

- Englisch (Vereinigte Staaten)
- Französisch (Frankreich)
- Deutsch (Deutschland)
- Griechisch (Griechenland)
- Italienisch (Italien)
- Japanisch (Japan)
- Koreanisch (Korea)
- Polnisch (Polen)<br>• Portugiesisch (Br
- Portugiesisch (Brasilien)
- Russisch (Russland)
- Slowenisch (Slowenien)
	- Spanisch (Spanien)
	- Schwedisch (Schweden)
	- Türkisch (Türkei)

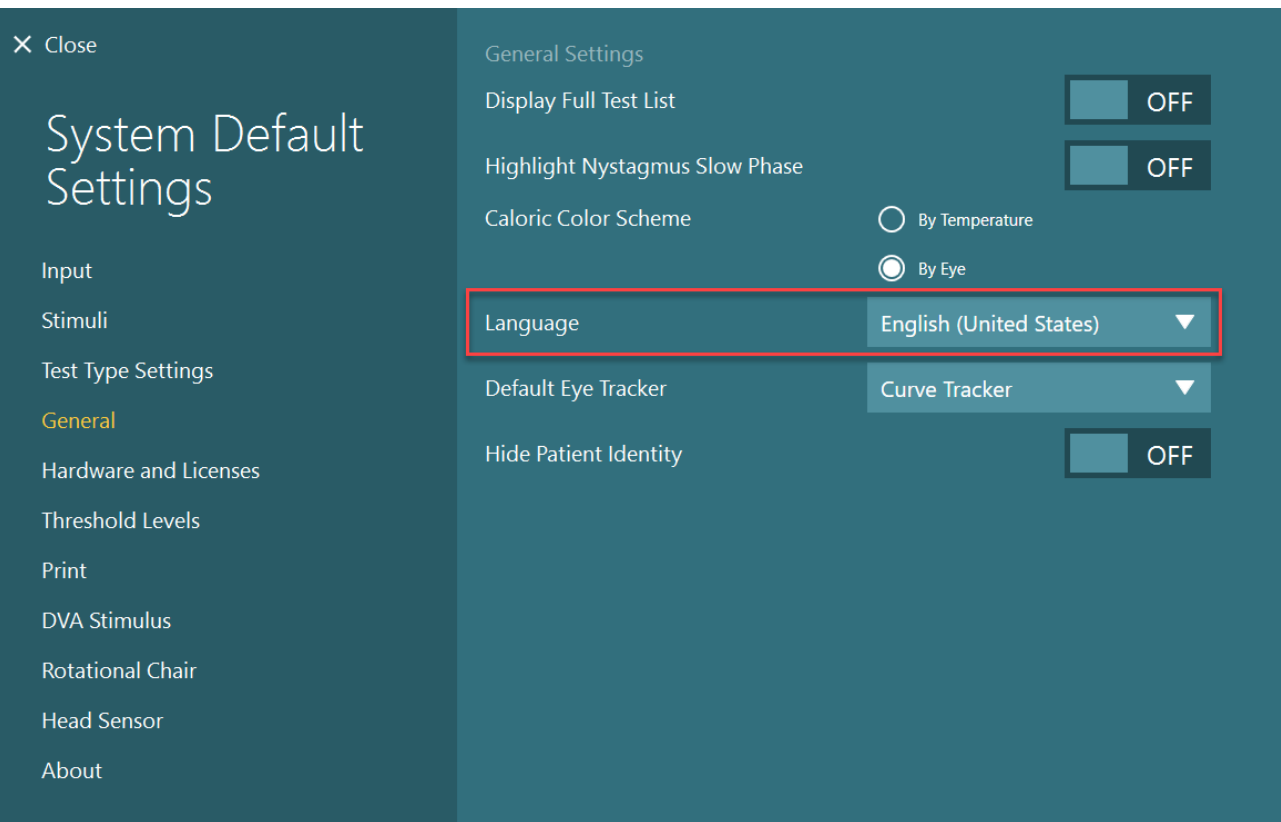

*Abbildung 2.10-1: Einstellung der Sprache in den Standardsystemeinstellungen*

## **2.11 Speicherung von Daten und Videos**

### **2.11.1 Sitzungsdaten**

VisualEyes™ kann Sitzungsdaten in der OtoAccess® Datenbank speichern. Die Sitzungsdaten werden automatisch gespeichert, wenn VisualEyes™ über die OtoAccess® Datenbank geöffnet wird, wobei die Sitzungsdaten unter dem Patienten archiviert werden, der in der Datenbank ausgewählt wurde.

### **2.11.2 Videoaufzeichnungen**

VisualEyes™kann Videos von VNG- oder vHIT-Brillen sowie das Video der externen Raumkamera aufzeichnen. Diese Videodateien werden mit dem jeweiligen Patienten und der Sitzung verknüpft, aber nicht in der OtoAccess® Datenbank gespeichert. Wo die Videos gespeichert werden sollen, kann in den **Standardsystemeinstellungen unter dem Punkt "Eingang" festgelegt werden.** Klicken Sie auf *Durchsuchen* und gehen Sie zum gewünschten Ordner. Der Standard-Speicherort ist *C:\Users\Public\Videos\Micromedical VisualEyes\*.

### HINWEIS: **Achten Sie darauf, dass der spezifische Pfad der Videospeicherung für alle Installationen zugänglich ist, wenn das System auf einer Server-/Client-Konfiguration installiert ist.**

# whwmw

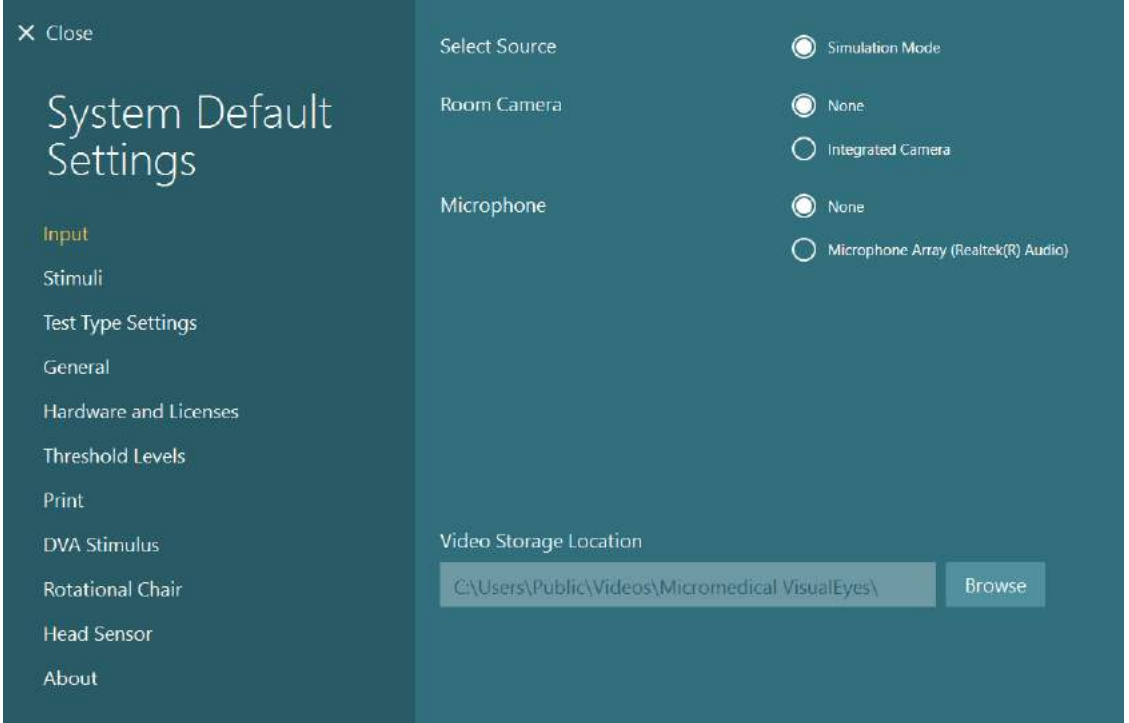

### **2.11.3 Sitzungsberichte**

#### **In der Datenbank ablegen**

Die OtoAccess® Datenbank kann Sitzungsberichte als PDF speichern, damit Sie schnell und einfach wieder darauf zugreifen können, ohne die VisualEyes™-Software starten und die Sitzung aufrufen zu müssen. Um diese Funktion zu nutzen, muss der Bediener nach dem Abschluss der Sitzung in der *Betrachtung der Untersuchung* auf "In der Datenbank ablegen" klicken.

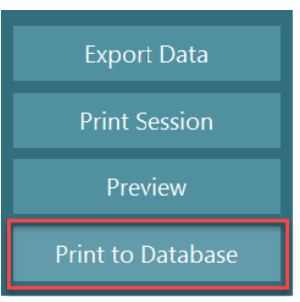

#### **PDF-Datei erstellen**

Außerdem ist es möglich, direkt über VisualEyes™ eine PDF-Datei zu erstellen, um diese außerhalb der OtoAccess® Datenbank zu speichern.

Dies erfolgt über *Standardsystemeinstellungen > Drucken* unter *PDF-Konfiguration*. Stellen Sie hier "PDF-Dokument speichern" auf *AN* und benennen Sie den Speicherort für die PDF-Berichte, indem Sie auf "Durchsuchen" klicken und den gewünschten Ordner auswählen. Der Name der PDF-Datei kann vom Benutzer definiert werden, indem er die Felder, die er in den Dateinamen aufnehmen möchte, aus dem Dropdown-Menü *Feldauswahl* auswählt. Die Felder werden im Namen der PDF-Datei durch den festgelegten *Feldbegrenzer* begrenzt.

#### HINWEIS: **Achten Sie darauf, dass der festgelegte Datenspeicherort für alle Installationen zugänglich ist, wenn das System auf einer Server-/Client-Konfiguration installiert ist.**

# whenhave

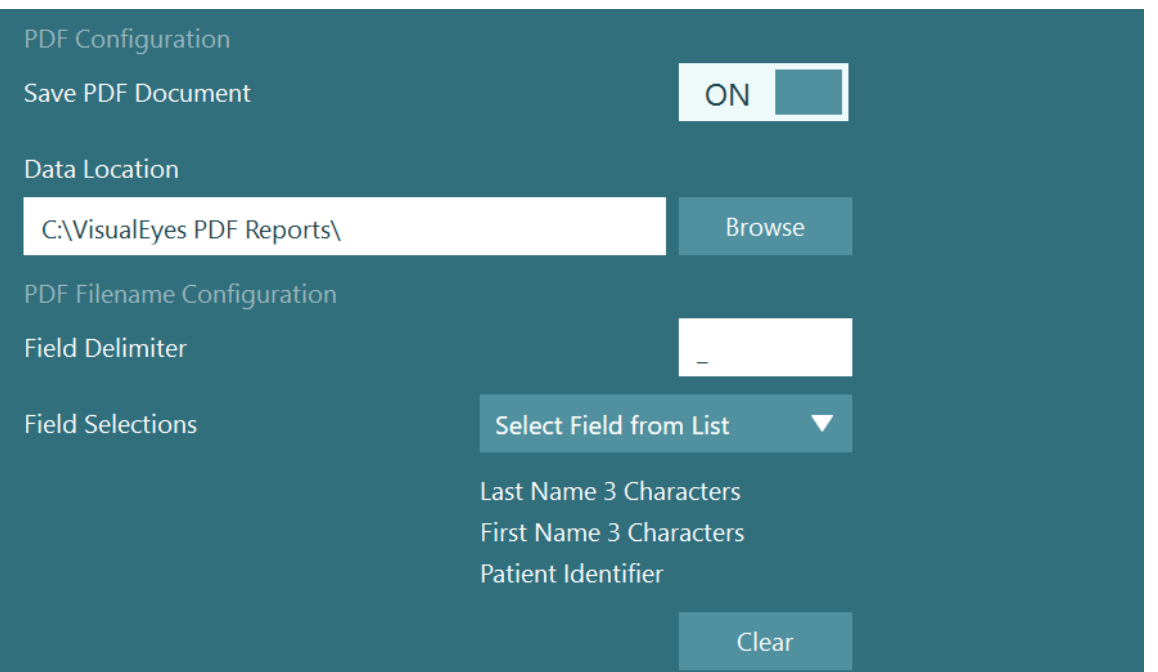

*Abbildung 2.11-1: Abschnitt zur PDF-Konfiguration in Standardsystemeinstellungen > Drucken*

Wenn Sie die oben angeführten Schritte durchgeführt haben, erscheint in der *Betrachtung der Untersuchung* nach jeder abgeschlossenen Sitzung die Schaltfläche "PDF erstellen". Wenn Sie auf *PDF erstellen* klicken, wird ein PDF-Bericht generiert und am ausgewählten Datenspeicherort abgelegt, wobei der Name der PDF-Datei Ihrer Konfiguration folgt.

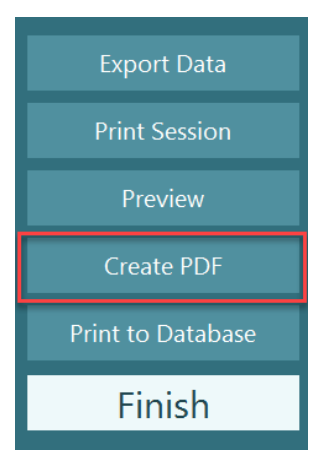

## willwwww

#### Bedienungsanleitung 3

### **Systemstart**

Beim Start des VisualEyes™-Systems sollten die folgenden Anweisungen beachtet werden:

- 1. Einschalten der Stromquellen: Stellen Sie sicher, dass die PC-Systeme und der USB-Hub mit der Stromversorgung verbunden sind. Wenn Komponenten über einen Trenntransformator angeschlossen sind, muss dieser mit Hilfe des Ein-/Aus-Schalters eingeschaltet werden.
- 2. Einschalten des Zubehörs:
	- VNG- und vHIT-Brillen: Stellen Sie sicher, dass die Brille mit dem USB-Hub oder dem Drehstuhl verbunden ist.
	- Drehstuhl (optional):

Vergewissern Sie sich, dass der Drehstuhl ans Stromnetz angeschlossen und mit dem Ein-/Aus-Schalter eingeschaltet worden ist. Der Ein-/Aus-Schalter befindet sich bei den Orion- und Nydiag200-Drehstühlen am Rahmen des Stuhles und bei System-2000-Stühlen auf der Rückseite der Stuhlsteuerung.

- Stellen Sie sicher, dass der Notausschalter nicht aktiviert ist (drehen Sie ihn im Uhrzeigersinn, um ihn zurückzusetzen).
- DataLink (optional):

Vergewissern Sie sich, dass das DataLink mit dem Stromnetz verbunden und per USB an den Computer angeschlossen ist. Schalten Sie das Gerät ein, indem Sie den Ein-/Aus-Schalter auf der Rückseite betätigen.

- Kaloristaten (optional): Vergewissern Sie sich, dass der AirFx oder AquaStim an das Stromnetz angeschlossen und per USB mit dem Computer verbunden ist (genauere Anweisungen zum Betrieb finden Sie in der Bedienungsanleitung für die Irrigatoren).
- VORTEQ™ IMU der 2. Generation: Vergewissern Sie sich, dass das Gerät mit Strom versorgt wird und per USB oder Bluetooth an den Computer angeschlossen ist.
- Digitaler Lichtbalken (optional): Vergewissern Sie sich, dass das Gerät per USB an den Computer angeschlossen ist.
- 3. Schalten Sie den Stimulus vor dem Computer ein: Schalten Sie das TV-Gerät oder den Projektor mithilfe des Netzschalters ein. Schalten Sie anschließend den Computer ein. Stellen Sie sicher, dass der TV- bzw. Projektor-Stimulus als erweiterter Bildschirm konfiguriert ist.
- 4. Starten Sie die OtoAccess® Datenbank und geben Sie die Patientendaten ein. Einzelheiten entnehmen Sie bitte der Bedienungsanleitung für die OtoAccess® Datenbank.
- 5. Starten Sie VisualEyes™ über die OtoAccess® Datenbank.

### **Hauptmaske**

Wenn Sie die VisualEyes™-Software starten, fährt sie auf der Hauptmaske hoch (vgl. [Abbildung 3.2-1\)](#page-68-0). Die Patientendaten aus der OtoAccess® Datenbank erscheinen unter dem Bild der Raumkamera. Von der Hauptmaske ausgehend gibt es mehrere Optionen:

#### **1. Raumaufzeichnung starten:**

Mit einem Klick auf "Raumaufzeichnung starten" starten Sie die externe Raumkamera. Sie kann verwendet werden, um eine Patientensitzung aufzuzeichnen, die stattfindet, bevor Sie Messungen vornehmen, wie etwa ein Gespräch mit dem Patienten. Die Aufzeichnung wird mit dem gewählten Patienten verknüpft.

### **2. Protokoll auswählen:**

Mit dem Dropdown-Menü können Sie das Protokoll auswählen, das bei der Sitzung des Patienten zum Einsatz kommen soll. Nähere Informationen zur Protokollverwaltung finden Sie in Abschnitt [3.4.](#page-71-0)

### **3. Test starten:**

Mit einem Klick auf "TEST STARTEN" starten Sie die Patientenuntersuchung mit dem ausgewählten Protokoll. Nähere Informationen zum Testvorgang finden Sie in den Abschnitten [3.8](#page-87-0) und [3.9.](#page-89-0)

#### **4. Patientenuntersuchung:**

Hier gelangt der Bediener zu einer Übersicht über frühere Patientenuntersuchungen, die in allen Einzelheiten eingesehen, exportiert oder ausgedruckt werden können. Nähere Informationen finden Sie in Abschnitt [3.11.](#page-101-0)

#### **5. Patientenvideos:**

Mit einem Klick auf "PATIENTENVIDEOS" gelangen Sie zu einer Übersicht über Patientenvideos, die bereits zu einem früheren Zeitpunkt aufgezeichnet worden sind. Dies umfasst sowohl Patientengespräche als auch Messaufnahmen. Nähere Informationen finden Sie in Abschnitt [3.12.](#page-103-0)

#### **6. Hilfe:**

Die Schaltfläche "Hilfe" öffnet die "Bedienungsanleitung" und das Dokument "Zusätzliche Informationen". Die Unterlagen können auch über die Datei-Suchmaschine von Windows aufgerufen werden, indem man zu " C:\Program Files (x86)\Interacoustics\Micromedical VisualEyes\Operation *Manual"* geht. Der Ordner enthält außerdem die betreffenden Kurzanleitungen.

#### **7. Konfiguration:**

Hier gelangt der Bediener zu den Einstellungsmenüs. Dazu gehören auch die *Protokollverwaltung*  und die *Standardsystemeinstellungen*.

#### **8. Verlassen:**

Mit der Schaltfläche "Verlassen" schließen Sie die VisualEyes™-Software.

#### **9. Minimieren:**

Tippen Sie auf das Symbol **| D**, um die Software zu minimieren, wenn Sie auf dem Hauptbildschirm andere Aufgaben ausführen wollen.

# whwmu

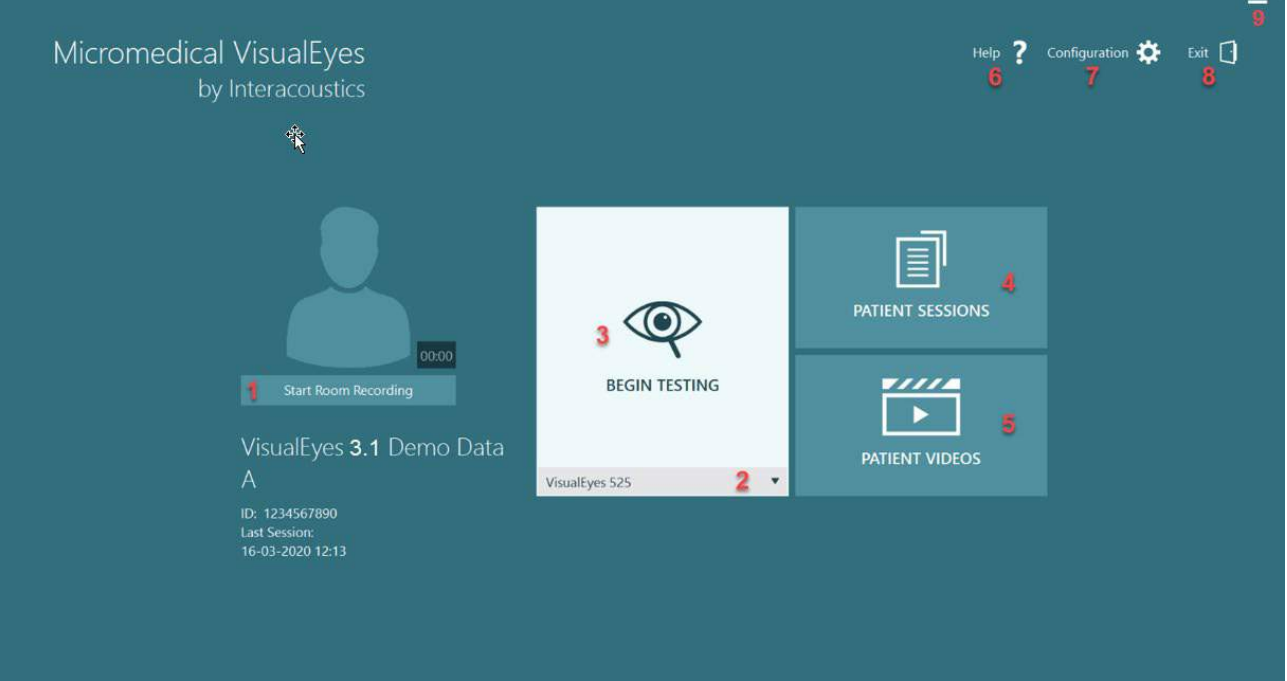

<span id="page-68-0"></span>*Abbildung 3.2-1: VisualEyes™ Hauptbildschirm*

### **Standardsystemeinstellungen**

Wenn Sie in der Hauptmaske *"Konfiguration"* anklicken und *"Standardsystemeinstellungen"* auswählen, gelangen Sie in das Menü, das in [Abbildung 3.3-1](#page-69-0) zu sehen ist.

Dieses Menü wird verwendet, um die Einstellungen für Systemkomponenten und das Zubehör sowie allgemeine Software-Einstellungen

vorzunehmen, wie *Sprache* und *Videospeicherort.*

Help  $\overline{?}$ Configuration **D** Exit Protocol Management **System Default Settings** 

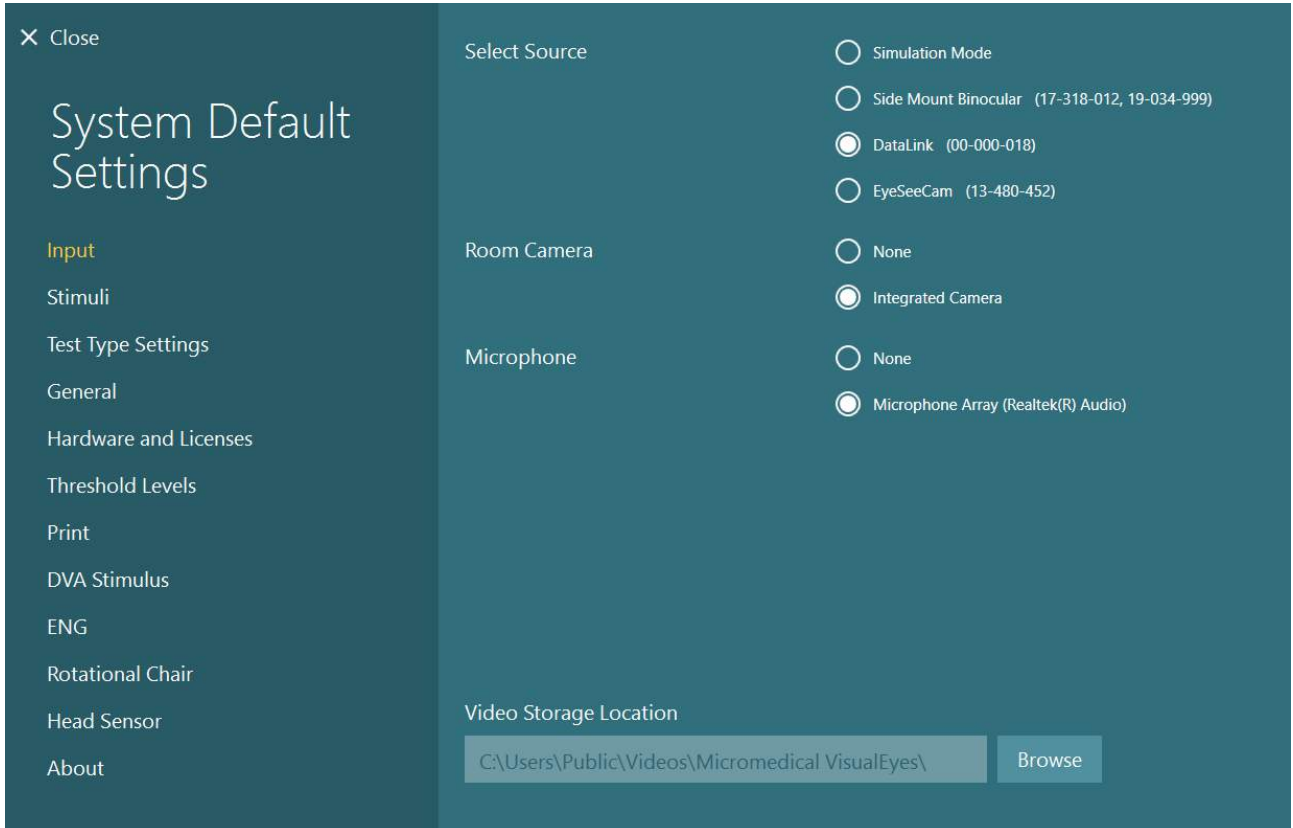

<span id="page-69-0"></span>*Abbildung 3.3-1: Standardsystemeinstellungsmenü*

Das *Standardsystemeinstellungsmenü* enthält verschiedene Untermenüs, die über das Feld auf der linken Seite der Maske angewählt werden. Eine genauere Beschreibung der einzelnen Menüs und der dort zur Verfügung stehenden Einstellmöglichkeiten finden Sie in den *Zusätzlichen Informationen.*

# whenhand

### **Eingang:**

Die Einstellungsmaske *Eingang* eröffnet Ihnen den Zugriff auf die Aufzeichnungshardware. Der Bediener kann unter der registrierten Hardware wählen, z. B. vHIT-/VNG-Brille, ENG-Geräte oder einen Simulationsmodus. Außerdem kann der Bediener die Raumkamera und das Mikrofon auswählen und den Videospeicherort einstellen.

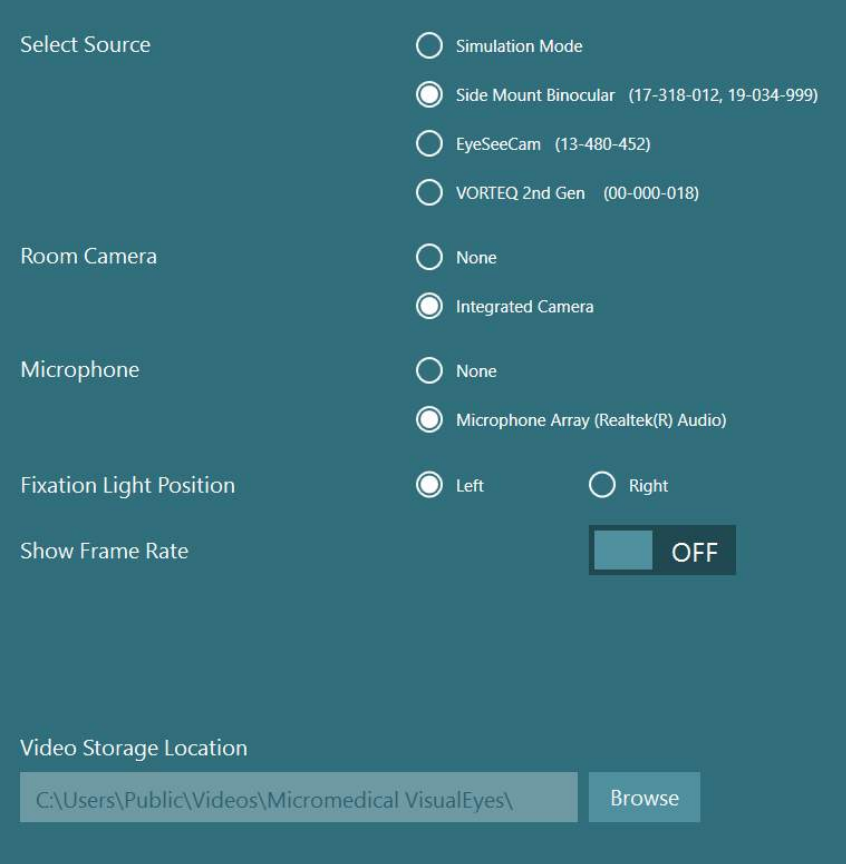

### <span id="page-71-0"></span>**Protokollverwaltung**

Wenn Sie in der Hauptmaske *"Konfiguration"* anklicken und *"Protokollverwaltung"* auswählen, gelangen Sie in das Menü, das in [Abbildung 3.4-1](#page-71-1) zu sehen ist. Dieses Menü dient der Verwaltung der Protokolle im System. Protokolle können aus einer Liste von Tests bestehen und für die Durchführung in einer spezifischen, dem Wunsch des Arztes oder der Klinik entsprechenden Reihenfolge bestimmt sein. Eine detaillierte Beschreibung jedes dieser Menüs und der verfügbaren Einstellungen finden Sie unter *Weitere Informationen*.

Help Configuration Exit **Protocol Management System Default Settings** 

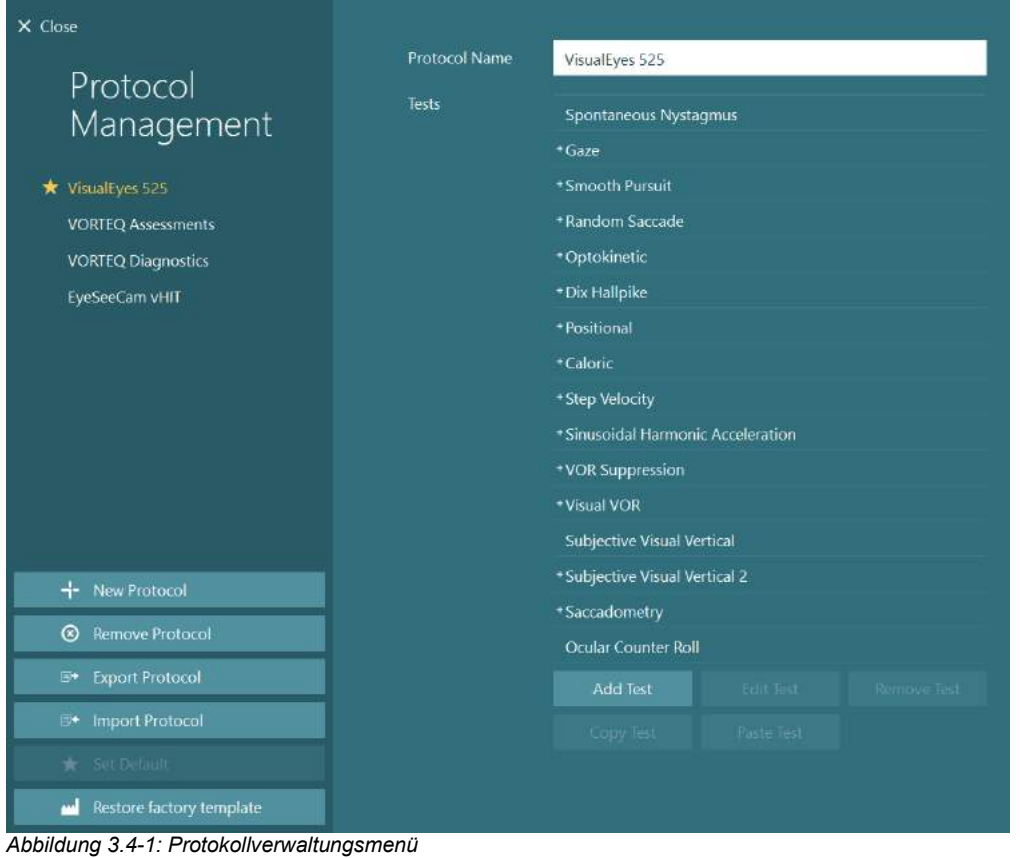

### <span id="page-71-1"></span>**3.4.1 Standardmäßig im Lieferumfang von VisualEyes™-Systemen vorgesehene Programme**

Nach der Registrierung und Lizenzierung der Komponenten des VisualEyes™-Systems wird die Software in Abhängigkeit von den gegebenen Lizenzen automatisch ein oder mehr Protokolle generieren. In *[Tabelle](#page-8-0)  [1.4-1](#page-8-0)* finden Sie eine Übersicht über die automatisch generierten Protokolle.

Die *Dix Hallpike-* und *Kopfschüttel-*Tests im *VisualEyes™ 505*-Protokoll basieren allesamt auf dem Video-Frenzel-Test. Das bedeutet, dass sich der Dix-Hallpike-Test aus dem *VisualEyes™ 505*-Protokoll von dem speziellen Dix Hallpike-Test der *VisualEyes™ 515- und VisualEyes™ 525-*Protokolle unterscheidet, zu denen auch die Augenerfassungsfunktion gehört und bei denen der Test in verschiedene Abschnitte für sitzende Positionen und Rückenlage unterteilt werden kann.
*Tabelle 3.4-1: Standardmäßig im Lieferumfang von VisualEyes™-Systemen vorgesehene Programme.*

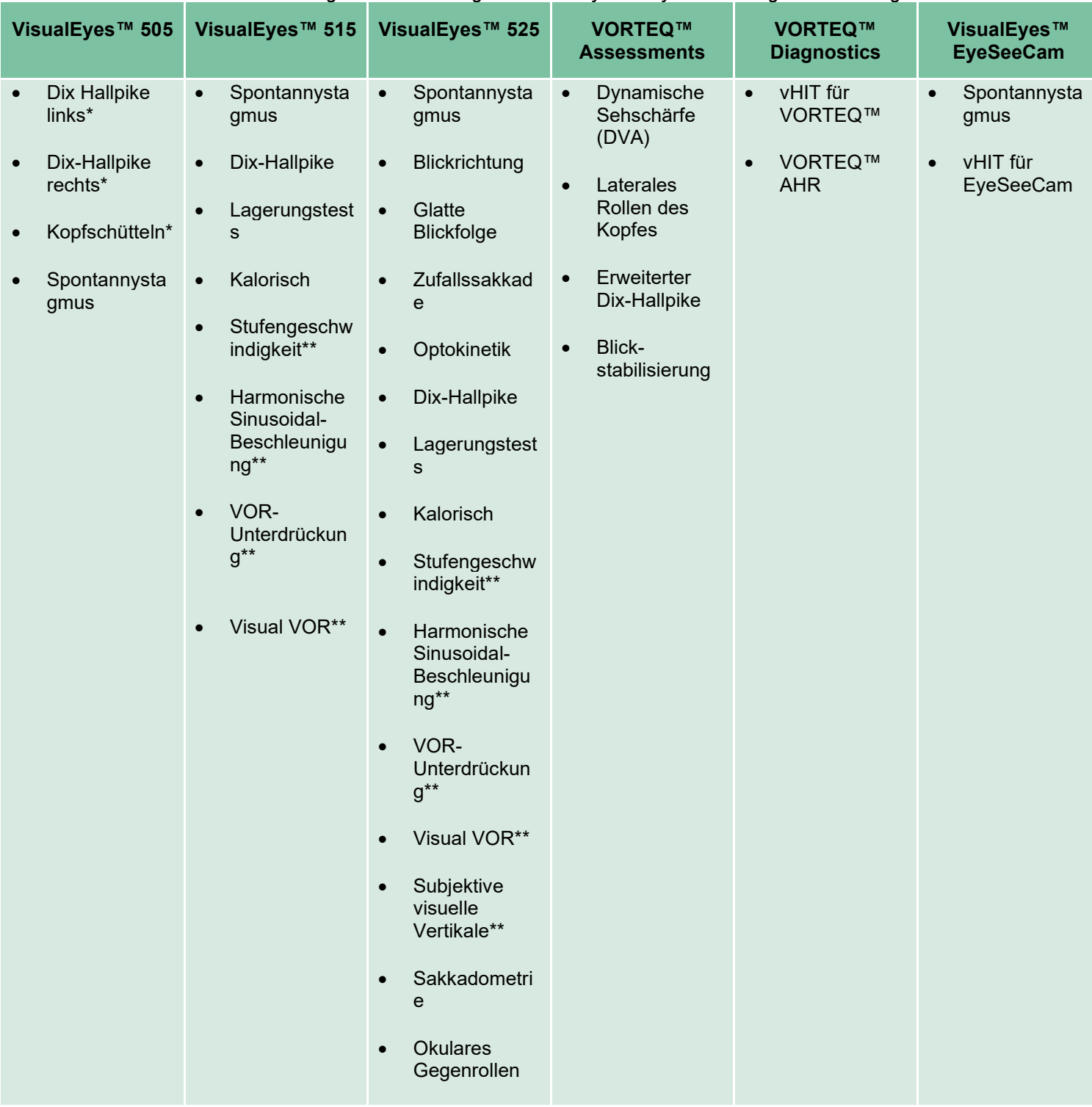

\* Benutzerdefinierter Video-Frenzel-Test

\*\* Nur in Kombination mit dem jeweiligen Drehstuhl.

## wwww

### **3.4.2 Benutzerdefinierte Protokolle**

Protokolle können an die gewünschten Einstellungen des Bedieners angepasst werden.

Der Bediener kann ein neues Protokoll generieren, indem er im Menü *Protokollverwaltung* auf "Neues Protokoll" klickt.

Nach dem Klick auf "Neues Protokoll" kann der Bediener wählen, ob er eine Kopie des aktuell ausgewählten Protokolls erstellen möchte, indem er im Pop-up-Fenster auf "Ja" klickt, oder ob er ein neues leeres Protokoll erstellen möchte. In diesem Fall muss er auf "Nein" klicken.

Es können alle Sequenzen des Protokolls vom Bediener selbst definiert werden. Hierzu muss er nur mit Hilfe der Schaltflächen unter der Auflistung der Tests bestimmte Tests hinzufügen oder entfernen.

Auch die Reihenfolge der Tests kann verändert werden, indem ein Test aus der Liste angeklickt und unter konstantem Drücken der Taste in die gewünschte Position der Testsequenz gezogen wird.

Wenn Sie "Test bearbeiten" klicken und ein Test ausgewählt ist, öffnen sich die testspezifischen Einstellungen.

Welche testspezifischen Einstellungen zur Verfügung stehen, hängt vom gewählten Test ab. Möglich sind die Auswahl verschiedener durchzuführender Subtests, die Dauer, die Zieleinstellungen und die Auswahl der Diagramme und Werte, die in den Ergebnissen erscheinen sollen. Eine genauere Beschreibung der Konfigurationsoptionen für die einzelnen Tests finden Sie in den *zusätzlichen Informationen*.

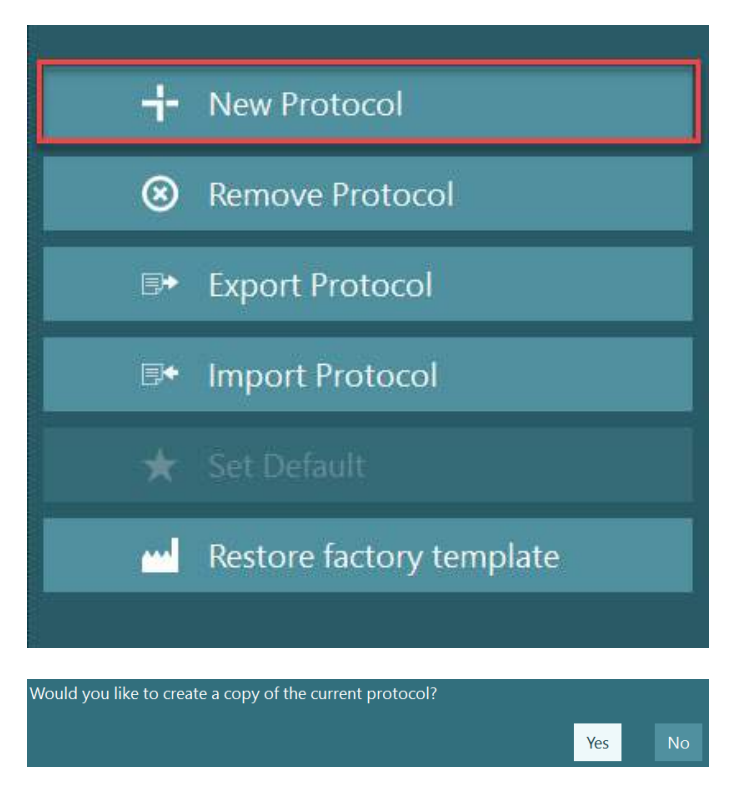

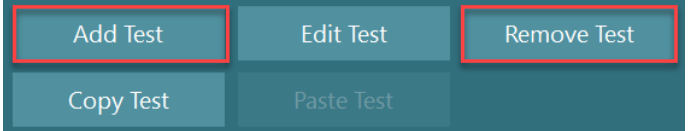

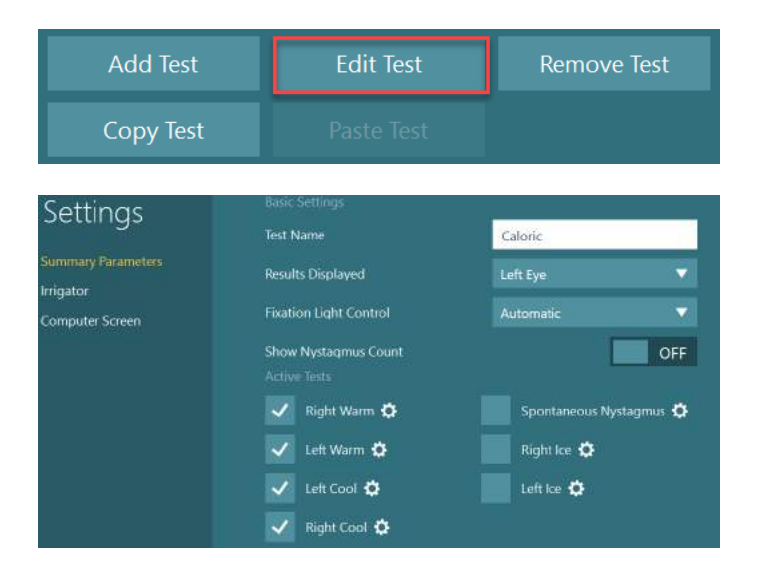

### **Patientenvorbereitung**

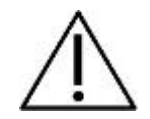

Der Bediener und der Patient müssen sich vor Testbeginn den nachfolgend aufgeführten Punkten bewusst sein.

#### **Allgemein:**

- 1. Stellen Sie sicher, dass die Brille keimfrei gemacht wurde. Einweg-Schaumstoffpolster für Brillen mit seitlich angebrachter Kamera sind für eine Anwendung vorgesehen und müssen nach jedem Patienten ausgetauscht werden, um eine Kreuzkontamination zu vermeiden. Die Ausrüstung sollte gereinigt und desinfiziert worden sein, wie es in Abschnitt [4.1:](#page-107-0) *[Reinigung des VisualEyes™-Systems](#page-107-0)* beschrieben ist.
- 2. Es ist wichtig, vor dem Test den gesundheitlichen Zustand/den Krankheitsverlauf des Patienten zu bedenken und sicherzustellen, dass die Kontraindikationen aus Abschnitt [1.3:](#page-6-0) *[Kontraindikationen](#page-6-0)* berücksichtigt werden.
- 3. Patienten sollten vor Testbeginn jegliches Augen-Make-up entfernen. Kosmetisches Tattoos oder Permanent-Make-up könnten die Augenverfolgung beeinträchtigen, weshalb der Patient vor dem Test über derartigen Körperschmuck Bescheid geben muss.
- 4. Patienten dürfen während der Tests keine Brille tragen. Kontaktlinsen sind jedoch gestattet, um die Sehschärfe zu verbessern.
- 5. Vor dem Beginn eines Tests ist es sehr wichtig, dass der Patient alle relevanten Informationen über den Test erhält und erfährt, was er vom Test zu erwarten hat. Dazu gehören allgemeine Vorsichtsmaßnahmen, negative Folgen usw. Bei Spülungen und Lagerungstests (z. B. kalorische Tests, Drehtests usw.) muss mit zusätzlicher Sorgfalt vorgegangen werden.
- 6. Entfernen Sie immer das Visier zum sichtlosen Testen, um die Sicht beim Anlegen der Brille zu ermöglichen.
- 7. Platzieren Sie die Brille auf dem Gesicht des Patienten, und passen Sie den Kopfriemen für einen perfekten Sitz an. Für sichtlose Tests platzieren Sie das Visier wieder auf der Brille. Lassen Sie sich vom Patienten bestätigen, dass kein Licht durch die Brille dringt. Wenn der Patient immer noch Licht sieht, passen Sie die Position der Brille und des Kopfriemens wie erforderlich an.
- 8. Stirnbänder müssen für einen optimalen Sitz an jeden Patienten angepasst werden. Wenn das Stirnband nicht fest sitzt, sollte es ausgetauscht werden. Ersatz-Stirnbänder sind beim Hersteller erhältlich.
- 9. Es wird empfohlen, dass der Testraum für alle sichtlosen Tests abgedunkelt wird.
- 10. Sorgen Sie dafür, dass die Stimulationsbewegungen für den Patienten angemessen sind.

#### **Zusätzliches für Drehstuhlsysteme:**

- 1. Der Bediener muss sich aller verfügbaren Notausoptionen und Sicherheitsfunktionen bewusst sein (siehe Abschnitt [1.6](#page-18-0) für weitere Informationen).
- 2. Stellen Sie sicher, dass der Patient über die Notausfunktion informiert ist, die ihr/ihm zur Verfügung steht. Der Patient kann den Test stoppen, falls sie/er ihn nicht verträgt.
- 3. Patienten mit bekannter Reisekrankheit müssen informiert werden, falls die Testpalette Drehtests beinhaltet. In diesem Fall muss der Patient während des Tests besonders überwacht werden. Falls sich der Patient unwohl fühlt, muss der Techniker/Arzt den Test entweder mithilfe der Software oder dem Notausschalter zum Stoppen des Stuhls anhalten.
- 4. Stellen Sie sicher, dass der Drehstuhl in der gewünschten Position eingerastet ist, bevor Sie einen Test mit einem Drehstuhl beginnen, um unerwünschte Drehungen zu vermeiden.
- 5. Der Bediener muss sicherstellen, dass keine Objekte im Weg sind, wenn der Stuhl in die Rückenlage gebracht wird oder sich dreht.
- 6. Der Bediener muss auf Alarme von der Software achten, falls er versucht, den in Rückenlage befindlichen Drehstuhl zu drehen. Die Sicherheitsfunktion des Orion/System 2000-Liegestuhls verhindert jedoch das Drehen eines Stuhls in Rückenlage.

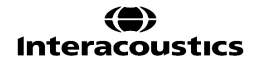

7. Vor dem Beginn eines Tests mit einem Orion Auto-Traverse-/Comprehensive-Stuhl erscheinen einige Sicherheitsprüfungen [\(Abbildung 3.5-1\)](#page-75-0) in der Software, um sicherzustellen, dass entsprechende Vorsichtsmaßnahmen getroffen wurden. Jedes Feld in der Sicherheitsprüfliste muss abgehakt werden, bevor der Test beginnen kann.

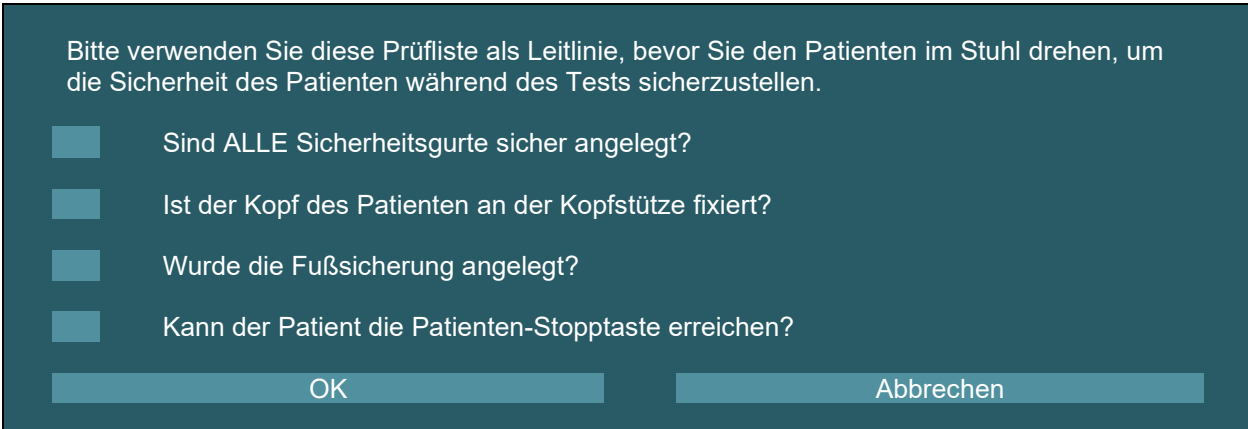

<span id="page-75-0"></span>*Abbildung 3.5-1: Sicherheitscheckliste für Orion Auto-Traverse-/Comprehensive-Stühle* 

### **3.5.1 Platzierung des Patienten auf dem Drehstuhl**

Falls für einen Test der Drehstuhl genutzt wird, muss der Patient wie folgt platziert werden: **Orion Reclining:** Der Stuhl kann mithilfe des Schalters des elektronischen Verriegelungsmechanismus (ELM, siehe [Abbildung 3.5-2\)](#page-75-1) gedreht werden, um die Stuhlbewegung zu steuern. Drücken und halten Sie den ELM-Schalter, um die Verriegelung aufzuheben und den Stuhl in eine Position zu drehen, die das Setzen erleichtert. Stellen Sie die jeweilige Armlehne nach oben. Führen Sie den sich setzenden Patienten von der Seite (siehe [Abbildung 3.5-2\)](#page-75-1). Lassen Sie den Patienten seine Beine so in den Stuhl legen, dass er geradeaus schaut und die Füße auf der Fußstütze ruhen. Lassen Sie den Patienten den Sicherheitsgurt anlegen. Klappen Sie die Armlehne wieder herunter. **Hinweis:** Falls notwendig, kann der Patient den Stuhl für einen bequemeren Sitz mit dem Kippschalter, der sich an den Seiten des Stuhlrahmens befindet, teilweise nach hinten kippen. Der Bediener muss entscheiden, ob dies in Anbetracht des durchzuführenden Tests möglich ist. Die Fußstütze darf nicht als Trittbrett beim Einstieg in den Stuhl genutzt werden. Lösen Sie den ELM-Schalter und drehen Sie den Stuhl (manuell oder mithilfe der Software), bis er in der gewünschten Position einrastet, um den Test zu starten. Als zusätzliche Sicherheitsfunktion des Orion Stuhls sperrt die Software den Stuhl automatisch, sobald der Bediener den Test startet.

**System 2000-Drehstuhl und Nydiag 200-Drehstuhl:** Die Anweisungen zum Setzen eines Patienten entsprechen dem Orion Reclining, mit der Ausnahme, dass System 2000-Drehstühle frei drehen und manuell durch Betätigen der Fußbremse verriegelt werden, um unerwünschte Drehungen zu vermeiden. Der Nydiag 200-Stuhl kann mithilfe der Software verriegelt werden.

<span id="page-75-1"></span>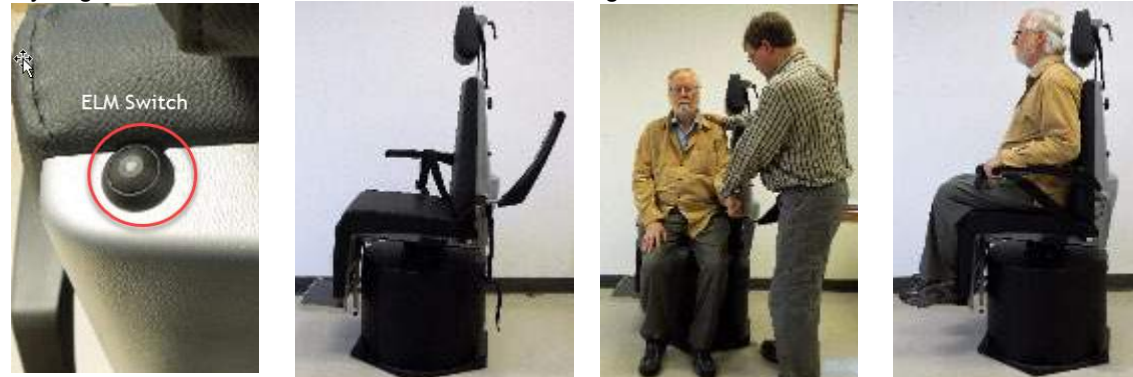

*Abbildung 3.5-2 Aufeinander folgende Bilder zur Platzierung eines Patienten im Orion Reclining-Stuhl (von links nach rechts)*

### **3.5.2 Platzierung des Patienten auf dem Auto-Traverse-/Comprehensive-Stuhl**

Öffnen Sie die Tür zur Kabine. Schrauben Sie die Kopfstütze lose und bewegen Sie sie nach oben und aus dem Weg. Leiten Sie den Patienten so, dass er sich setzt und sich auf den Stuhl schiebt, ohne auf die Fußstütze zu treten (siehe [Abbildung 3.5-3\)](#page-76-0). **Beachten** Sie bitte, dass die Fußstütze nicht als Trittbrett beim Einstieg in den Stuhl genutzt werden sollte. Führen Sie den Patienten, um die Sitzposition anzupassen. Die Armlehnen können bei Bedarf mithilfe der unter den Lehnen befindlichen Einstellhebel (Orion Stuhl) oder mithilfe der Einstellknöpfe unter den Lehnen (System 2000) verbreitert werden. Ziehen Sie den Sicherheitsgurt am Schoß und die Schultergurte fest. Passen Sie die Kopfstütze an den Patienten an. Sichern Sie die Füße des Patienten mithilfe der Fußsicherung.

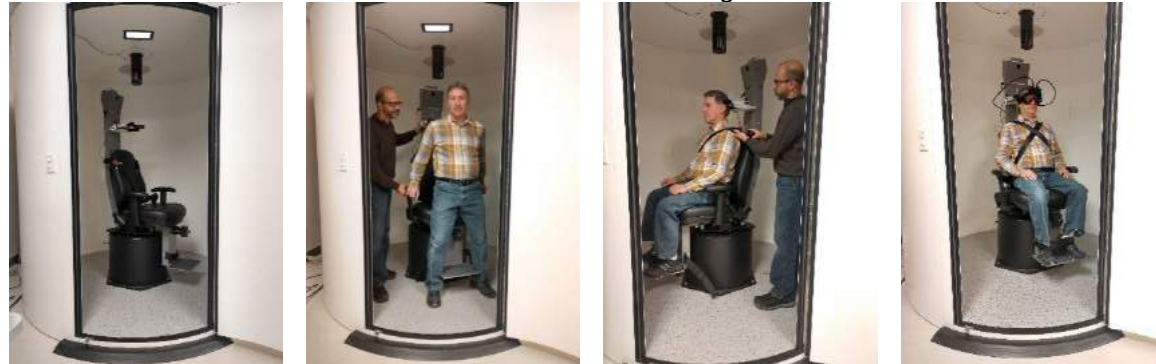

 *Abbildung 3.5-3 Aufeinander folgende Bilder zur Platzierung eines Patienten im Orion/System 2000 Auto-Traverse- und Comprehensive-Stuhl (von links nach rechts)*

#### <span id="page-76-0"></span>**3.5.2.1 Platzierung eines Säuglings auf dem Auto-Traverse-/Comprehensive-Stuhl**

Öffnen Sie die Tür zur Kabine. Schrauben Sie die Kopfstütze lose und entfernen Sie sie. Schieben Sie den Haken durch den Sitzgurtschlitz des Kindersitzes, so dass sich auf jeder Seite des Sitzes ein Haken befindet. Sichern Sie den Kindersitz und den Schaumstoff oben am Stuhl, indem Sie die Haken an den Ösen am Stuhlrahmen befestigen. Der Schoßgurt und die Schultergurte des Stuhls können offen bleiben. Setzen Sie das Kind in den Sitz und sichern Sie es mit dem Kindersitzgurt (siehe [Abbildung 3.5-4\)](#page-76-1).

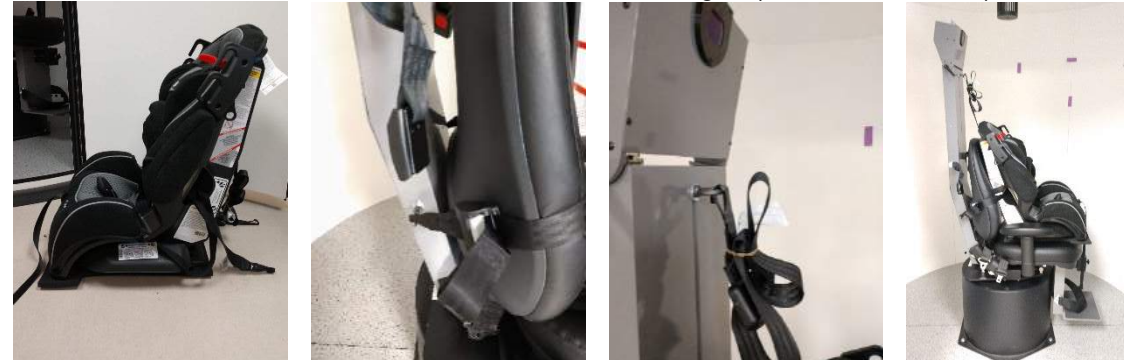

*Abbildung 3.5-4 Aufeinander folgende Bilder zur Platzierung eines Kindersitzes auf einem AT/C-Stuhl (von links nach rechts)*

#### <span id="page-76-2"></span><span id="page-76-1"></span>**3.5.3 Elektrodenplatzierung und Impedanztest für die ENG-Ableitung**

Wenn ein Patient mithilfe von Elektroden (ENG-Bewertung) getestet werden soll, müssen die Elektroden entsprechend angebracht werden. Der Bediener muss entweder DataLink oder die ENG-Option als Teil der Orion/System 2000 AT/C-Stuhlkonfiguration besitzen, um diesen Test durchzuführen.

Für die Elektroden gibt es zwei Befestigungsmöglichkeiten: bitemporal oder binokular. Im Allgemeinen sind bitemporale Befestigungen das Standardverfahren für ENG-Bewertungen. Falls der Patient diskonjugierte Augenbewegungen zeigt, kann die binokulare Befestigung für die ENG-Bewertung genutzt werden. Basierend auf diesen Verfahren stehen dem Bediener vier Befestigungsmöglichkeiten in der Software zur Verfügung (siehe [Abbildung 3.5-5\)](#page-77-0).

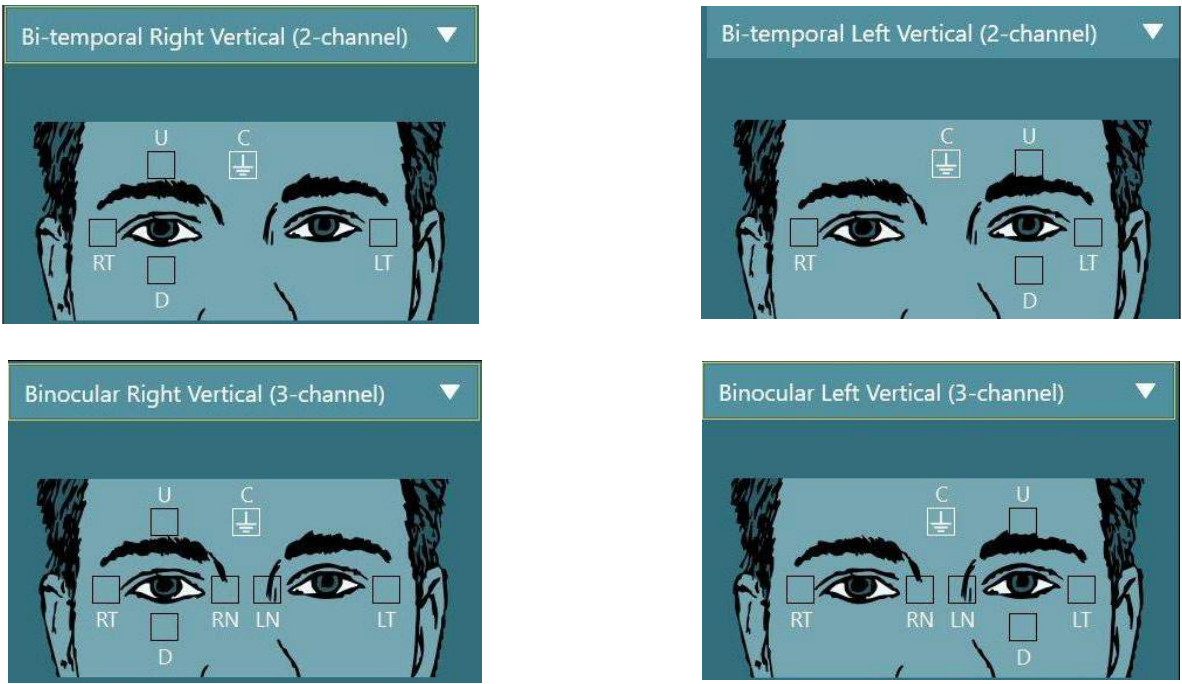

*Abbildung 3.5-5 Befestigungspunkte der Elektroden für eine ENG-Ableitung*

<span id="page-77-0"></span>Der Patient muss basierend auf der gewählten Befestigung mit den Elektroden vorbereitet werden. Der Bediener kann zur Befestigung der Elektroden die Abbildungen in der Software als Referenz nutzen. Die Standardbefestigung kann unter *Konfiguration > Standardsystemeinstellungen > ENG* festgelegt werden. Die Haut des Patienten muss mithilfe von alkoholfreien Peeling-Pads oder abrasiven Paste abgerieben und abgetrocknet werden, bevor die Elektroden platziert werden. Bevor der Test gestartet wird, muss eine Impedanzprüfung durchgeführt werden, um zu verifizieren, dass das Signal der Elektroden sauber empfangen wird (vgl. Abschnitt [3.5.3](#page-76-2) oder die *zusätzlichen Informationen*). Sobald der Bediener ein akzeptables Impedanzniveau erhält, kann die Kalibrierung für den individuellen Test einer Testpalette und die Durchführung der Tests beginnen.

### **3.5.4 Aufsetzen der VNG-Brille**

Wenn ein Patient mithilfe einer Brille getestet werden soll, muss diese ordnungsgemäß platziert werden. Stellen Sie sicher, dass das Brillenvisier entfernt ist, während Sie die Brille auf das Gesicht des Patienten setzen. Passen Sie den Gurt für eine angenehme Passform an. Für sichtlose Tests platzieren Sie das Visier auf der Brille. Lassen Sie sich vom Patienten bestätigen, dass kein Licht durch die Brille dringt. Wenn der Patient immer noch Licht sieht, passen Sie die Position der Brille und des Kopfriemens entsprechend an.

## **Einstellung der Augenaufzeichnug**

Nach dem Aufsetzen der Brille durch den Patienten und vor der Durchführung eines Tests muss sichergestellt werden, dass das Kamerabild gut konfiguriert ist und sich eignet, um die Pupillen des Patienten auf angemessene Weise zu verfolgen.

Wechseln Sie zur Testmaske, indem Sie in der Hauptmaske auf "TEST STARTEN" klicken. Nun erscheinen die Bilder der Augenaufzeichnung in der Testmaske.

### **3.6.1 Zentrierung der Augenaufzeichnung:**

Die Augen sollten zentriert sein, sodass die Pupillen in der Mitte des Bildfensters erscheinen, wenn der Patient geradeaus blickt.

**HINWEIS:** Wenn das Bild nicht optimal zentriert ist, kann es sein, dass die Augenerfassung die Augenbewegungen in bestimmten Positionen nicht aufzeichnen kann.

## whanhal

#### **Brille mit seitlicher Kamera:**

Wenn Sie die Brille mit seitlicher Kamera verwenden, arbeiten Sie mit der Spiegeleinstellung und den Drehknöpfen für die horizontale und vertikale Einstellung an den Seiten der Kamera, wie es in Abschnitt [2.6.1.1](#page-27-0) beschrieben ist.

#### **Brille mit an der Oberseite angebrachter Kamera:**

Wenn Sie die Brille mit an der Oberseite angebrachter Kamera verwenden, können die Bilder über die Software zentriert werden, indem Sie im Augentool-Menü auf die Schaltfläche "Augen zentrieren" klicken, wie es in Abschnitt [3.6.3](#page-79-0) beschrieben ist.

#### **Brille mit an der Vorderseite angebrachter Kamera:**

Wenn Sie die Brille mit an der Vorderseite angebrachter Kamera verwenden, können Sie die Schaltfläche "Augen zentrieren" im Augentool-Menü nutzen und die Kamera manuell im Darstellungsfeld der Brille ausrichten. Achten Sie darauf, dass die Kennzeichnung "UP" ("OBEN") auf der Kamera nach oben zeigt.

#### **EyeSeeCam-Brille:**

Wenn Sie mit der EyeSeeCam-Brille arbeiten, richten Sie die Kamera aus, indem Sie sie im Kugelgelenk bewegen, bis das Auge im Bild zentriert ist. Die Kamera lässt sich in drei Richtungen drehen: Gieren, Neigen und Rollen. Drehen Sie die Kamera jedoch jeweils immer in nur eine dieser drei möglichen Richtungen. Sobald das Auge in einer Richtung zentriert ist, z. B. in horizontaler Richtung, wählen Sie die nächste Rotationsrichtung, z. B. vertikale Richtung.

Eine mögliche Ausrichtungssequenz zur Zentrierung des Auges ist im Folgenden zu sehen:

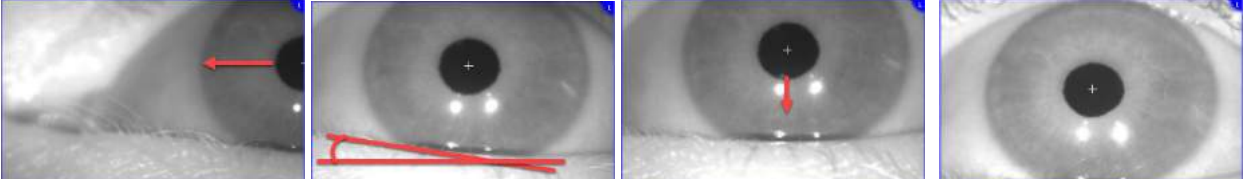

*Abbildung 3.6-1: Zentrierung der Pupille im Bild bei der EyeSeeCam-Brille durch eine Sequenz von drei Kamerarotationen.*

#### **3.6.2 Einstellung der Bildschärfe**

Um die Pupillenerkennung zu optimieren, sollte die Bildschärfe der Kamera eingestellt werden. Dies geschieht durch Drehen der Knöpfe/des Objektivs, wie es für die ausgewählten Brillen in Abschnitt [2.6.1](#page-27-1) beschrieben und in [Abbildung 3.6-2](#page-78-0) dargestellt ist. Drehen Sie den Knopf im oder gegen den Uhrzeigersinn, während Sie auf das Bild auf dem Bildschirm schauen. Hören Sie auf zu drehen, wenn der Pupillenumriss und das Irismuster klar erkennbar sind, selbst wenn die Umgebung des Auges verschwommen sein mag. Die Infrarot-Reflexion ist am geringsten, wenn die Kameras sich im optimalen Fokus befinden. Bei binokularen Brillen müssen beide Kameras separat eingestellt werden.

**HINWEIS:** Wenn das Bild nicht wirklich scharf eingestellt ist, kann es vorkommen, das die Augenerfassung die Augenbewegungen nicht angemessen aufzeichnet, was wiederum die Ergebnisse beeinträchtigt.

<span id="page-78-0"></span>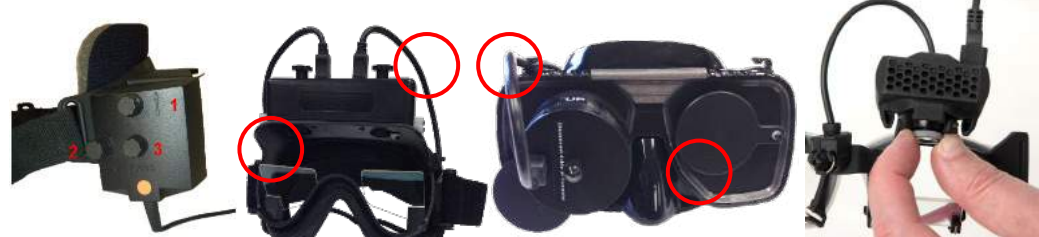

*Abbildung 3.6-2: Einstellung der Bildschärfe bei verschiedenen VNG- und vHIT-Brillen*

# whenhanh

### <span id="page-79-0"></span>**3.6.3 Augentool-Menü**

Wenn Sie die Augendarstellung in der Testmaske berühren oder die Maus darüber halten, erscheint das *Augentool-Menü*. Das Augentool-Menü verfügt über fünf Schaltflächen:

- 1. **Schalter für das rechte Auge:** Aktivieren/deaktivieren von Bild und Augenerfassung für das rechte Auge.
- 2. **Klicken zum Zentrieren der Augen:** Zentriert die Augen in der Wiedergabe (nur bei Brillen mit an der Oberseite und an der Vorderseite angebrachter Kamera).
- 3. **Klicken zur Auswahl der Augenerfassung:** Ermöglicht es dem Bediener, die Augenerfassung zu wählen, die verwendet werden soll.
- 4. **Schieberegler für die Schwellenwerte:** Ermöglicht es dem Bediener, mit den Bildlaufleisten den Bildkontrast einzustellen. Der Kontrast sollte so eingestellt werden, dass das Fadenkreuz für die Augenerfassung in der Mitte der Pupille liegt, wenn der Patient geradeaus, nach oben, nach unten, nach links und nach rechts blickt. Der Kontrast wird standardmäßig automatisch eingestellt und kann

auf die automatische Schwellenwerteinstellung zurückgesetzt werden, indem man das Symbol unter den Schiebereglern anklickt.

5. **Schalter für das linke Auge:** Aktivieren/deaktivieren von Bild und Augenerfassung für das linke Auge.

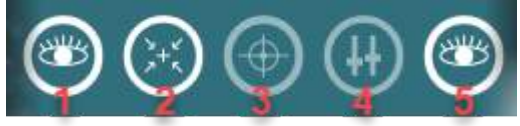

*Abbildung 3.6-3: Augentool-Menü*

## **Kalibrierung**

Führen Sie für alle Augenbewegung-Verfolgungstests eine Kalibrierung durch, um genaue Messungen der Augenposition und der Geschwindigkeit des Nystagmus zu gewährleisten. Kalibrierungen sind besonders wichtig bei Tests, in denen die Augenbewegung mit einem vorgegebenen Stimulus in einer bekannter Position und/oder Geschwindigkeit verglichen wird (z. B. Sakkadetests, Prüfungen einer glatte Blickfolge, Blickrichtungstests).

**HINWEIS:** Wann immer die Brille/Kamera ausgetauscht oder bewegt wurde, sollte eine Kalibrierung durchgeführt werden.

Für die VisualEyes™-Modelle 505, 515 und 525 ist für die Kalibrierung ein Stimuli-Monitor/TV oder Projektor erforderlich.Wenn Sie mit einem Orion Comprehensive oder Auto-Traverse-Stuhl arbeiten, wird für die Kalibrierung der integrierte Laser verwendet. Bei der EyeSeeCam empfiehlt es sich, stets den an der Brille angebrachten Laser zu verwenden.

**HINWEIS:** Wenn für den Test ein Drehstuhl mit Liegefunktion verwendet wird, muss sichergestellt sein, dass:

- Der Stuhl dem TV-Bildschirm/Projektionsbild zugewandt ist
- Der Patient sich mittig vor dem Stimulus befindet
- Der Stuhl vor der Kalibrierung eingerastet ist, um unbeabsichtigte Drehungen zu vermeiden,

Die VisualEyes™-Modelle 505 und 515 verwenden für die Tests keine visuellen Stimuli. Daher sind diese Systeme eventuell nicht mit dem für die Kalibrierung notwendigen Monitor, Fernseher oder Projektor ausgestattet. In diesem Fall können Sie die Kalibrierung auslassen. Setzen Sie dazu unter "Testparameter" die Option "Kalibrierung überspringen" auf EIN. Die Testparameter finden Sie im Menü *Protokollverwaltung*. Wählen Sie dort einen Test im Protokoll aus, und wählen Sie dann *"Test bearbeiten"*. Wenn Sie die Kalibrierung auslassen, arbeitet das System mit der Standardkalibrierung.

# WIMMM

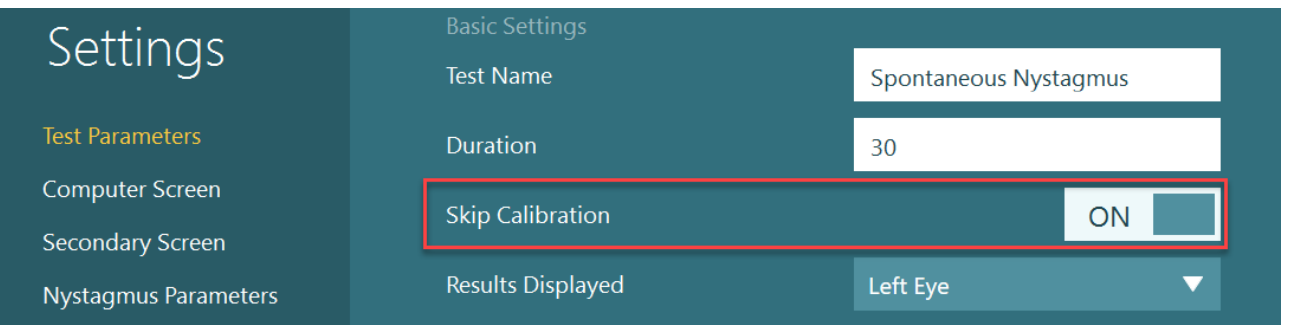

Den Bildschirm Kalibrierung können Sie aus dem Test-Bildschirm aufrufen, indem Sie links die Schaltfläche "Kalibrierung" auswählen. Wenn die Schaltfläche "Kalibrierung" weiß dargestellt wird, können Sie den Bildschirm Kalibrierung auch über den Fußschalter oder mit der rechten Taste der Fernbedienung aufrufen.

⊕ Calibration

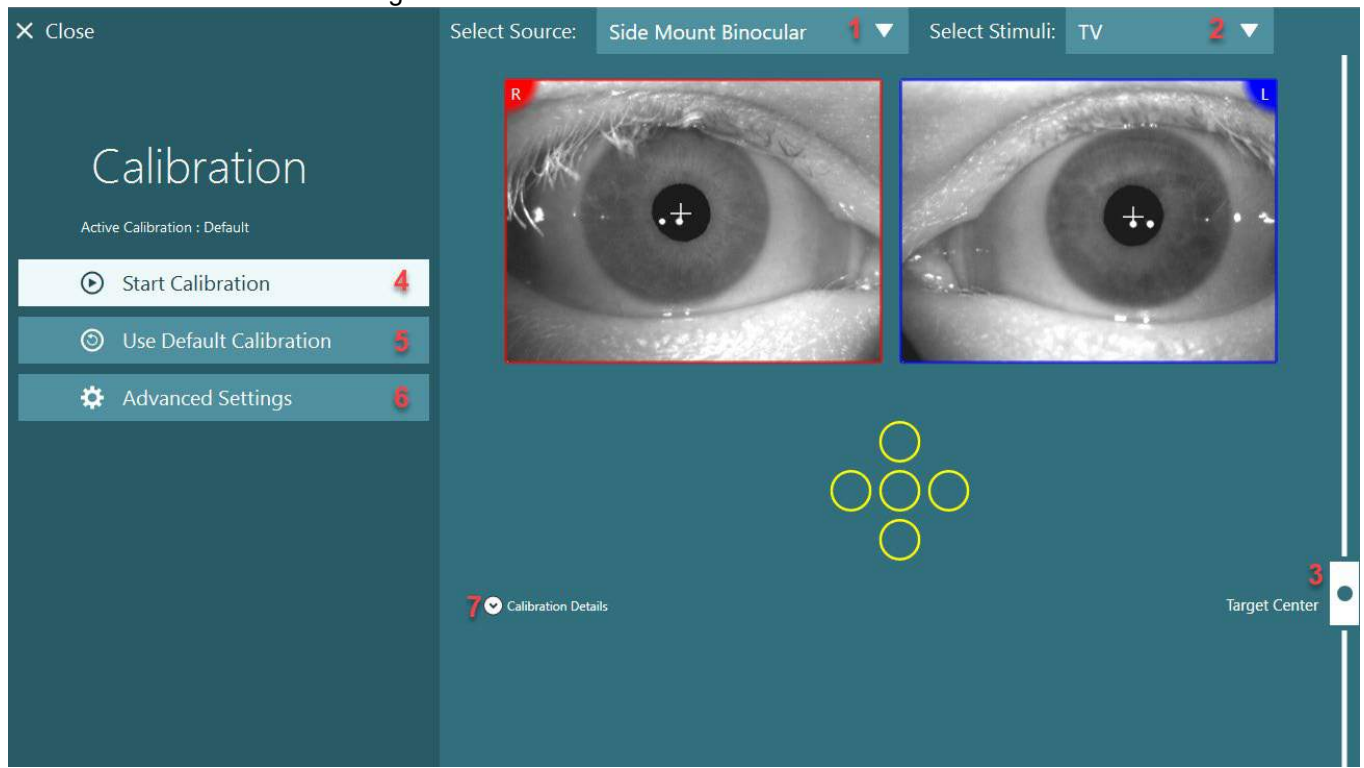

*Abbildung 3.7-1: Kalibrierungsmaske*

<span id="page-80-0"></span>Nach dem Aufrufen der Kalibrierungsmaske sollte der Bediener sicherstellen, dass die Quelle und die Stimuli korrekt ausgewählt sind. Hierzu wird zunächst im Dropdown-Menü die Quelle ausgewählt (1 in [Abbildung 3.7-1\)](#page-80-0) und danach im Dropdown-Menü der Stimulus angegeben (2 in [Abbildung 3.7-1\)](#page-80-0).

Zentrieren Sie den Kalibrierungsstimulus für den Patienten mit Hilfe des Schiebereglers für die Zielzentrierung (3 in [Abbildung 3.7-1\)](#page-80-0). Bei vertikalen Tests wird das Ziel nach wie vor in der Mitte des Bildschirms angezeigt, aber bei horizontalen Tests erscheint das Ziel zentriert in der Zielmittelposition, die mit dem Schieberegler für die Zielzentrierung festgelegt wurde. Wenn Sie den Auto-Traverse- oder Comprehensive-Stuhl verwenden, kann das Ziel eingestellt werden, indem Sie manuell den Laser justieren, der sich auf der Rückenlehne des Stuhls befindet.

Sollte der Patient in einer anderen Entfernung platziert sein, als unter dem Punkt "Patientenabstand" in den Standardsystemeinstellungen angegeben ist, kann dies für die spezifische Kalibrierung schnell korrigiert werden, indem man die erweiterten Einstellungen aufruft (6 in [Abbildung 3.7-1\)](#page-80-0). Hier kann auch die Zielgröße eingestellt werden, wenn der Patient beispielsweise sehbehindert ist und die Standardzielgröße nicht erkennen kann.

Die Kalibrierung kann gestartet werden, indem Sie "Kalibrierung starten" drücken (4 in [Abbildung 3.7-1\)](#page-80-0). Anweisungen zur Durchführung der Kalibrierung finden Sie in den Abschnitten [3.7.1](#page-81-0) - [3.7.4.](#page-85-0)

Wenn Sie die Kalibrierung nicht vollständig durchführen können, greifen Sie auf die Standardkalibrierung zurück, indem Sie "Standardkalibrierung benutzen" anklicken (5 in [Abbildung 3.7-1\)](#page-80-0). Hierdurch wird das VisualEyes™-System aufgefordert, die Standardkalibrierungseinstellungen zu verwenden, die nur einen ungefähren Kalibrierungswert ergeben. Bedenken Sie, dass Ergebnisse für okulomotorische Tests und Nystagmusgeschwindigkeiten mit Vorsicht auszuwerten sind.

Weitere Details zur Kalibrierung können in grafischer oder tabellarischer Form aufgerufen werden, indem Sie auf "Kalibrierungsdetails" klicken (7 in [Abbildung 3.7-1\)](#page-80-0).

### <span id="page-81-0"></span>**3.7.1 Standardkalibrierung**

Die Standardkalibrierung ist eine 5-Punkt-Kalibrierung, bei der der Patient gebeten wird, sein Gesicht dem Stimulusbildschirm zuzuwenden, den Kopf ruhig zu halten und auf jedes der 5 Ziele zu blicken, sobald sie auf dem Bildschirm erscheinen. In der Kalibrierungsmaske ist ein großer gelber Punkt zu sehen, der als Zielpunkt fungiert, auf den der Patient blicken muss. Die Software wird die Fixationspunkte standardmäßig nach ein paar Sekunden automatisch annehmen und mit dem nächsten Ziel fortfahren. Bei einigen Patienten ist es unter Umständen nicht möglich, eine automatische Fixierungserfassung zu erzielen. In solchen Fällen wird durch Auswahl der Schaltfläche *"Punkt übernehmen"* der Wert manuell übernommen und zur nächsten Zielposition übergegangen. Wenn ein Ziel von der Software akzeptiert wurde, wird auf dem Kalibrierungsbildschirm an dieser Zielposition ein gelbes Häkchen angezeigt.

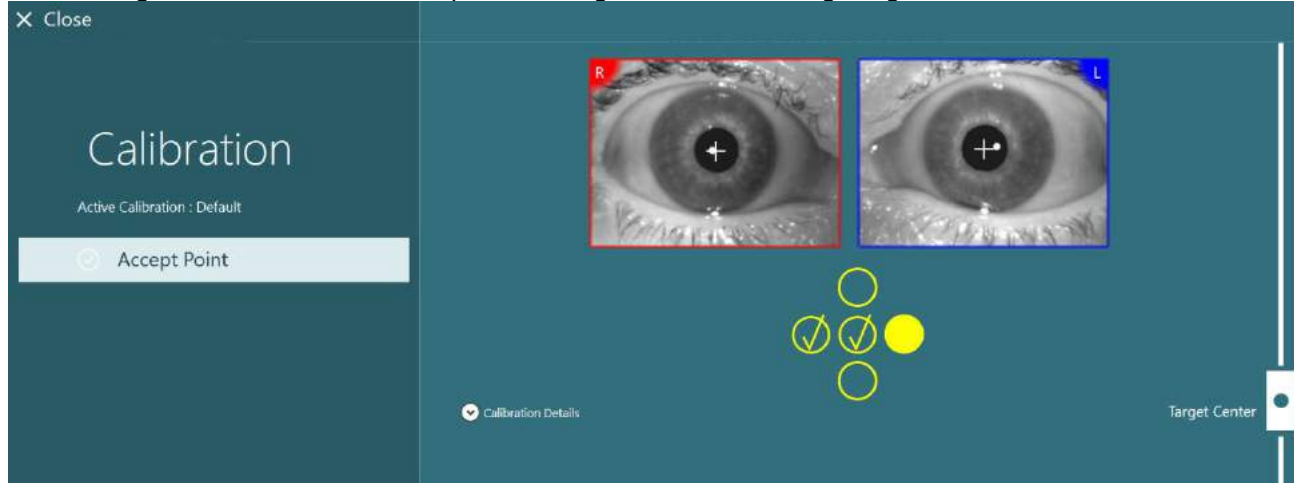

*Abbildung 3.7-2: Kalibrierungsmaske während des Standard-Kalibriervorgangs. An den angenommenen Zielpositionen erscheint ein gelbes Häkchen*

Nach dem Abschluss der Kalibrierung färben sich die Häkchen grün, wenn die Kalibrierungswerte innerhalb eines angemessenen Spektrums liegen [\(Abbildung 3.7-3\)](#page-82-0). Sollten die Kalibrierungswerte nicht annehmbar sein, färben sich die Häkchen rot. In diesem Fall sollte die Kalibrierung für diese Punkte wiederholt werden. Wenn alle Punkte grün sind, drücken Sie "Annehmen und schließen". Dieses Vorgehen schließt die Kalibrierungsmaske. Das System ist nun bereit für die Durchführung der Tests.

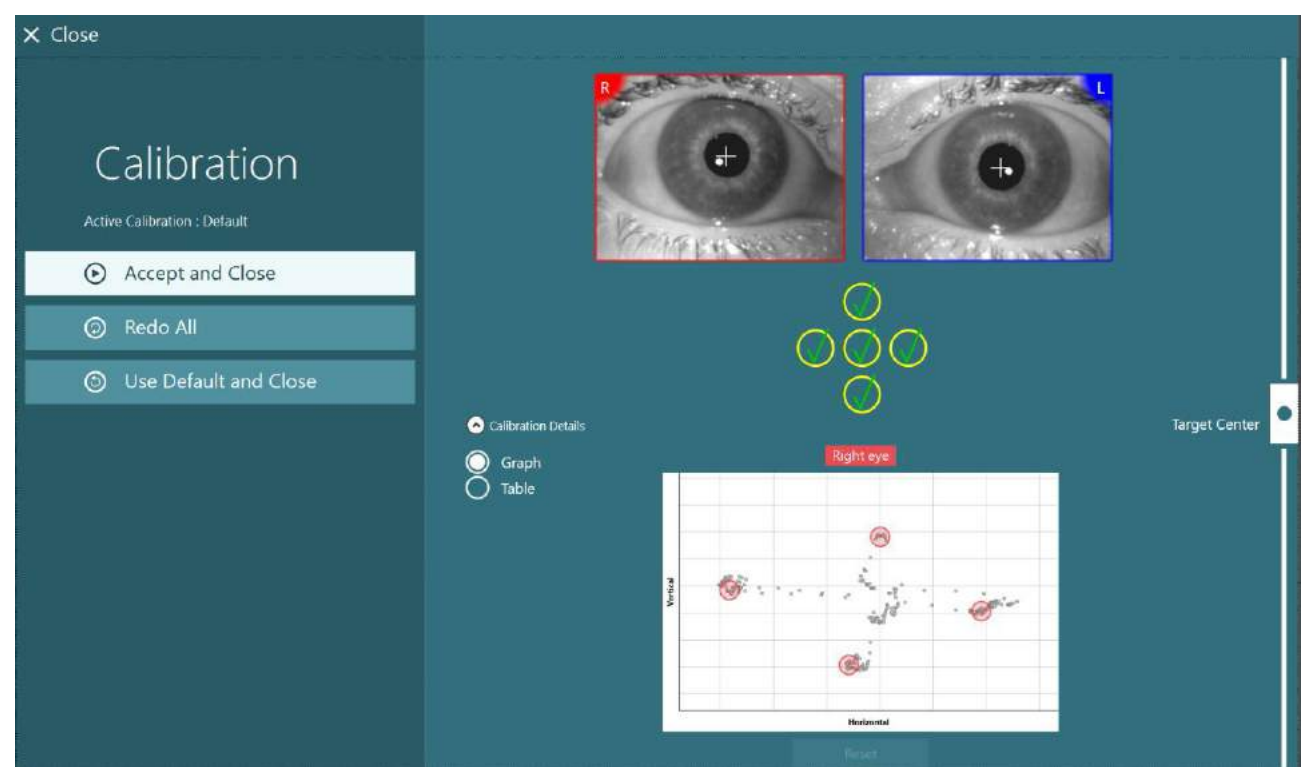

*Abbildung 3.7-3: Abgeschlossene Standardkalibrierung, bei der die Kalibrierungswerte innerhalb des angemessenen Spektrums liegen*

## <span id="page-82-0"></span>**3.7.2 Torsionskalibrierung**

Bei Tests, zu denen eine Torsionserfassung gehört (wie etwa der *erweiterte Dix-Hallpike-Test*, *Tests zum okularen Gegenrollen und Tests zum lateralen Rollen des Kopfes*), ist vor dem Beginn eine Torsionskalibrierung erforderlich. In diesen Fällen erscheint in der Kalibrierungsmaske die Kalibrierungsschaltfläche *Torsion* [\(Abbildung 3.7-4\)](#page-82-1). Wenn Sie diese Schaltfläche anklicken, öffnet sich die Maske für die Torsionskalibrierung.

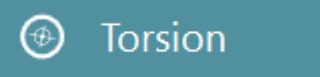

```
Abbildung 3.7-4: Schaltfläche für die Torsionskalibrierung
```
Bitten Sie den Patienten, geradeaus zu schauen, und klicken Sie auf die Schaltfläche "Automatische Erkennung". Die Software wird ein Irissegment mit gutem Kontrast auswählen, um die Torsion zu erfassen. Der Erfassungsbereich kann mit den Schiebereglern unter den Augen eingestellt werden. Wenn die Torsionserfassung im Dunkeln und bei erweiterten Pupillen verwendet wird, muss auch die Torsionskalibrierung im Dunkeln bei erweiterten Pupillen durchgeführt werden. Bitten Sie den Patienten, leicht nach oben zu blicken, wenn dies möglich ist – auf diese Weise ist die Iris besser sichtbar.

Der weiße Kreis, der den Erfassungsbereich anzeigt, darf niemals ganz von der Pupille ausgefüllt werden, da dies zu einer instabilen Torsionserfassung führen würde [\(Abbildung 3.7-5\)](#page-83-0).

# willmound

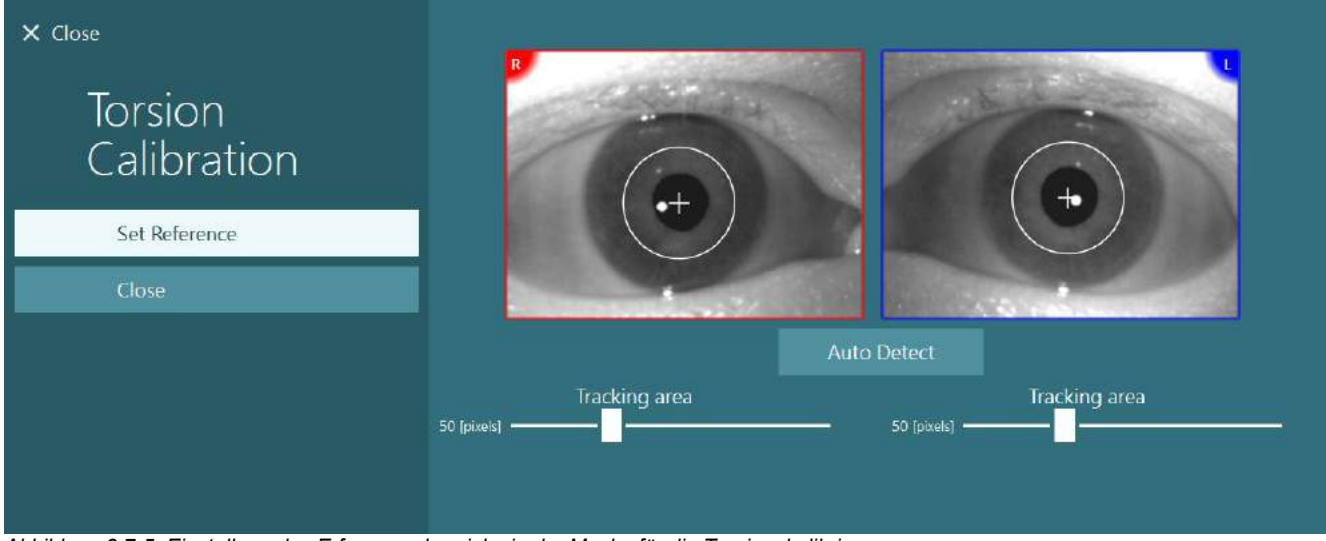

<span id="page-83-0"></span>*Abbildung 3.7-5: Einstellung des Erfassungsbereichs in der Maske für die Torsionskalibrierung*

Sind die Einstellungen abgeschlossen, klicken Sie auf die Schaltfläche "Referenz einstellen". Das Fadenkreuz erscheint nun als Kreis mit Fadenkreuz. Bestätigen Sie, dass der Torsionswinkel den Augenbewegungen des Patienten entspricht oder korrigieren Sie den Erfassungsbereich und klicken Sie auf "Referenz einstellen", um die Aktualisierung aufzunehmen. Um zu den Kalibrierungseinstellungen zurückzukehren, klicken Sie auf die Schaltfläche "Schließen" [\(Abbildung 3.7-6\)](#page-83-1).

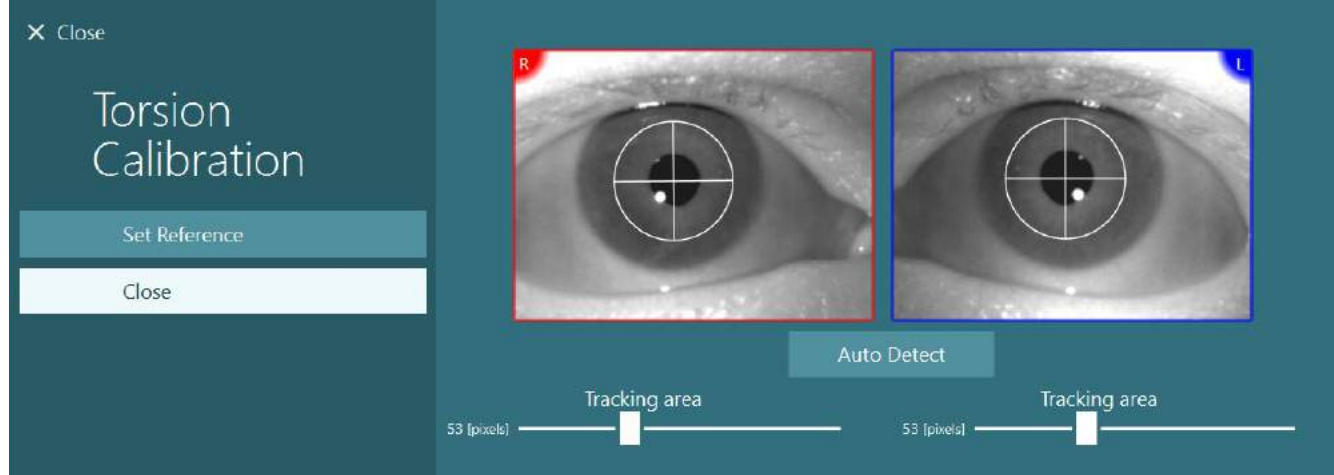

<span id="page-83-1"></span>*Abbildung 3.7-6: Torsionsfadenkreuz mit ausgewähltem Referenzbereich in der Maske für die Torsionskalibrierung*

### <span id="page-83-2"></span>**3.7.3 EyeSeeCam-Kalibrierung**

Bei der EyeSeeCam-Brille sollte zunächst die Standardkalibrierung durchgeführt werden. Öffnen Sie die Kalibrierungsmaske und wählen Sie als Eingangsquelle *EyeSeeCam* und als Stimulus *EyeSeeCam-Laser* aus und klicken Sie dann auf "Kalibrierung starten". Die Standardkalibrierung folgt dem Verfahren, das in Abschnitt [3.7.1](#page-81-0) beschrieben ist. Die einzige Abweichung besteht darin, dass der EyeSeeCam-Laser immer 5 feste Punkte anzeigt, sodass der Bediener den Patienten anweisen muss, sich jeweils nur auf einen Punkt zur Zeit zu konzentrieren. Der große gelbe Punkt in der Kalibrierungsmaske stellt das Ziel dar, auf das der Patient seinen Blick richten sollte.

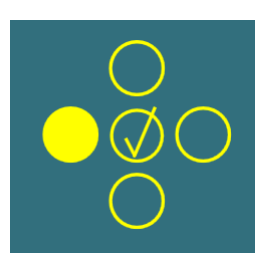

**HINWEIS:** Bei der EyeSeeCam-Brille ist keine automatische Fixationserkennung vorgesehen. Die Punkte müssen manuell angenommen werden, indem man im linken Feld auf "Punkt annehmen" klickt.

Nach der Durchführung der Standardkalibrierung muss eine Kopfkalibrierung erfolgen.

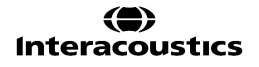

Wann immer als Eingangsquelle EyeSeeCam ausgewählt wird, erscheint die Schaltfläche *Kopfkalibrierung* [\(Abbildung 3.7-7\)](#page-84-0). Wenn Sie diese Schaltfläche anklicken, öffnet sich die Maske für die Kopfkalibrierung.

### **Head Calibration**

<span id="page-84-0"></span>*Abbildung 3.7-7: Schaltfläche zur Kopfkalibrierung für die Kalibrierung von EyeSeeCam*

Bitten Sie den Patienten, einen Punkt zu fixieren, und klicken Sie auf "Start", um die Kopfkalibrierung zu starten. Bitten Sie den Patienten, den Kopf langsam in einer horizontalen Richtung zu schütteln. Der Leitfaden für die Kopfgeschwindigkeit gibt das richtige Tempo für die Bewegung an. Wenn der Balken grün ist, ist die richtige Geschwindigkeit erreicht und das System in der Lage, die Kopfbewegung zu erfassen. Nach einigen Sekunden geht das System zur vertikalen Kalibrierung über. Bitten Sie den Patienten, den Kopf langsam in einer vertikalen Richtung zu bewegen.

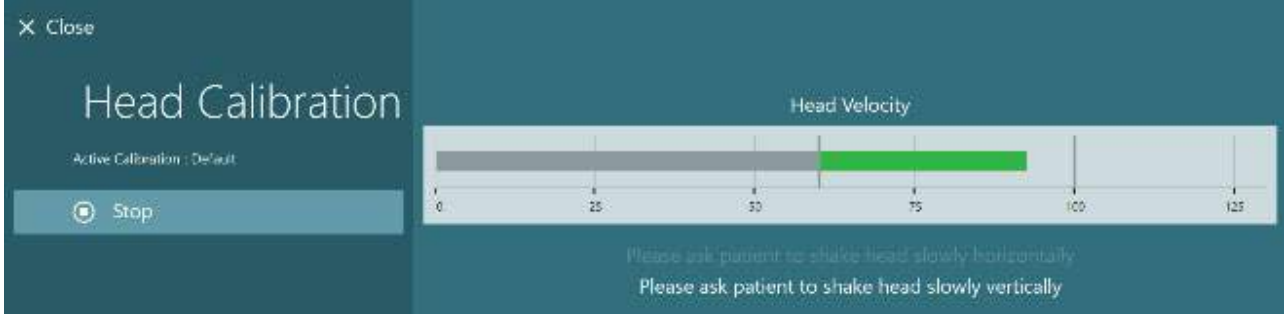

*Abbildung 3.7-8: Kopfkalibrierung bei EyeSeeCam*

Wenn beide Ebenen abgeschlossen sind, erscheinen die Ergebnisse der Kopfkalibrierung. In den Diagrammen sollte ein Kreuz dargestellt werden, bei dem die vertikalen und horizontalen Linien der Darstellung in [Abbildung 3.7-9](#page-84-1) entsprechen. Der Bediener kann nun "Annehmen und schließen" auswählen oder die Kalibrierung wiederholen. Wenn Sie auf "Annehmen und schließen" klicken, ist das System bereit für Tests.

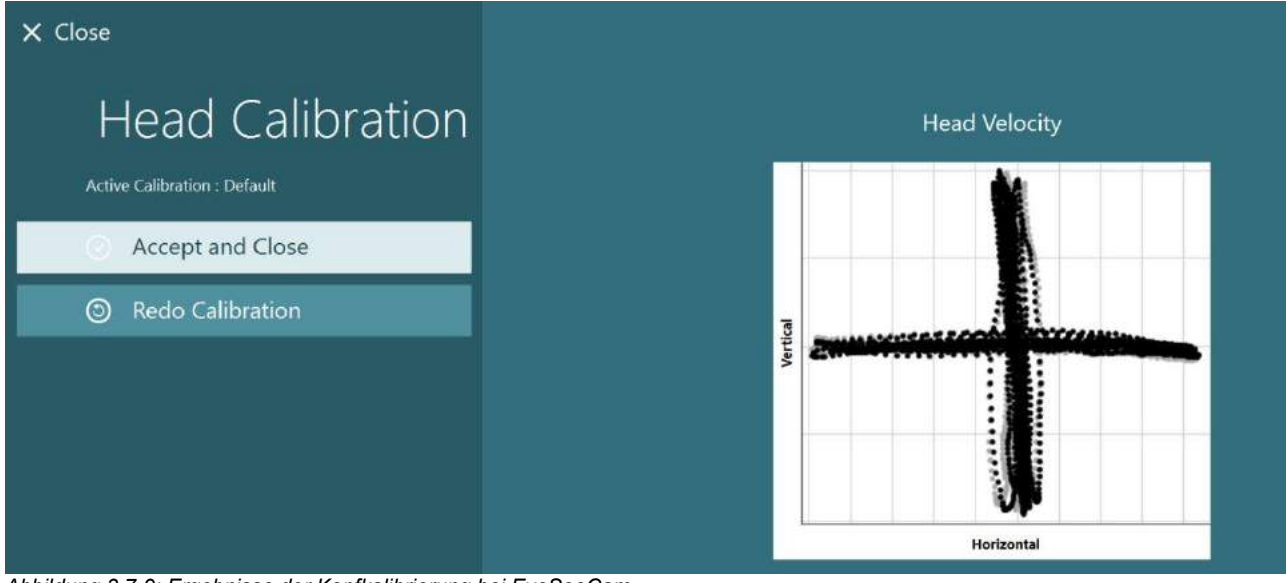

<span id="page-84-1"></span>*Abbildung 3.7-9: Ergebnisse der Kopfkalibrierung bei EyeSeeCam*

### <span id="page-85-0"></span>**3.7.4 ENG-Kalibrierung und Impedanztest**

Ist als Eingangsquelle "DataLink" oder "ENG am Stuhl" ausgewählt, erscheinen im linken Feld der Kalibrierungsmaske die Schaltflächen "Impedanztest" und "Linien zentrieren". Ein Klick auf die Schaltfläche "Impedanztest" öffnet die Maske für den Impedanztest (**Error! Reference source not found.**). Alternativ kann ein Impedanztest auch über *Standardsystemeinstellungen > ENG* aufgerufen werden.

Die Maske für den Impedanztest ermöglicht es dem Bediener, aus dem Dropdown-Menü die gewünschte Elektrodenanordnung auszuwählen. Das Bild gibt Anweisungen zur Platzierung der Elektroden am Patienten.

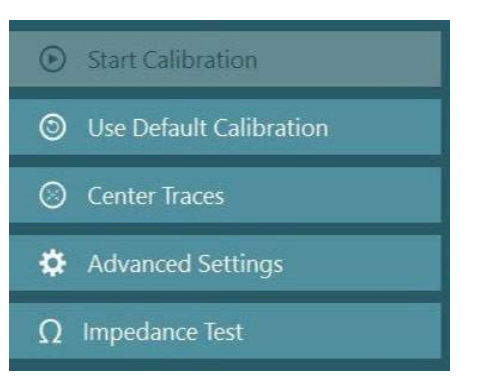

Nach einem Klick auf die Schaltfläche "Start" werden die einzelnen Elektroden überprüft und es wird ein Bericht zur Impedanz erstellt.

Liegt die Impedanz bei 10 kOhm oder weniger, wird die Elektrode als "gut" gekennzeichnet und grün dargestellt. Liegt die Impedanz zwischen 11 kOhm und 15 kOhm, wird die Elektrode als "mittel" gekennzeichnet und gelb dargestellt. Liegt die Impedanz zwischen 16 kOhm und 20 kOhm, wird die Elektrode als "schlecht" gekennzeichnet und rot dargestellt.

Manchmal sind keine sauberen ENG-Signale erkennbar. In diesem Fall wird die Elektrode als "nicht verbunden" gekennzeichnet und schwarz dargestellt.

Wenn die Elektroden eine gute (grün) oder mittlere Impedanz (gelb) haben, klicken Sie auf die Schaltfläche "Annehmen und schließen", um die Maske für den Impedanztest zu verlassen und fortzufahren. Sollte die Impedanz schlecht sein, kann der Bediener den Test wiederholen, indem er nach einer Minute auf die Schaltfläche "Alle wiederholen" klickt. Bleibt sie schlecht, empfiehlt es sich, den Elektrodensensor zu entfernen, die Haut erneut zu reinigen und die Elektroden dann wieder anzubringen. Alternativ kann der Bediener auch einen bestimmten Sensor anklicken, um ausschließlich die Impedanz dieses Sensors erneut zu testen.

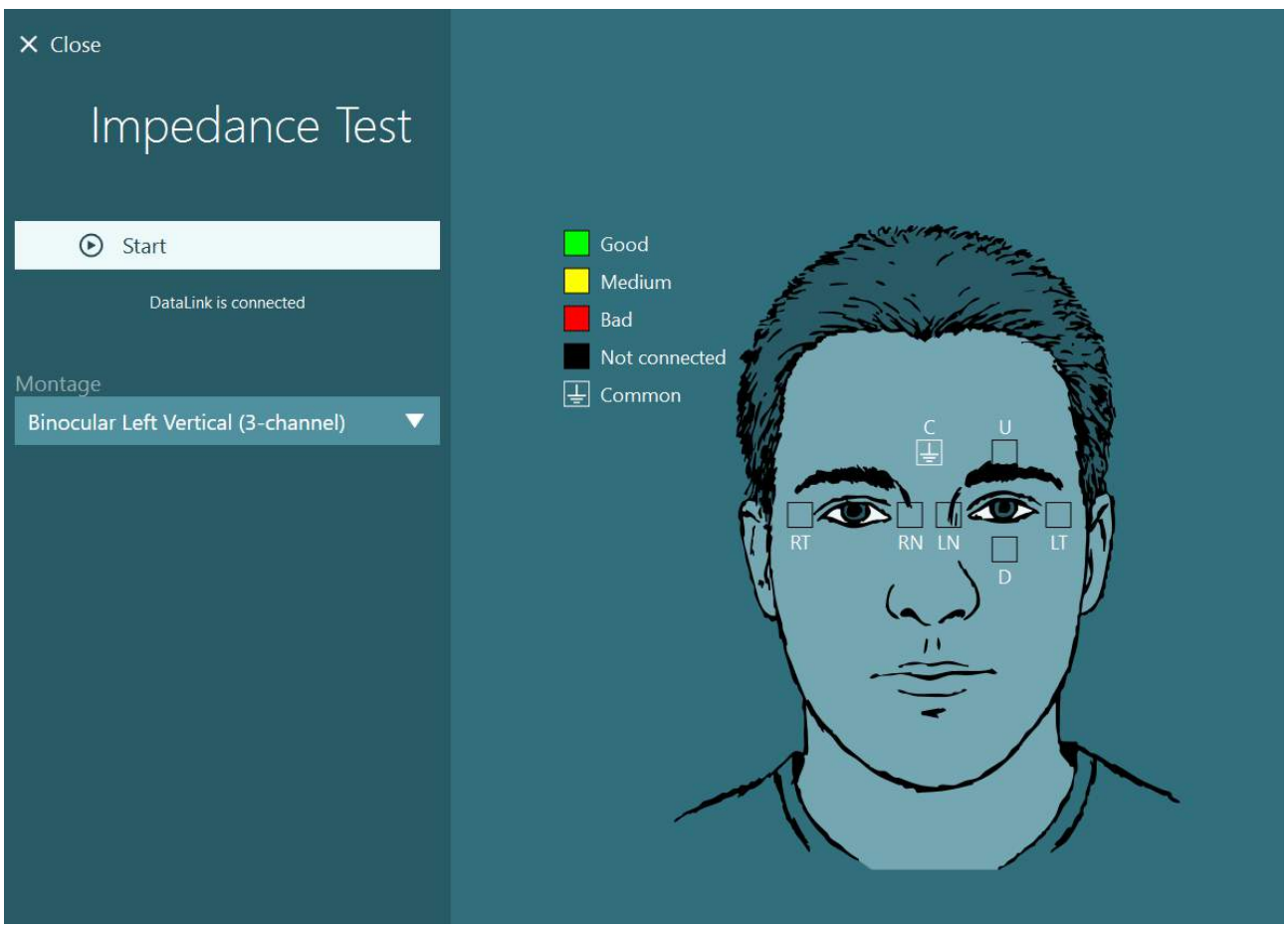

*Abbildung 3.7-10: Maske für den Impedanztest.*

Nach dem Impedanztest kann eine Standardkalibrierung durchgeführt werden, die dem Ablauf aus Abschnitt [3.7.1](#page-81-0) folgt.

Sollten die Ableitungen der Elektroden horizontal und vertikal Abweichungen zeigen, können sie mit der Schaltfläche **Ableitungen zentrieren** manuell ausgerichtet werden. Wenn die Augenbewegungen des Patienten in den Ableitungen der Elektroden nicht wiedergegeben werden, kann unterhalb der Ableitungen der Verstärkungsfaktor korrigiert werden, um die Elektrodensignale des Patienten zu verstärken [\(Abbildung](#page-87-0)  [3.7-11\)](#page-87-0).

# whwmu

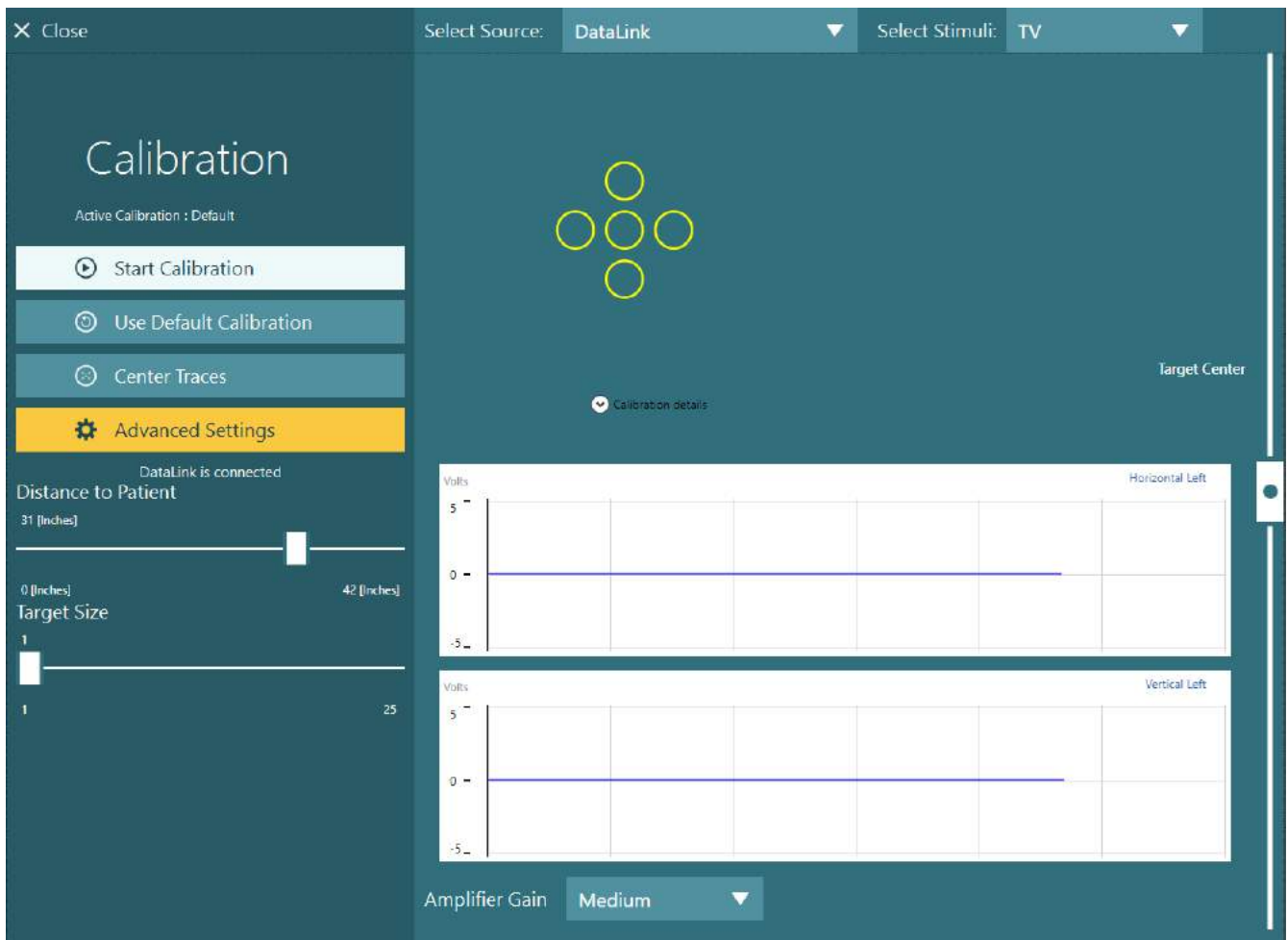

<span id="page-87-0"></span>*Abbildung 3.7-11: Standardkalibrierung mit ENG*

### **Testmaske**

Wenn das System und der Patient vorbereitet sind, können die Tests durchgeführt werden. Um eine Testsitzung zu beginnen, wählen Sie das gewünschte Protokoll aus und klicken Sie in der Hauptmaske auf "TEST STARTEN".

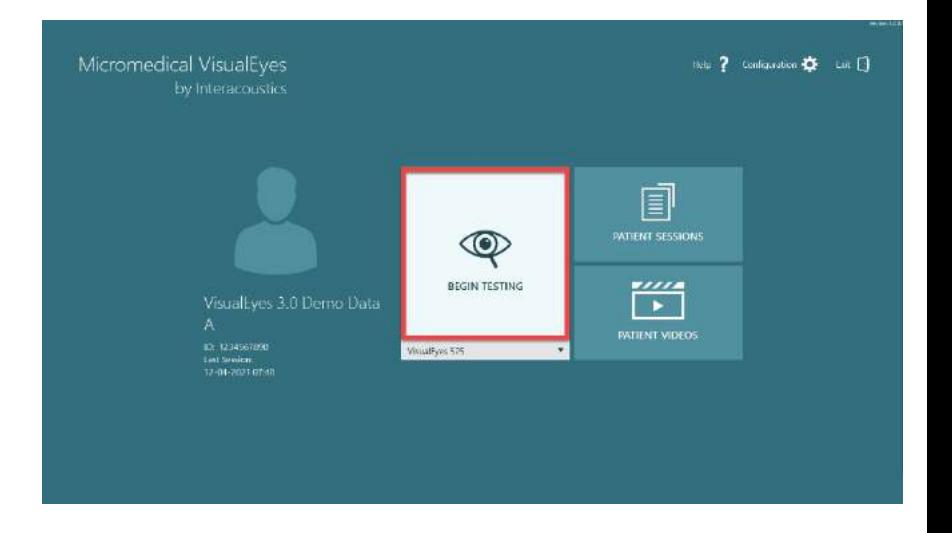

# willwound

Nach dem Klick auf "TEST STARTEN" wird die Software eine Testsitzung öffnen, die mit dem ersten Test des ausgewählten Protokolls beginnt. Sollte an diesem Tag bereits eine Sitzung mit demselben Protokoll für den ausgewählten Patienten erstellt worden sein, fährt die Software dort fort, wo die vorherige Sitzung unterbrochen wurde.

In der Testmaske werden die Bilder der Kameras, ein Zähler für die Dauer des Tests sowie die testspezifischen Diagramme und Regler angezeigt

Auf der linken Seite befinden sich verschiedene Schaltflächen, die für die Steuerung durch den Bediener gedacht sind. Welche Schaltflächen erscheinen, ist je nach Test unterschiedlich. Die folgenden Regler gehören zu den allgemeineren Optionen:

**Testmenü**: Öffnet den Untersuchungsbaum und gibt dem Bediener einen Überblick über die laufende Untersuchung.

**Home -Schaltfläche**: Führt zurück zur Hauptmaske.

**Aufwärtspfeil**: Führt zum Verlassen des aktuellen Subtests und bringt den Bediener zur jeweiligen zusammenfassenden Maske.

**Temporäre Einstellungen**: Öffnet die temporären Einstellungen für den jeweiligen Test und gestattet es dem Bediener, die Parameter vorübergehend zu verändern.

**Zurück** und **Weiter**: Führen zum vorigen oder nächsten Test/Subtest aus der Liste der Tests im Protokoll.

**START**: Startet den ausgewählten Test.

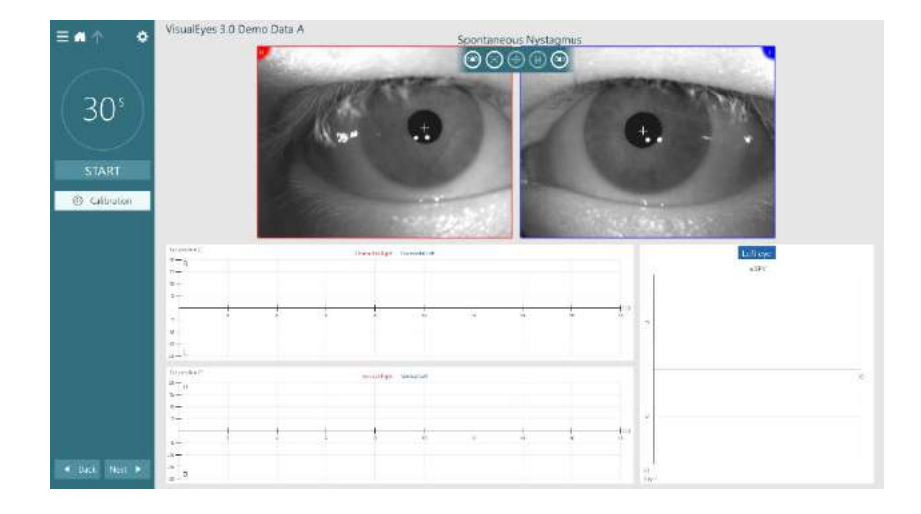

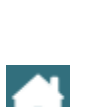

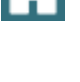

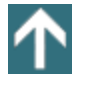

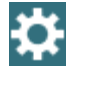

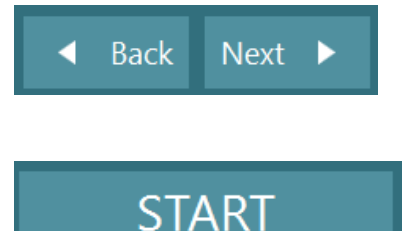

# willwuwu

**Timer**: Zeigt je nach Zählerformat die verbleibende/verstrichene Zeit an.

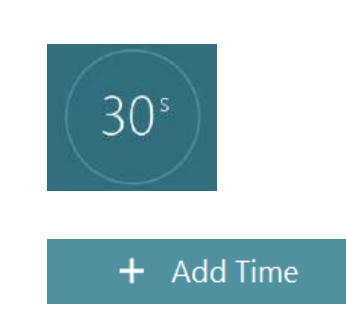

**Zeit hinzufügen**: Verlängert die im Timer verbliebene Zeit um 30 Sekunden.

## **Durchführen von Tests**

In diesem Abschnitt wird kurz beschrieben, wie die Tests durchgeführt werden können, die in den VisualEyes™-Systemen zur Verfügung stehen. Näheres hierzu entnehmen Sie bitte den *zusätzlichen Informationen*.

## **3.9.1 VisualEyes™ 505, VisualEyes™ 515 und VisualEyes™ 525**

### **3.9.1.1 Video Frenzel**

Der Video Frenzel-Test steht bei *VisualEyes™ 505* und *VisualEyes™ 525* zur Verfügung. Video Frenzel ist ein Basistest, bei dem die Augenbewegung des Patienten ohne analytische Bewertungen aufgezeichnet wird. Bei diesem Test gibt es keine zeitliche Beschränkung für die Augenaufzeichnung und es ist keine Kalibrierung erforderlich. Dieser Test wird im Allgemeinen für die manuelle Analyse verwendet.

### **3.9.1.2 Spontannystagmus**

Der Spontannystagmus steht bei allen VisualEyes™-Systemen zur Verfügung. Dies ist ein sichtloser Test, und der Patient schaut mit angebrachtem Brillenvisier geradeaus. Der Bediener kann die Augen des Patienten entweder über den Computer-, TV- oder Projektor-Bildschirm sehen. Wenn der Test gestartet wird, werden die Augenpositions-Diagramme angezeigt. Nystagmusschläge werden mit Dreiecken markiert und zu Beginn der schnellen Phase angezeigt. Wenn ein signifikanter Nystagmus festgestellt wird, wird die durchschnittliche Geschwindigkeit der langsamen Phase (a.SPV) in der Balkengrafik auf der rechten Seite der Augenpositions-Aufnahmen angezeigt. Wenn der Test beendet wird, kennzeichnet die Software die Geschwindigkeiten der langsamen Phase in grün.

### <span id="page-89-0"></span>**3.9.1.3 Dix-Hallpike**

Der spezielle Dix Hallpike-Test steht bei *VisualEyes™ 515* und *VisualEyes™ 525* zur Verfügung. Dies ist ein sichtloser Test, der auf einer Untersuchungsliege/einem Drehstuhl mit Liegefunktion durchgeführt werden. Wenn der Patient im aufrechten Drehstuhl sitzt, entfernen Sie die Kopfstütze des Orion oder System 2000 und legen Sie diese beiseite. Entriegeln Sie den Stuhl mit der ELM-Taste (Orion) oder lösen Sie die Fußbremse (System 2000) und drehen Sie den Stuhl so, dass die Stuhllehne mit dem Patient vollständig nach hinten geneigt werden kann (siehe [Abbildung 3.9-1\)](#page-90-0). Lassen Sie den Patienten den Sicherheitsgurt lösen. Wenn der Patient die Standard-Dix-Hallpike-Körperhaltung einnimmt, hängt sein Kopf über den Stuhlrahmen hinaus und wird vom Untersucher gestützt. Positionieren Sie den Patienten (in Abhängigkeit von dessen Größe) so, dass der Kopf des Patienten vom Ende des Stuhls herunterhängt, während er gestützt wird. Falls es für den Patienten bequem ist, kann er seine Beine für besseres Gleichgewicht jeweils seitlich vom Stuhl herunterhängen lassen. Verwenden Sie den Kippschalter, um den Stuhl in Rückenlage zu bringen.

Bei diesem sichtlosen Test schaut der Patient mit angebrachtem Brillenvisier geradeaus. Bringen Sie den Patienten in die Dix-Hallpike-Position, während Sie gleichzeitig den Kopf und die Brille stabilisieren. Verwenden Sie die HF-Fernbedienung, den Fußschalter oder den Seitenschalter, um mit der Aufnahme der Augenbewegungen zu beginnen. Sobald der Test abgeschlossen ist, ertönt ein zweifacher Signalton, damit der Patient wieder in eine sitzende Position gebracht werden kann. Die Verwendung der HF-Fernbedienung, des Fußschalters oder des Seitenschalters beendet die Untersuchung in Rückenlage jedoch, falls erforderlich, früher und spielt den zweifachen Signalton ab.

## whenhout

Es ist auch möglich, mit dem VORTEQ™ Assessment-Paket die erweiterte Version dieses Test zu *VisualEyes™ 505*, *VisualEyes™ 515* und *VisualEyes™ 525* hinzuzufügen. In diesem Fall erhält der Untersucher Rückmeldungen zur korrekten Kopfposition und zur Aufzeichnung torsionaler Augenbewegungen. In Abschnitt 3.9.2.2 finden Sie nähere Angaben zum *erweiterten Dix-Hallpike-Test*.

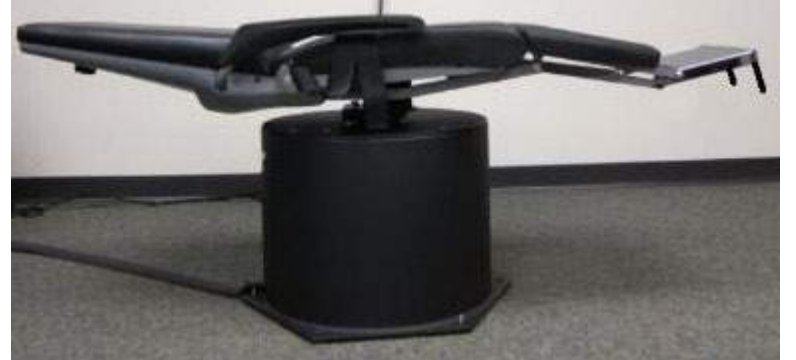

*Abbildung 3.9-1 Stuhl in Rückenlage für Dix-Hallpike ohne Kopfstütze (Orion und System 2000)*

#### <span id="page-90-0"></span>**3.9.1.4 Lagerungstests**

Dies ist ein sichtloser Test, und der Test kann auf einer Untersuchungsliege/Drehstuhl mit Liegefunktion durchgeführt werden. Falls für den Test ein Drehstuhl verwendet wird, bringen Sie die Kopfstütze am Stuhl an (Orion und System 2000). Verriegeln Sie den Stuhl mit der Fußbremse, wenn Sie den System 2000- Drehstuhl verwenden. Bringen Sie die Klettriemen (Orion und System 2000) der Kopfstütze (falls zutreffend) nicht an der Brille an, da der Kopf des Patienten während des Tests in verschiedene Positionen gebracht wird. Der Sicherheitsgurt sollte nicht geschlossen sein. Fahren Sie den Stuhl mit dem Patienten in die Rückenlage, während der Bediener den Stuhl stützt (siehe [Abbildung 3.9-2\)](#page-90-1). Fahren Sie mit den einzelnen Untertests fort und helfen Sie dem Patienten bei Bedarf in jede neue Kopf- und Körperhaltung. Verwenden Sie die HF-Fernbedienung, den Fußschalter oder den Seitenschalter, um mit der Aufnahme zu beginnen, sobald der Kopf oder der Körper des Patienten in die jeweilige Position gebracht wurde. Sobald der Test abgeschlossen ist, lassen Sie den Patienten sich wieder auf den Rücken legen, drücken Sie den Kippschalter des Stuhls nach unten und bringen Sie den Stuhl mit dem Patienten per Hand wieder in eine aufrechte Position.

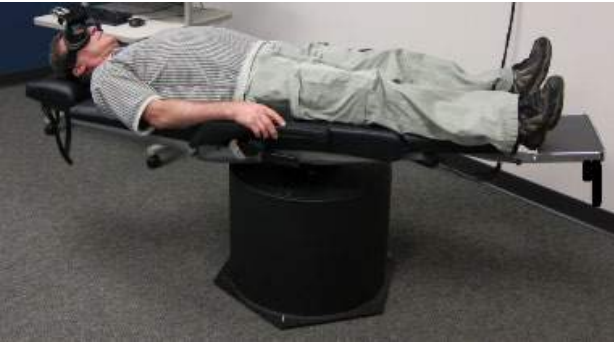

*Abbildung 3.9-2 Lagerungstest in Rückenlage*

#### <span id="page-90-1"></span>**3.9.1.5 Kalorische Tests**

Kalorische Tests werden mit dem Visier der Brille für Tests ohne Fixation durchgeführt.

**Hinweis:** Für den kalorischen Test ist kein Drehstuhl erforderlich. Der Patient muss sich in einer liegenden Position befinden und den Kopf um 30° angehoben sein, damit sich das Gleichgewichtsorgan für die Stimulation mittels einer kalorischen Reizung in der korrekten Ebene befindet.

Wenn der kalorische Test ausgewählt ist, startet VisualEyes™ den Kaloristaten mit der ausgewählten warmen oder kalten Temperatur. Der Kaloristat-Status wird in der linken Menüleiste angezeigt. Wenn die entsprechende Temperatur erreicht wurde, ändert sich der Status auf "Bereit" und ein akustisches Signal ertönt, um den Benutzer darauf hinzuweisen. Um mit der Aufnahme zu beginnen, drücken Sie die Taste am Griff des AirFx- oder AquaStim-Kaloristat-Handstücks. Drücken Sie die Taste am Kaloristat-Handstück für drei Sekunden, um den Test abzubrechen. Während des kalorischen Tests sollte der Patient regelmäßig angesprochen werden, um zu verhindern, daß er die Augen schließt und den Nystagmus unterdrückt.

Es kann auch ein zusätzlicher Spontannystagmus-Test als Untertest bei der Kalorik durchgeführt werden. Dies wird empfohlen, wenn ein spontaner Nystagmus bei der Untersuchung vorhanden ist. Wenn ein Spontannystagmus festgestellt wird, kann der GLP-Durchschnittswert zur Korrektur der kalorischen Zusammenfassung durch Umschalten der Option "SPN in Analyse korrigieren" im linken Menü verwendet werden.

Wenn versehentlich das falsche Ohr oder die falsche Temperatur getestet wurde, erscheint am Ende des Untertests eine Meldung, die fragt, ob der falsche Test durchgeführt wurde. Optionen für den Wechsel zum entsprechenden Ohr oder zur entsprechenden Temperatur werden verfügbar, wenn diese Meldung angezeigt wird. Diese Änderung ist nur nach Abschluss des Tests verfügbar und kann danach nicht mehr geändert werden.

Kalorische Tests können die Augenpositionsverfolgung, das Pods-Diagramm, das optionale Balkendiagramm, das Freyss-Diagramm, das Claussen-Diagramm, das Haid Stoll-Diagramm, die Gesamtamplitude oder die Ergebnistabelle anzeigen. Unilaterale Schwäche (Seitendifferenz), Richtungsüberwiegen und die gesammelten Informationen über die Geschwindigkeit der langsamen Phase stehen in der rechten oberen Ecke des Zusammenfassungsbildschirms zur Verfügung.

Wenn Sie einen Stuhl mit Liegefunktion verwenden, bringen Sie ihn vor Beginn des Tests in die Liegeposition und sperren Sie diese Position. Die Bedienungsschritte können sich je nach Art des verwendeten Stuhlsystems unterscheiden. Für Nydiag 200, System 2000, und Orion Reclining befolgen Sie die nachstehenden Schritte .

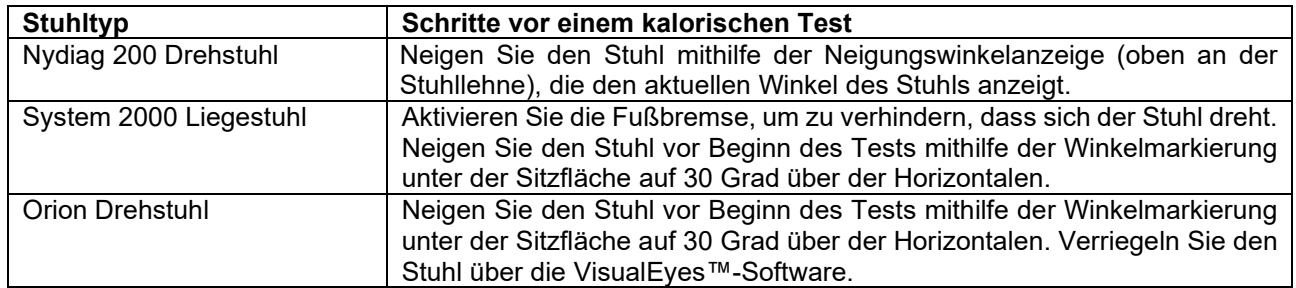

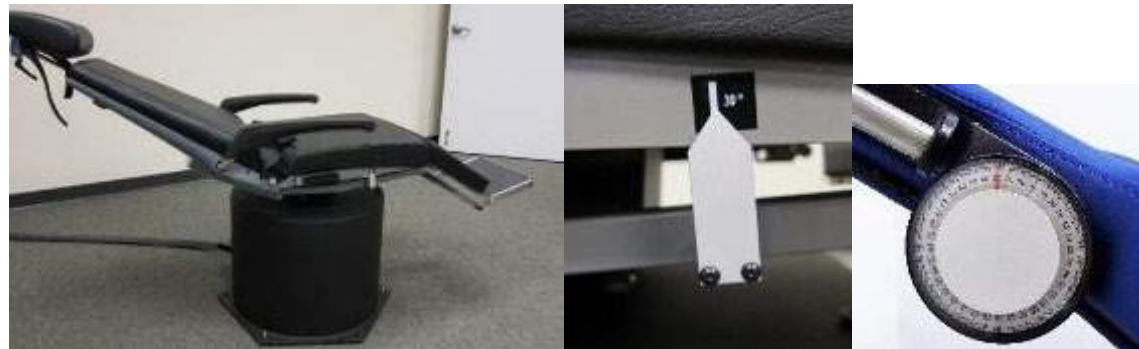

*Abbildung 3.9-3 Zurückgeneigter Stuhl für kalorische Tests mit Winkelkennzeichnung für kalorische Tests und Neigungswinkelanzeige*

#### **3.9.1.6 Okulomotorische Tests**

Zu den okulomotorischen Tests gehören Blickrichtung, glatte Blickfolge, Zufallssakkade, Sakkadometrie und Optokinetik. Diese Tests werden mit offener Brille durchgeführt, sodass der Patient Ziele verfolgen kann, die sich auf dem TV- oder Projektor-Bildschirm bewegen oder mit dem Laser auf die Kabinenwand projiziert werden. Während der Blickrichtungs-Tests fixiert der Patient seinen Blick auf stationäre Ziele, die sich in der Mitte, rechts, links, oben und unten befinden. Zufallssakkade-Tests ermöglichen es dem Ziel, sich wahllos horizontal, vertikal oder nach einem gemischten Muster zu bewegen, während der Patient das Ziel mit seinen Augen verfolgt. Die Tests zur glatten Blickfolge testen die Fähigkeit des Patienten, das Ziel zu verfolgen, während es sich in einem sinusförmigen Muster über den Bildschirm bewegt. Die Geschwindigkeit des Ziels erhöht sich von 0,1 Hz auf 0,5 Hz in 0,1-Hz-Schritten. Der Optokinetiktest dient zur Untersuchung der Augenbewegungen bei einer Stimulation durch ein großes, sich bewegendes Karo- oder Streifenmuster, das von der optokinetischen Trommel auf der Kabinenwand erzeugt wird. Alle okulomotorischen Tests zeigen in Echtzeit grafische Daten an, die dem Arzt helfen, die Ergebnisse für jeden einzelnen Test zu interpretieren.

#### **3.9.1.7 Okulares Gegenrollen**

Für diesen Test kann die Brille mit seitlich/oben oder frontal angebrachter Kamera mit abgenommener Abdeckung verwendet werden. Wenn Sie den VORTEQ IMU-Sensor für den Test verwenden wollen, können Sie den Test entweder mit einer Brille mit seitlich oder oben angebrachter Kamera durchführen, da der Sensor an diesen Modellen befestigt werden kann. Stellen Sie sicher, dass der Patient aufrecht sitzt. Vor Testbeginn muss der Untersucher im Menü "Calibration" (Kalibrierung) mithilfe der Option "Torsion Calibration" (Torsionskalibrierung) die Irissignatur erstellen. Bei dem Test muss der Patient sein/ihren Kopf in der Mitte halten, ihn dann nach links drehen und halten, und ihn dann nach rechts drehen und halten. Wenn der Test zusammen mit der VORTEQ IMU durchgeführt wird, wird die Verfolgung der Kopfbewegung mit einem zusätzlichen 3D-Kopfmodell erleichtert. Eine ausführliche Beschreibung finden Sie im Dokument Zusätzliche Informationen.

### **3.9.1.8 Drehstuhltests**

Das VisualEyes™-System mit optionalem Drehstuhl kann zusätzliche Tests durchführen, einschließlich harmonischer Sinusoidal-Beschleunigung (SHA), Stufendrehtests, VOR-Unterdrückung und Visual VOR. Drehtests werden für sichtloses Testen mit Brillenvisier oder in der Kabine durchgeführt. Für Drehtests wird der Drehstuhl in die aufrechte Position gebracht. Wenn Sie den System 2000-Drehstuhl verwenden, stellen Sie sicher, dass die Fußbremse gelöst ist. Regelmäßige Aufforderungen sollten während der SHA- und Stufentests eingesetzt werden, um zu verhindern, dass der Patient den Nystagmus unterdrückt.

#### **Sinusoidaler harmonischer Beschleunigungstest (SHA) Sinuspendeltest**

Der Test der harmonischen Sinusoidal-Beschleunigung ist ein sichtloser Test. Bei diesem Test wird der Patient in einem sinusförmigen Muster abwechselnd von links nach rechts gedreht. Dies ist einstellbar in Frequenzoktaven von 0,01 bis 0,64 Hz bei System 2000 und Orion Stühlen und von 0,01 bis 0,32 Hz beim Nydiag 200 Drehstuhl. Diagramme für Verstärkung, Phase und (A)Symmetrie werden zusammen mit den Messkurven für Geschwindigkeit und Lage des Auges angezeigt.

#### **Stufenrotationstest (RITD)**

Der Stufendrehtest ist ein sichtloser Test. Er umfasst das Drehen des Patienten in eine Richtung bei einer konstanten Geschwindigkeit für einige Sekunden. Anschließend wird der Stuhl gestoppt und die Aufzeichnung läuft weiter. Der gleiche Vorgang wird auch in entgegengesetzter Richtung durchgeführt. Die vier Schritte werden für Verstärkung, Zeitkonstanten und (A)Symmetrie durchgeführt. Stufendrehtests werden standardmäßig mit 50°/Sekunde und 180°/Sekunde durchgeführt, sowie mit 100°/Sekunde als Standardoption. Zusätzlich bestehen Optionen zum Testen bei Geschwindigkeiten zwischen 10° und 200°/Sekunde. Um eine Spontannystagmuskorrektur mit einzuschließen, kann dem Stufentest ein Spontannystagmus-Untertest hinzugefügt werden, um einen Grundlinien-Nystagmus-Wert zu erhalten. Die Messkurven für Geschwindigkeit und Lage des Auges werden angezeigt.

#### **VOR-Suppression**

Der Test zur VOR-Unterdrückung kann auf die gleiche Weise wie der SHA-Test durchgeführt werden, mit der Ausnahme, dass das Fixierlicht in der Brille eingeschaltet ist, sodass sich der Patient während des Drehens auf das Ziel fixieren kann, um die Reaktion zu unterdrücken. Bei Tests in Drehstühlen muss die Abdeckung

der Brille aufgesetzt werden. Wenn der Test in der lichtdichten Kabine von Orion/System 2000 AT/C durchgeführt wird, muss die Abdeckung der Brille abgenommen werden. Der Visual VOR ähnelt dem SHA, ist aber kein "ohne Fixation" Test. Der Patient wird angewiesen, sich im Drehstuhl auf ein Ziel auf dem TV-Gerät zu konzentrieren. In einem Orion/System 2000 AT/C muss er/sie sich auf ein Ziel auf dem Projektorbildschirm oder auf optokinetische Trommelstreifen (Laser) an der Kabinenwand konzentrieren. Visual VOR wird in der Regel nur bei 0,32 Hz durchgeführt.

Orion/System 2000-AT/C-Stühle ermöglichen den Test der subjektiven visuellen Vertikalen (SVV) für die Messung der Otolithenfunktion. Während des Tests wird die Brille vom Stuhl entfernt und der Kopf des Patienten wird an der Kopfstütze fixiert. Beim statischen SVV-Test erzielt der Patient einen Wert der statischen visuellen Vertikalen, indem die Laserlinie rotiert, um die Linie mit der wahrgenommenen Vertikalen des Patienten auszurichten. Beim dynamischen SVV-Test (dieser kann nur in einem Auto-Traverse-Stuhl durchgeführt werden) dreht sich der Stuhl mit 300 dps, während er an der Mittelachse ausgerichtet ist. Anschließend bewegt sich der Stuhl um 4 cm links aus der Drehachse, zurück in die Mitte, dann um 4 cm nach rechts aus der Drehachse und dann wieder in die Mitte, um langsam anzuhalten. Der Patient muss die Laserlinie mithilfe der SVV-Fernbedienung in jeder Stuhlposition an die wahrgenommene Vertikale anpassen.

### **3.9.2 VORTEQ™ Assessment**

VORTEQ™ Assessment kann zu *VisualEyes™ 505, VisualEyes™ 515* und *VisualEyes™ 525* hinzugefügt werden und beinhaltet Tests *Dynamische Sehschärfe, Dix-Hallpike erweitert, Laterales Rollen des Kopfes und Blickstabilisierung.* Für alle Tests ist das VORTEQ™ IMU erforderlich.

### **3.9.2.1 Dynamische Sehschärfe (DVA)**

Dieser Test erfordert keine Brille. Stellen Sie sicher, dass der Stuhl in Position und verriegelt ist. Befestigen Sie das VORTEQTM IMU am Kopfbügel. Vor Beginn des Tests sorgt der Patient für eine statische Sehschärfe, indem er/sie korrekt den Buchstaben C ohne Kopfbewegung mit den Augen definiert. Anschließend fährt der Test mit jeder Richtung fort, während der Patient seinen/ihren Kopf zum Takt des Metronoms von Seite zu Seite bewegt. Weisen Sie den Patienten an, den Kopf für horizontale Tests langsam von Seite zu Seite zu drehen oder für vertikale Tests von oben nach unten zu bewegen.

#### **3.9.2.2 Lateraler Head-Roll Test**

Der Test Laterales Rollen des Kopfes wird durchgeführt, um den BPPV des horizontaler Bogengangs zu bestimmen. Dazu gehört ein 3D-Kopfmodell, das die richtige Platzierung des Kopfes während des Tests unterstützt.

Überprüfen Sie, ob das VORTEQ™ IMU an der Brille befestigt und eingeschaltet ist. Der Test wird in Rückenlage des Patienten (liegend) durchgeführt.

- 1. Drehen Sie den Kopf des Patienten um 45 Grad nach rechts.
- 2. Drehen Sie den Kopf des Patienten um 45 Grad nach links.

Der schwarze Balken bildet die Kopfbewegung ab. Wenn sich der Kopf in der korrekten Position befindet, wird der schattierte Bereich grün. Wenn Sie die erste Position erreicht haben, zeichnen Sie mindestens 20 Sekunden lang auf. Drücken Sie dann die Eingabetaste und fahren Sie mit dem zweiten Schritt fort. Zeichnen Sie mindestens weitere 20 Sekunden auf und stoppen Sie dann den Test.

# Innhal

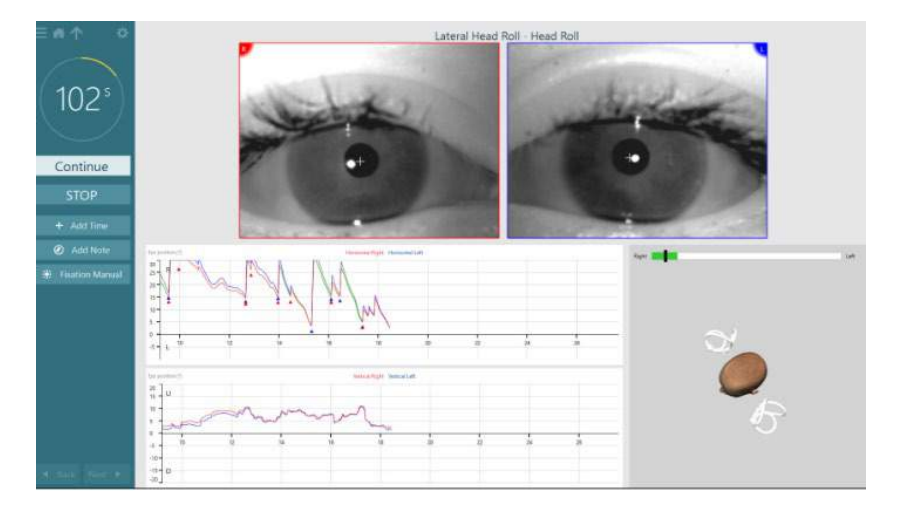

Wenn der Test beendet ist, wird auf dem Bildschirm eine Zusammenfassung mit Balkendiagrammen angezeigt, die den Nystagmus darstellen, der während der Bewegungen erzeugt wurde. Jeder Nystagmus von mehr als 6 Grad/Sek. wird grau markiert und stellt einen auffälligen Befund dar.

### **3.9.2.3 Dix-Hallpike erweitert**

Der Test "Dix-Hallpike Advanced" wird wie die in Abschnitt [3.9.1.3](#page-89-0) beschriebene Dix Hallpike-Lagerungsprobe durchgeführt. Beim Dix-Hallpike Erweitert werden jedoch auch torsionale Augenbewegungen aufgezeichnet, und Feedback zur Kopfposition des Patienten wird über das 3D-Kopfmodell gegeben. Die Position des Kopfes im Raum wird mit einem schwarzen Balken auf den beiden Positionsreglern dargestellt. Die schattierten Bereiche auf den Positionsreglern stellen die gewünschte Position des Kopfes dar. Wenn der Kopf im gewünschten Winkel positioniert ist, wechselt die Farbe des schattierten Bereichs von orange zu grün.

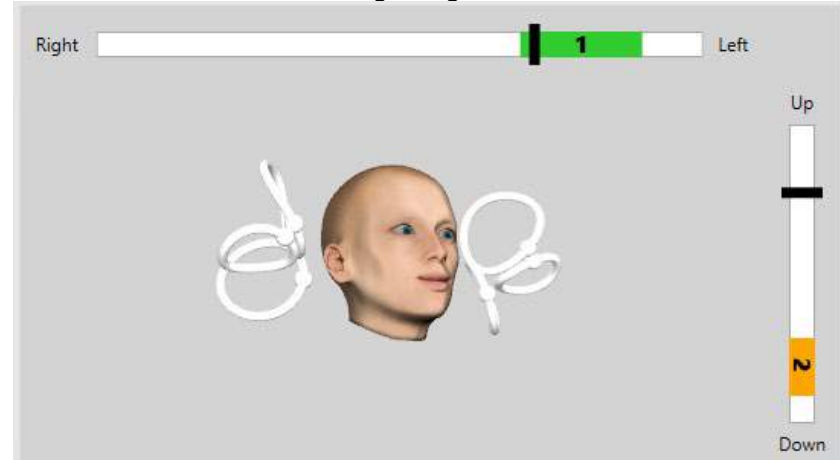

#### **3.9.2.4 Blickstabilisierung**

Für den Blickstabilisierungstest (BST) muss das VORTEQTM IMU am Stirnband befestigt werden. Dieser Test kann ohne Brille und Drehstuhl durchgeführt werden. Der Patient muss sich in sitzender Position vor dem Testbildschirm befinden. Sollten Sie einen Drehstuhl verwenden, prüfen Sie, dass dieser verriegelt ist. **Hinweis:** Der Abstand zwischen dem Patienten und dem Testbildschirm sollte basierend auf der Bildschirmgröße optimiert werden. Die Software zeigt eine Warnmeldung an, wenn der Patient zu weit entfernt sitzt.

Vor Beginn des Tests sorgt der Patient für eine statische Sehschärfe, indem er/sie das Sehzeichen korrekt ohne Kopfbewegung mit den Augen definiert. Beim BST-Test bleibt die Sehzeichengröße gleich, aber die Kopfgeschwindigkeit ändert sich. Die Kopfgeschwindigkeit wird in Grad pro Sekunde gemessen. Die Ergebnisse werden als Balkendiagramm ausgegeben. Eine ausführliche Beschreibung finden Sie im Dokument *Zusätzliche Informationen*.

### **3.9.3 VORTEQ™ Diagnostic**

VORTEQ™ Diagnostic kann zu *VisualEyes™ 525* hinzugefügt werden und beinhaltet die *aktive Kopfdrehung und vHIT VORTEQ*™. Für all diese Tests ist der Einsatz der VORTEQ™ IMU notwendig.

#### **3.9.3.1 Aktive Kopfdrehung**

Stellen Sie sicher, dass der Stuhl in Position und verriegelt ist. Der Haken und die Gurte (Orion und System 2000) der Kopfstütze (falls zutreffend) müssen nicht befestigt werden. Bringen Sie die VORTEQTM IMU an der binokularen Brille an. Zu Beginn des Tests muss der Patienten seinen Kopf zehn Sekunden lang zum Klang eines Metronoms mit niedriger Frequenz von Seite zu Seite bewegen, um zu üben. Anschließend beginnt der Test. Weisen Sie den Patienten an, den Kopf für horizontale Tests langsam von Seite zu Seite zu drehen oder für vertikale Tests von oben nach unten zu bewegen. Falls der Test mit einer falschen Ausrichtung durchgeführt wird, erhält der Bediener eine Warnmeldung von der Software.

#### **3.9.3.2 vHIT VORTEQTM**

Stellen Sie sicher, dass der Patient aufrecht sitzt und die Kopfstütze des Drehstuhls entfernt wurde. Stellen Sie vor Testbeginn sicher, dass die Kalibrierung durchgeführt wurde. Für diesen Test kann die Brille mit seitlich/oben angebrachter Kamera verwendet werden. Vergewissern Sie sich, dass die IMU angeschlossen und eingeschaltet ist, bevor Sie den Test starten.

### **3.9.4 EyeSeeCam vHIT**

Der Test wird mit einer EyeSeeCam-Brille durchgeführt und umfasst zusätzlich Lateral-, RALP- und LARPvHIT-Tests sowie den SHIMP-Test. Sorgen Sie dafür, dass Ihr Patient aufrecht sitzt und die Entfernung zur Wand, auf die die roten Laserpunkte projiziert werden, 1,5 Meter beträgt. Führen Sie vor Beginn des Tests eine Kalibrierung durch (siehe Abschnitt [3.7.3\)](#page-83-2).

#### **3.9.4.1 Lateraler vHIT**

Der laterale vHIT-Test betrachtet die Funktion der lateralen Bogengänge. Halten Sie hierzu den Kiefer des Patienten, während Sie hinter ihm stehen [\(Abbildung 3.9-4\)](#page-95-0). Während des Tests sollte der Patient die Zähne aufeinander beißen, damit der Ruck der Hand auf den Kopf des Patienten übertragen werden kann. Geben Sie ein paar Übungsimpulse, bevor Sie mit der Aufzeichnung beginnen. Auf diese Weise wird der Patient mit dem Stimulus vertraut gemacht. Während der Kopfimpulse dürfen die Hände die Brille **nicht** berühren oder bewegen, da eine solche Bewegung die Messung beeinträchtigen würde.

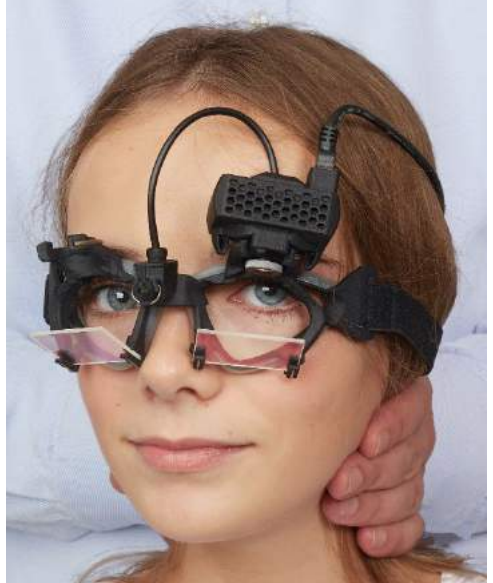

*Abbildung 3.9-4 Platzierung der Hände bei lateralem vHIT*

<span id="page-95-0"></span>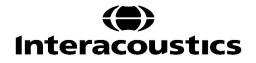

#### **3.9.4.2 Left Anterior Right Posterior (LARP)-vHIT / Right Anterior Left Posterior (RALP)-vHIT**

Der LARP- und der RALP-Test geben Aufschluss über die Funktion der vertikalen Bogengänge. Um die Funktion der vertikalen Bogengänge zu untersuchen, wird der Kopf in der Ebene des rechten anterioren und des linken posterioren Bogengangs (RALP) von rechts unten nach links oben oder in der Ebene des linken anterioren und des rechten posterioren Bogengangs (LARP) von links unten nach rechts oben bewegt. Alternativ kann der Kopf bei einem LARP-Test um 45 Grad nach rechts und bei einem RALP-Test um 45 Grad nach links gedreht werden [\(Abbildung 3.9-5\)](#page-96-0). Der Patient muss, unabhängig vom Setup, immer geradeaus blicken.

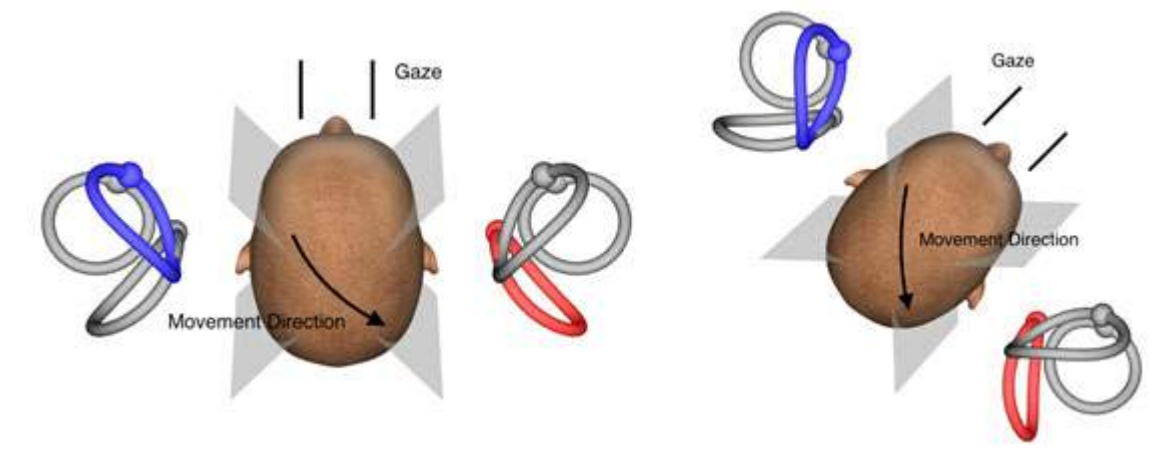

<span id="page-96-0"></span>*Abbildung 3.9-5 vHIT-Test mit Blickrichtung des Kopfes und korrigierter gerader Blickrichtung beim LARP-Test*

#### **3.9.4.3 Durchführung des Tests**

In der oberen rechten Ecke des Bildschirms wird ein dreidimensionales Kopfmodell mit den Bogengängen angezeigt [\(Abbildung 3.9-6\)](#page-96-1). Wenn keine Bewegung stattfindet, wird der EyeSeeCam-Kopfsensor automatisch zurückgesetzt. Zu Beginn und am Ende des Tests muss der Patient geradeaus schauen und den Kopf still halten. Nun wird der EyeSeeCam-Sensor zurückgesetzt, das Kopfmodell sollte geradeaus blicken. Wenn die Kopfimpulse gegeben werden, werden die angesprochenen Bogengänge blau und rot hervorgehoben, je nach Richtung des Impulses.

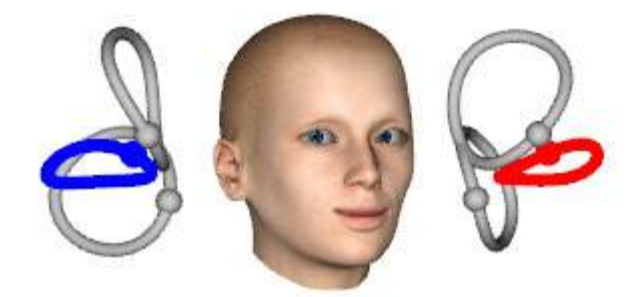

*Abbildung 3.9-6 Kopfmodell mit hervorgehobenen Bogengängen*

<span id="page-96-1"></span>Wenn der Bediener die Kopfimpulse gibt, zeigt die Software je nach Richtung des Impulses die Kopf- und die Augenbewegung in den jeweiligen Impulsdiagrammen an. Sofern die Kopfbewegung dem Swoosh-Geschwindigkeitsprofil entspricht, wird der Kopfimpuls angenommen, woraufhin in der rechten oberen Ecke des Impulsdiagramms ein grünes Häkchen erscheint [\(Abbildung 3.9-7\)](#page-97-0). Abgelehnte Kopfimpulse werden oben rechts mit einem roten X gekennzeichnet.

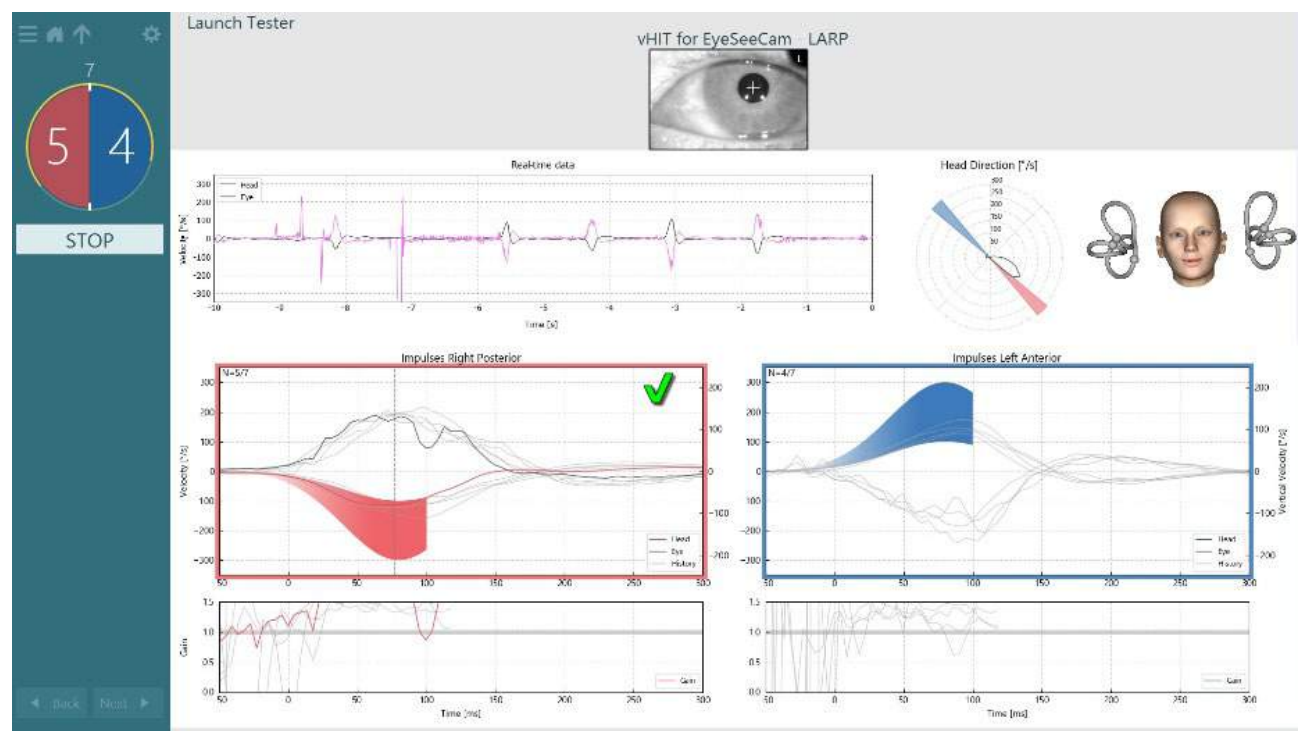

<span id="page-97-0"></span>*Abbildung 3.9-7 Beispiel für einen EyeSeeCam-Test mit grünem Häkchen (LARP)*

Der Test wird automatisch beendet, wenn in beiden Richtungen die erforderliche Anzahl an erfolgreichen Kopfimpulsen erfolgt ist. Der Timer wird durch den Kopfimpulszähler ersetzt, der die einzelnen Kopfimpulse und darüber die erforderliche Anzahl erfolgreicher Kopfimpulse wiedergibt. Der Arzt kann den Test jederzeit unterbrechen, indem er auf der Fernbedienung "Enter" bzw. in der Maske die Schaltfläche "STOP" drückt oder das Fußpedal bedient.

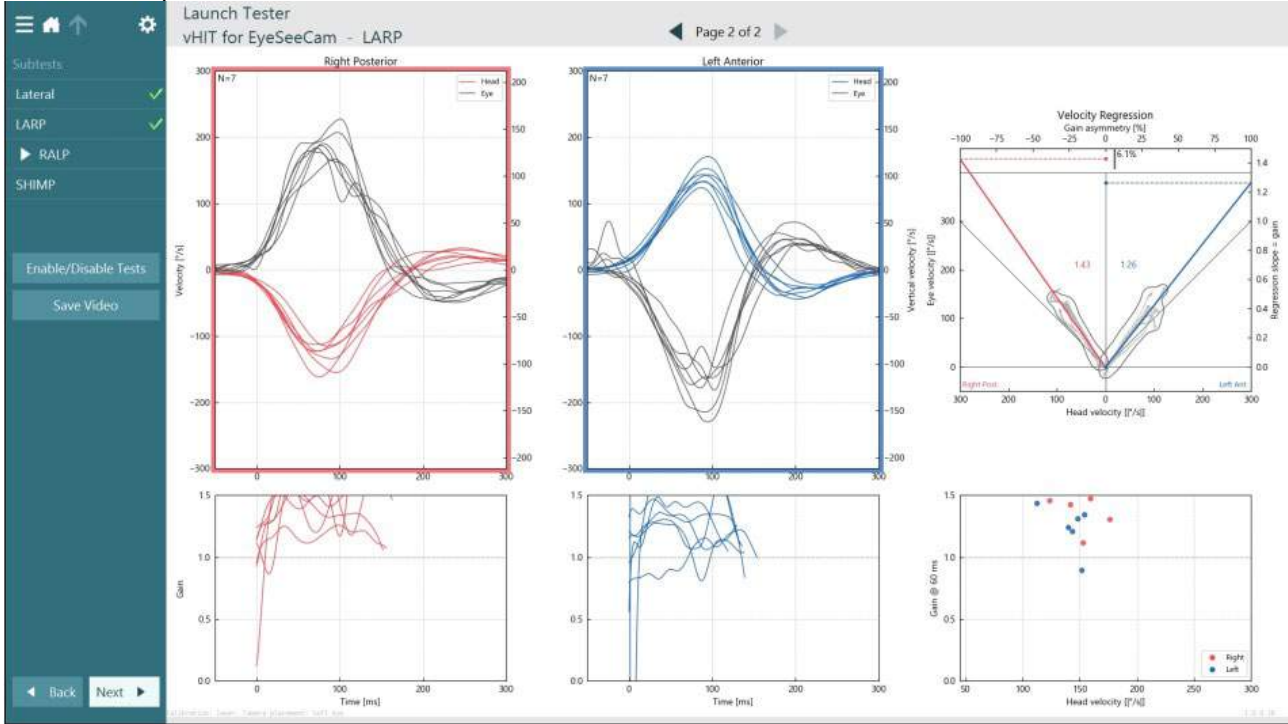

<span id="page-97-1"></span>*Abbildung 3.9-8 VHIT EyeSeeCam-Analyse*

## willwound

Die Software zeigt auf einer Seite für jeden durchgeführten Subtest die jeweilige Analyse an [\(Abbildung 3.9-8\)](#page-97-1). Welche Analyse erscheint, wird über die Seitennavigation im oberen Bereich der Maske festgelegt. Wenn der laterale vHIT-Test, der LARP-Test und der RALP-Test durchgeführt worden sind, kann über das seitliche Feld in der vHIT-Zusammenfassung für die EyeSeeCam der EyeSeeSix-Bericht erstellt werden. Wird ein Untertest wiederholt, kann der gewünschte Test in den Kombikästchen im oberen Abschnitt des EyeSeeSix-Berichts ausgewählt werden [\(Abbildung 3.9-9\)](#page-98-0).<br>
— **Alban Launch Tester** 

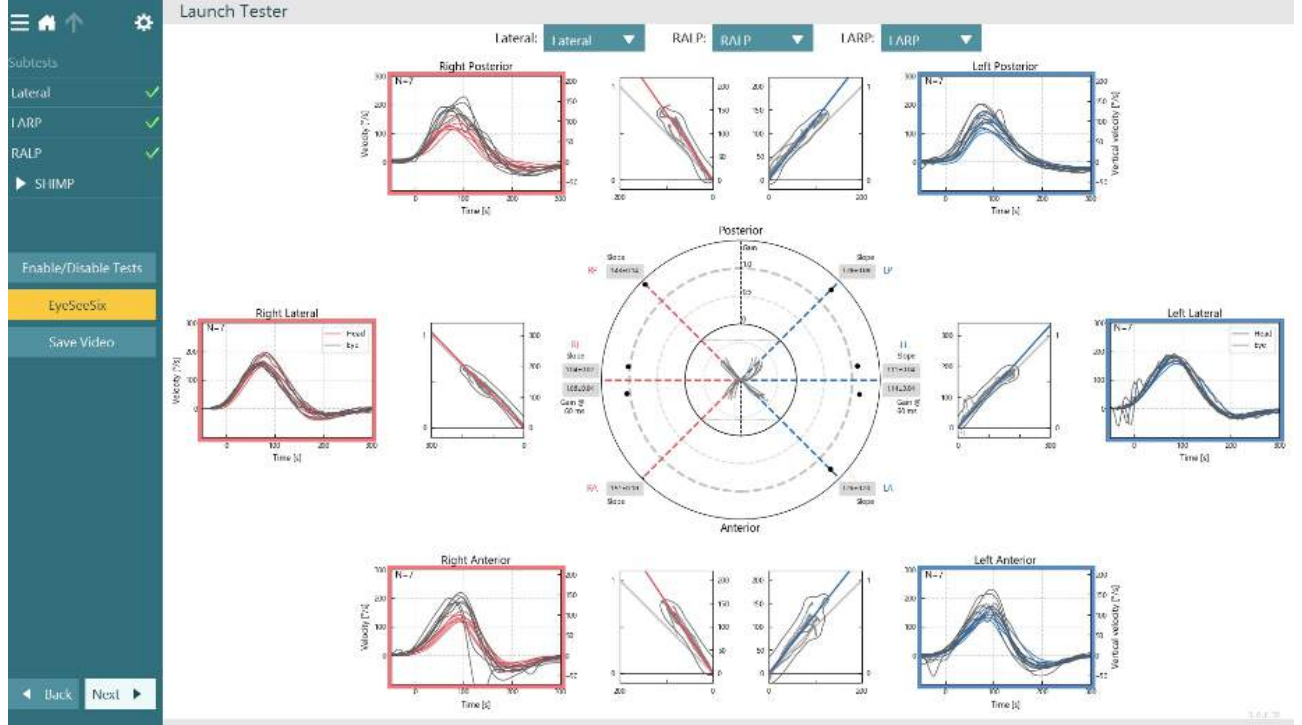

<span id="page-98-0"></span>*Abbildung 3.9-9 VHIT EyeSeeSix-Bericht*

Wenn Sie die Angaben in tabellarischer Form einsehen möchten, klicken Sie auf die Schaltfläche "Numerische Ergebnisse" [\(Abbildung 3.9-10\)](#page-98-1). Der Text kann kopiert (klicken und ziehen oder Strg + A auf der Tastatur) und in Excel oder eine andere Tabellenkalkulationssoftware eingefügt werden. Summary

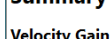

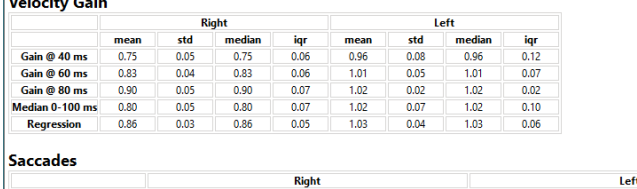

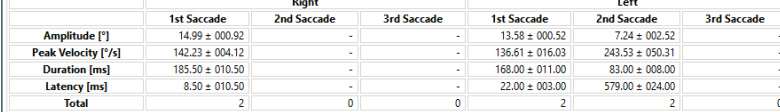

Data

L.

| saccade Parameters |       |                     |        |       |                    |        |         |                    |                                                                                                    |       |        |                    |  |  |  |
|--------------------|-------|---------------------|--------|-------|--------------------|--------|---------|--------------------|----------------------------------------------------------------------------------------------------|-------|--------|--------------------|--|--|--|
|                    |       | <b>Head Impulse</b> |        |       | <b>1st Saccade</b> |        |         | <b>2nd Saccade</b> |                                                                                                    |       |        | <b>3rd Saccade</b> |  |  |  |
|                    |       |                     |        |       |                    |        |         |                    | Direction Peak Time [ms] Peak Velocity [°/s] Amplitude [°] Peak Velocity [°/s] Duration [ms] Latency [ms] Amplitude [°] Peak Velocity [°/s] Duration [ms] Latency [ms] Latency [ms] Latency [ms] Latency [ms] Latency [ms] Lat |       |        |                    |  |  |  |
|                    | right | 74.00               | 189,40 | 14.07 | 146.35             | 175.00 | $-2.00$ |                    |                                                                                                    |       |        |                    |  |  |  |
|                    | left  | 95.00               | 190.06 | 14.10 | 152.64             | 157.00 | 25.00   | 9.76               | 293.84                                                                                                    | 91.00 | 603.00 |                    |  |  |  |
|                    | right | 92.00               | 197.11 | 15.90 | 138.10             | 196.00 | 19.00   |                    |                                                                                                    |       |        |                    |  |  |  |
|                    | left  | 79.00               | 160.99 | 13.07 | 120.58             | 179.00 | 19.00   | 4.72               | 193.23                                                                                                    | 75.00 | 555.00 |                    |  |  |  |
|                    |       |                     |        |       |                    |        |         |                    |                                                                                                    |       |        |                    |  |  |  |

<span id="page-98-1"></span>*Abbildung 3.9-10 Numerische Ergebnisse*

Ein Klick auf die Schaltfläche "3D-Wellen" schaltet die Anzeige auf Wellen im dreidimensionalen Raum um [\(Abbildung 3.9-11\)](#page-99-0).

# whenhout

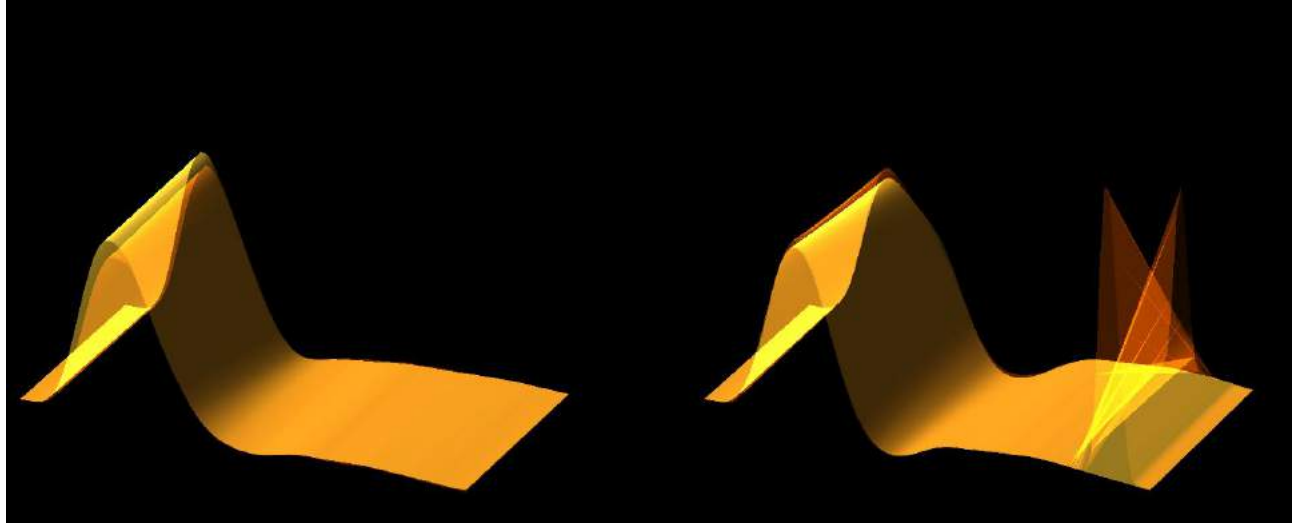

*Abbildung 3.9-11 Augenbewegungen im dreidimensionalen Raum*

#### <span id="page-99-0"></span>**Suppression Head IMpulse Paradigm-Test (SHIMP)**

Neben dem Video-Kopfimpulstest oder dem Kopfimpulstest kann der Bediener auch den SHIMP-Test einsetzen, um die vestibuläre Restfunktion zu ermitteln. Der Test ähnelt dem lateralen vHIT-Test und untersucht die lateralen Bogengänge. Ergänzend wird ein Laserziel eingesetzt, das als Unterdrückungsmedium für den SHIMP-Test dient.

Die vHIT-Brille wird wie bei den anderen vHIT-Tests auf dem Kopf des Patienten platziert. Das Auge wird im Sichtbereich zentriert, wobei darauf zu achten ist, dass sich die Reflexionen unter der Pupille befinden. Nach der Ausrichtung des Patienten, der Kalibrierung und der Zentrierung der Laser-Fixationspunkte an der Wand können Sie mit dem SHIMP-Test beginnen.

#### **Testvorbereitung:**

Der am Kopf befestigte Laser projiziert ein aus 5 Punkten bestehendes Muster an die Wand, wie es auch bei der Kalibrierung verwendet wird. Der Patient wird angewiesen, sich auf den mittleren Punkt zu konzentrieren, ihn zu fixieren und den mittleren Punkt auf den festen Punkt an der Wand auszurichten (bei herkömmlichem vHIT-Test). SHIMPs der lateralen Bogengänge erfolgen, indem der Kopf 7-25 Mal (je nach voreingestellter Anzahl) mit großer Geschwindigkeit nach links und rechts gedreht wird.

#### **Durchführen des Tests:**

- 1. Der Patient soll seinen Nacken entspannen, seine Augen weit öffnen und den mittleren Punkt im 5- Punkte-Muster fixieren.
- 2. Drehen Sie den Kopf des Patienten nach rechts oder links. Das 5-Punkte-Lasermuster folgt der Kopfdrehung, sodass es sich jetzt in einer neuen Position befindet.
- 3. Weisen Sie den Patienten an, weiterhin den mittleren Punkt zu fixieren. Wenn sich der Kopf bewegt, sollten die Augen auf den neu positionierten mittleren Laserpunkt fixiert sein.

Der VOR-Gain sollte beim vHIT- und beim SHIMP-Test ähnlich sein. Das Muster der generierten Sakkaden jedoch fällt anders aus. vHIT löst bei normalen Patienten selten kompensatorische Sakkaden aus, während gesunde Probanden bei einem SHIMP-Test am Ende der Kopfdrehung eine große anti-kompensatorische Sakkade zeigen (Abbildung 3.9-12). Dies wird als "SHIMP-Sakkade" bezeichnet. Bei Patienten mit einer Beeinträchtigung fällt dieses Muster exakt gegensätzlich aus. Ein beeinträchtigtes VOR-System führt bei vHIT zu einer Rückstell-Sakkade, aber nicht (oder nur selten) zu kompensatorischen SHIMP-Sakkaden. Im Folgenden finden Sie beispielhafte Test- und Ergebnisanzeigen [\(Abbildung 3.9-12](#page-100-0) und [Abbildung 3.9-13\)](#page-100-1).

# willwound

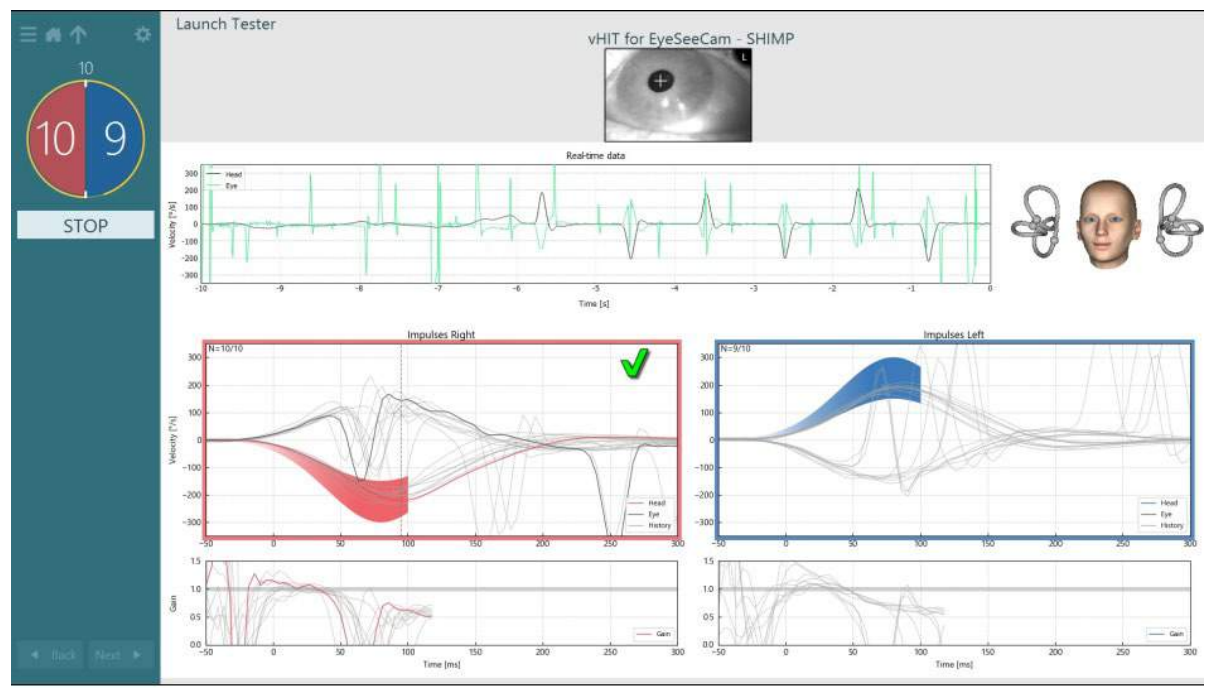

<span id="page-100-0"></span>*Abbildung 3.9-12 Testmaske für einen SHIMP-Test*

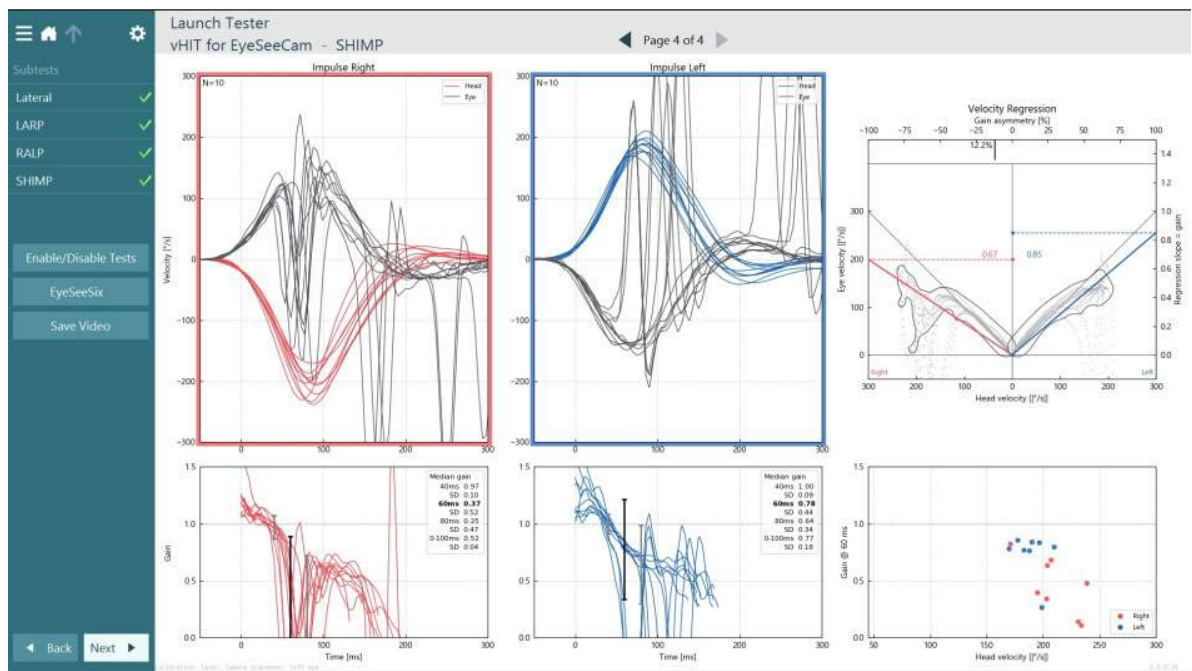

<span id="page-100-1"></span>*Abbildung 3.9-13 Ergebnismaske für einen SHIMP-Test*

### **Maske zur Testbetrachtung**

Wenn der Bediener den Test abgeschlossen hat, hat er die Möglichkeit, mit Hilfe der Software die Reaktion des Patienten während des Test noch einmal zu überprüfen. Die Maske zur Testbetrachtung [\(Abbildung 3.10-1\)](#page-101-0) enthält ein Wiedergabemenü, eine Zeitleiste und die Aufzeichnungen der Augen- und der Raumkamera. Die Videos der Augen- und der Raumkamera werden in der Maske zur Testbetrachtung synchron abgespielt. Gestartet wird die Wiedergabe mit einem Klick auf die Schaltfläche "Wiedergabe", die im Wiedergabemenü zu finden ist. Während der Wiedergabe des Tests zeigt ein gelber Kreis die aktuelle Position des Videos in der Zeitleiste und dem Wiedergabe-Timer an. Der Kreis kann mit der Maus hin und her bewegt werden, um in der Wiedergabe des Videos an eine andere Stelle zu springen. Außerdem kann während der Testbetrachtung der Größenschieberegler verwendet werden, um die Augen oder die Aufzeichnung der Raumkamera dynamisch zu vergrößern und sich bei der Wiedergabe auf das ausgewählte Video zu konzentrieren.

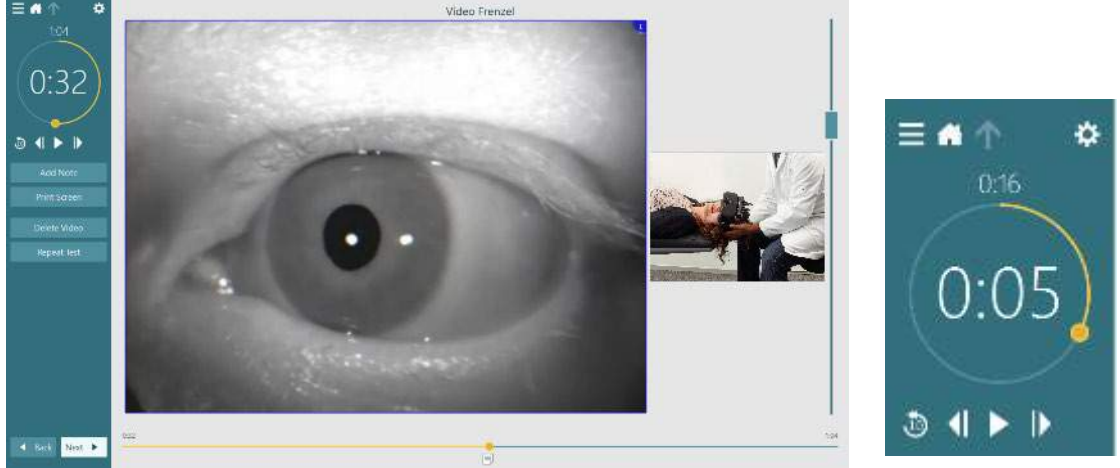

*Abbildung 3.10-1: Maske zur Testbetrachtung*

<span id="page-101-0"></span>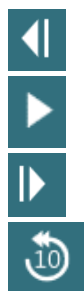

Zurück zum letzten Bild (niedergedrückt halten, um langsam rückwärts abzuspielen).

Abspielen/Pause.

Weiter zum nächsten Bild (niedergedrückt halten, um langsam vorwärts abzuspielen).

In der Videoaufzeichnung 10 Sekunden zurück gehen.

### **3.10.1 Bearbeitungstools**

Bei den meisten Testarten stehen in der Maske zur Testbetrachtung Bearbeitungstools zur Verfügung. Welche Tools angeboten werden, ist stark von der Testart abhängig. Eine genauere Beschreibung der Bearbeitungstools für die einzelnen Tests finden Sie in den zusätzlichen Informationen.

### **Betrachtung früherer Untersuchungen**

Das VisualEyes™-System ermöglicht eine mühelose Betrachtung der gegenwärtigen und/oder vorherigen Untersuchung für den ausgewählten Patienten. Nach der Auswahl des gewünschten Patientenprofils kann der Bediener in der Hauptmaske von VirtualEyes die Schaltfläche **Patientuntersuchungen** auswählen. Auf diese Weise können frühere Untersuchungen des ausgewählten Patienten aufgerufen werden.

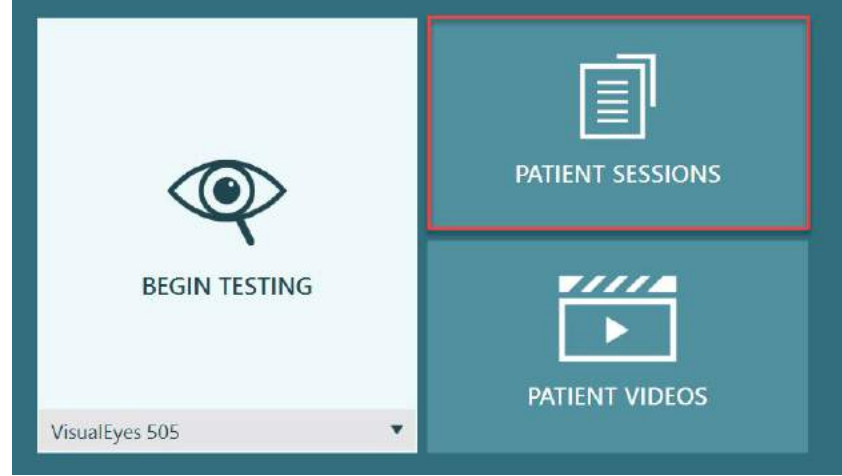

*Abbildung 3.11-1: Schaltfläche "Patientenuntersuchungen"*

Die Maske "Patientenuntersuchungen" [\(Abbildung 3.11-2\)](#page-102-0) enthält im Seitenmenü eine Liste aller früheren Untersuchungen. Die Auswahl eines spezifischen Untersuchungsdatums ruft alle Tests auf, die an diesem Tag durchgeführt wurden. Außerdem wird angezeigt, ob der Test abgeschlossen wurde (grünes Häkchen). Wurde der Test abgeschlossen und liegen die Ergebnisse außerhalb der Schwellenwerte, wird er durch einen roten Rhombus markiert.

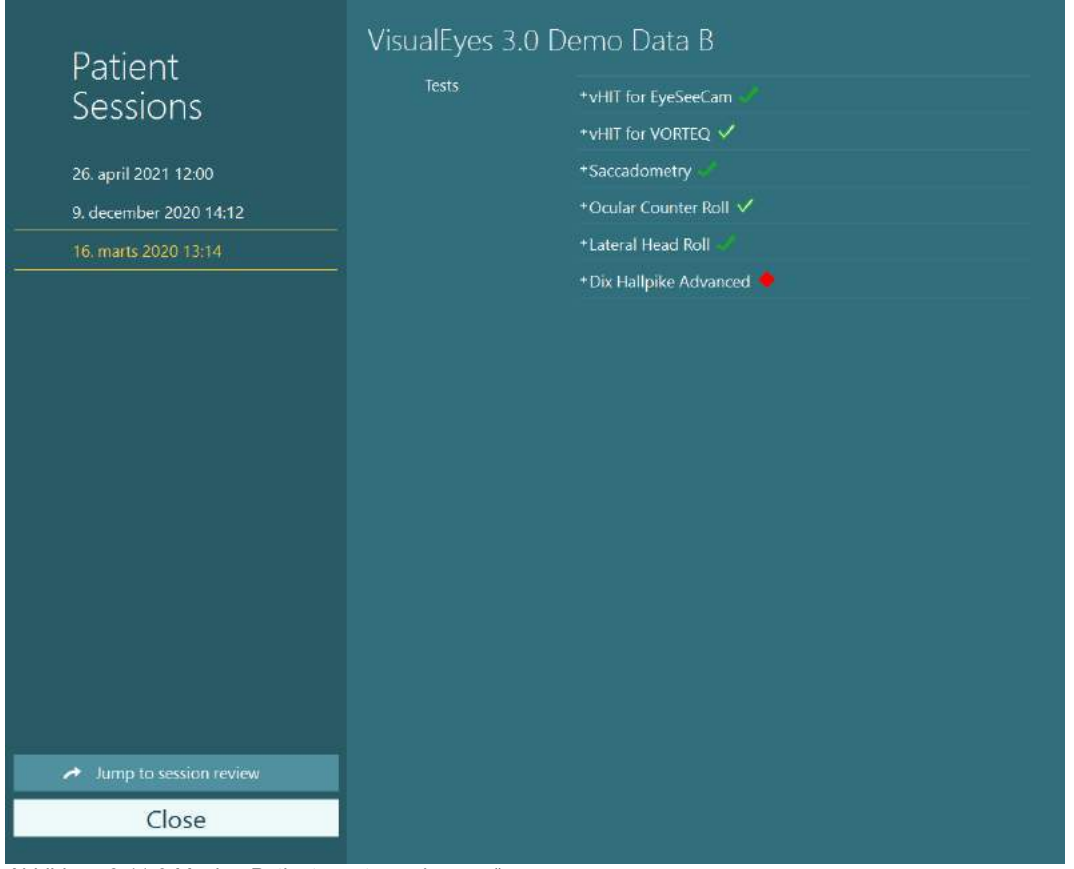

<span id="page-102-0"></span>*Abbildung 3.11-2 Maske "Patientenuntersuchungen"*

Wenn Sie eine Patientenuntersuchung aus der Liste ausgewählt haben, klicken Sie auf die Schaltfläche "Zur Betrachtung der Untersuchung springen", um in die Maske zur Untersuchungsbetrachtung zu gelangen. Hier finden Sie weitere Optionen, wie den Export der Daten, die Möglichkeit zum Ausdruck der Untersuchung, eine Vorschau, die Funktion zum Speichern in der Datenbank, etc.

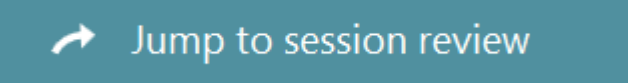

*Abbildung 3.11-3 Schaltfläche "Zur Betrachtung der Untersuchung springen"*

### **3.11.1 Betrachtung der Untersuchung**

Über die Testmaske besteht die Möglichkeit, die Ergebnisse abzurufen, indem man die Testmenü-Schaltfläche anwählt, die links oben in der Ecke der Testmaske platziert ist.

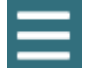

Es wird ein Dropdown-Menü eingeblendet, auf dem am unteren Rand die Schaltfläche **Untersuchung betrachten** angezeigt wird.

**Review Session** 

*Abbildung 3.11-4 Schaltfläche zur Betrachtung einer Untersuchung*

In der Maske zur Betrachtung von Untersuchungen werden die im Protokoll vorgesehenen Tests aufgeführt, die abgeschlossen oder noch nicht abgeschlossen sind [\(Abbildung 3.11-5\)](#page-103-0). Neben den Namen der abgeschlossenen Tests wird ein Symbol angezeigt, das angibt, ob der Test ein Ergebnis innerhalb eines Schwellenwerts (grünes Häkchen) oder außerhalb eines Schwellenwerts (roter Rhombus) ergeben hat. Es gibt die Möglichkeit, die Tests zu betrachten, einen klinischen Bericht zu schreiben oder die Tests über die Maske zur Betrachtung der Untersuchung auszudrucken.

| ₩<br>$\equiv$                                   | VisualEyes 3.0 Demo Data B |                                                   |                                                |  |  |  |  |  |  |
|-------------------------------------------------|----------------------------|---------------------------------------------------|------------------------------------------------|--|--|--|--|--|--|
| Session                                         | <b>Print Filter</b>        | All Completed Tests<br>▼                          |                                                |  |  |  |  |  |  |
| <b>Review</b>                                   | Report                     | <b>Clinical Report</b>                            | Print                                          |  |  |  |  |  |  |
| 6 tests completed<br>0 tests skipped<br>0 notes | <b>Tests</b>               | <b>Test Report Summary</b><br>*vHIT for EyeSeeCam | Print<br>$\checkmark$<br>Print<br>$\checkmark$ |  |  |  |  |  |  |
| 22 minutes<br>De-identify printout              |                            | +vHIT for VORTEQ √                                | Print<br>✓                                     |  |  |  |  |  |  |
| OFF                                             |                            | *Saccadometry                                     | Print<br>$\checkmark$                          |  |  |  |  |  |  |
|                                                 |                            | + Ocular Counter Roll V                           | Print<br>✓                                     |  |  |  |  |  |  |
|                                                 |                            | *Lateral Head Roll<br>* Dix Hallpike Advanced     | Print<br>$\checkmark$<br>Print<br>$\checkmark$ |  |  |  |  |  |  |
|                                                 |                            |                                                   |                                                |  |  |  |  |  |  |
| <b>Export Data</b>                              |                            |                                                   |                                                |  |  |  |  |  |  |
| Print Session                                   |                            |                                                   |                                                |  |  |  |  |  |  |
| Preview                                         |                            |                                                   |                                                |  |  |  |  |  |  |
| Create PDF                                      |                            |                                                   |                                                |  |  |  |  |  |  |
| <b>Print to Database</b>                        |                            |                                                   |                                                |  |  |  |  |  |  |
| Finish                                          |                            |                                                   |                                                |  |  |  |  |  |  |

<span id="page-103-0"></span>*Abbildung 3.11-5 Maske zur Betrachtung der Untersuchung*

Klicken Sie auf die Schaltfläche **Beenden**, die sich unten links in der Ecke der Maske zur Betrachtung der Untersuchung befindet, um zur Hauptmaske zurückzukehren.

### **Betrachtung von Patientenvideos**

Wenn während der Untersuchung des Patienten ein Video aufgezeichnet worden ist, kann dieses Video nach dem Test aufgerufen und angesehen werden. Das Abrufen der aufgezeichneten Videos erfolgt über das Menü **PATIENTENVIDEOS** in der Hauptmaske [\(Abbildung 3.12-1\)](#page-104-0).

# wwwww

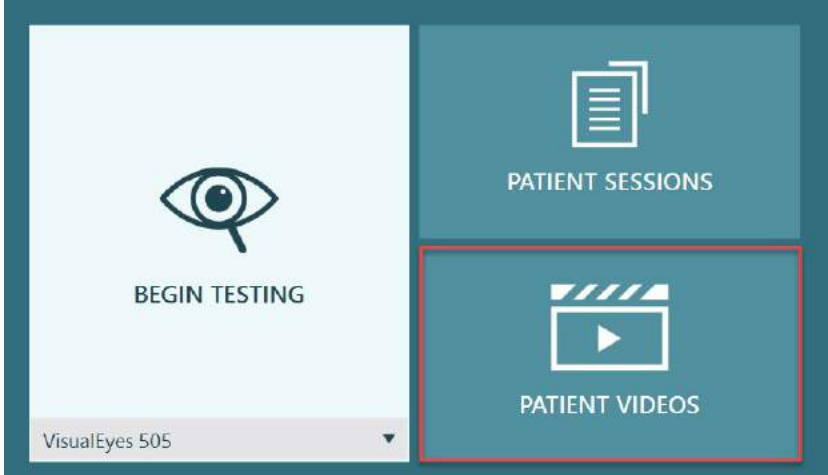

<span id="page-104-0"></span>*Abbildung 3.12-1: Schaltfläche "PATIENTENVIDEOS"*

Die Videos im Menü "Patientenvideos" sind nach Datum und Testart geordnet.

| Patient                                                                                                    | <b>John Smith</b>           |                                |                                 |                               |                          |  |  |  |
|----------------------------------------------------------------------------------------------------|-----------------------------|--------------------------------|---------------------------------|-------------------------------|--------------------------|--|--|--|
| <b>Vidcos</b>                                                                                                    | Hills, May 20, 2055 837-198 | The cars. May 15, 2006 000 AM. | Wednesday, May 18, 2016 007 ANC | Thursday, May 12:2015-1-11 PM | Turnillin, May 12        |  |  |  |
|                                                                                                    | Die Halpike Left.           | Do Tollarce Left               | Distinipike teff                | Vicco rerate                  | Video Frenzel            |  |  |  |
| Erable Selection Mode:</th <th>同固</th> <th><math>[6]</math> <math>[6]</math></th> <th>岡岡</th> <th>网图</th> <th><math>\boxed{60}</math> <math>\boxed{0}</math></th> | 同固                          | $[6]$ $[6]$                    | 岡岡                              | 网图                            | $\boxed{60}$ $\boxed{0}$ |  |  |  |
|                                                                                                    | Die Halpik-Right<br>3 BI    | Heichlicke<br>国国               | <b>Cis Halpile-Raye</b><br>因图   |                               |                          |  |  |  |
|                                                                                                    |                             |                                |                                 |                               |                          |  |  |  |
|                                                                                                    |                             |                                |                                 |                               |                          |  |  |  |
|                                                                                                    |                             |                                |                                 |                               |                          |  |  |  |
|                                                                                                    |                             |                                |                                 |                               |                          |  |  |  |
|                                                                                                    |                             |                                |                                 |                               |                          |  |  |  |
|                                                                                                    |                             |                                |                                 |                               |                          |  |  |  |
|                                                                                                    |                             |                                |                                 |                               |                          |  |  |  |
|                                                                                                    |                             |                                |                                 |                               |                          |  |  |  |
|                                                                                                    |                             |                                |                                 |                               |                          |  |  |  |
| Close                                                                                                    |                             |                                |                                 |                               |                          |  |  |  |
|                                                                                                    | ٠                           |                                |                                 |                               | - 1                      |  |  |  |

*Abbildung 3.12-2: Patientenvideo-Anzeige kategorisiert nach Datum und Testtyp*

Zum Abspielen eines Videos klicken Sie auf die jeweilige Videodatei. Sie wird in einem kompatiblen Video-Player gestartet.

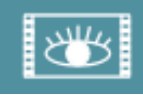

Video von Augenaufzeichnungen (keine Rohdaten)

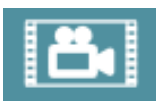

Videos von Raumaufzeichnungen

Durch ein Anwählen von **Auswahlmodus aktivieren**, das sich im linken Feld befindet, können Sie Videos auswählen, die gelöscht oder exportiert werden sollen.

# winner

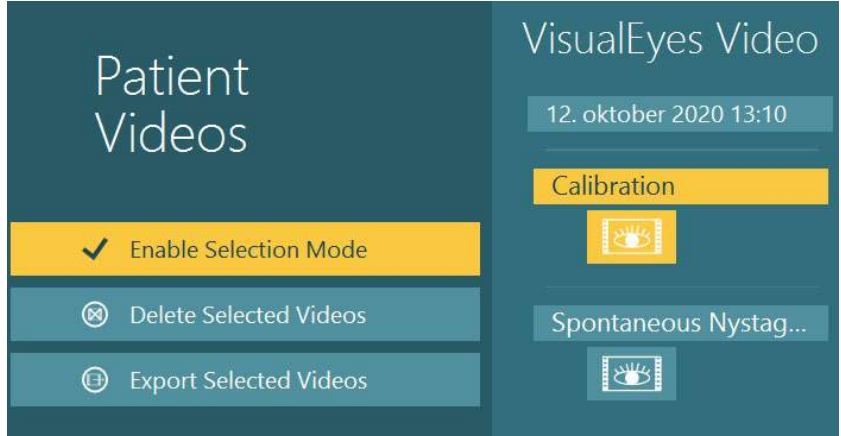

*Abbildung 3.12-3: Auswahlmodus für Patientenvideos*

Wenn sowohl Augen- als auch Raumaufzeichnungen derselben Untersuchung ausgewählt und exportiert werden sollen, können Sie diese Videos zu einem Video zusammenfassen, indem Sie im Menü "Videodateien exportieren" **Augen- und Raumaufzeichnungen kombinieren** auswählen. Das Menü erscheint, wenn Sie auf "Ausgewählte Videos exportieren" klicken.

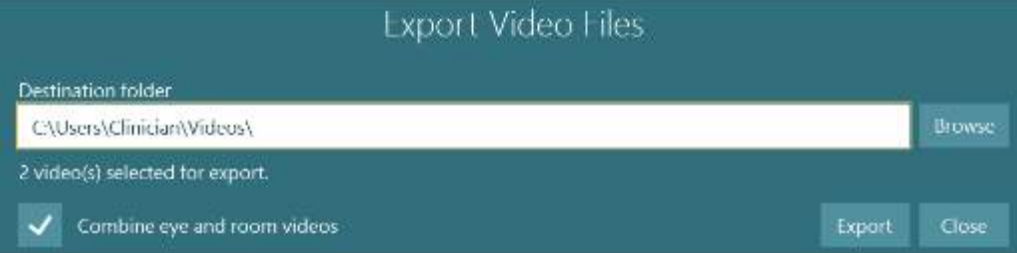

*Abbildung 3.12-4: Menü zum Export von Videodateien. Der Zielordner ist frei wählbar und es besteht die Möglichkeit, Augen- und Raumaufzeichnungen zu kombinieren*

## **Forschungsmodul**

Das nachfolgend beschriebene Forschungsmodul ist eine erweiterte Zusatzfunktion für Forscher und Wissenschaftler.

### **3.13.1 Nystagmusparameter**

Im Forschungsmodul können Mediziner die Nystagmusparameter ändern und eigene, individuelle Testprotokolle erstellen. Eine detaillierte Beschreibung jedes dieser Menüs und der verfügbaren Einstellungen finden Sie unter *Weitere Informationen*.

### **3.13.2 Datenexport**

Nach Abschluss der Tests können Sie die Augenbewegungs-Rohdaten aus der Sitzungsüberprüfung zur weiteren Analyse in eine Excel-kompatible CSV-Datei exportieren.

Mit dem Forschungsmodul können Mediziner schnell große Datenmengen zur individuellen Analyse der aufgezeichneten Augenbewegungen exportieren. Eine detaillierte Beschreibung jedes dieser Menüs und der verfügbaren Einstellungen finden Sie unter *Weitere Informationen*.

## whenhout

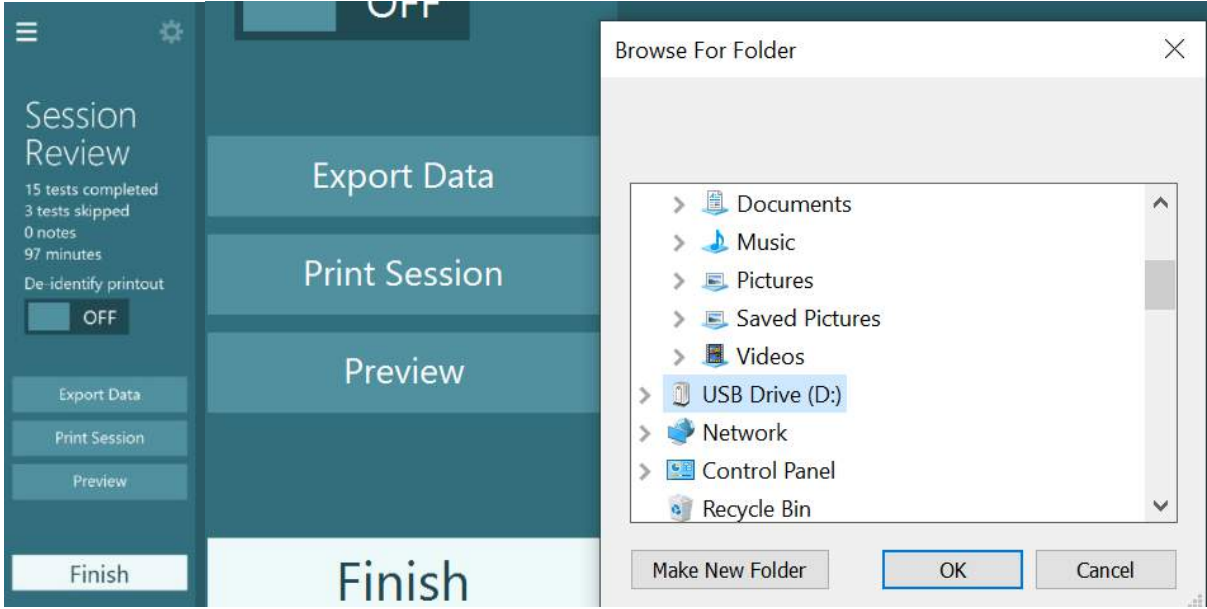

*Abbildung 3.13-1 Option zum Exportieren von Daten im Forschungsmodul*

#### $3.14$ **Systemabschaltung**

### **Computer ausschalten**

Schließen Sie zunächst die VisualEyes™-Software, indem Sie zum Hauptbildschirm zurückkehren und die Schaltfläche "Exit" (Beenden) betätigen. Schließen Sie die Software der OtoAccess® Datenbank. Schalten Sie die Computer über "Start > Herunterfahren" aus.

#### **Stimulus ausschalten**

Schalten Sie den Fernseher/Projektor aus.

#### **Zubehör ausschalten**

Falls der Orion Drehstuhl oder der Nydiag 200-Drehtuhl verwendet wird, schalten Sie den Netzschalter am Sockel des Stuhls aus. Schalten Sie die VORTEQTM IMU, falls zutreffend, aus. Falls der System 2000-Stuhl verwendet wird, schalten Sie den Strom zum Stuhl-Controller mithilfe des Netzschalters auf der Rückseite des Controllers aus. Falls DataLink verwendet wird, schalten Sie den Strom mithilfe des Netzschalters auf der Geräterückseite aus. Falls ein AirFx-Luftkaloristat oder AquaStim-Wasserkaloristat verwendet wird, prüfen Sie zunächst, ob der Kaloristat im Standby-Modus ist. Schalten Sie den Kaloristaten anschließend mithilfe des Netzschalters auf der Rückseite des Gerätes aus. Sollte die Beobachtungskamera des Orion Auto-Traverse-/Comprehensive-Stuhles verwendet worden sein, schalten Sie den Beobachtungsmonitor aus.

#### **Stromquellen ausschalten**

Der USB-Hub sollte vom Stromnetz getrennt werden, indem Sie ihn mit dem Schalter am Hub ausschalten oder die Stromquelle ausschalten, die den USB-Hub versorgt.

Dadurch werden die verwendeten Kameras vom Strom genommen. Trenntransformatoren müssen mithilfe des Netzschalters ausgeschaltet werden, nachdem jedes andere Gerät ausgeschaltet wurde.

#### $\blacktriangle$ Pflege und Wartung

### <span id="page-107-0"></span>**Reinigung des VisualEyes™-Systems**

**Vor der Reinigung:**

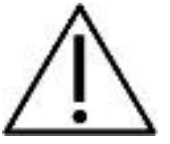

• Schalten Sie alles aus und trennen Sie die Stromzufuhr, bevor Sie mit der Reinigung beginnen.

• Vermeiden Sie, dass Flüssigkeit in die Komponenten des VisualEyes™-Systems gelangt.

• Autoklavieren und sterilisieren Sie weder das Gerät noch das Zubehör und tauchen Sie das Gerät und das Zubehör nicht in Flüssigkeiten ein.

• Verwenden Sie zum Reinigen von Geräte- oder Zubehörteilen keine harten oder spitzen Gegenstände.

#### **Reinigungsverfahren:**

**Empfohlene Reinigungs- und Desinfektionslösungen**

Objektivreinigungstuch (Mikrofaser), feuchtes Tuch, Sani-Cloth AF3-Desinfektionstücher

#### HINWEIS: **Folgen Sie zur Verwendung und Entsorgung den Anweisungen auf dem Etikett der Sani-Cloth AF3-Desinfektionstücher**.

#### **Verfahren:**

- Videobrillen und Brillenriemen müssen nach jedem Patienten mit einem Sani-Cloth AF3- Desinfektionstuch gereinigt werden.
- Brillenspiegel, Kameraobjektive und IR-beschichtete Spiegel müssen regelmäßig mit dem Mikrofaser-Objektivreinigungstuch gereinigt werden, um Flecken und Staub zu entfernen. So werden Schatten auf den angezeigten Bildern vermieden.
- Kopfbänder von Brillen mit seitlich angebrachter Kamera können unter Verwendung normaler Waschmittel bei 40 °C in der Maschine gewaschen werden. Nicht im Trockner trocknen. Es wird darauf hingewiesen, dass die elastischen Eigenschaften nach über 10 Waschzyklen eventuell nachlassen. Die Riemen sollten dann ausgewechselt werden.
- Schaumstoffpolster für Brillen mit seitlich angebrachter Kamera müssen nach jedem Patienten ausgetauscht werden, um eine Kreuzkontamination zu vermeiden. Informationen zum Austauschen der Schaumstoffpolster finden Sie im Abschnitt [2.6.1.1.](#page-27-0)
- Der Touchscreen des PC kann mithilfe des Mikrofaser-Objektivreinigungstuchs gereinigt werden, wenn der Monitor ausgeschaltet ist. Falls der Touchscreen einer weiteren Reinigung bedarf, verwenden Sie ein Sani Cloth AF3-Desinfektionstuch zum Reinigen der Oberfläche. Lassen Sie die Reinigungslösung vollständig trocknen, bevor Sie den Computer und Monitor einschalten.
- Alle anderen externen/frei liegenden Oberflächen der Ausrüstung und des Zubehörs können regelmäßig mit einem weichen, feuchten Tuch gereinigt werden. Dazu gehören Drehstuhl, Kabinenwand, Projektor, Tastatur, Maus, Mauspad, Fernbedienung, Notausschalter usw.

## **Garantie und Wartung**

### **Produktgarantie**

Interacoustics gewährleistet Folgendes:

- Das VisualEyes™ System weist für einen Zeitraum von **24 Monaten ab Lieferdatum** durch Interacoustics an den ersten Käufer unter normalen Einsatz- und Wartungsbedingungen keinerlei Material- oder Verarbeitungsfehler auf.
- Zubehör weist unter normalen Einsatz- und Wartungsbedingungen für einen Zeitraum von neunzig (90) Tagen ab der von Interacoustics erfolgten Lieferung an den ersten Käufer keinerlei Material- oder Verarbeitungsfehler auf
Muss eine Komponente während der geltenden Garantiezeit gewartet werden, muss sich der Kunde direkt mit dem örtlichen Händler in Verbindung setzen, um die zuständige Reparaturstätte zu ermitteln. Vorbehaltlich der Bedingungen dieser Garantie wird die Reparatur oder der Ersatz auf Kosten von Interacoustics durchgeführt. Das wartungsbedürftige Produkt ist unverzüglich, ordnungsgemäß verpackt und frankiert einzuschicken. Verluste oder Schäden in Zusammenhang mit der Rücksendung an Interacoustics sind vom Kunden zu tragen. Unter keinen Umständen ist Interacoustics haftbar für Nebenschäden, indirekte Schäden oder Folgeschäden, die mit einem Erwerb oder der Verwendung eines Produkts von Interacoustics im Zusammenhang stehen. Dies bezieht sich ausschließlich auf den ursprünglichen Käufer.

Diese Garantie ist nicht gültig für jegliche nachfolgenden Besitzer oder Inhaber des Produkts. Des Weiteren erstreckt sich diese Garantie und die Haftung von Interacoustics nicht auf Verluste, die durch den Erwerb oder die Benutzung irgendwelcher Produkte von Interacoustics entstanden sind, die:

- von einer anderen Person als einem zugelassenen Wartungstechniker von Interacoustics repariert wurden,
- in irgendeiner Weise geändert wurden, so dass ihre Stabilität oder Zuverlässigkeit nach Ermessen von Interacoustics beeinträchtigt ist,
- missbraucht oder fahrlässig behandelt oder versehentlich beschädigt wurden oder deren Seriennummer oder Chargennummer geändert, verunstaltet oder entfernt wurde oder
- unsachgemäß gewartet oder auf irgendeine Weise unter Nichteinhaltung der von Interacoustics bereitgestellten Anweisungen benutzt wurden.

Diese Garantie ersetzt alle anderen ausdrücklichen oder implizierten Garantien sowie alle anderen Zusicherungen oder Verpflichtungen seitens Interacoustics. Interacoustics verleiht oder gewährt keinem Vertreter und keiner anderen Person, weder direkt noch indirekt, die Befugnis, im Namen von Interacoustics jegliche weitere Verpflichtungen im Zusammenhang mit dem Verkauf von Produkten von Interacoustics einzugehen.

INTERACOUSTICS WEIST ALLE ANDEREN AUSDRÜCKLICHEN ODER IMPLIZIERTEN GARANTIEN ZURÜCK, EINSCHLIESSLICH ZUSICHERUNGEN ALLGEMEINER GEBRAUCHSTAUGLICHKEIT ODER FUNKTIONSTAUGLICHKEIT FÜR EINEN BESTIMMTEN ZWECK ODER EINE BESTIMMTE ANWENDUNG.

#### **Produktreparaturen und -wartungen**

Interacoustics ist für die Gültigkeit des CE-Zeichens und die Auswirkungen auf Sicherheit, Zuverlässigkeit und Leistung des Produktes verantwortlich, wenn:

- Zusammenbau, Erweiterungen, Neueinstellungen, Modifizierungen oder Reparaturen von befugten Personen durchgeführt werden,
- ein Wartungszeitraum von einem (1) Jahr eingehalten wird,
- die elektrische Installation im jeweiligen Raum den geltenden Anforderungen entspricht, und
- das Produkt von befugtem Personal in Übereinstimmung mit der von Interacoustics bereitgestellten Dokumentation benutzt wird.

Der Kunde sollte sich an den lokalen Händler wenden, um sich über die Service-/Reparaturmöglichkeiten zu informieren. Auch Service-/Reparaturdienstleistungen vor Ort können möglich sein. Es ist wichtig, dass der Kunde (über den Fachhändler vor Ort) jedes Mal den **RÜCKSENDEBERICHT** ausfüllt, wenn die Komponente oder das Produkt zu einem Service bzw. einer Reparatur an Interacoustics geschickt wird.

#### **Fehlermeldungen des Drehstuhls**

#### **Geschwindigkeitsfehler des Drehstuhls (gilt für Orion und System 2000-Drehstühle)**

Wenn der Drehstuhl zuvor nicht kalibriert wurde, passen sich der Drehzahlmesser und der Signalverlauf nicht an. Das hat zur Folge, dass sich der Stuhl langsamer oder schneller als vorgesehen dreht. Der Bediener erhält die unten dargestellte Fehlermeldung. Daraufhin muss der Bediener den Stuhl über den Bildschirm "System-Standardeinstellungen" kalibrieren.

Geschwindigkeitsfehler des Stuhls aufgetreten. (> 20 °/s). Kalibrierung in den System-Standardeinstellungen ausführen.

#### **Fehlermeldung zur Patientensicherheit (gilt für alle Arten von Drehstühlen)**

Wenn das Alter des Patienten außerhalb des erforderlichen Altersbereichs für die Durchführung des Drehstuhltests liegt, zeigt die Software die unten dargestellte Fehlermeldung an, die besagt, dass der Patient den Test nicht durchführen kann, wenn die Geschwindigkeit oder Frequenz die zulässige Grenze für das Alter des Patienten überschreitet.

Geschwindigkeit ist auf 100 eingestellt und überschreitet damit den empfohlenen Wert für Patienten unter 5 Jahren.

**Fehler aufgrund eines Notstopps (gilt für Orion und System 2000-Drehstühle)**

Wenn der Bediener den Notausschalter während des Rotary-Chair-Tests betätigt, hält der Stuhl an und die Software zeigt die unten dargestellte Fehlermeldung an. Der Bediener kann den Drehstuhltest fortsetzen, indem er den Notausschalter deaktiviert und den Test erneut startet.

Notausschalter wurde betätigt oder Stuhlsteuerung abgeschaltet. Schalten Sie die Stuhlsteuerung ein oder lösen Sie den Notausschalter, um Drehtests durchzuführen.

#### **Fehlermeldung zu fehlerhaftem Stuhl-Servomechanismus (gilt für Orion und System 2000- Drehstühle)**

Wenn der Orion oder System 2000 Drehstuhl versucht, sich zu drehen, und dies aufgrund eines Hindernisses, der Stuhlbremse (System 2000) oder eines Hardware-Fehlers fehlschlägt, erkennt die Software den Fehler zuerst als Notaus-Fehler. Wenn der Test erneut gestartet wird, gibt die Software die unten dargestellte Meldung zum Fehler im Stuhl-Servomechanismus aus. Der Bediener kann den Drehstuhltest mit dem Orion Stuhl fortsetzen, indem er den Notausschalter drückt, bis die Leuchte am Schalter erlischt (nach etwa 20 Sekunden) und dann den Notausschalter löst und den Test erneut startet. Der Bediener kann den Drehstuhltest mit dem System 2000-Drehstuhl fortsetzen, indem er den Netzschalter des Stuhls für etwa 20 Sekunden ausschaltet, anschließend wieder anschaltet und den Test erneut startet.

Stuhl bewegt sich nicht aufgrund von Servomechanismus-Fehlerzustand. Betätigen Sie den Notausschalter, bis das rote Licht im Schalter erlischt. Anschließend erneut versuchen.

 **Fehler Liegeposition des Drehstuhls (gilt für Orion- und System 2000-Liegestühle)** Wenn der Orion oder System 2000-Drehtuhl während eines Drehstuhltests zurückgelehnt ist, zeigt die Software dem Bediener die unten dargestellte Fehlermeldung an. Der Bediener kann den Drehstuhltest fortsetzen, indem er den Stuhl in die aufrechte Position bringt und den Test erneut startet.

Stuhl ist zurückgelehnt oder ausgeschaltet. Bringen Sie den Stuhl in eine aufrechte Position und überprüfen Sie, ob der Stuhl eingeschaltet ist.

 **Fehler aufgrund einer offenen Kabinentür (gilt für Orion Auto-Traverse-/Comprehensive-Stühle)**

Wenn die Kabinentür des Orion AT- oder Orion C-Stuhls zu Beginn eines Tests offen ist oder während des Tests geöffnet wird, zeigt die Software die unten dargestellte Fehlermeldung an, die besagt, dass die Tür vor dem Fortsetzen des Tests geschlossen werden muss.

Kabinentür ist offen. Tür schließen, um Test fortzusetzen.

 **Meldung aufgrund eines Fehlers des Patientensicherheitsschalters (gilt für Orion Auto-Traverse-/Comprehensive-Stühle)**

Falls der Patient den Notausschalter an einem Orion Auto-Traverse-/Comprehensive-Stuhl betätigt, zeigt die Software die folgende Meldung an und stoppt den Drehstuhl, den Laser und die Trommel. Der Test kann neu gestartet werden, nachdem der Bediener dem Patienten geholfen hat.

Patient hat Notausschalter betätigt.

 **Fehler aufgrund eines Stuhlplatinenfehlers (gilt für Orion Auto-Traverse-/Comprehensive-Stühle)**

Falls das USB-Kabel des Stuhls während eines Tests getrennt wird, schalten sich der Stuhl, der Laser und die optokinetische Trommel ab, und der Stuhl kommt langsam zum Stehen. T. Die Software zeigt dem Bediener die folgende Fehlermeldung an. Verbinden Sie das USB-Kabel des Stuhls wieder, um den Test fortzusetzen. Dieser Fehlerzustand tritt ebenfalls auf, wenn der Stuhlsockel nicht mit Strom versorgt wird.

Steuerplatine des Stuhls nicht erkannt. Konfiguration und Kabelanschlüsse prüfen und erneut versuchen.

 **Fehler aufgrund eines Watchdog-Timeouts (gilt für Orion Auto-Traverse-/Comprehensive-Stühle)**

Falls das System nicht mehr mit dem Orion Auto-Traverse-/Comprehensive-Stuhl kommuniziert, wird die Notausschaltung aktiviert, der Stuhl, der Laser und die optokinetische Trommel schalten sich aus und der Stuhl kommt langsam zum Stehen. Anschließend muss der Bediener den Test beenden oder die Startseite aufrufen und den Test neu starten. Dadurch wird der Watchdog-Timer zurückgesetzt. Dies wird angezeigt, indem die Notaus-Leuchte erneut aufleuchtet.

#### **4.4 Keine Kameraverbindung**

Falls sich die Kameras untypisch verhalten, wie z. B. ausfallende Kamerabilder, eine fehlende USB-Verbindung oder die Software läuft nicht wie erwartet, gehen Sie wie folgt vor, um den Fehler zu beheben:

- Schalten Sie die VisualEyes™-Software vollständig aus.
- Entfernen Sie alle USB-Kabel vom Computer und warten Sie 20 Sekunden.
- Schließen Sie das USB-Geräte wieder an den Computer an.
- Sobald alle USB-Geräte initialisiert wurden, starten Sie die VisualEyes™-Software neu.

## whwhwh

#### Allgemeine technische Daten 5

#### $5.1$ **Minimale Systemanforderungen für den PC**

Desktop-PC: Eine PCI Express-Karte verfügbar(nur FireWire®-Systeme) USB-Anschluss wird benötigt (erweitert durch USB-Hub) Intel i5 Prozessor, 2,5 GHz oder besser und nicht älter als 5. Generation Mindestens 4 Kerne (4 Threads) Mindestens 8 GB RAM Festplatte mit mindestens 250 GB freiem Speicherplatz Minimale Anzeigeauflösung von 1366x768 (höhere Auflösung empfohlen) Touchscreen-Monitor oder Laptop mit Touchscreen wird dringend empfohlen, ist jedoch nicht erforderlich.

#### **Unterstützte Betriebssysteme**

Windows® 10 64 Bit Windows® 11 64 Bit

#### **Standards**

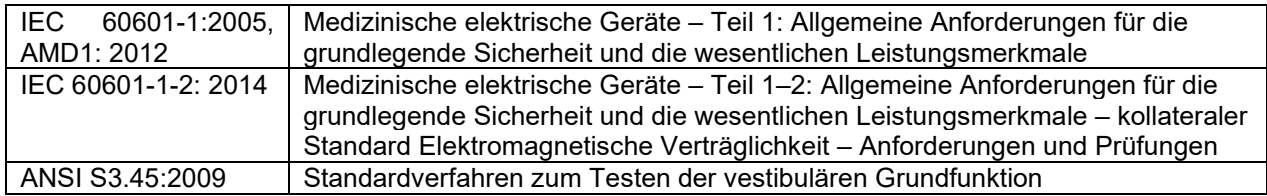

Systeme können mit 100 bis 240 VAC mit Frequenzen bis zu 50/60 Hz betrieben werden. Ein geerdeter Stecker kann für die vorgesehene Spannung, Frequenz und Steckdosenart für die jeweilige Region des Benutzers verwendet werden. Das Gerät ist ausschließlich mit den gelieferten Stromkabeln zu verwenden. Bei Verwendung des Drehstuhls wird ein Trenntransformator zur Stromversorgung der Komponenten aus dem Stromnetz eingesetzt.

#### 5.3 Brille

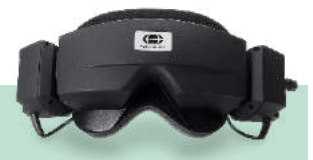

# **Seitlich angebrachte Kamera (2D-VOGFW)**

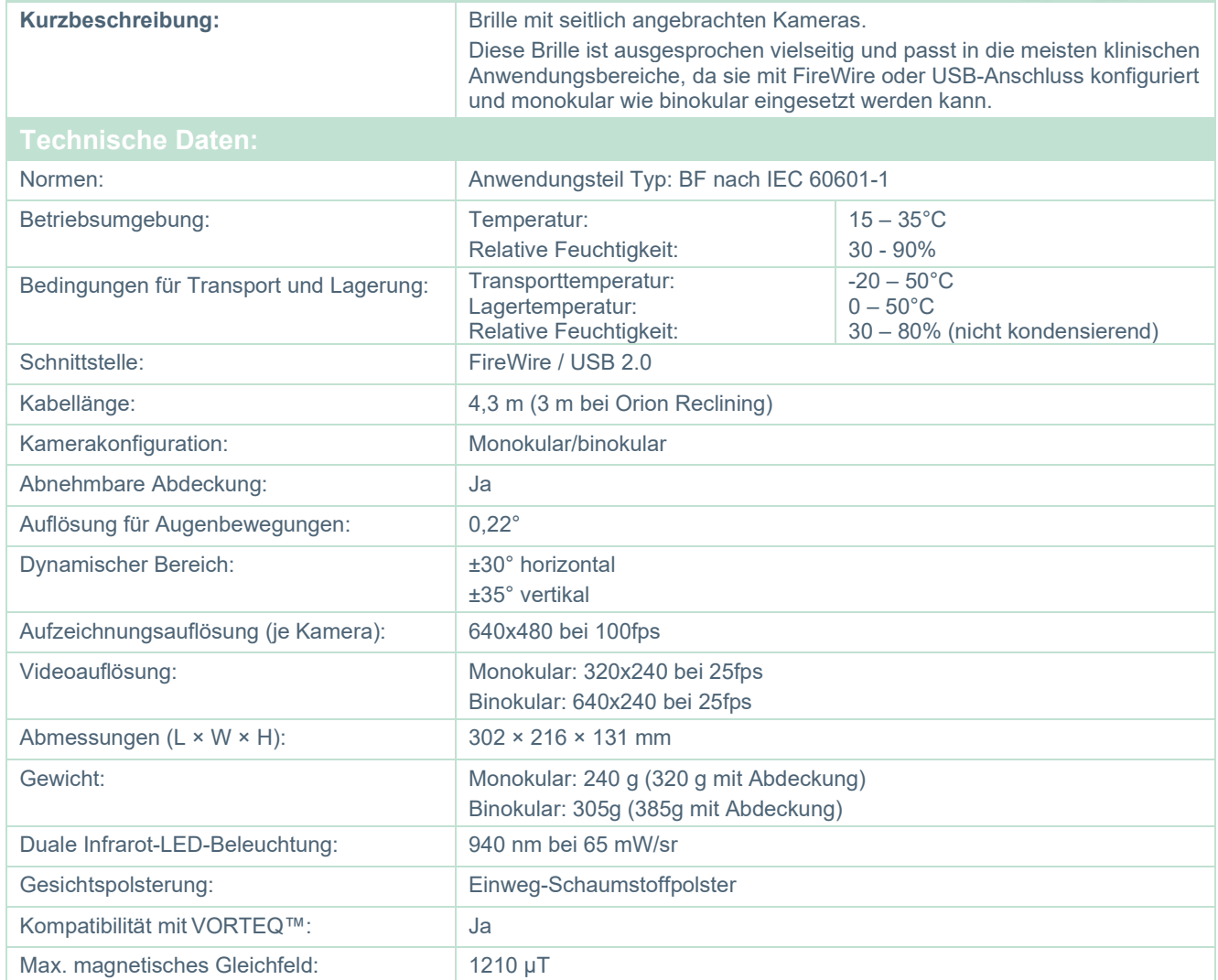

# **An der Oberseite angebrachte Kamera (BG4.0USB)**

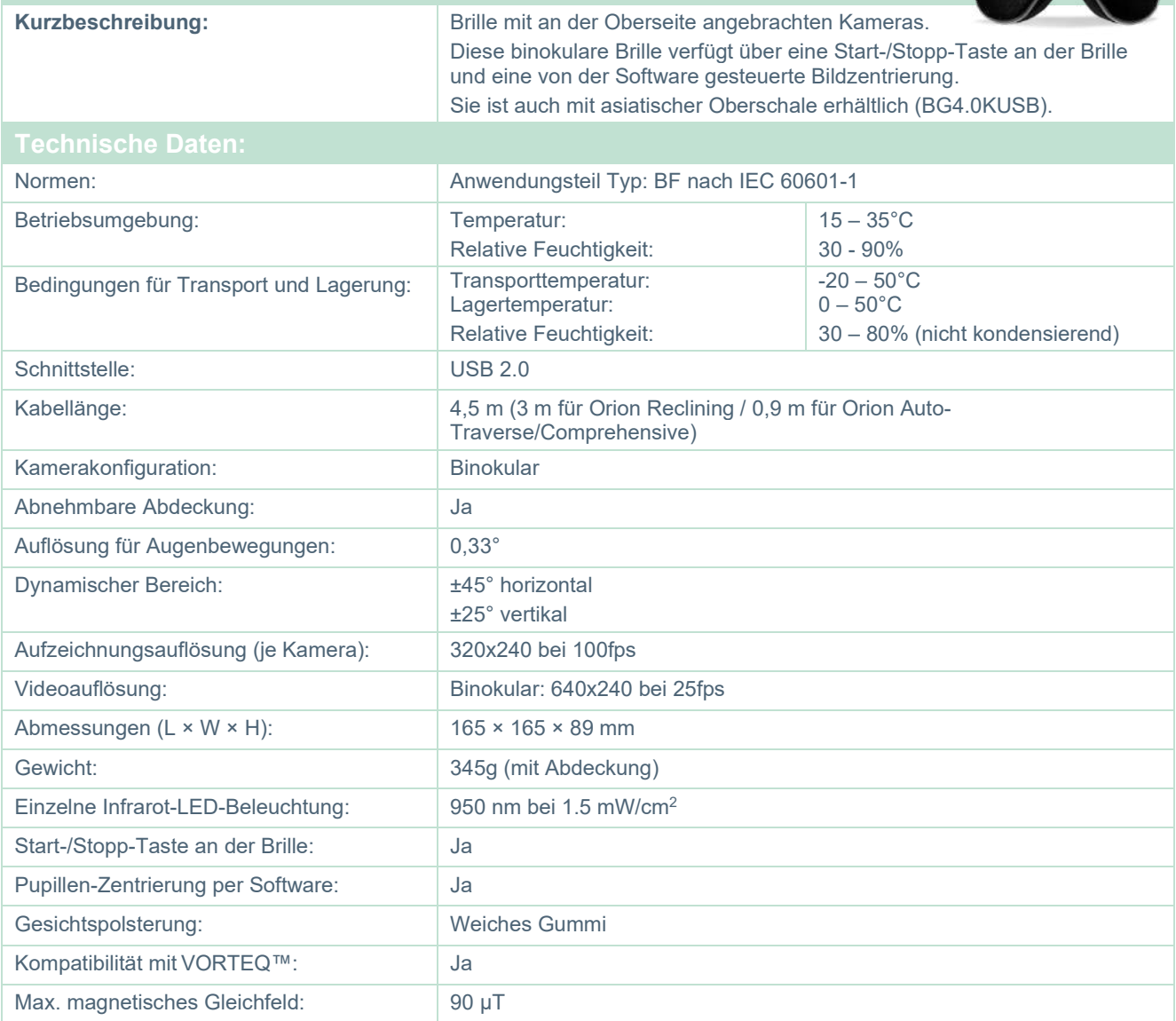

# wwww

#### **An der Vorderseite angebrachte Kamera (USBM2.1A)**

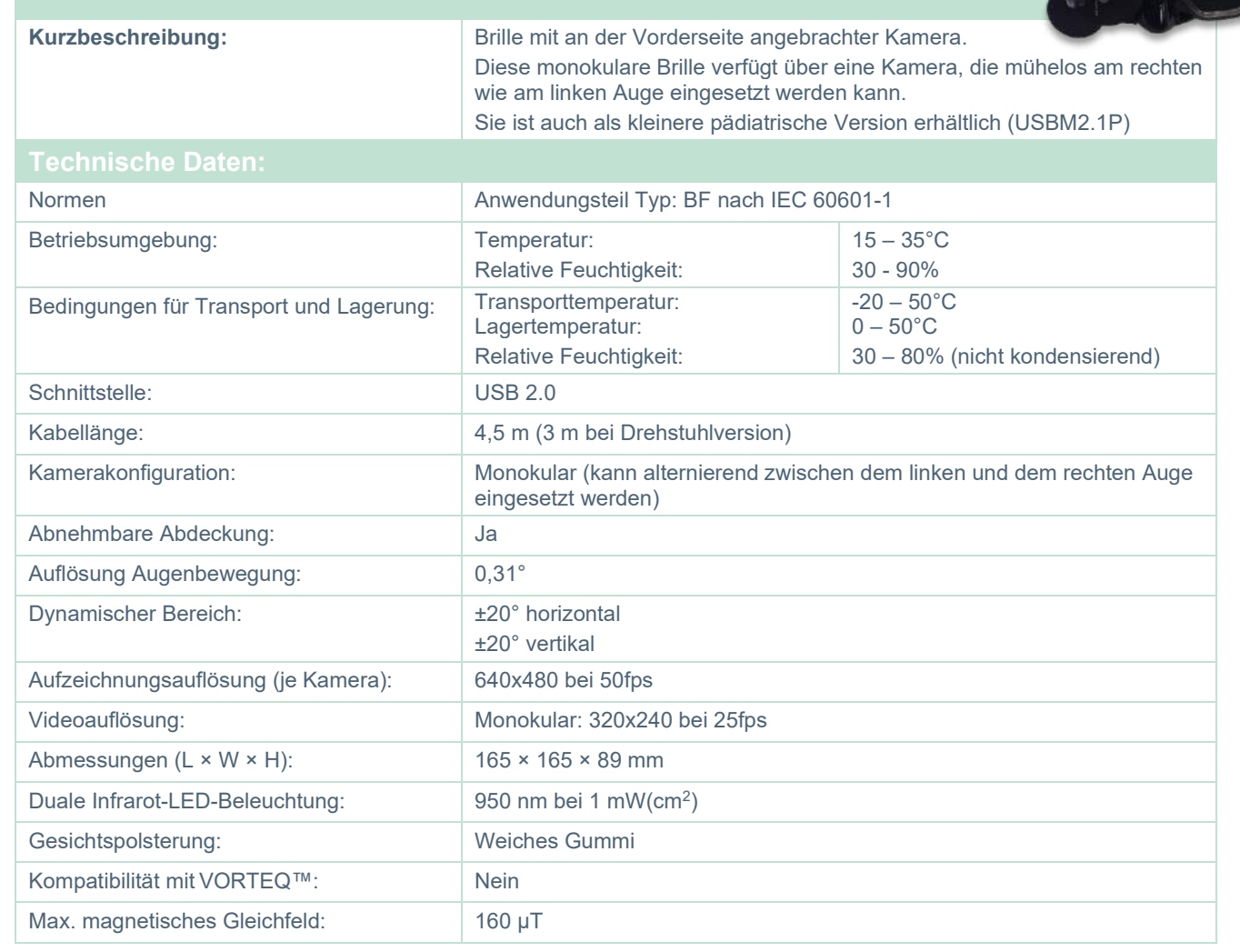

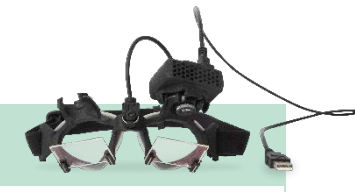

#### **EYESEECAM vHIT**

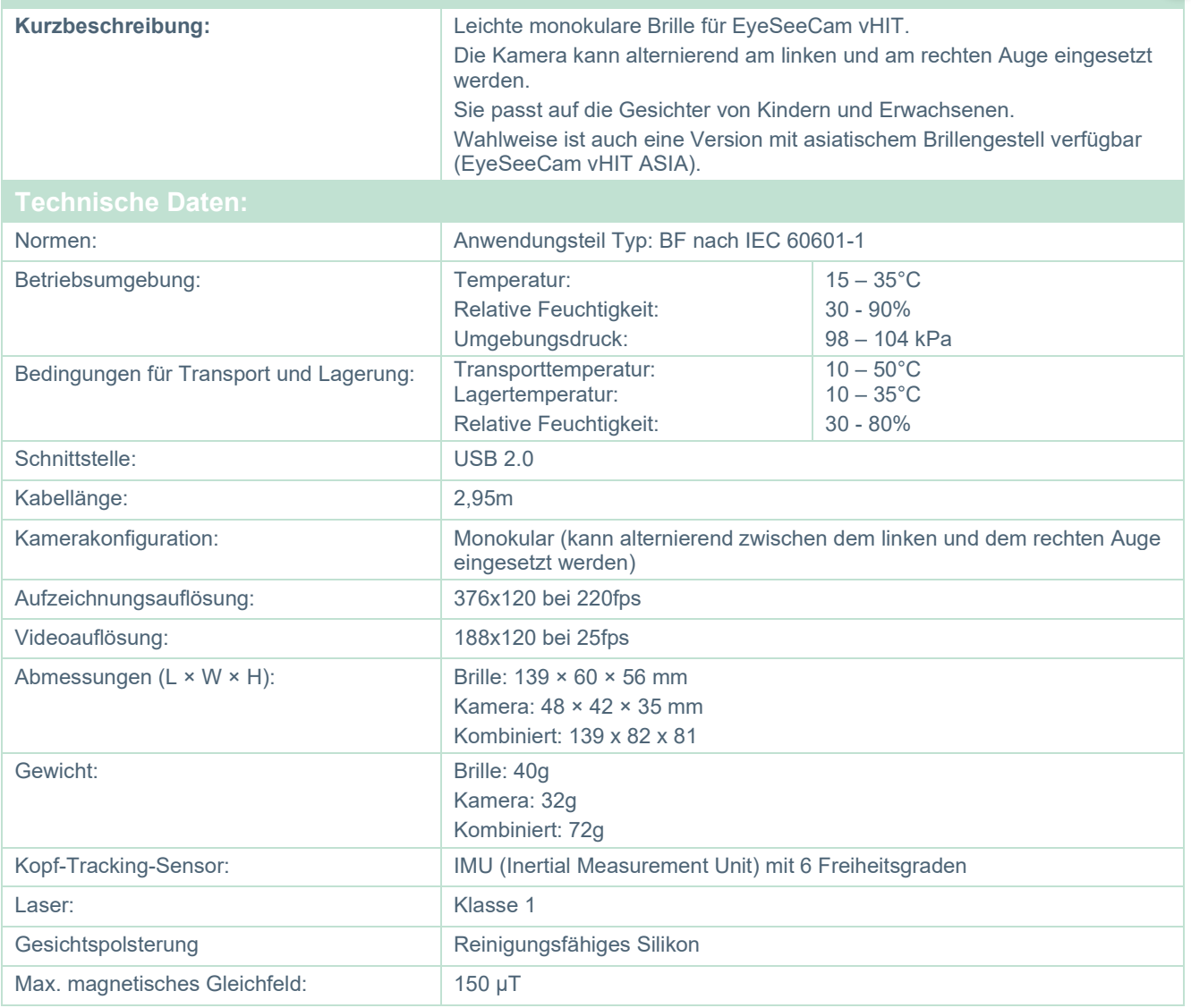

#### 5.4 Zubehör

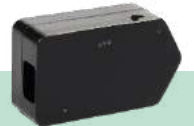

### **VORTEQ™ IMU (2. Generation)**

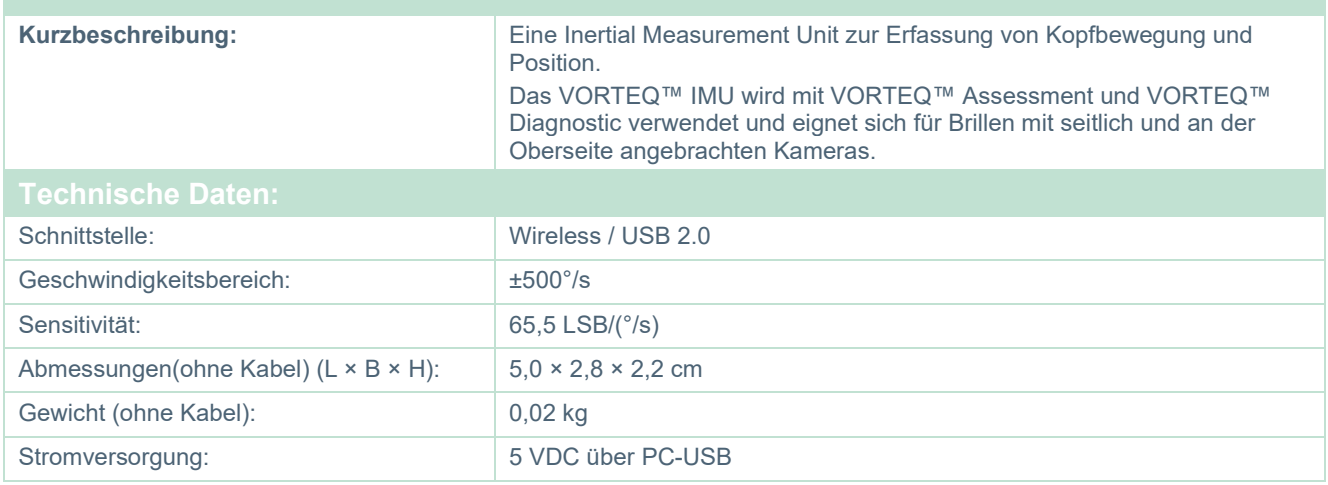

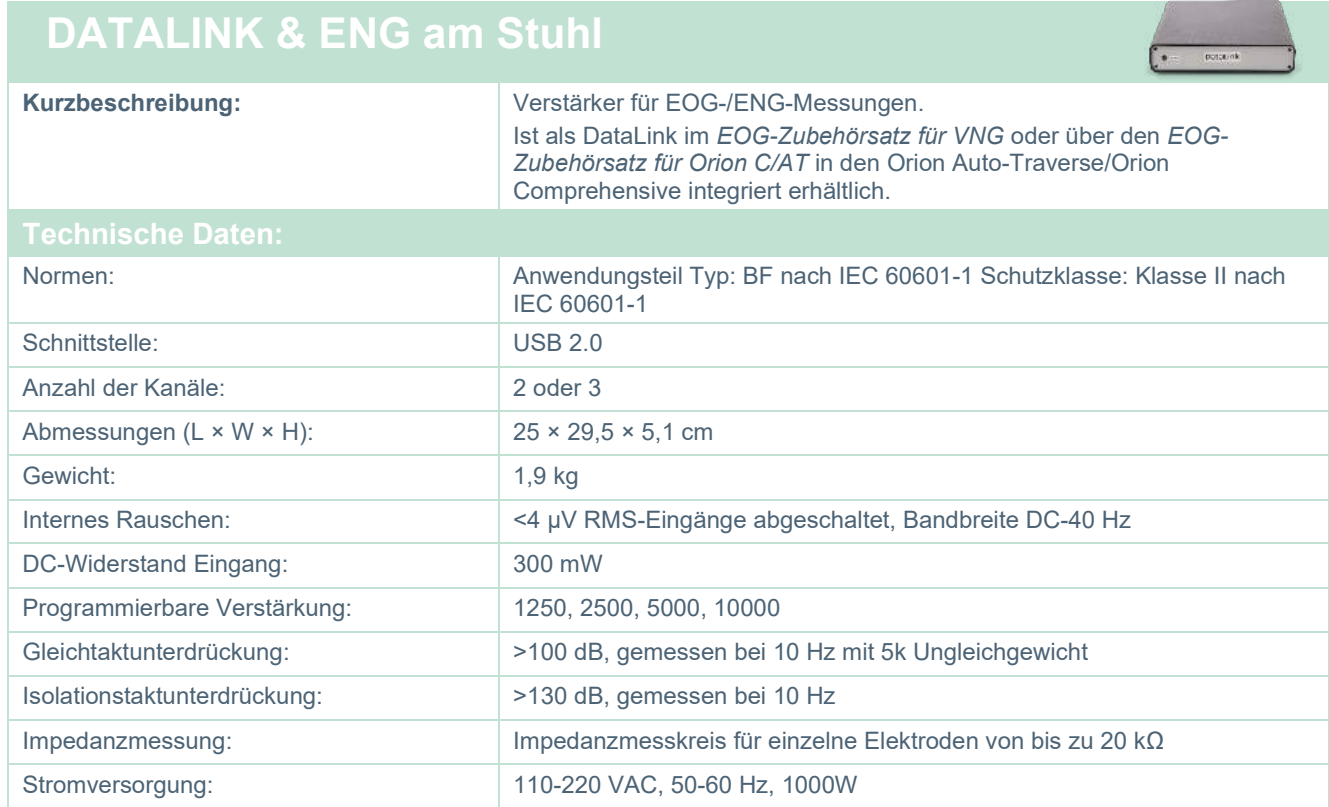

### **DIGITALER LICHTBALKEN**

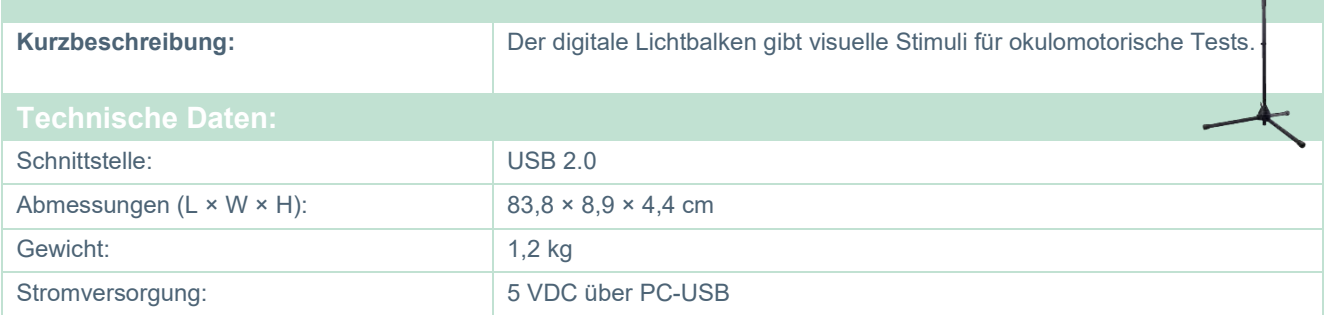

# whwmw

#### 5.5 TRV-Stuhl

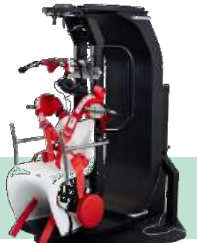

# **TRV-STUHL**

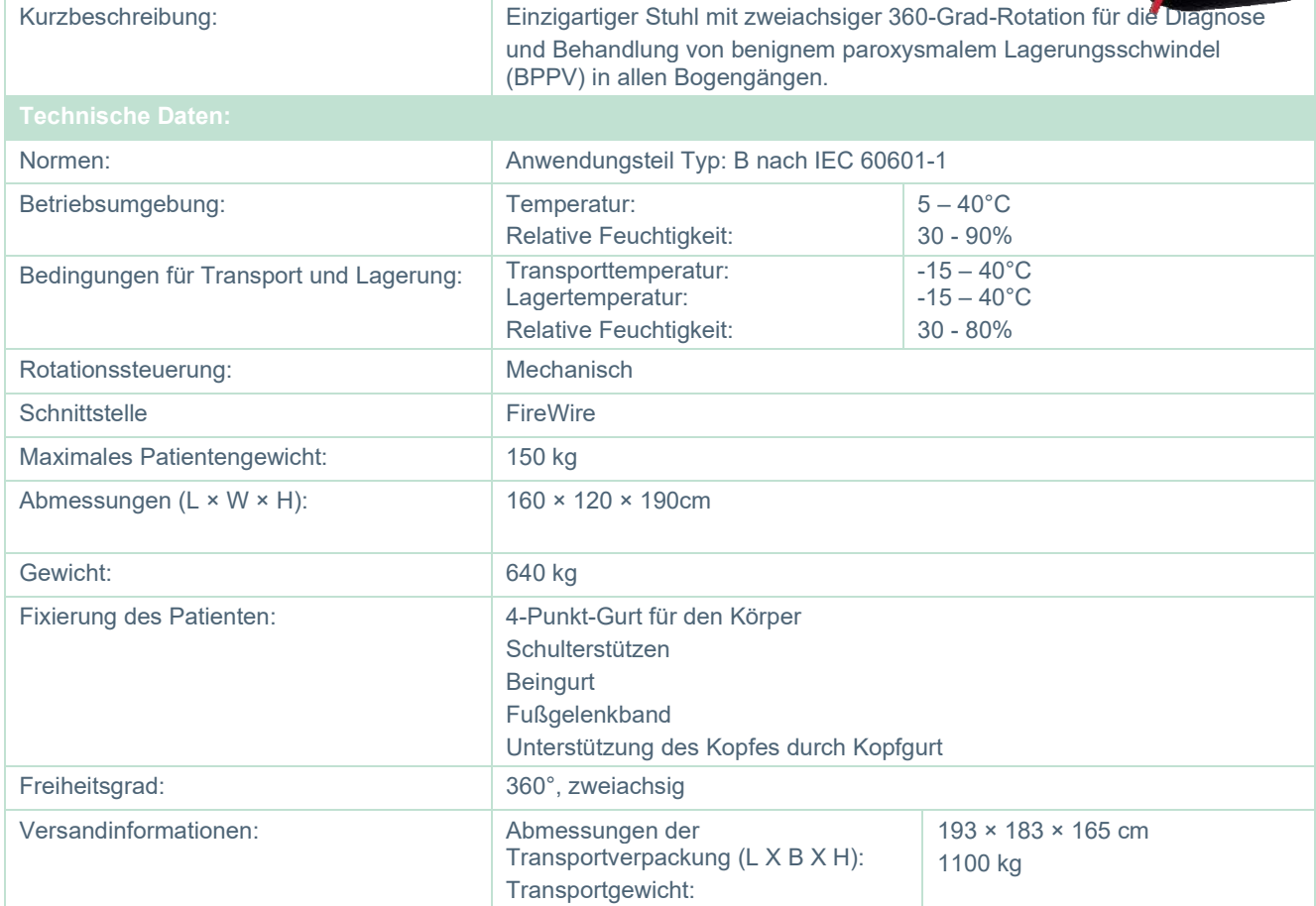

# whwmw

#### **Drehstühle**

**Contract** 

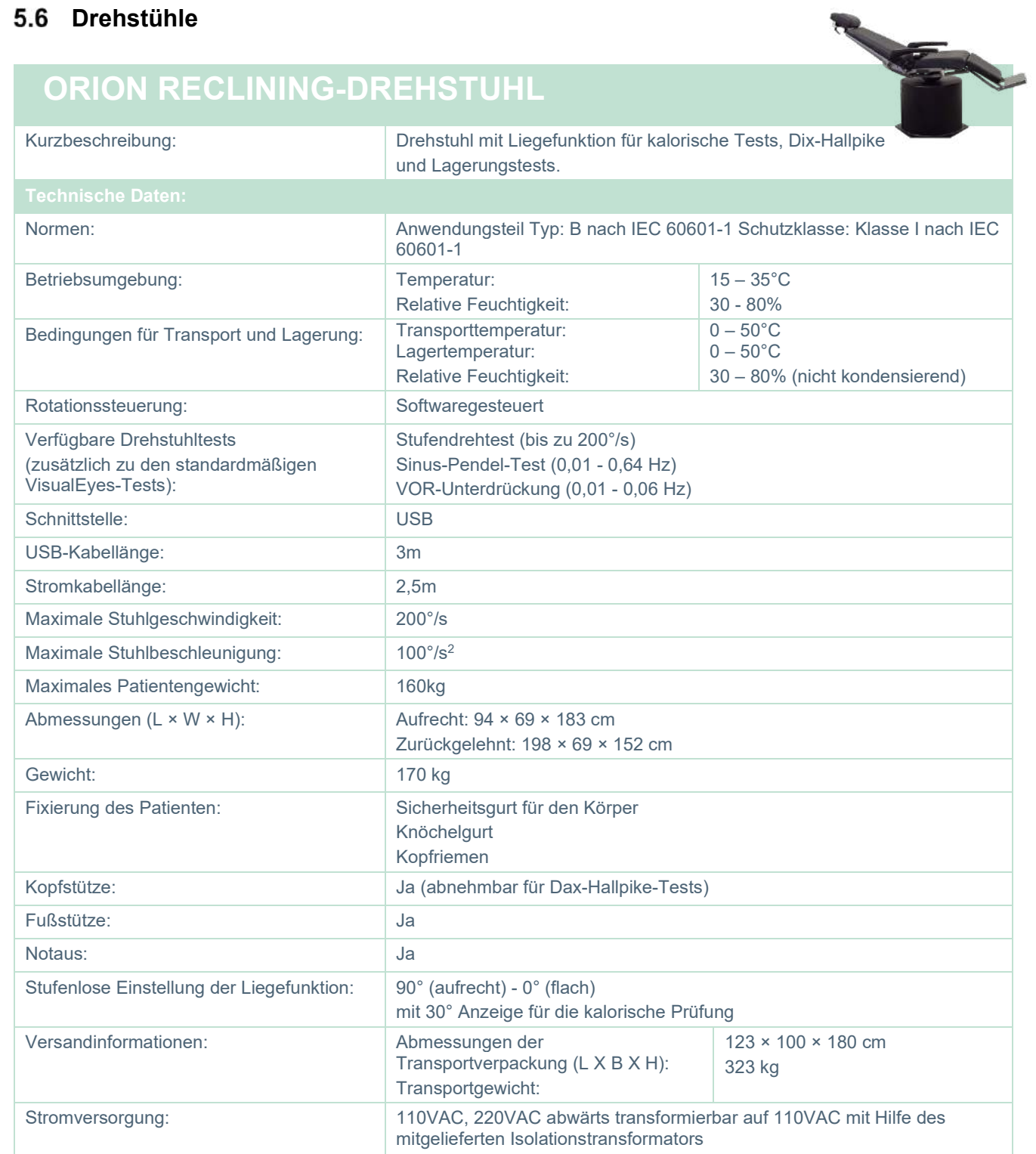

#### **ORION AUTO-TRAVERSE-/ COMPREHENSIVE-DREHSTUHL**

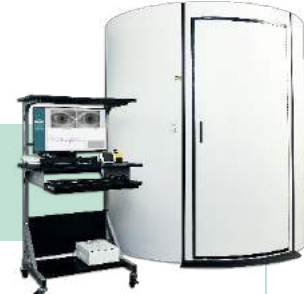

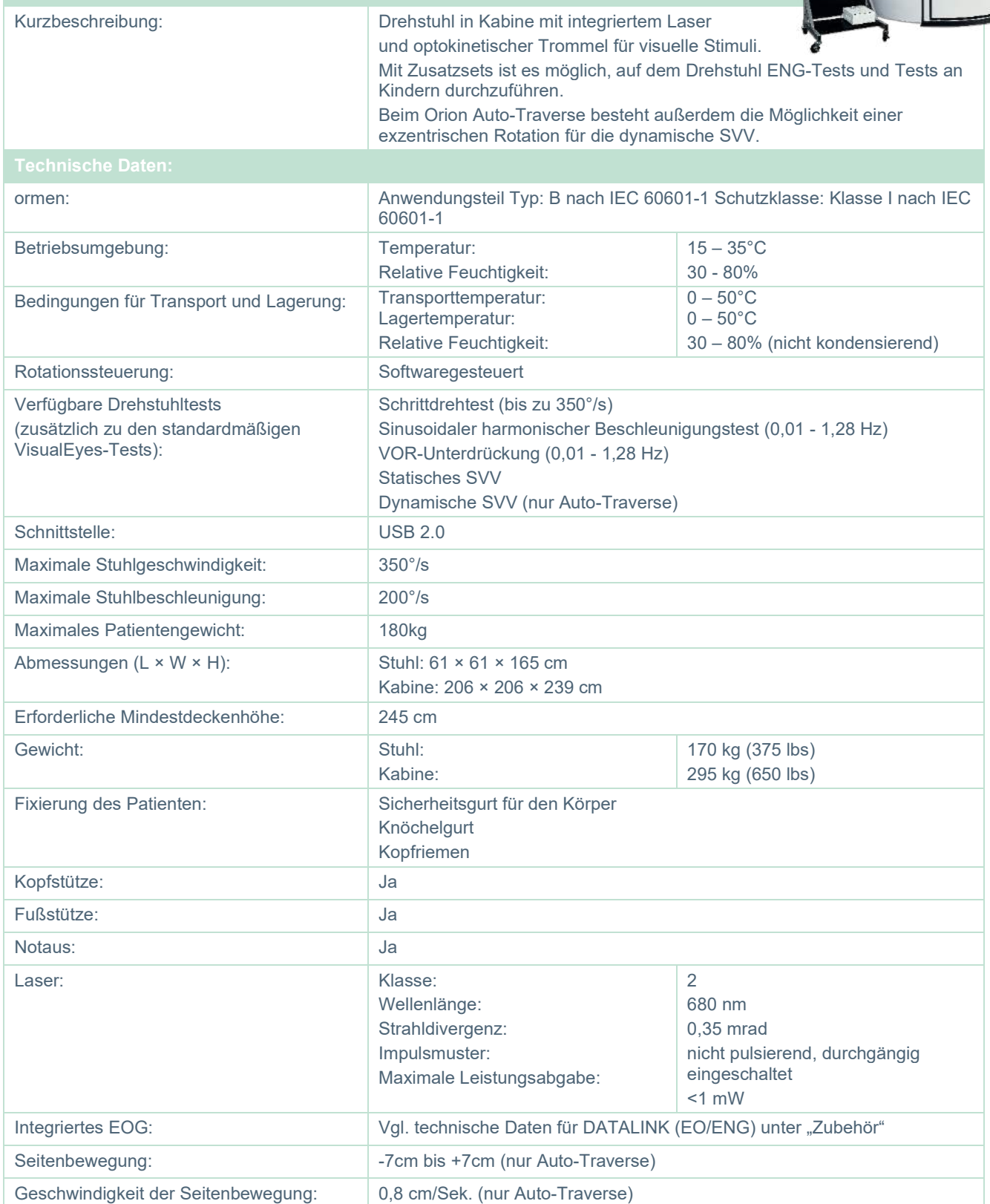

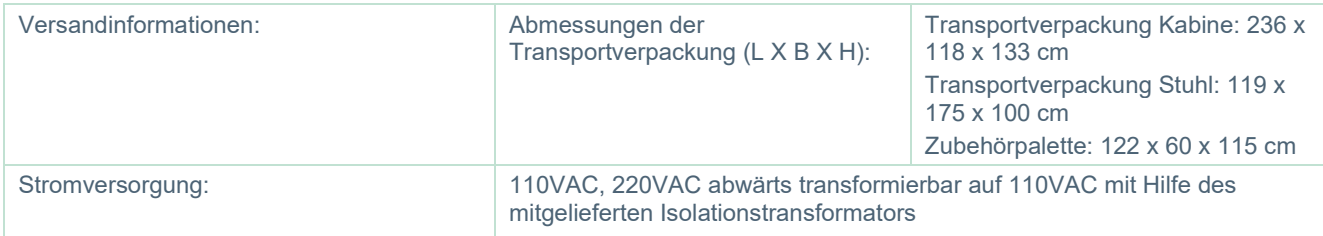

#### **Zubehör für Orion Auto-Traverse/Comprehensive**

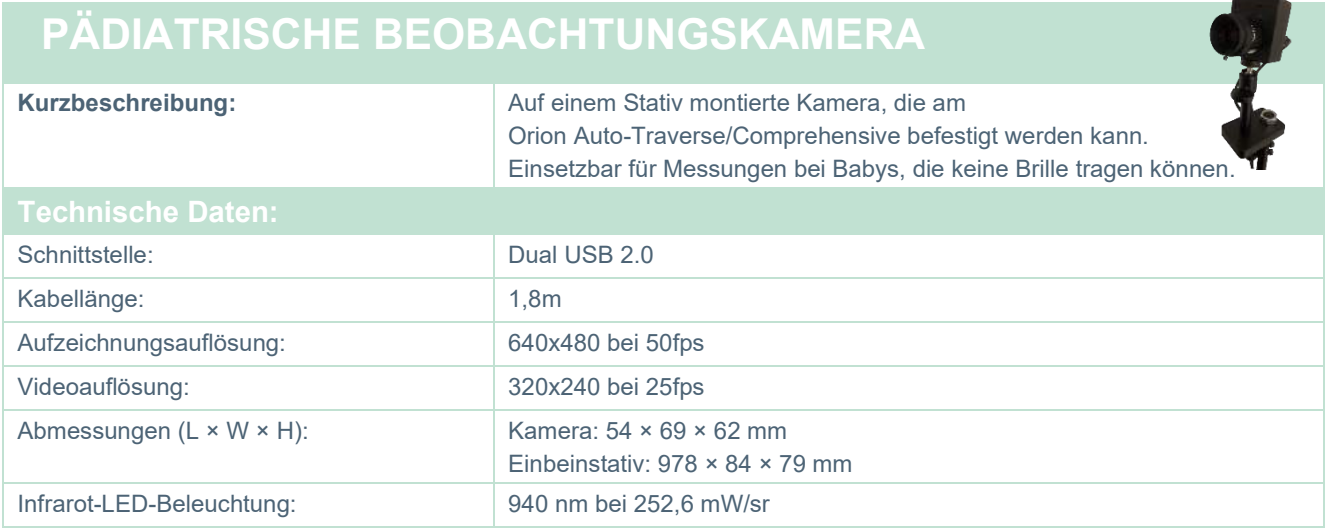

#### **5.8 Kaloristaten**

Vgl. gesonderte Datenblätter für AquaStim und AirFx.

#### Managar

#### **Elektromagnetische Verträglichkeit (EMV)**

Dieser Abschnitt gilt für das VisualEyes™-System einschließlich aller Brillenvarianten.

Dieses Gerät eignet sich für Krankenhausumgebungen, sollte aber nicht in der Nähe von aktiven Hochfrequenz-Chirurgiegeräten und HF-geschirmten Räumen mit Systemen für Kernspintomografie eingesetzt werden, in denen hohe elektromagnetische Störungen anzutreffen sind.

HINWEIS: Die WESENTLICHEN LEISTUNGSMERKMALE dieses Geräts sind vom Hersteller wie folgt definiert:

Das Gerät verfügt über keine WESENTLICHEN LEISTUNGSMERKMALE. Das Fehlen oder der Verlust von WESENTLICHEN LEISTUNGSMERKMALEN führt zu keinem inakzeptablen unmittelbaren Risiko. Die abschließende Diagnose muss stets auf Grundlage medizinischer Kenntnisse gestellt werden.

Dieses Gerät sollte nicht neben anderen Geräten aufgestellt werden, da dies zu einer Störung des ordnungsgemäßen Betriebs führen kann. Wenn die Verwendung in einer solchen Konfiguration notwendig ist, muss die normale Funktionalität von Gerät und Ausrüstung überwacht werden.

Die Verwendung von Zubehör und Kabeln außer jenen, die vom Hersteller dieses Geräts spezifiziert oder geliefert wurden, kann zu erhöhten elektromagnetischen Emissionen oder verminderter elektromagnetischer Störfestigkeit dieses Geräts und folglich zu einem fehlerhaften Betrieb führen. Die Liste der Zubehörteile und Kabel ist in diesem Abschnitt zu finden.

Bei der Verwendung von tragbaren HF-Kommunikationsgeräten (einschließlich Peripheriegeräten wie Antennenkabeln und externen Antennen) ist eine Entfernung von mindestens 30 cm (12 Zoll) zu allen Teilen des Geräts einzuhalten. Dies schließt auch die vom Hersteller spezifizierten Kabel ein. Andernfalls könnte die Leistungsverschlechterung dieses Produktes eine mangelhafte Funktionalität mit sich bringen.

Das Gerät entspricht der Norm IEC60601-1-2:2014+AMD1:2020, Emissionsklasse B, Gruppe 1.

HINWEIS: Es liegen keine Abweichungen von der Ergänzungsnorm und den gegebenen Toleranzen vor.

HINWEIS: Alle erforderlichen Anweisungen zur Wartung entsprechen der EMV und sind dem allgemeinen Wartungsabschnitt in dieser Bedienungsanleitung zu entnehmen. Keine weiteren Schritte erforderlich.

HINWEIS: Wenn ein nicht-medizinisches elektronisches Gerät (normalerweise ein Gerät zur Datenverarbeitung) angeschlossen wird, muss der Bediener dafür sorgen, dass dieses Gerät den geltenden Normen, sowie das System als Ganzes den EMV-Anforderungen entspricht. Häufig verwendete Normen für EMV-Tests von Geräten zur Datenverarbeitung und ähnlichen Geräten<sup>[1](#page-122-0)</sup> sind: Emissionstest

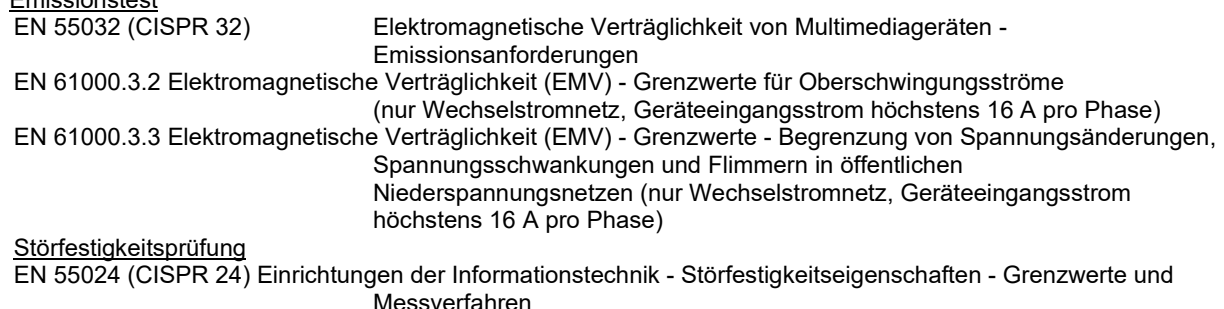

Um die Einhaltung der EMV-Vorgaben gemäß der Norm IEC 60601-1-2 zu gewährleisten, darf nur das folgende Zubehör verwendet werden (sofern zutreffend):

<span id="page-122-0"></span>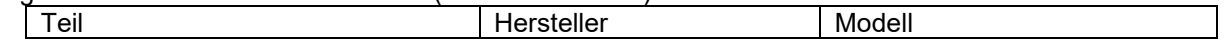

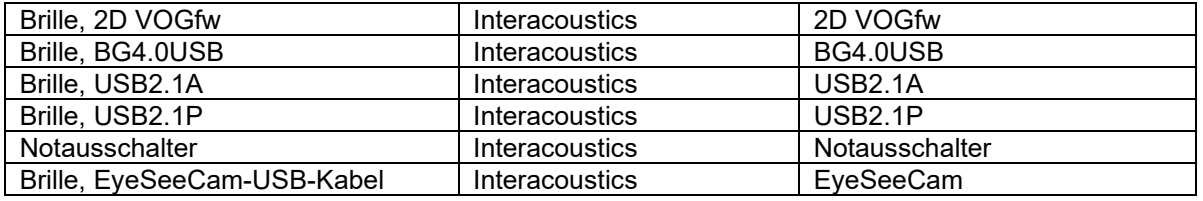

Bei jedem Anschluss von Zusatzgeräten ist sicherzustellen, dass das System die Norm IEC 60601-1-2 erfüllt.

Die Einhaltung der EMV-Bestimmungen gemäß der Norm IEC 60601-1-2 ist gewährleistet, wenn die nachstehend aufgeführten Kabelarten und Kabellängen verwendet werden:

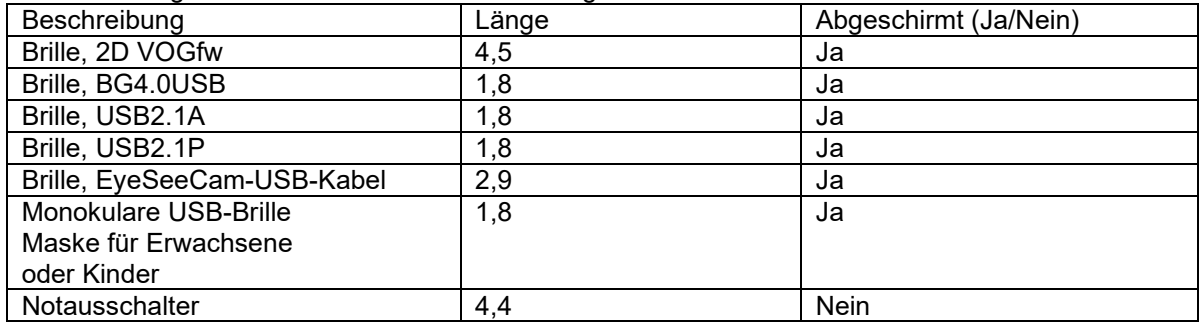

#### **Leitfaden und Herstellererklärung – Elektromagnetische Emissionen**

Der *ORION* ist für die Verwendung in der nachstehend aufgeführten elektromagnetischen Umgebung vorgesehen. Der Kunde oder Anwender des *ORION* muss sicherstellen, dass das Gerät in einer derartigen Umgebung eingesetzt wird.

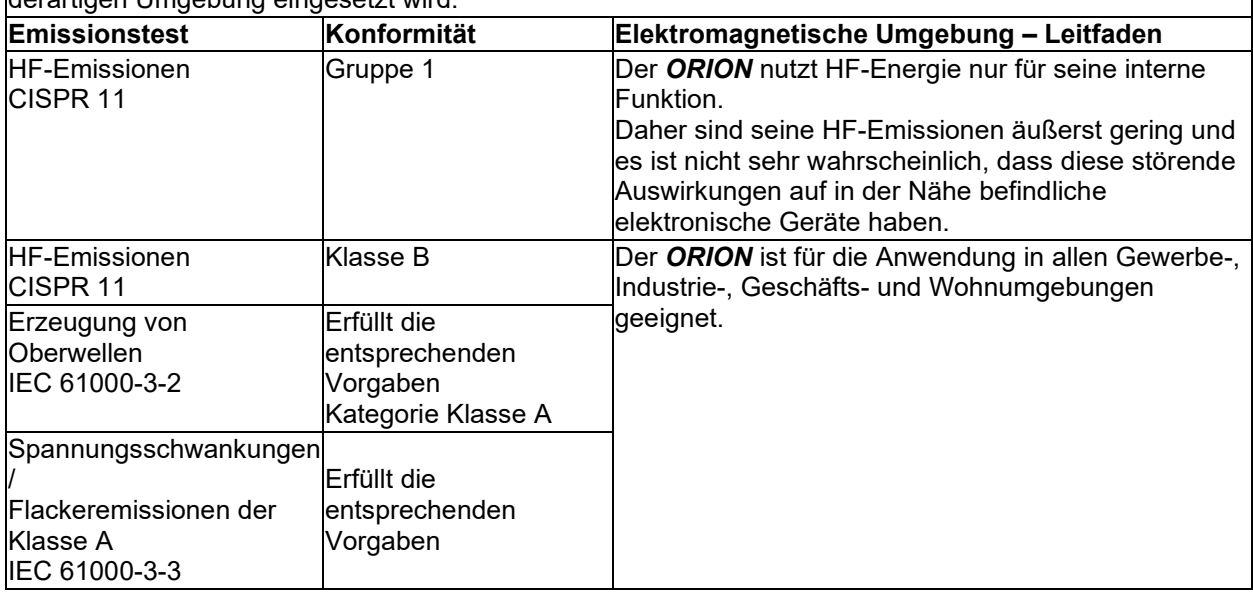

#### **Empfohlener Abstand zwischen**

L

#### **tragbaren und mobilen HF-Kommunikationsgeräten und dem** *ORION***.**

Der *ORION* ist für die Anwendung in einer elektromagnetischen Umgebung vorgesehen, in der abgestrahlte HF-Störungen kontrolliert werden. Der Kunde oder der Anwender des *ORION* können helfen, elektromagnetische Störungen zu unterbinden. Dazu müssen sie gemäß den nachstehenden Empfehlungen je nach maximaler Schallleistung der Kommunikationsgeräte einen Mindestabstand zwischen den tragbaren und mobilen HF-Kommunikationsgeräten (Transmittern/Sendern) und dem *ORION* einhalten.

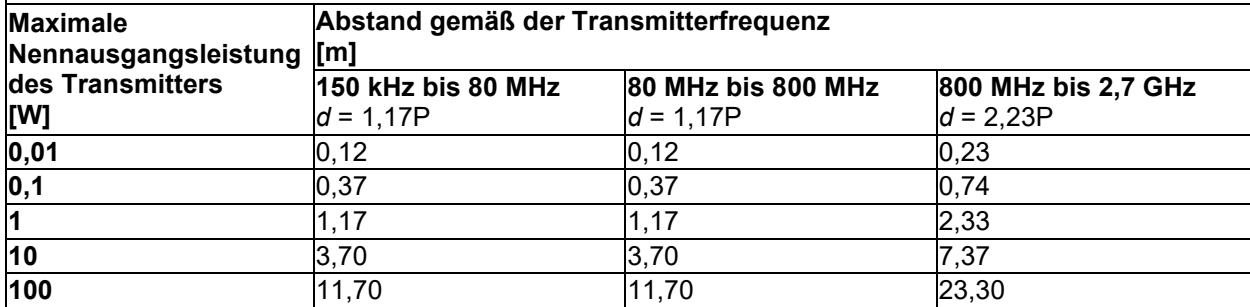

Bei Transmittern, deren maximale Ausgangsleistung oben nicht aufgeführt ist, kann der empfohlene Abstand *d* in Metern (m) unter Verwendung der für die Frequenz des Transmitters gültigen Gleichung geschätzt werden, wobei *P* die laut dem Transmitter-Hersteller maximale Nennausgangsleistung in Watt (W) ist.

**Hinweis 1** Bei 80 MHz und 800 MHZ gilt der jeweils höhere Frequenzbereich.

**Hinweis 2** Diese Richtlinien gelten möglicherweise nicht in allen Situationen. Die elektromagnetische Ausbreitung wird von der Absorption und Reflexion von Strukturen, Gegenständen und Menschen beeinflusst.

# unne

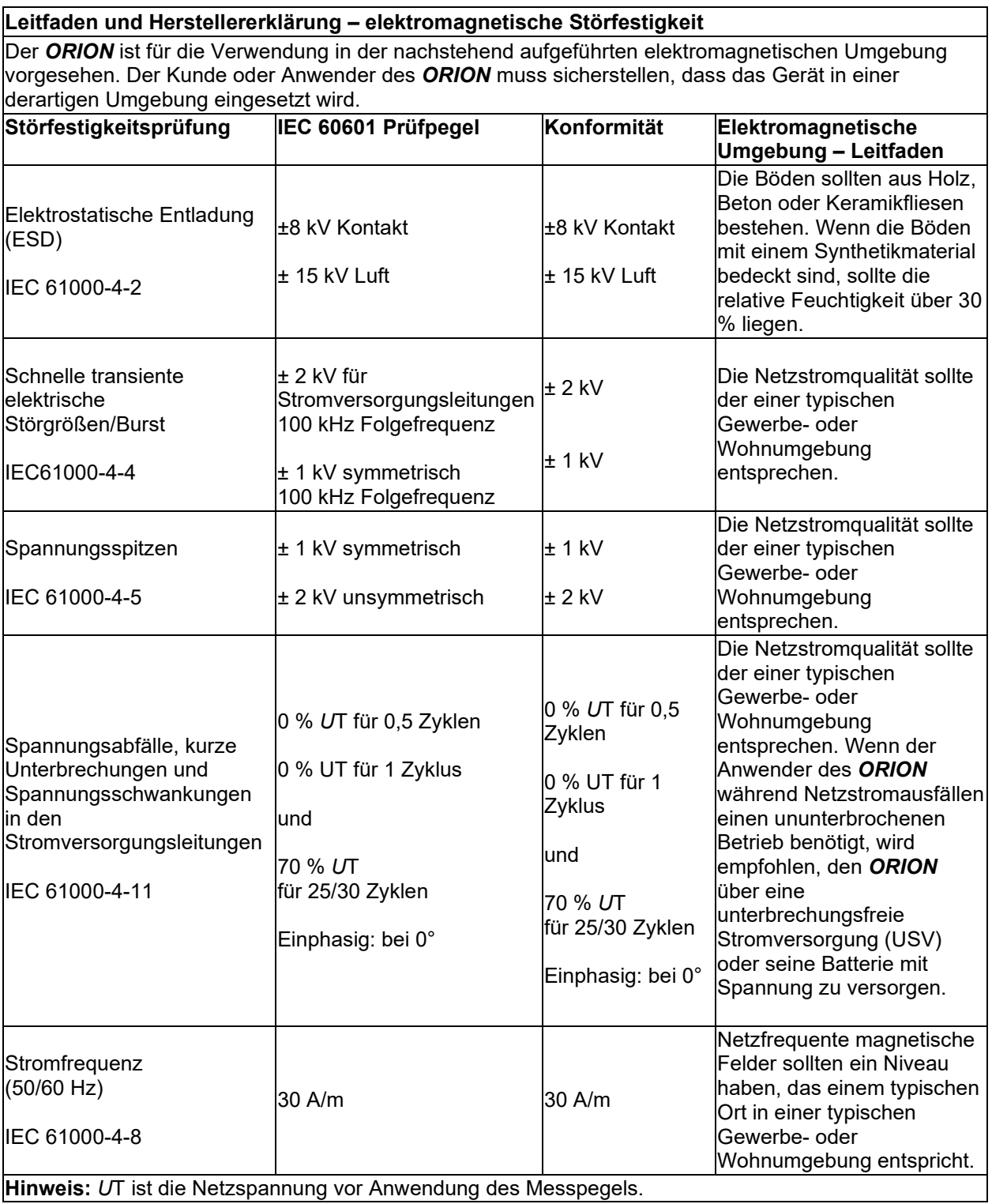

**Hinweis:** *U*T ist die Netzspannung vor Anwendung des Messpegels.

# whwmu

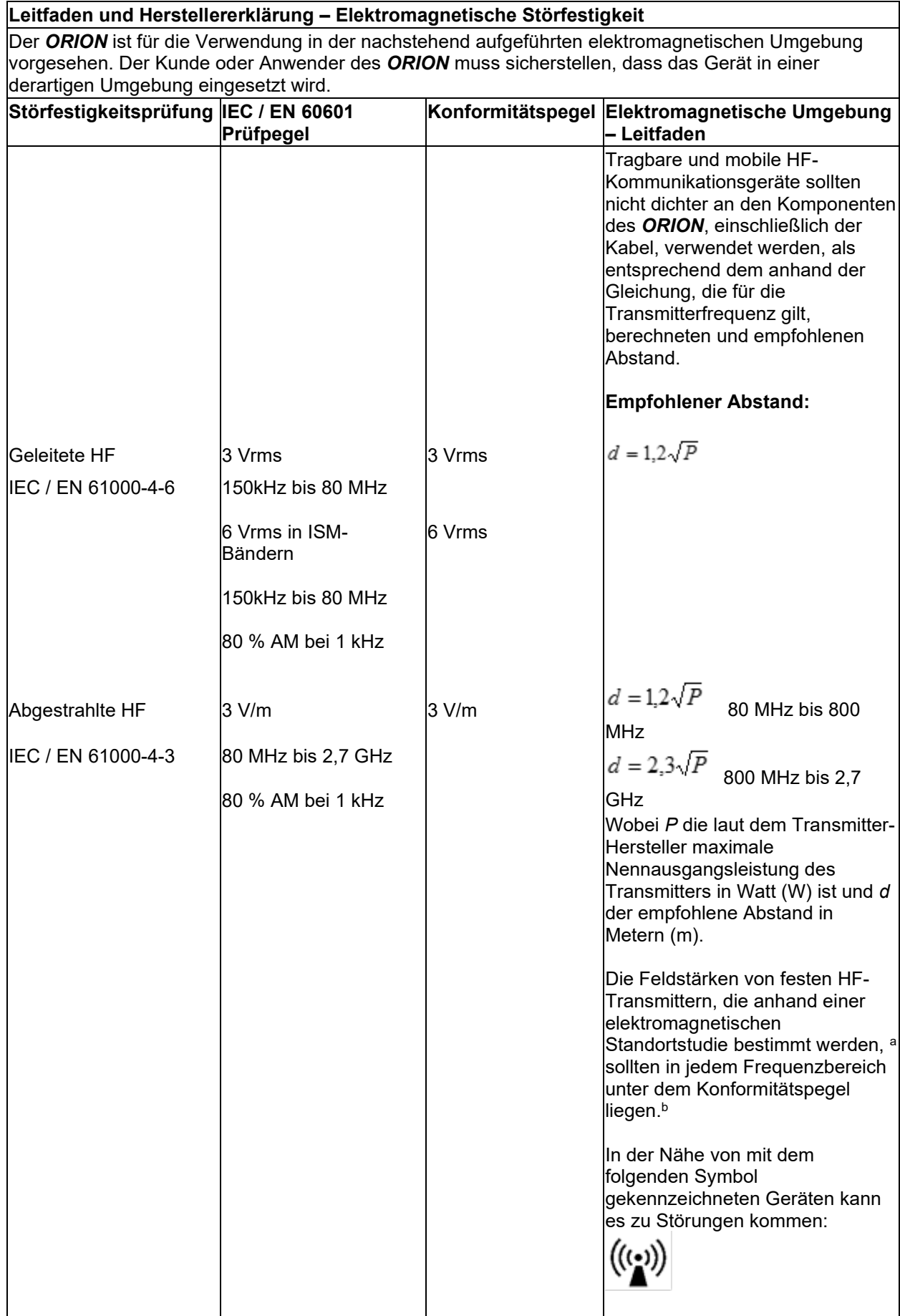

HINWEIS 1 Bei 80 MHz und 800 MHz gilt der jeweils höhere Frequenzbereich

HINWEIS 2 Diese Richtlinien gelten möglicherweise nicht in allen Situationen. Die elektromagnetische Ausbreitung wird von der Absorption und Reflexion von Strukturen, Gegenständen und Menschen beeinflusst.

**a)** Die Feldstärken fester Transmitter, wie es Basisstationen für Funktelefone (Mobiltelefone, schnurlose Telefone) und herkömmliche Betriebsfunkgeräte, Amateurfunk, Kurz-/Mittelwellen- und Langwellenradio (AM/FM)- sowie Fernsehübertragungen sind, lassen sich theoretisch nicht genau vorhersagen. Zur Beurteilung der elektromagnetischen, durch feste HF-Transmitter generierten Umgebung sollte eine elektromagnetische Standortstudie in Betracht gezogen werden. Falls die gemessene Feldstärke am Nutzungsstandort des *ORION* den jeweils geltenden vorstehenden HF-Konformitätspegel überschreitet, so sollte der *ORION* unter Beobachtung gestellt werden, um einen normalen Betrieb sicherzustellen. Wird eine abnormale Leistung festgestellt, so können zusätzliche Maßnahmen notwendig sein, wie etwa eine Neuausrichtung oder ein Standortwechsel des *ORION.*

**B)** Im Frequenzbereich von 150 kHz bis 80 MHz sollten die Feldstärken weniger als 3 V/m betragen.

#### 6 Rückgabeverfahren

Wenn das Produkt defekt oder beschädigt ist, müssen Sie dies sofort Ihrem lokalen Fachhändler mitteilen und die Rechnung sowie die Seriennummer beilegen. Sollte eine Rücksendung des Instruments an Interacoustics für notwendig erachtet werden, müssen Sie einen detaillierten Bericht zu Ihrem Anliegen anfertigen. Im Versandkarton und am Ende dieses Handbuchs finden Sie ein Formular mit dem Titel "Rücksendebericht", auf dem Sie das Problem beschreiben können.

#### **Bitte verwenden Sie den Rücksendebericht**

Denken Sie bitte daran, dass Sie im Rücksendebericht möglichst viele maßgebliche Informationen zu Ihrem Problem benennen. So erleichtern Sie dem Servicetechniker seine Arbeit und sorgen dafür, dass ein zufriedenstellendes Ergebnis erreicht werden kann.

Dieses Verfahren sollte stets eingehalten werden, wenn ein Instrument an Interacoustics zurückgeschickt werden muss.

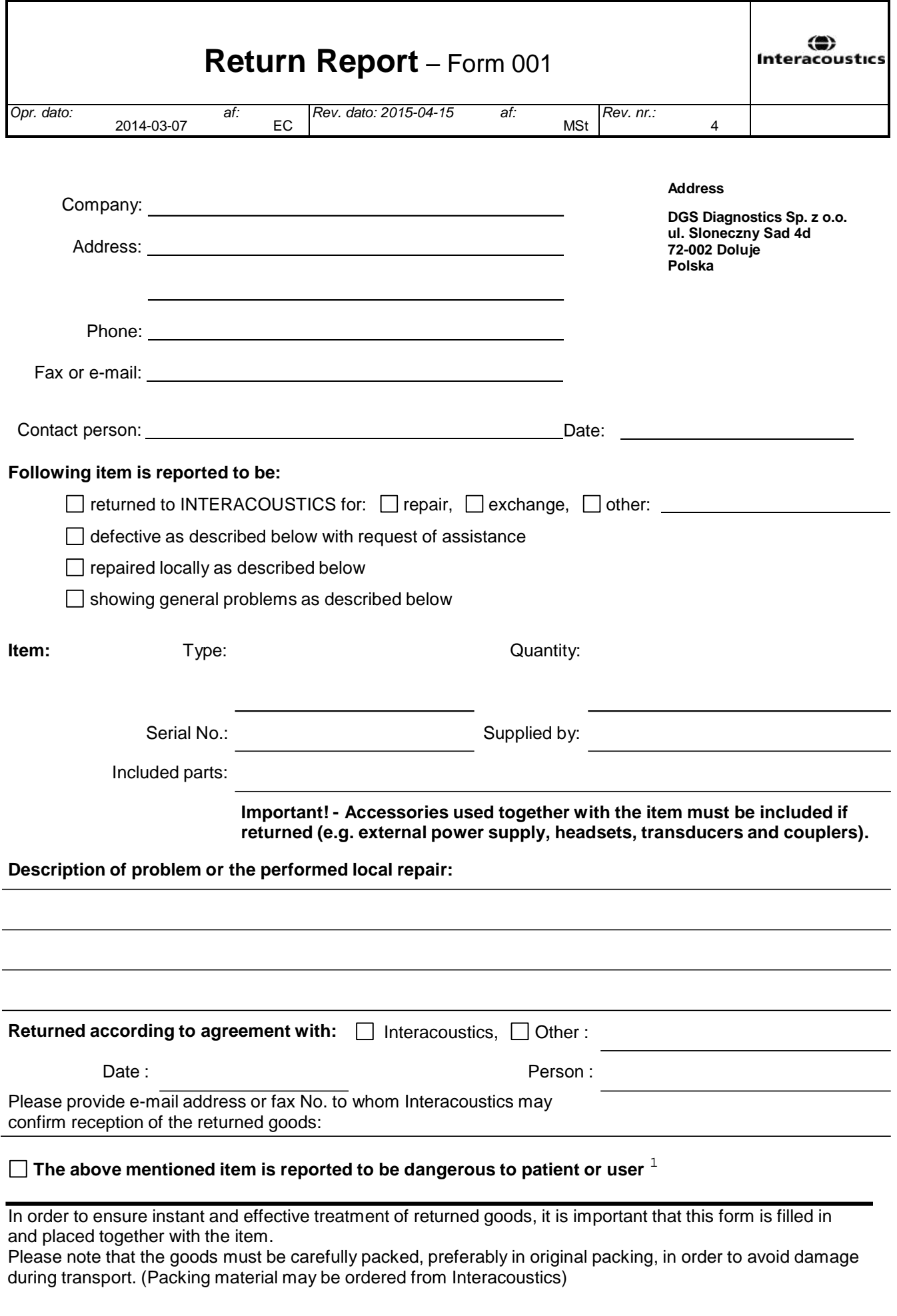

 $1$  EC Medical Device Directive rules require immediate report to be sent, if the device by malfunction deterioration of performance or characteristics and/or by inadequacy in labelling or instructions for use, has caused or could have caused death or serious deterioration of health to patient or user.Page 1 of 1